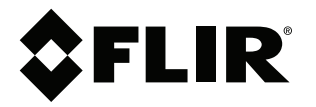

# **Manuale dell'utente Serie FLIR Exx**

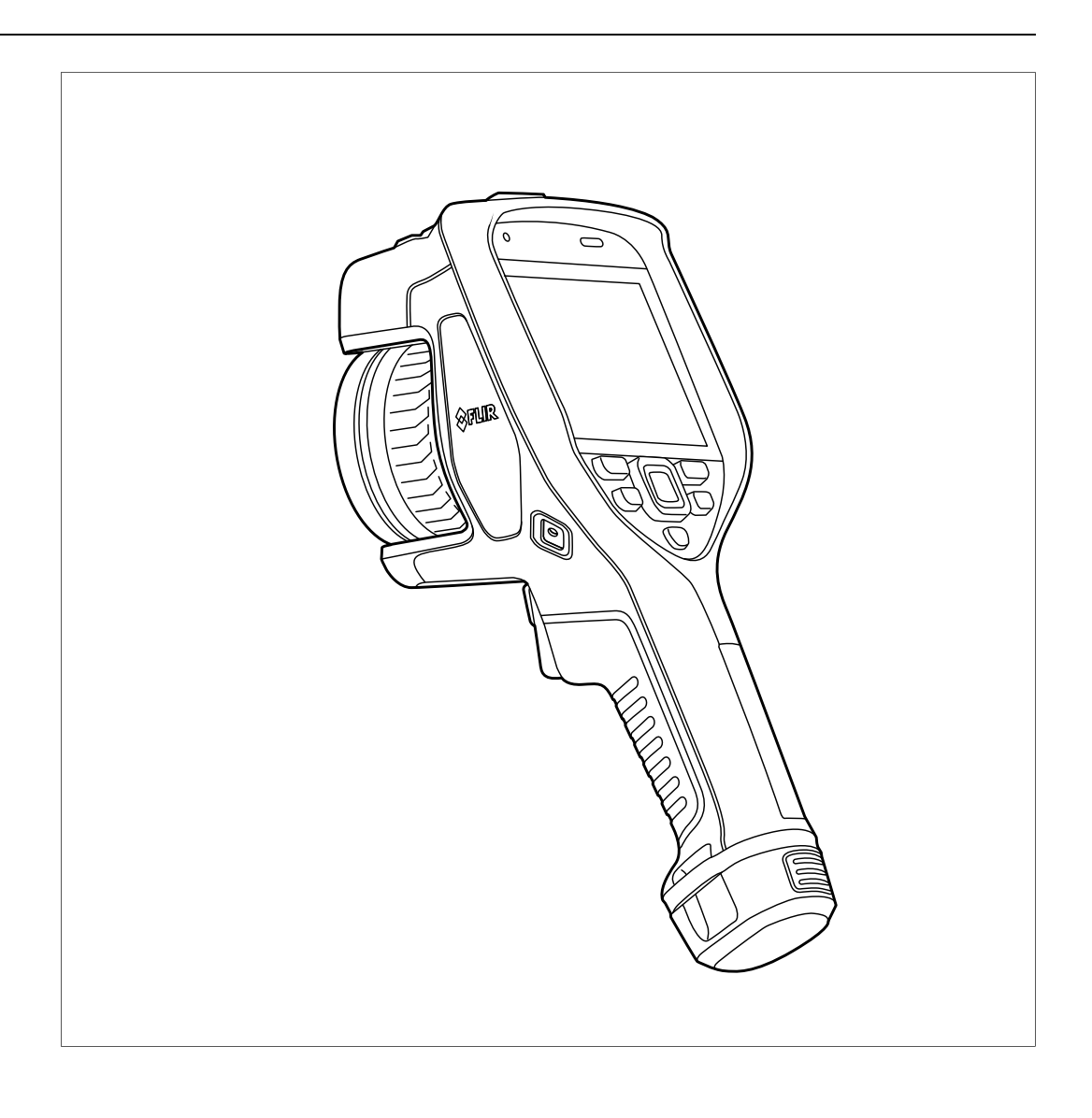

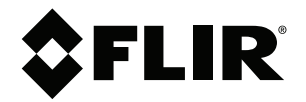

# **Manuale dell'utente Serie FLIR Exx**

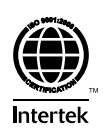

# **Sommario**

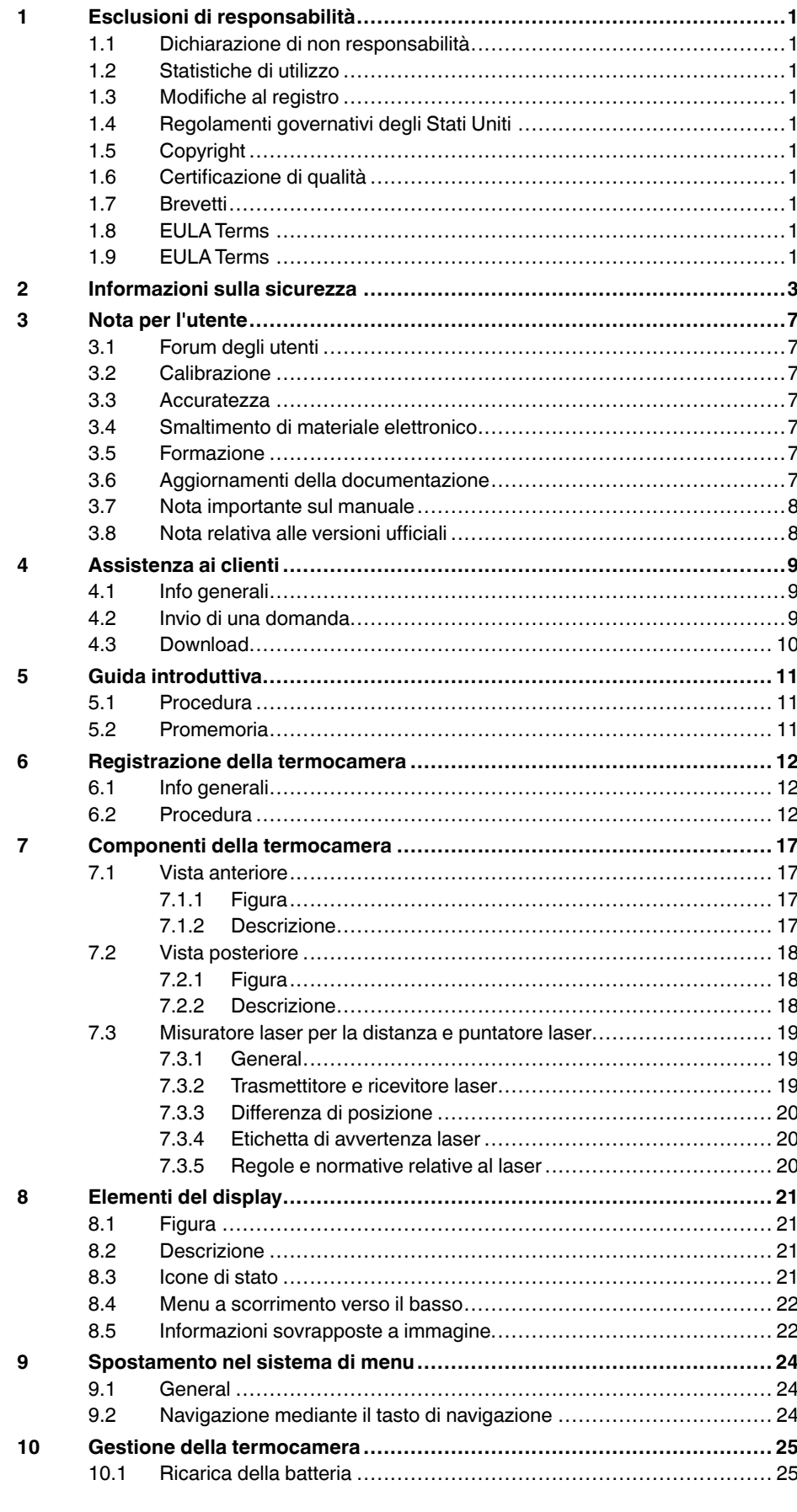

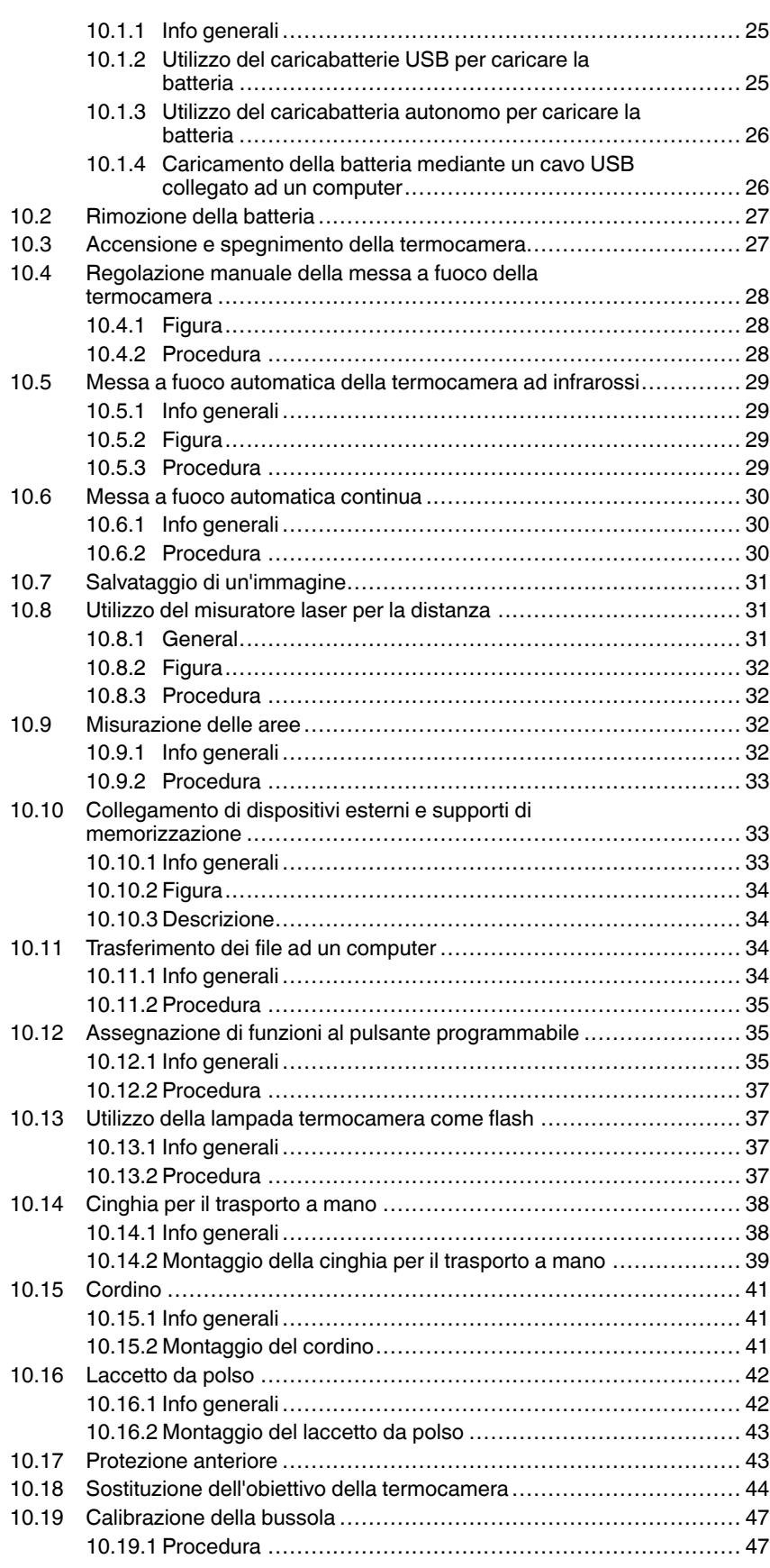

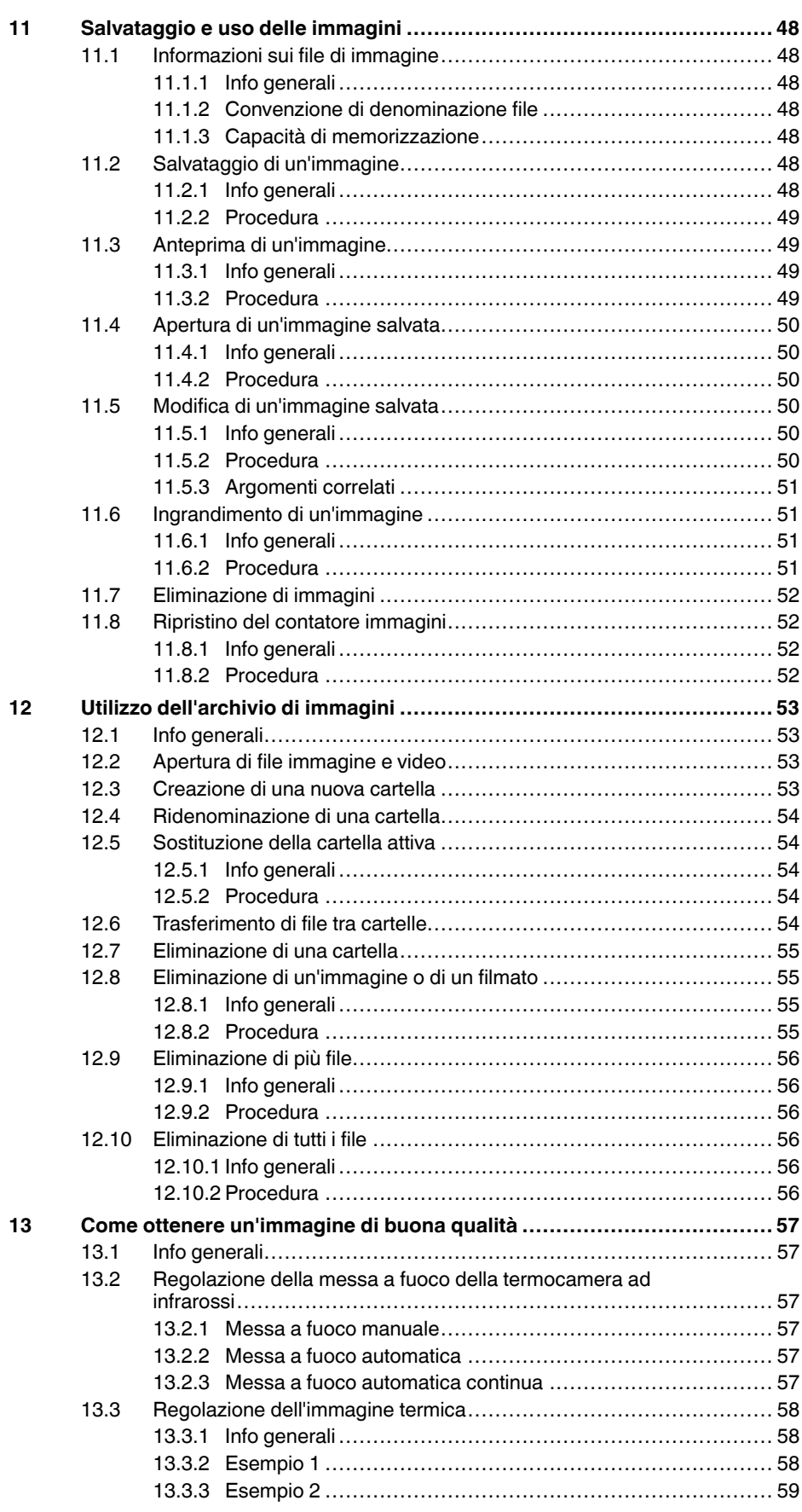

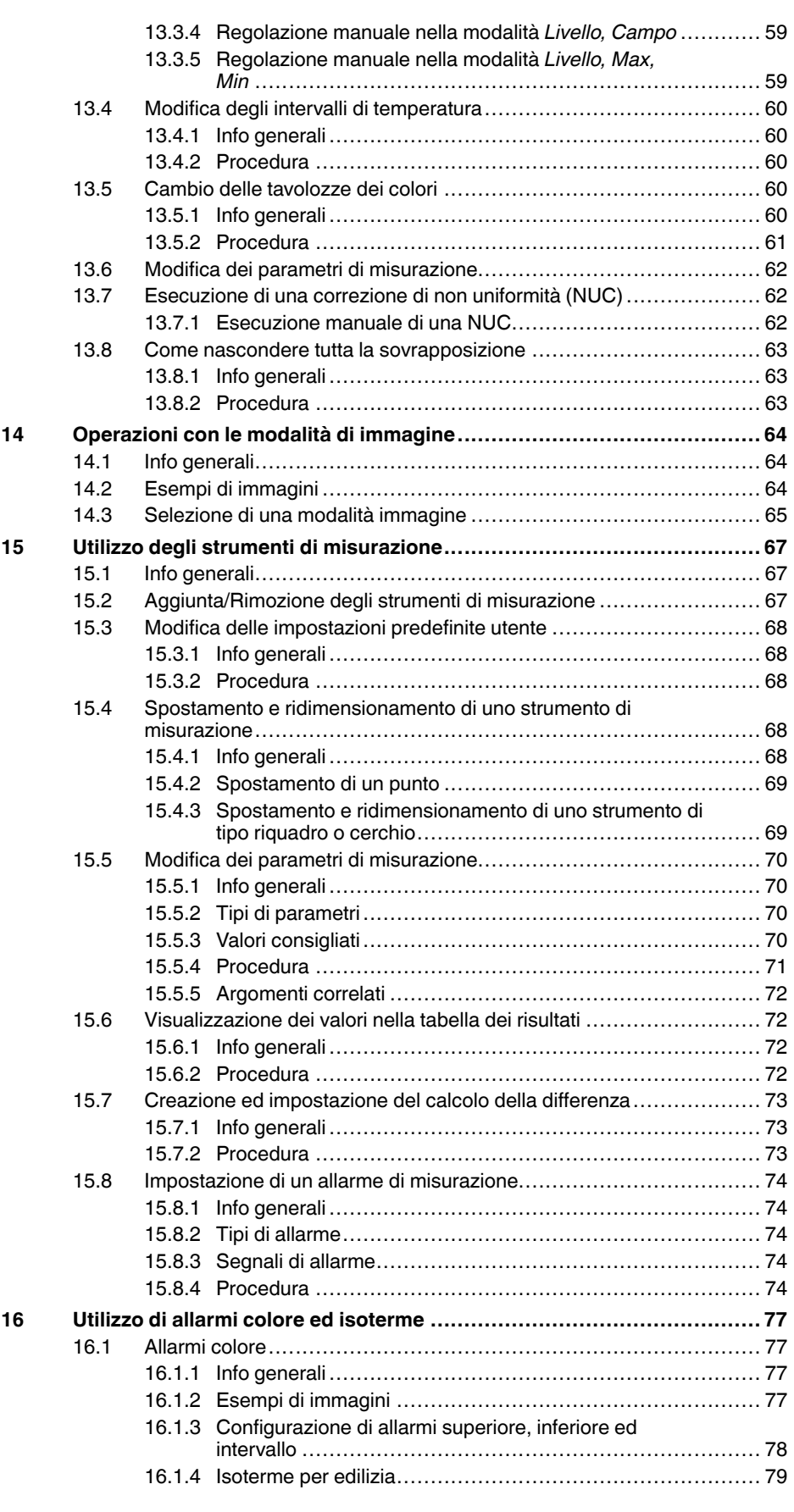

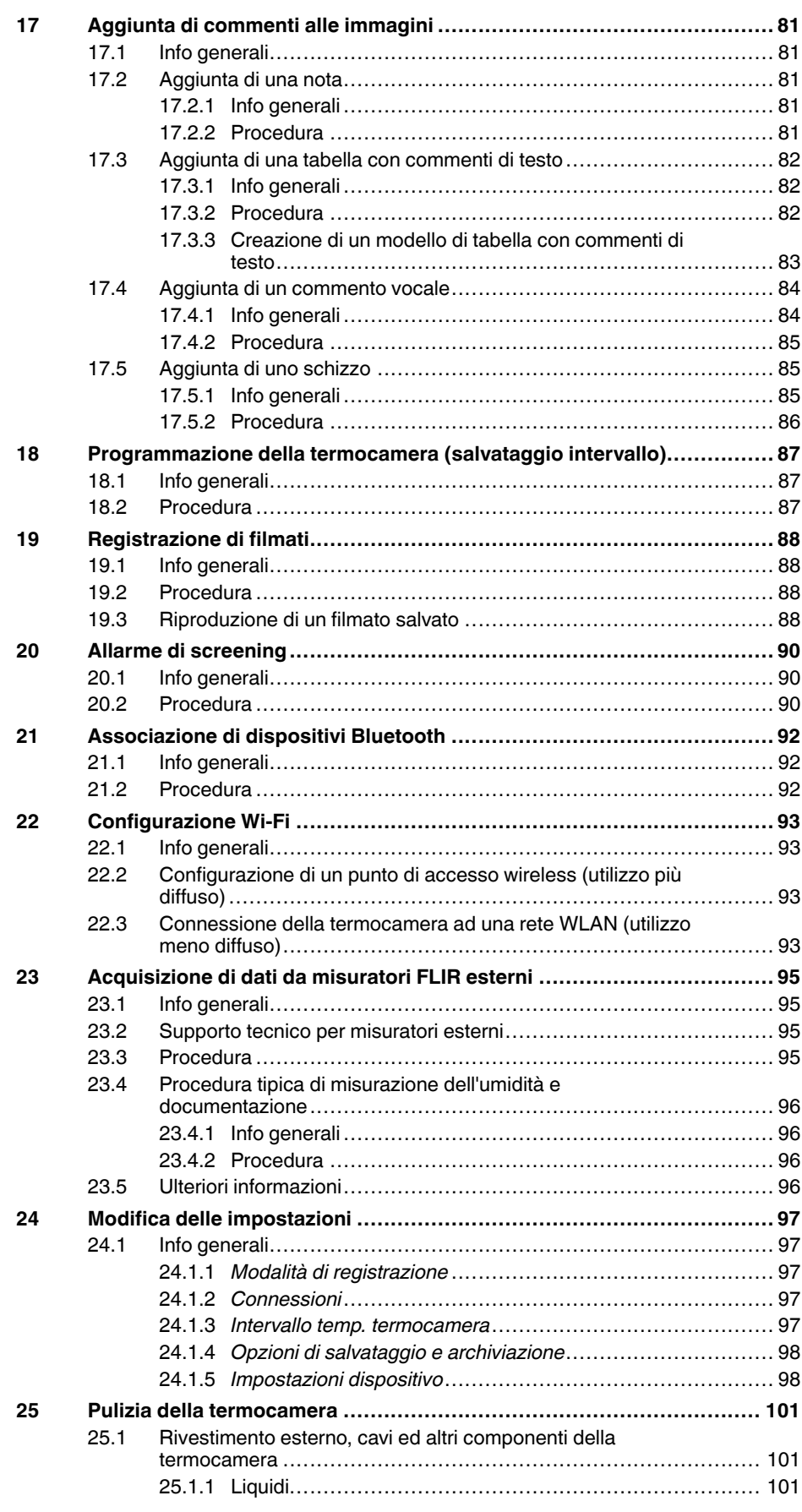

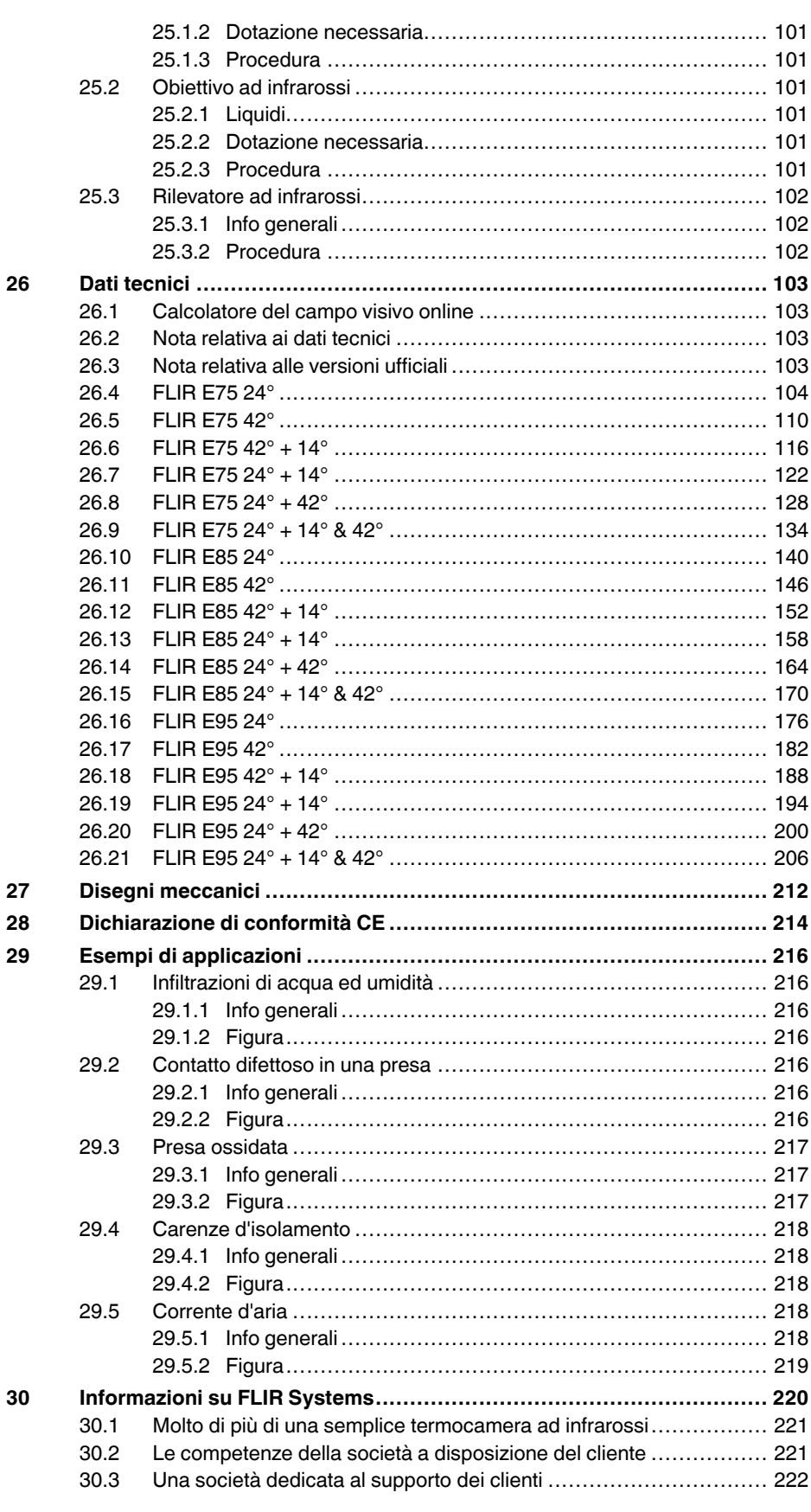

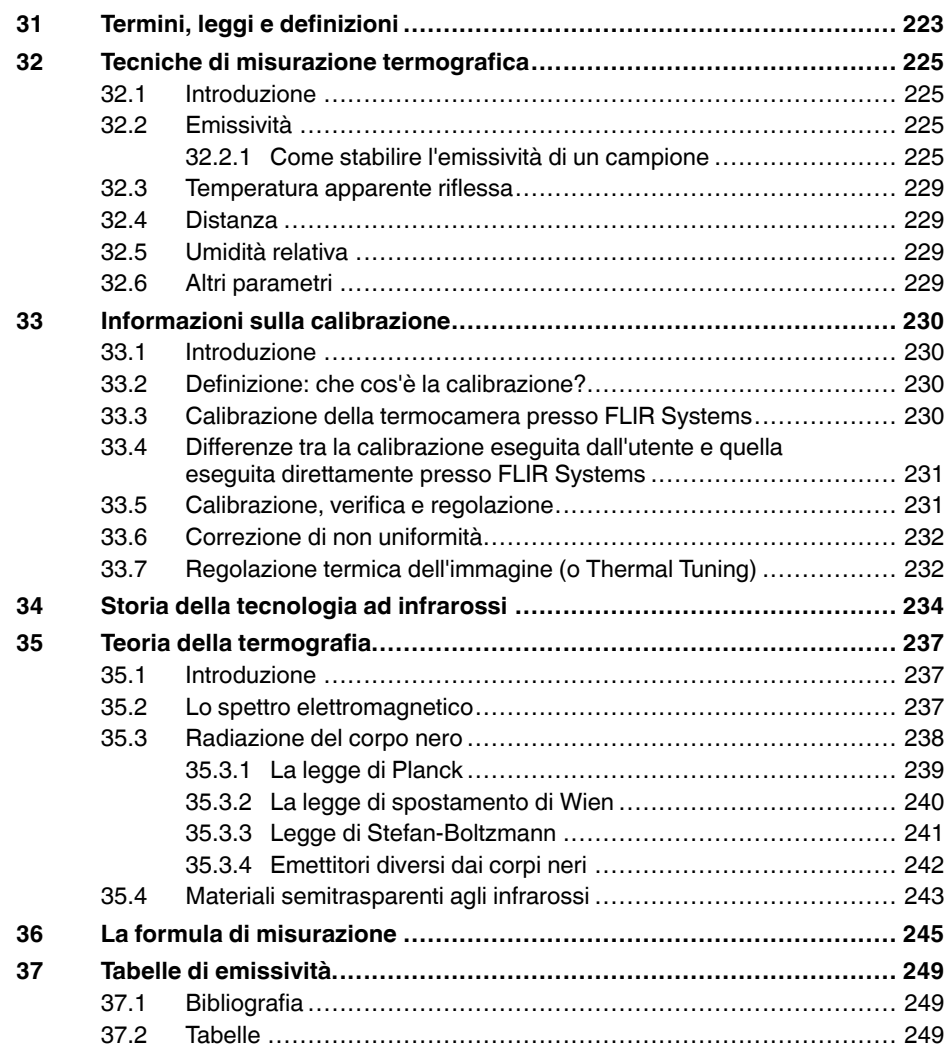

# **[1](#page-12-0) Esclusioni di [responsabilità](#page-12-0)**

### <span id="page-12-1"></span><span id="page-12-0"></span>**1.1 Dichiarazione di non responsabilità**

Tutti gli articoli prodotti da FLIR Systems sono garantiti contro difetti nei materiali e di mano d'opera per un periodo di un (1) anno dalla data di spedizione dell'acquisto originale. Tale garanzia è valida solo nel caso in cui il prodotto sia stato conservato , utilizzato ed oggetto di manutenzione in accordo con le istruzioni fornite da FLIR Systems.

Le termocamere ad infrarossi senza raffreddamento prodotte da FLIR Sy-<br>stems sono garantite contro difetti nei materiali e di mano d'opera per un pe-<br>riodo di due (2) anni dalla data di consegna del prodotto originale. Tal to ed oggetto di manutenzione in accordo con le istruzioni fornite da FLIR Systems e che sia stato registrato entro 60 giorni dalla data di acquisto originale

I rilevatori per le termocamere ad infrarossi senza raffreddamento prodotti da FLIR Systems sono coperti da garanzia per un periodo di dieci (10) anni dalla data di consegna del prodotto originale; la finalità di tale garanzia è quella di tutelare l'acquirente nel caso in cui i materiali e la lavorazione del prodotto acquistato risultino difettosi, purché si dimostri che il prodotto sia stato correttamente conservato ed utilizzato, che siano state effettuate le opportune procedure di manutenzione in conformità alle istruzioni fornite da FLIR Systems e che sia stato registrato entro 60 giorni dalla data di acquisto originale.

Gli articoli non prodotti da FLIR Systems ma inclusi nei sistemi spediti da FLIR Systems all'acquirente originale, mantengono esclusivamente l'even-tuale garanzia del fornitore. FLIR Systems non si assume alcuna responsabilità in relazione a detti prodotti.

Poiché la garanzia vale esclusivamente per l'acquirente originale, non è in al-<br>cun modo possibile trasferirla. Inoltre, tale garanzia non è valida in caso di<br>danni causati da uso improprio, incuria, incidente o condizioni

Nell'eventualità in cui si riscontrino difetti in uno dei prodotti coperti dalla presente garanzia, sospendere l'utilizzo del prodotto in modo da impedire che si<br>verifichino ulteriori danni. L'acquirente è tenuto a comunicare prontamente a<br>FLIR Systems la presenza di eventuali difetti o malfunzionamenti;

FLIR Systems ha la facoltà di decidere, a sua esclusiv a discrezione, se riparare o sostituire gratuitamente un prodotto nell'eventualità in cui, dopo aver effettuato i debiti accertamenti, il prodotto risulti realmente difettoso nei materiali o nella lavorazione e purché esso venga restituito a FLIR Systems entro il suddetto periodo di un anno .

Gli obblighi e le responsabilità di FLIR Systems in relazione a eventuali difett sono da intendersi limitati alle clausole sopra enunciate.

Pertanto, nessun'altra garanzia è da considerarsi espressa o implicita. FLIR Systems disconosce specificamente qualunque garanzia implicita di com-merciabilità ed idoneità del prodotto per usi particolari.

FLIR Systems non è da ritenersi in alcun modo responsabile di eventuali danni diretti, indiretti, particolari, accidentali o conseguenti, siano essi basati su<br>contratto, illecito civile o altri fondamenti giuridici.

Questa garanzia è disciplinata dalla legge svedese.

Le eventuali vertenze, controversie o rivendicazioni originate da o collegate a questa garanzia, verranno risolte in modo definitivo tramite arbitrato in conformità con le Regole dell'Arbitration Institute della Camera di Commercio di Stoccolma. La sede dell'arbitrato sarà Stoccolma e la lingua da utilizzare nel procedimento arbitrale sarà l'inglese.

### <span id="page-12-2"></span>**1.2 Statistiche di utilizz o**

FLIR Systems si riserva il diritto di raccogliere statistiche di utilizzo anonime per consentire il mantenimento ed il miglioramento della qualità dei suoi softvare e serviz

### <span id="page-12-3"></span>**1.3 Modifiche al registro**

La voce del registro HKEY\_LOCAL\_MACHINE\S Y STEM\CurrentControlSet \Control\Lsa\LmCompatibilityLevel verrà modificata automaticamente al livel-lo 2 qualora il servizio FLIR Camera Monitor rilevi una termocamera FLIR collegata al computer con un cavo USB. La modifica verrà eseguita solo se la termocamera implementa un servizio di rete remoto che supporta gli accessi di rete.

### <span id="page-12-4"></span>**1.4 Regolamenti governativi degli Stati Uniti**

Questo prodotto potrebbe essere soggetto ai regolamenti sulle esportazioni<br>degli Stati Uniti. Inviare eventuali richieste a exportquestions@flir.com.

### <span id="page-12-5"></span>**1.5 Copyright**

© 2016, FLIR Systems, Inc.. Tutti i diritti riservati. Nessuna parte del software, compreso il codice sorgente, può essere riprodotta, trasmessa, trascritta o tradotta in qualsiasi lingua o linguaggio informatico , in qualunque forma o me-diante qualsivoglia supporto elettronico, magnetico, ottico, manuale o di altro tipo , senza previa autorizzazione scritta di FLIR Systems.

La presente documentazione non può essere, né in toto né in parte, copiata,<br>fotocopiata, riprodotta, tradotta o trasmessa in forma leggibile su qualsiasi<br>supporto o dispositivo elettronico senza previo consenso scritto da

I nomi e i marchi visibili sui prodotti qui menzionati sono marchi registrati o marchi di proprietà di FLIR Systems e/o relative filiali. Tutti gli altri marchi, no-<br>mi commerciali o di società citati nel presente documento sono usati unica-<br>mente a scopo di identificazione ed appartengono ai rispetti

### <span id="page-12-6"></span>**1.6 Certificazione di qualità**

Il Sistema per la gestione della qualità in base al quale vengono sviluppati e realizzati questi prodotti ha ottenuto la certificazione ISO 9001.

FLIR Systems è impegnata a perseguire una politica di continuo sviluppo,<br>pertanto l'azienda si riserva il diritto di apportare modifiche e migliorie a tutti i prodotti, senza previa notifica.

### <span id="page-12-7"></span>**1.7 Brevetti**

000439161; 000653423; 000726344; 000859020; 001707738; 001707746<br>001707787; 001776519; 001954074; 002021543; 002021543-0002;<br>002058180; 002249953; 002531178; 002816785; 002816793; 011200326<br>014347553; 057692; 061609; 07002 1678485; 1732314; 17399650; 1880950; 1886650; 2007301511414;<br>2007303395047; 2008301285812; 2009301900619; 20100060357;<br>2010301761271; 2010301761303; 2010301761572; 2010302676195.<br>2015202354035; 2015304259171; 204465713; 20 2107799; 2115696; 2172004; 2315433; 2381417; 2794760001; 3006596; 3006597; 303330211; 4358936; 483782; 484155; 4889913; 4937897; 4995790001; 5177595; 540838; 579475; 584755; 599392; 60122153;<br>6020040116815; 622006005500.0; 6020080347796; 6020110003453;<br>615113; 615116; 664580; 664581; 665004; 66540; 67023029; 6707044;<br>677298; 68657; 69036179; 7002221 7667198; 7809258; 7826736; 8018649; 8153971; 8212210; 8289372; 8340414; 8354639; 8384783; 8520970; 8565547; 8595689; 8599262; 8654239; 8680468; 8803093; 8823803; 8853631; 8933403; 9171361; 9191583; 9279728; 9280812; 9338352; 9423940; 9471970; 9595087; D549758.

### <span id="page-12-8"></span>**1.8 EULA Terms**

•

- You hav e acquired a device ("INFRARED CAMERA") that includes soft-ware licensed by FLIR Systems AB from Microsoft Licensing, GP or its affiliates ("MS"). Those installed software products of MS origin, as well as associated media, printed materials, and "online" or electronic documentation ("SOFTWARE") are protected by international intellectual property law s and treaties. The SOFTWARE is licensed, not sold. All
- gnis reserved.<br>: VOLLDO NOT AGDEE TO THIS END HSED HOENSE AGDEEMENT Fir You Do Not Agree To This End User License Agreement<br>("EULA"), DO NOT USE THE DEVICE OR COPY THE SOFTWARE. IN:<br>TEAD, PROMPTLY CONTACT FLIR Systems AB FOR INSTRUC-<br>TIONS ON RETURN OF THE UNUSED DEVICE(S) FOR A REFUND.<br>AN **USE ON THE DEVICE, WILL CONSTITUTE YOUR AGREEMENT T O THIS EULA (OR RATIFICATION OF ANY PREVIOUS CONSENT).** • **GRANT OF SOFTWARE LICENSE.** This EULA grants you the following license:
	-
	- You may use the SOFTWARE only on the DEVICE.<br>◦ **NOT FAULT TOLERANT.** THE SOFTWARE IS NOT FAULT TOLE-RANT. FLIR Systems AB HAS INDEPENDENTLY DETERMINED HOW T O USE THE SOFTWARE IN THE DEVICE, AND MS HAS **RELIED UPON FLIR Systems AB TO CONDUCT SUFFICIENT<br>TESTING TO DETERMINE THAT THE SOFTWARE IS SUITABLE<br>← FOR SUCH USE.<br>↑ <b>NO WARRANTIES FOR THE SOFTWARE**. THE SOFTWARE is
	- provided "AS IS" and with all faults. THE ENTIRE RISK AS TO SA<br>TISFACTORY QUALITY, PERFORMANCE, ACCURACY, AND EF-FORT (INCLUDING LACK OF NEGLIGENCE) IS WITH YOU. ALSO, THERE IS NO WARRANTY AGAINST INTERFERENCE<br>WITH YOUR ENJOYMENT OF THE SOFTWARE OR AGAINST<br>INFRINGEMENT. IF YOU HAVE RECEIVED ANY WARRANTIES<br>REGARDING THE DEVICE OR THE SOFTWARE, THOSE WAR-<br>RANTIES DO NOT ORIGINATE FRO **ON, MS.**
	- No Liability for Certain Damages. **EXCEPT AS PROHIBITED BY** LAW, MS SHALL HAVE NO LIABILITY FOR ANY INDIRECT,<br>SPECIAL, CONSEQUENTIAL OR INCIDENTAL DAMAGES ARIS<br>SPECIAL, CONSEQUENTIAL OR INCIDENTAL DAMAGES ARIS<br>FORMANCE OF THE SOFTWARE. THIS LIMITATION SHALL<br>APPLY EVEN IF ANY REMEDY **LARS (U.S.\$250.00).**
	- **Limitations on Reverse Engineering, Decompilation, and Disassembly.** You may not reverse engineer, decompile, or disas-<br>semble the SOFTWARE, except and only to the extent that such<br>activity is expressly permitted by applicable law notwithstanding<br>this limitation.
	- **SOFTWARE TRANSFER ALLOWED BUT WITH RESTRIC-TIONS.** You may permanently transfer rights under this EULA only<br>as part of a permanent sale or transfer of the Device, and only if
	- as part of a permanent sale or transfer of the Device, and only if<br>the recipient agrees to this EULA. If the SOFTWARE is an upgrade<br>any transfer must also include all prior versions of the SOFTWARE.<br>EXPORT RESTRICTIONS. Yo well as end-user, end-use and destination restrictions issued by U. S. and other governments. For additional information see http:// www.microsoft.com/exporting/.

### <span id="page-12-9"></span>**1.9 EULA Terms**

Qt4 Core and Qt4 GUI, Copyright ©2013 Nokia Corporation and FLIR Sy-<br>stems AB. This Qt library is a free software; you can redistribute it and/or mo-<br>dify it under the terms of the GNU Lesser General Public License as<br>pub or (at your option) any later version. This librar y is distributed in the hope that it will be useful, but WITHOUTANY WARRANTY ; without even the implied warranty of MERCHANTABILITYor FITNESS FOR A PARTICULAR PURPO-SE. See the GNU Lesser General Public License, http://www.gnu.org/ licenses/lgpl-2.1.html. The source code for the libraries Qt4 Core and Qt4 GUI may be requested from FLIR Systems AB.

# **[2](#page-14-0) [Informazioni](#page-14-0) sulla sicurezza**

### <span id="page-14-0"></span>**AVVERTENZA**

### **Applicabilità**: dispositivi digitali di Classe B

Questa apparecchiatura è stata testata ed è risultata conforme ai limiti stabiliti per i dispositivi digitali di Classe B ai sensi della Parte 15 delle Normative FCC. Tali limiti intendono fornire una protezione ragionevole da interferenze dannose in un'installazione residenziale. Questa apparecchiatura genera, utilizza e può irradiare energia in radiofrequenza e, se non viene installata ed utilizzata in conformità al manuale di istruzioni, può causare interferenze dannose alle comunicazioni radio. Tuttavia non esiste alcuna garanzia che tali interferenze non possano verificarsi in una particolare installazione. Se l'apparecchiatura dovesse causare interferenze dannose per la ricezione radio o televisiva, determinabili spegnendo e riaccendendo il dispositivo, l'utente è invitato a correggere il problema adottando una o più delle seguenti misure:

- Riorientare o riposizionare l'antenna ricevente.
- Aumentare la distanza tra l'apparecchiatura ed il ricevitore.
- Collegare l'apparecchiatura ad una presa su un circuito diverso da quello al quale è collegato il ricevitore.
- Richiedere assistenza al rivenditore o ad un tecnico specializzato in apparecchiature radiotelevisive.

#### ∕≬∖ **AVVERTENZA**

**Applicabilità**: dispositivi digitali soggetti all'articolo 15.19 ed allo standard RSS-210.

**NOTA**: questo dispositivo è conforme alla Parte 15 delle Normative FCC ed allo standard Industry Canada RSS-210. Il funzionamento è soggetto alle seguenti due condizioni:

- l'apparecchio non deve provocare interferenze dannose
- 2. e deve accettare eventuali interferenze, comprese quelle che possono provocare un funzionamento indesiderato.

#### ∕r **AVVERTENZA**

**Applicabilità**: dispositivi digitali soggetti all'articolo 15.21.

**NOTA**: qualsiasi cambiamento o modifica al presente prodotto non espressamente approvata da FLIR Systems può annullare l'autorizzazione FCC all'utilizzo dello stesso.

### $\bigwedge$ **AVVERTENZA**

**Applicabilità**: dispositivi digitali soggetti allo standard OET Bulletin 65 2.1091/2.1093.

**Informazioni sull'esposizione alle radiazioni di radiofrequenza**: la potenza di uscita irradiata dal dispositivo è al di sotto dei limiti di esposizione alla radiofrequenza stabiliti dalla FCC/IC. Ciononostante, il dispositivo deve essere utilizzato in modo da ridurre al minimo la possibilità di contatto durante il normale funzionamento.

#### ∕!` **AVVERTENZA**

Non fissare il raggio laser. Può irritare gli occhi.

#### Æ **AVVERTENZA**

Non puntare la termocamera verso il volto di una persona quando è attivata la funzione di messa a fuoco automatica continua. La termocamera utilizza le misurazioni della distanza laser (continua) per regolare la messa a fuoco. Il raggio laser può irritare gli occhi.

#### ⁄≬\ **AVVERTENZA**

Non puntare la termocamera verso il volto di una persona quando si utilizza la funzione di messa a fuoco automatica. È possibile impostare la termocamera affinché utilizzi una misurazione della distanza laser per regolare la messa a fuoco. Il raggio laser può irritare gli occhi.

#### **AVVERTENZA** ⁄≬\

**Applicabilità**: termocamere con una o più batterie.

Non disassemblare né apportare modifiche alla batteria. Quest'ultima è provvista di dispositivi di sicurezza e protezione che, se danneggiati, possono provocarne il surriscaldamento oppure causare un'esplosione o un incendio.

### **AVVERTENZA**

**Applicabilità**: termocamere con una o più batterie.

Non sfregare gli occhi, qualora venissero a contatto con il liquido eventualmente fuoriuscito dalla batteria. Sciacquare abbondantemente con acqua e consultare immediatamente un medico, altrimenti si corre il rischio di gravi lesioni agli occhi.

#### Λ **AVVERTENZA**

**Applicabilità**: termocamere con una o più batterie.

Non continuare a tentare di caricare la batteria nel caso in cui la ricarica non venga completata nei tempi previsti. Se si insiste nell'operazione, la batteria può surriscaldarsi, con il rischio di un'esplosione o di un incendio, causando lesioni alle persone.

#### ∕!` **AVVERTENZA**

**Applicabilità**: termocamere con una o più batterie.

Per scaricare la batteria, utilizzare esclusivamente il dispositivo appropriato; in caso contrario, si rischia di compromettere le prestazioni o la durata della batteria. Se non si utilizza il dispositivo appropriato, la batteria può ricevere un flusso di corrente inadeguato che può provocarne il surriscaldamento o provocare un'esplosione e lesioni alle persone.

### Л **AVVERTENZA**

Prima di utilizzare un liquido, leggere attentamente tutte le relative schede con i dati di sicurezza del materiale (MSDS, Material Safety Data Sheets) e le etichette con le avvertenze applicate sui contenitori. I liquidi possono essere pericolosi e provocare lesioni gravi alle persone.

### $\sqrt{N}$ **ATTENZIONE**

Non puntare la termocamera, con o senza copriobiettivo, verso fonti ad intensa emissione di energia, ad esempio apparecchiature che emettono radiazioni laser o il sole. Ciò potrebbe compromettere la precisione del rilevamento dei dati da parte della termocamera e danneggiare il sensore.

#### ⁄≬\ **ATTENZIONE**

Non utilizzare la termocamera a una temperatura superiore a +50 °C, salvo diversamente indicato nella documentazione utente o nei dati tecnici. Le temperature elevate possono danneggiarla.

#### ∕!` **ATTENZIONE**

**Applicabilità**: termocamere con una o più batterie.

Non collegare le batterie direttamente alla presa per l'accendisigari dell'automobile, a meno che non si adotti l'apposito adattatore fornito da FLIR Systems. La batteria potrebbe danneggiarsi.

#### **ATTENZIONE** ∕!`

**Applicabilità**: termocamere con una o più batterie.

Non collegare tra loro i terminali positivo e negativo della batteria utilizzando un oggetto metallico (ad esempio un filo elettrico) poiché la batteria potrebbe danneggiarsi.

#### **ATTENZIONE** ∕ I`

**Applicabilità**: termocamere con una o più batterie.

Non versare acqua dolce o salata sulla batteria ed evitare che la batteria si bagni, altrimenti potrebbe danneggiarsi.

#### $/ \mathfrak{k}$ **ATTENZIONE**

**Applicabilità**: termocamere con una o più batterie.

Non praticare fori nella batteria utilizzando oggetti perché potrebbe danneggiarsi.

### **ATTENZIONE**

**Applicabilità**: termocamere con una o più batterie.

Non colpire la batteria con un martello perché potrebbe danneggiarsi.

#### ∕≬\ **ATTENZIONE**

**Applicabilità**: termocamere con una o più batterie.

Non calpestare o colpire la batteria perché potrebbe danneggiarsi.

#### ∕!` **ATTENZIONE**

**Applicabilità**: termocamere con una o più batterie.

Non avvicinare la batteria al fuoco né esporla alla luce solare diretta. Quando la batteria si surriscalda, il dispositivo di sicurezza incorporato si attiva e può interrompere il processo di ricarica. In caso di surriscaldamento, il dispositivo di sicurezza può danneggiarsi, pertanto la batteria rischia di surriscaldarsi ulteriormente, danneggiarsi o incendiarsi.

#### ⁄≬\ **ATTENZIONE**

**Applicabilità**: termocamere con una o più batterie.

Non incendiare la batteria o aumentarne la temperatura esponendola a fonti di calore. La batteria può danneggiarsi e provocare lesioni alle persone.

#### $\sqrt{ }$ **ATTENZIONE**

**Applicabilità**: termocamere con una o più batterie.

Non avvicinare la batteria al fuoco, stufe o altre fonti di calore.La batteria potrebbe danneggiarsi e provocare lesioni alle persone.

#### ∕≬∖ **ATTENZIONE**

**Applicabilità**: termocamere con una o più batterie.

Non effettuare saldature direttamente sulla batteria perché potrebbe danneggiarsi.

### ∕!` **ATTENZIONE**

**Applicabilità**: termocamere con una o più batterie.

Non utilizzare la batteria se, durante il funzionamento, la ricarica o la conservazione, si percepisce un odore insolito, la batteria è calda, cambia colore o forma oppure è in una condizione inconsueta. Se si riscontrano uno o più problemi di questo tipo, contattare l'ufficio vendita locale. La batteria potrebbe danneggiarsi e provocare lesioni alle persone.

### $\sqrt{N}$ **ATTENZIONE**

**Applicabilità**: termocamere con una o più batterie.

Quando si ricarica la batteria, utilizzare esclusivamente il caricabatteria specificato. In caso contrario, la batteria potrebbe danneggiarsi.

#### ∕≬\ **ATTENZIONE**

Utilizzare la termocamera solo con la batteria contrassegnata dal codice articolo T199424 (fornita da FLIR Systems). In caso contrario, la protezione fornita dall'apparecchiatura potrebbe non essere soddisfacente e l'apparecchiatura potrebbe subire danni.

#### **ATTENZIONE** ∕!`

**Applicabilità**: termocamere con una o più batterie.

Per caricare la batteria, l'intervallo di temperatura previsto è compreso tra ±0 e +45 °C, ad eccezione del mercato coreano in cui è compreso tra +10 e +45 °C. Se la batteria viene caricata a temperature non comprese in questo intervallo, può surriscaldarsi o danneggiarsi oppure possono risultarne pregiudicate le prestazioni o la durata.

#### **ATTENZIONE** ⁄r

**Applicabilità**: termocamere con una o più batterie.

Se la batteria è usurata, prima di procedere allo smaltimento, isolare i terminali con nastro adesivo o materiale equivalente. In caso contrario, la batteria potrebbe danneggiarsi e provocare lesioni alle persone.

#### $\bigwedge$ **ATTENZIONE**

**Applicabilità**: termocamere con una o più batterie.

Prima di installare la batteria, rimuovere eventuale acqua o umidità. In caso contrario, la batteria potrebbe danneggiarsi.

### Л **ATTENZIONE**

Non utilizzare solventi o liquidi simili sulla termocamera, sui cavi o altri elementi. La batteria potrebbe danneggiarsi e provocare lesioni alle persone.

#### ⁄≬\ **ATTENZIONE**

Quando si pulisce l'obiettivo ad infrarossi, procedere con cautela. L'obiettivo è dotato di un rivestimento antiriflesso che si danneggia facilmente, causando il danneggiamento dell'obiettivo.

### Л **ATTENZIONE**

Durante la pulizia dell'obiettivo ad infrarossi, non esercitare una forza eccessiva perché potrebbe danneggiare il rivestimento antiriflesso.

**Nota** La classe di protezione è valida solo quando tutte le aperture della termocamera sono sigillate dagli appositi coperchi, sportellini e cappucci. Ciò vale per i vani della memoria, delle batterie e dei connettori.

# **[3](#page-18-0) Nota per [l'utente](#page-18-0)**

# <span id="page-18-1"></span><span id="page-18-0"></span>**3.1 Forum degli utenti**

Nei forum degli utenti è possibile scambiare idee, problemi e soluzioni termografiche con altri operatori di tutto il mondo. Per accedere ai forum, visitare il sito:

http://forum.infraredtraining.com/

# <span id="page-18-2"></span>**3.2 Calibrazione**

Si consiglia di inviare la termocamera per la calibrazione una volta all'anno. Rivolgersi all'ufficio commerciale locale per l'indirizzo a cui inviare la termocamera.

# <span id="page-18-3"></span>**3.3 Accuratezza**

Per ottenere risultati precisi si consiglia di attendere 5 minuti dopo l'avvio della termocamera prima di misurare la temperatura.

# <span id="page-18-4"></span>**3.4 Smaltimento di materiale elettronico**

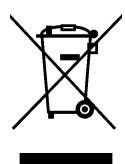

Come per la maggior parte dei prodotti elettronici, è necessario predisporre lo smaltimento di questa apparecchiatura in conformità alle norme esistenti in materia di tutela ambientale e gestione dei rifiuti elettronici.

Per ulteriori informazioni, contattare il rappresentante FLIR Systems.

# <span id="page-18-5"></span>**3.5 Formazione**

Per informazioni sui corsi disponibili relativi alla termografia, visitare il sito:

- http://www.infraredtraining.com
- http://www.irtraining.com
- http://www.irtraining.eu

# <span id="page-18-6"></span>**3.6 Aggiornamenti della documentazione**

I manuali FLIR vengono aggiornati più volte all'anno. Inoltre pubblichiamo regolarmente notifiche relative alle modifiche di prodotto.

Per accedere ai manuali, alle loro traduzioni ed alle notifiche più recenti, andare alla scheda Download all'indirizzo:

http://support.flir.com

La registrazione online richiede solo pochi minuti. Nell'area Download sono inoltre disponibili le versioni più recenti dei manuali di tutti i prodotti FLIR attuali, storici ed obsoleti.

# <span id="page-19-0"></span>**3.7 Nota importante sul manuale**

FLIR Systems pubblica manuali generici relativi a diverse termocamere all'interno di una linea di modelli.

Nel presente manuale potrebbero pertanto essere presenti descrizioni e spiegazioni non applicabili ad una termocamera particolare.

# <span id="page-19-1"></span>**3.8 Nota relativa alle versioni ufficiali**

La versione ufficiale della presente pubblicazione è in inglese. Nel caso in cui siano presenti divergenze dovute ad errori di traduzione, il testo in inglese ha la precedenza.

Tutte le modifiche più recenti vengono implementate prima in inglese.

# **[4](#page-20-0) [Assistenza](#page-20-0) ai clienti**

### <span id="page-20-0"></span>**FLIR Customer Support Center**

Home Answers Ask a Question Product Registration Downloads My Stuff Service

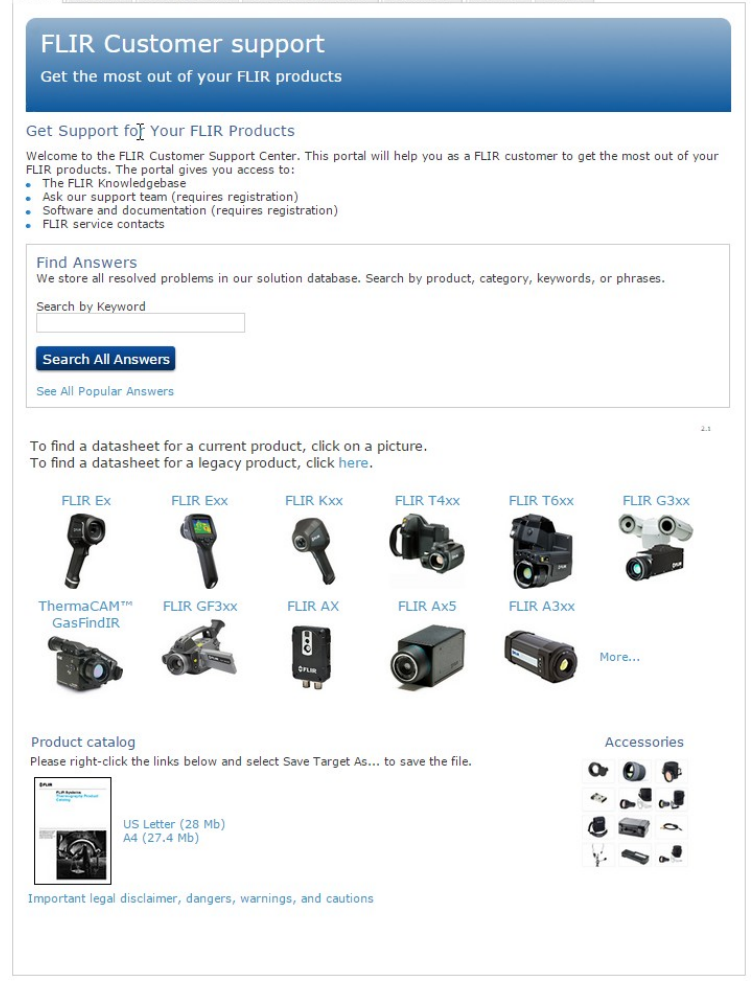

## <span id="page-20-1"></span>**4.1 Info generali**

Per ottenere l'assistenza clienti, visitare il sito:

http://support.flir.com

# <span id="page-20-2"></span>**4.2 Invio di una domanda**

Per sottoporre una domanda al team dell'assistenza clienti è necessario essere un utente registrato. La registrazione online richiede solo pochi minuti e non è obbligatoria invece per cercare domande e risposte esistenti nella knowledge base.

Quando si desidera sottoporre una domanda, tenere a portata di mano le seguenti informazioni:

- Modello di termocamera
- Numero di serie della termocamera
- Protocollo o tipo di collegamento fra la termocamera ed il dispositivo (ad esempio lettore scheda SD, HDMI, Ethernet, USB o FireWire)
- Tipo di dispositivo (PC/Mac/iPhone/iPad/dispositivo Android, ecc.)
- Versione di tutti i programmi di FLIR Systems

• Nome completo, numero di pubblicazione e versione del manuale

# <span id="page-21-0"></span>**4.3 Download**

Dal sito dell'assistenza clienti è inoltre possibile scaricare quanto segue, quando applicabile per il prodotto:

- Aggiornamenti del firmware per la termocamera.
- Aggiornamenti del programma per il software del PC/Mac.
- Freeware e versioni di valutazione di software per PC/Mac
- Documentazione utente per prodotti correnti, obsoleti e storici.
- Disegni meccanici (in formato \*.dxf e \*.pdf).
- Modelli di dati Cad (in formato \*.stp).
- Esempi di applicazioni.
- Schede tecniche.
- Cataloghi di prodotti.

# **[5](#page-22-0) Guida [introduttiva](#page-22-0)**

## <span id="page-22-1"></span><span id="page-22-0"></span>**5.1 Procedura**

Attenersi alla procedura seguente:

- 1. Inserire una batteria nel vano batteria.
- 2. Collegare il caricabatterie USB all'apposito connettore sul pannello della termocamera.
- 3. Caricare la batteria per 2 ore prima di mettere in funzione la termocamera per la prima volta.
- 4. Inserire una scheda di memoria nell'apposito slot sopra la termocamera.

**Nota** Utilizzare solo una scheda di memoria che non è stata utilizzata in un altro tipo di termocamera. Le termocamere possono organizzare i file in modo differente sulla scheda di memoria. Pertanto, se la stessa scheda di memoria viene utilizzata su tipi di termocamera diversi, c'è il rischio di perdite di dati.

- 5. Premere il pulsante di accensione/spegnimento  $\mathbf U$  per accendere la termocamera.
- 6. Puntare la termocamera verso l'oggetto desiderato.
- 7. Regolare la messa a fuoco della termocamera ad infrarossi ruotando la ghiera di messa a fuoco.

**Nota** È molto importante regolare correttamente la messa a fuoco, poiché una regolazione errata può compromettere il funzionamento delle modalità di immagine e la misurazione della temperatura.

- 8. Premere il trigger per salvare un'immagine.
- 9. Scaricare ed installare FLIR Tools/Tools+ o FLIR Report Studio sul computer.
- 10. Avviare FLIR Tools/Tools+ o FLIR Report Studio.
- 11. Collegare la termocamera al computer mediante il cavo USB.
- 12. Importare le immagini su FLIR Tools/Tools+ o FLIR Report Studio e creare un report di ispezione.
- 13. Inviare il report di ispezione al cliente.

## <span id="page-22-2"></span>**5.2 Promemoria**

- Innanzitutto regolare la messa a fuoco. Quando la messa a fuoco della termocamera non è regolata, la misurazione non sarà corretta.
- Per impostazione predefinita, la maggior parte delle termocamere adattano la scala automaticamente. Utilizzare prima questa modalità, ma non esitare a impostare la scala manualmente.
- Una termocamera è dotata di una risoluzione limitata che dipende dalle dimensioni del rilevatore, dall'obiettivo e dalla distanza del soggetto. Utilizzare il centro dello strumento puntatore come guida per determinare le dimensioni dell'oggetto minime, quindi avvicinarsi se necessario. Assicurarsi di restare lontano da aree pericolose e da componenti elettrici in funzione.
- Prestare attenzione quando si tiene la termocamera perpendicolare al soggetto. Osservare attentamente i riflessi, specialmente in caso di bassa emissività: l'operatore, la termocamera o l'ambiente circostante possono diventare la fonte principale di riflesso.
- Per effettuare una misurazione, selezionare una zona ad elevata emissività: ad esempio, un'area con una superficie opaca.
- Gli oggetti particolarmente lucidi, ovvero con basse emissività, potrebbero apparire caldi o freddi nella termocamera, poiché possono riflettere l'ambiente.
- Evitare la luce solare diretta sui dettagli che si stanno ispezionando.
- Diversi tipi di difetti, ad esempio quelli nella costruzione di un edificio, possono produrre lo stesso tipo di caratteristica termica.
- L'analisi corretta di un'immagine termica richiede una conoscenza professionale dell'area di applicazione.

# **[6](#page-23-0) [Registrazione](#page-23-0) della termocamera**

# <span id="page-23-1"></span><span id="page-23-0"></span>**6.1 Info generali**

Registrare la termocamera per ricevere l'estensione della garanzia ed i vantaggi correlati.

Per registrare la termocamera, è necessario effettuare il login utilizzando un profilo utente su FLIR Customer Support. Se si dispone già di un profilo utente su FLIR Customer Support, è possibile utilizzare le stesse credenziali. Per completare la registrazione, è necessario immettere un codice di verifica di quattro cifre nella termocamera.

# <span id="page-23-2"></span>**6.2 Procedura**

Attenersi alla procedura seguente:

1. Utilizzare un computer o un altro dispositivo dotato di accesso a Internet e visitare il sito Web all'indirizzo:

http://support.flir.com/camreg

Viene visualizzata la seguente finestra di dialogo:

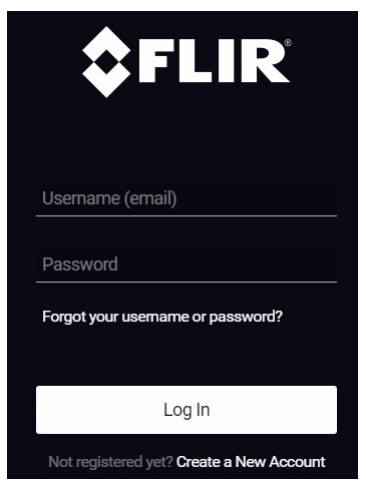

- 2. Per eseguire il login con il proprio account esistente per l'assistenza clienti FLIR, effettuare le seguenti operazioni:
	- 2.1. Immettere *Username* e *Password*.
	- 2.2. Fare clic su *Log In*.
- 3. Per creare un nuovo account per l'assistenza clienti FLIR, effettuare le seguenti operazioni:
	- 3.1. Fare clic su *Create a New Account*.
	- 3.2. Immettere le informazioni richieste e fare clic su *Create Account*. **FLIR Customer Support Center**

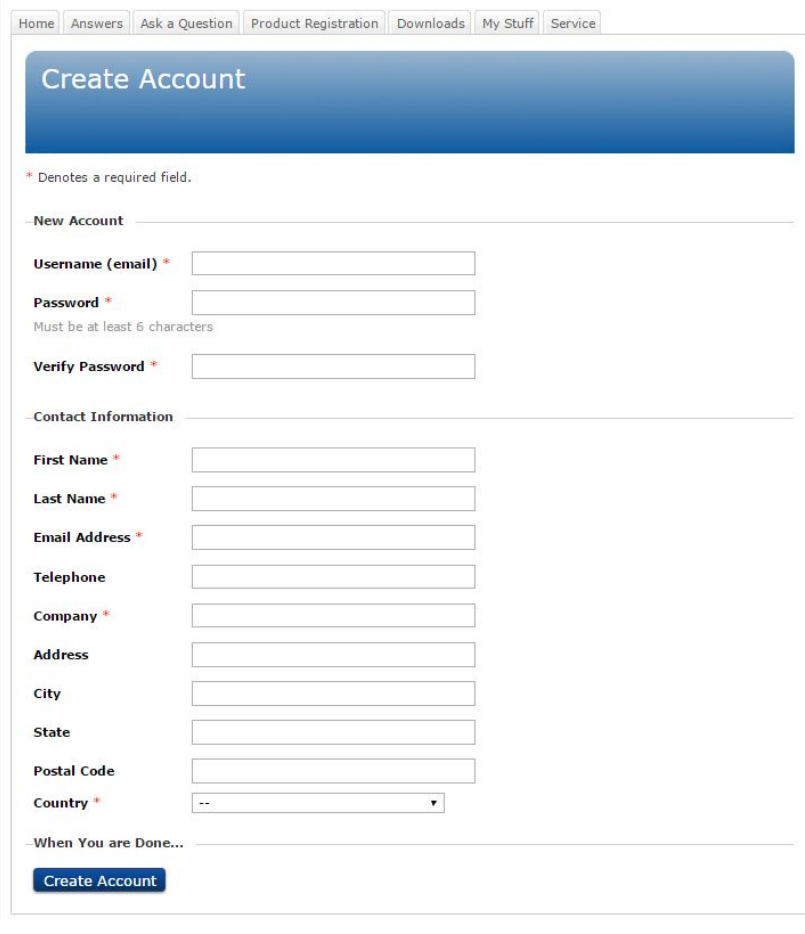

4. Nella termocamera, selezionare (*Impostazioni*) *Impostazioni dispositivo* > *Informazioni termocamera* > *Registrazione termocamera*. Viene visualizzata la seguente finestra di dialogo:

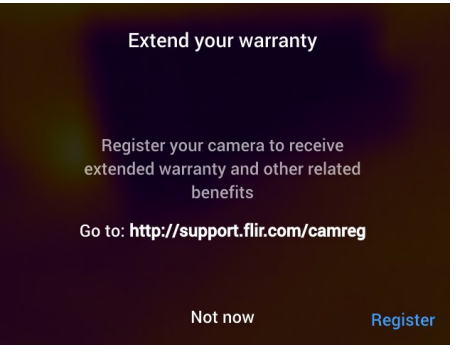

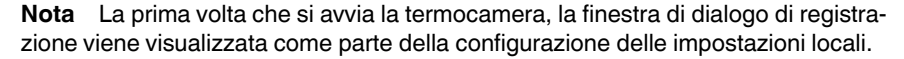

5. Selezionare *Registra* e premere il tasto di navigazione. Viene visualizzata una finestra di dialogo con il numero di serie della termocamera.

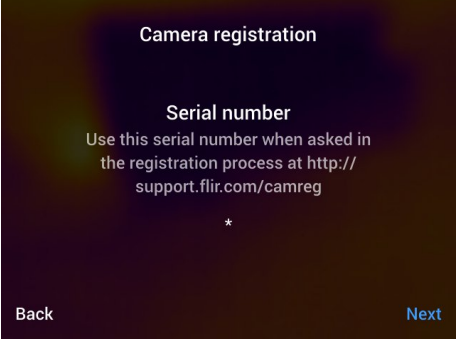

6. Nel computer, immettere il numero di serie della termocamera e fare clic su *Validate*.

### **FLIR Customer Support Center**

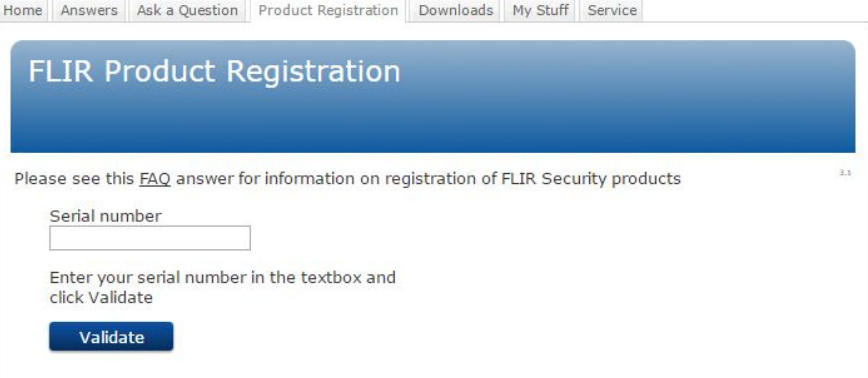

7. Quando il numero di serie è stato convalidato, fare clic su *Continue*.

### **FLIR Customer Support Center**

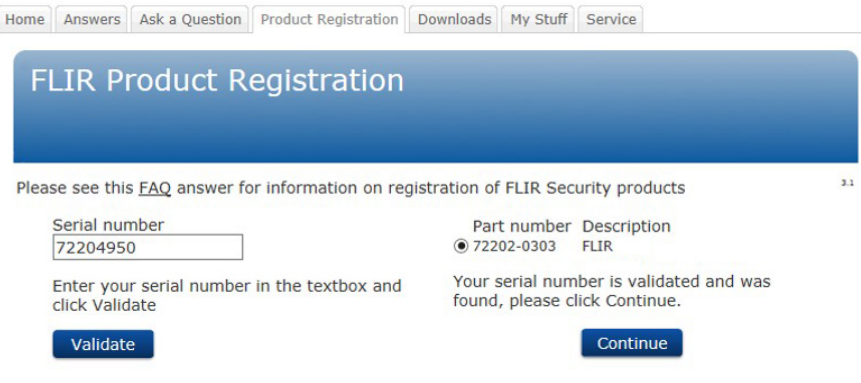

8. Immettere le informazioni richieste e fare clic su *Register Product*.

### **FLIR Customer Support Center**

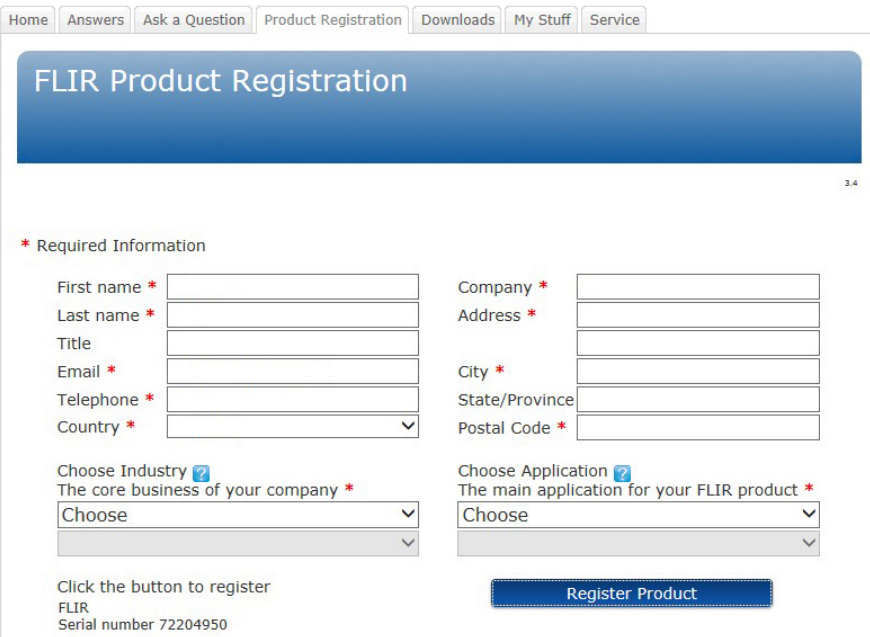

9. Al termine della registrazione viene visualizzato il codice a quattro cifre.

### **FLIR Customer Support Center**

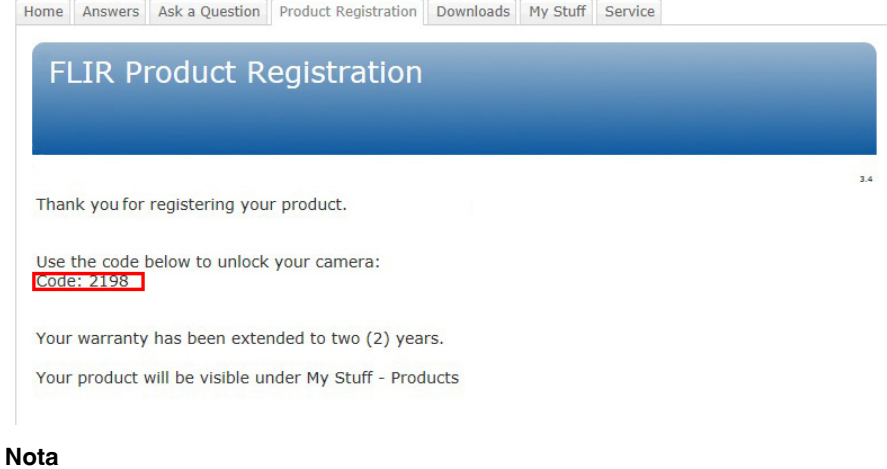

- Il codice viene anche inviato tramite e-mail all'indirizzo registrato con l'account per l'assistenza clienti FLIR.
- Il codice viene anche visualizzato nel portale per l'assistenza clienti FLIR in *My Stuff* > *Products*.

10. Sulla termocamera, effettuare le seguenti operazioni per immettere il codice:

- Premere il tasto di navigazione in alto oppure in basso per selezionare una cifra.
- Premere il tasto di navigazione a sinistra o destra per accedere alla cifra precedente o successiva.
- Quando tutte le cifre sono state inserite, premere il tasto di navigazione a destra per selezionare *Submit*. Premere il tasto di navigazione per confermare.

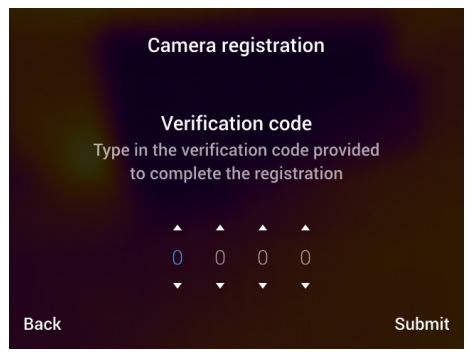

11. A questo punto la termocamera è registrata e la garanzia estesa è attivata.

# <span id="page-28-1"></span><span id="page-28-0"></span>**7.1 Vista anteriore**

<span id="page-28-2"></span>**7.1.1 Figura**

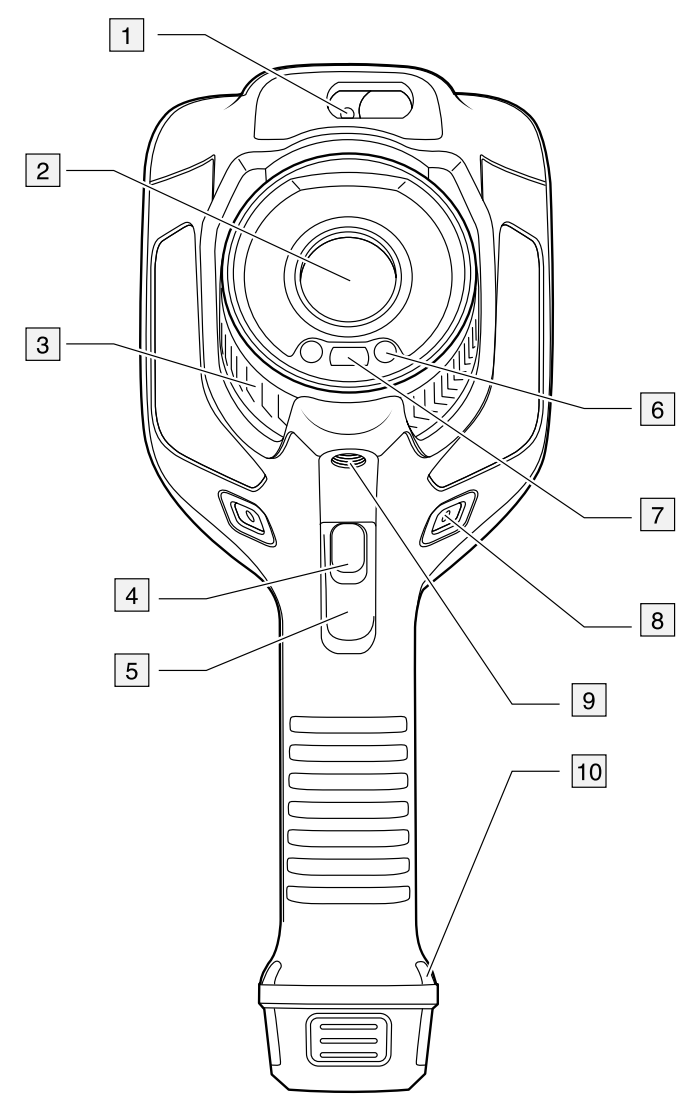

### <span id="page-28-3"></span>**7.1.2 Descrizione**

- 1. Misuratore laser per la distanza.
- 2. Obiettivo ad infrarossi.
- 3. Ghiera di messa a fuoco.
- 4. Pulsante di messa a fuoco automatica.
- 5. Trigger.
- 6. Lampada per la termocamera digitale (lato sinistro e destro).
- 7. Videocamera digitale.
- 8. Punto di attacco per staffa cinghia (sul lato sinistro e destro).
- 9. Attacco per treppiede.
- 10. Punto di attacco per cinghia, laccetto da polso o cordino (sul lato sinistro e destro).

# <span id="page-29-0"></span>**7.2 Vista posteriore**

### <span id="page-29-1"></span>**7.2.1 Figura**

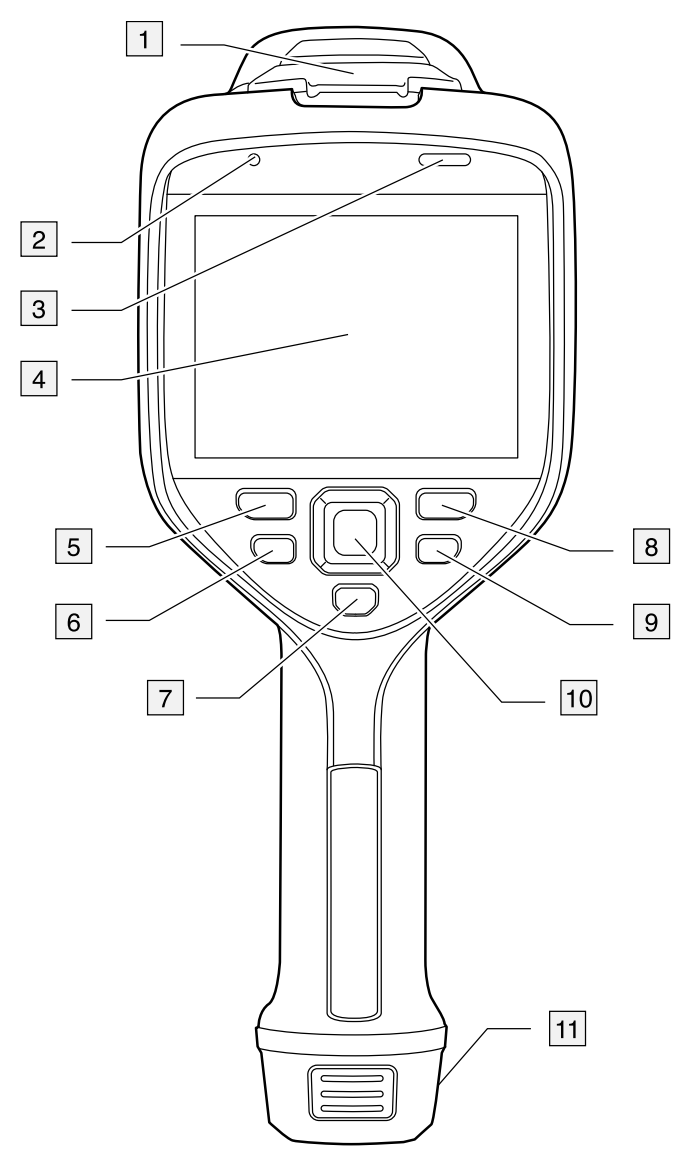

### <span id="page-29-2"></span>**7.2.2 Descrizione**

- 1. Coperchio del connettore USB e dello slot per la scheda di memoria.
- 2. Microfono.
- 3. Speaker.
- 4. Schermo LCD touchscreen.
- 5. Pulsante di archiviazione immagine.
- 6. Pulsante programmabile.
- 7. Pulsante per l'attivazione del laser.
- 8. Pulsante Indietro.
- 9. Pulsante di accensione/spegnimento.
- 10. Tasto di navigazione a pressione centrale.
- 11. Batteria.

## <span id="page-30-0"></span>**7.3 Misuratore laser per la distanza e puntatore laser**

### <span id="page-30-1"></span>**7.3.1 General**

Il misuratore laser per la distanza è composto da un trasmettitore laser e da un ricevitore laser. Il misuratore laser per la distanza calcola la distanza da un soggetto misurando il tempo impiegato dall'impulso laser per raggiungere il soggetto e tornare al ricevitore laser. Questo tempo viene convertito in distanza, visualizzata a sua volta sullo schermo.

Il ricevitore laser funziona anche come puntatore laser. Quando il misuratore laser per la distanza è acceso, è possibile vedere un punto laser approssimativamente al di sopra del soggetto.

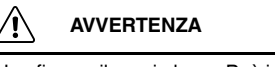

Non fissare il raggio laser. Può irritare gli occhi.

### **Nota**

- Il laser viene attivato tramite un'impostazione. Selezionare (*Impostazioni*) > *Impostazioni dispositivo* > *Lampada e laser* > *Attiva lampada e laser*.
- Quando il laser è acceso, sullo schermo viene visualizzato il simbolo
- La termocamera può essere configurata per misurare automaticamente la distanza

quando viene salvata un'immagine. Selezionare (*Impostazioni*) > *Opzioni di salvataggio e archiviazione* > *Misura distanza*. Con l'impostazione *Misura distanza*, il parametro di misurazione *Distanza oggetto* (vedere la sezione 15.5 *[Modifica](#page-81-0) dei parametri di [misurazione](#page-81-0)*, pagina [70\)](#page-81-0) viene aggiornato automaticamente con la distanza misurata quando viene salvata un'immagine.

- Se il riflesso del soggetto è ridotto o se il soggetto si trova in una posizione che forma un angolo con il raggio laser, potrebbe non esserci alcun segnale di ritorno e la distanza non può essere misurata.
- Il misuratore laser per la distanza potrebbe non essere abilitato in tutti i mercati.

### <span id="page-30-2"></span>**7.3.2 Trasmettitore e ricevitore laser**

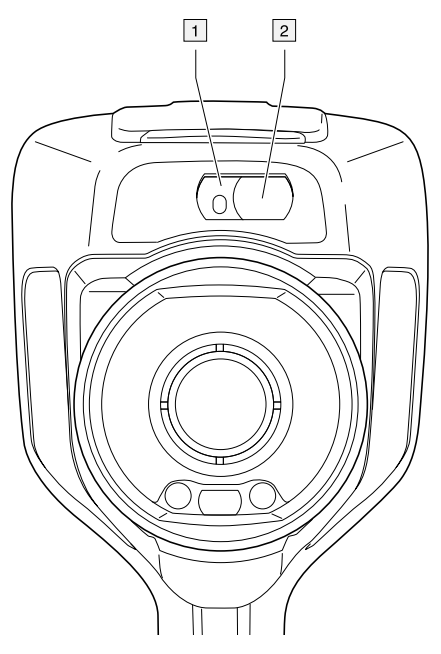

- 1. Trasmettitore laser.
- 2. Ricevitore laser.

### <span id="page-31-0"></span>**7.3.3 Differenza di posizione**

In questa figura viene mostrata la differenza di posizione tra il trasmettitore laser ed il centro ottico dell'obiettivo ad infrarossi.

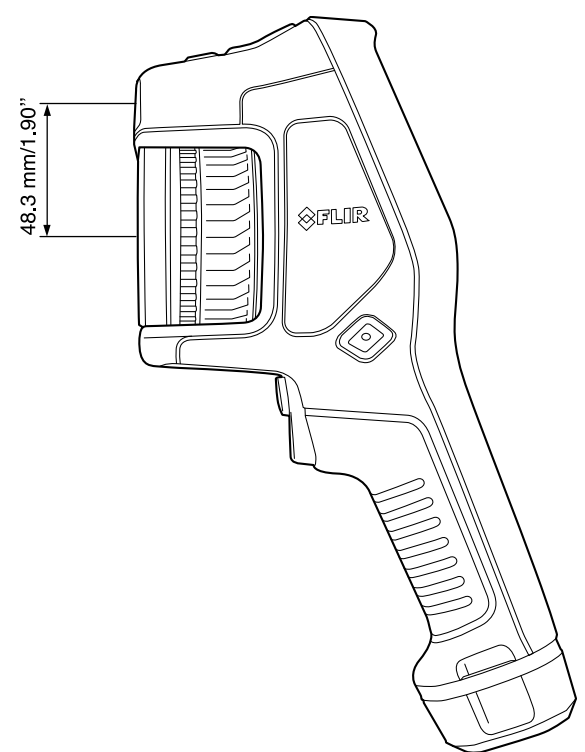

### <span id="page-31-1"></span>**7.3.4 Etichetta di avvertenza laser**

Sulla termocamera è applicata un'etichetta di avvertenza laser contenente le informazioni seguenti:

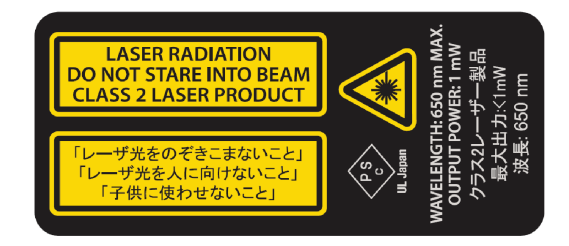

**7.3.5 Regole e normative relative al laser**

<span id="page-31-2"></span>Lunghezza d'onda: 650 nm. Massima potenza di emissione: 1 mW.

Questo prodotto è conforme a 21 CFR 1040.10 e 1040.11, ad eccezione delle varianti secondo l'informativa laser n. 50 del 24 giugno 2007.

# <span id="page-32-1"></span><span id="page-32-0"></span>**8.1 Figura**

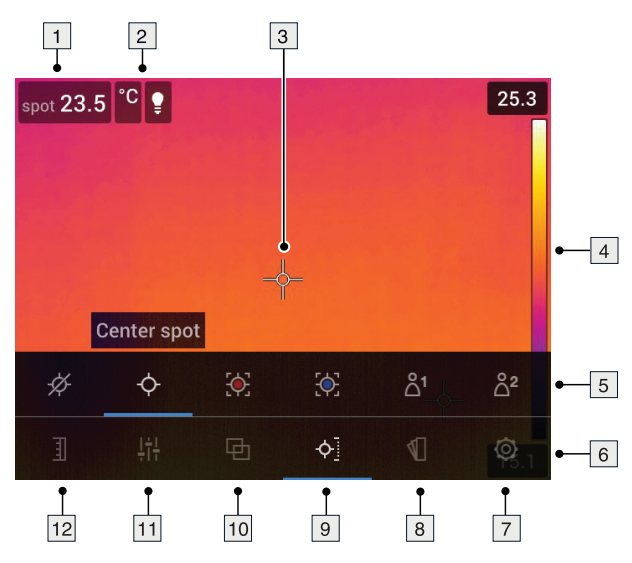

# <span id="page-32-2"></span>**8.2 Descrizione**

- 1. Tabella dei risultati.
- 2. Icone di stato.
- 3. Strumento di misurazione (ad esempio, puntatore).
- 4. Scala temperatura.
- 5. Sottomenu.
- 6. Menu principale.
- 7. Pulsante Impostazioni.
- 8. Pulsante Colore.
- 9. Pulsante Misurazione.
- 10. Pulsante Modalità immagine.
- 11. Pulsante Parametri di misurazione.
- 12. Pulsante Scala di temperatura.

**Nota** Per visualizzare il sistema di menu, toccare lo schermo o premere il tasto di navigazione.

# <span id="page-32-3"></span>**8.3 Icone di stato**

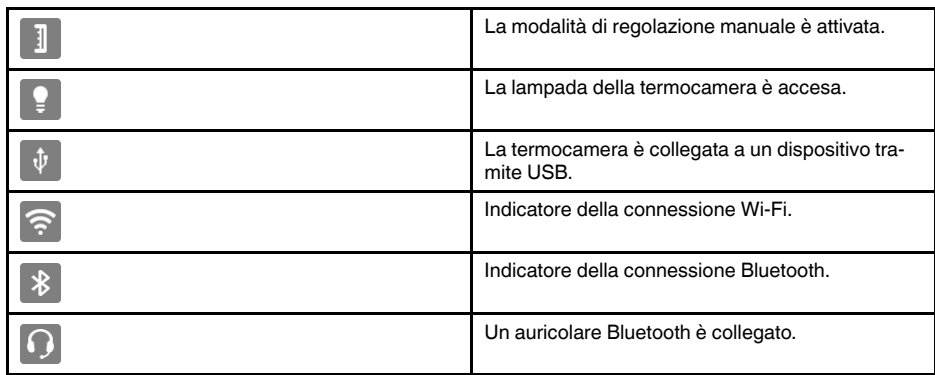

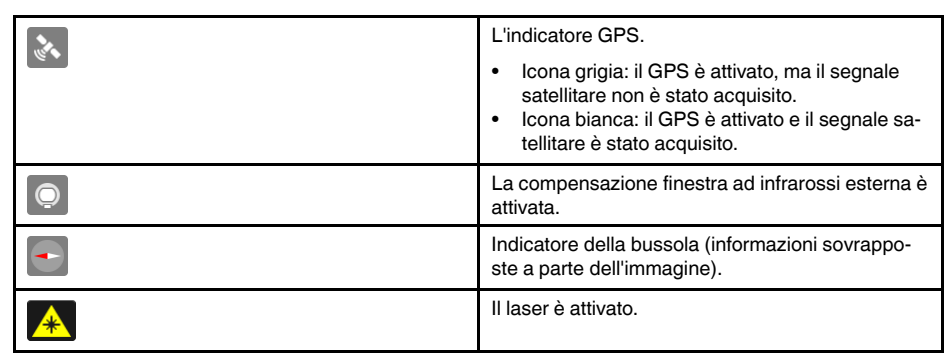

## <span id="page-33-0"></span>**8.4 Menu a scorrimento verso il basso**

Per aprire il menu a scorrimento verso il basso, posizionare il dito sulla parte superiore dello schermo e scorrere verso il basso.

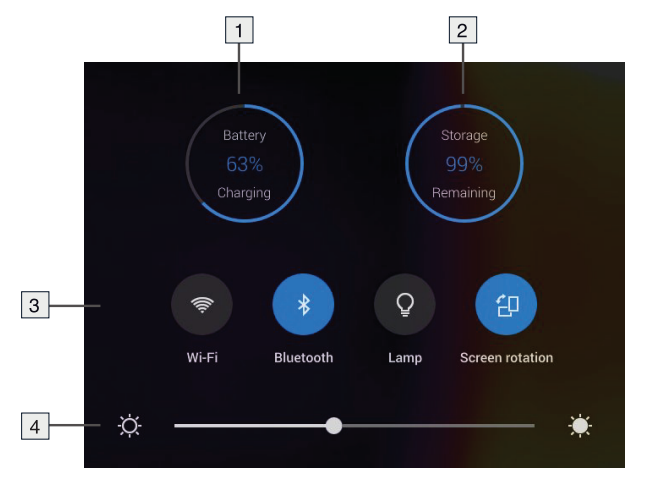

- 1. Indicatore dello stato della batteria.
- 2. Indicatore dello stato di archiviazione della scheda di memoria.
- 3. Pulsante *Wi-Fi*: toccare per attivare/disattivare la funzione Wi-Fi. Vedere anche la sezione 22 *[Configurazione](#page-104-0) Wi-Fi*, pagina [93](#page-104-0).
	- Pulsante *Bluetooth*: toccare per attivare/disattivare la funzione Bluetooth. Vedere anche la sezione 21 *[Associazione](#page-103-0) di dispositivi Bluetooth*, pagina [92](#page-103-0).
	- Pulsante *Lampada*: toccare per accendere/spegnere la lampada della termocamera.

**Nota** Prima di accendere la lampada della termocamera, è necessario attivarla.

Selezionare (*Impostazioni*) > *Impostazioni dispositivo* > *Lampada e laser* > *Attiva lampada e laser* o *Attiva Lampada e laser + Usa lampada come flash*.

- Pulsante *Rotazione schermo*: toccare per attivare/disattivare la rotazione dello schermo.
- 4. Cursore Luminosità schermo: consente di controllare la luminosità dello schermo.

# <span id="page-33-1"></span>**8.5 Informazioni sovrapposte a immagine**

Le informazioni immagine comprendono elementi quali data, emissività e temperatura atmosferica. Tutte le informazioni immagine sono salvate nel file immagine e possono essere visualizzate nell'archivio delle immagini. È anche possibile scegliere di visualizzare gli elementi selezionati come informazioni sovrapposte alle immagini. Tutte le

informazioni sovrapposte alle immagini visualizzate sull'immagine dinamica vengono visualizzate anche sulle immagini salvate. Per ulteriori informazioni, vedere le sezioni 24.1.5 *[Impostazioni](#page-109-1) dispositivo*, pagina [98](#page-109-1) e 13.8 *Come [nascondere](#page-74-0) tutta la sovrapposi[zione](#page-74-0)*, pagina [63.](#page-74-0)

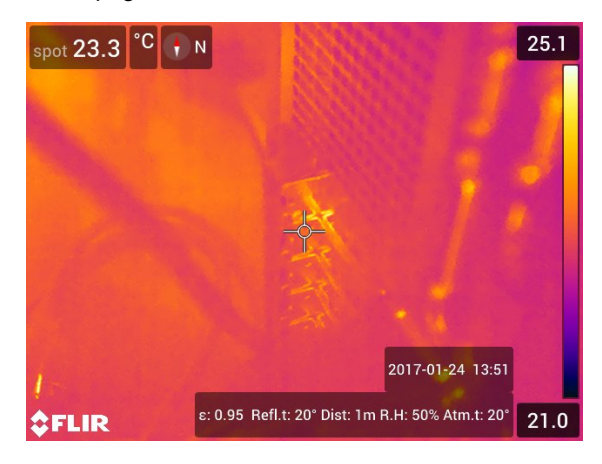

# **[Spostamento](#page-35-0) nel sistema di [menu](#page-35-0)**

### <span id="page-35-1"></span><span id="page-35-0"></span>**9.1 General**

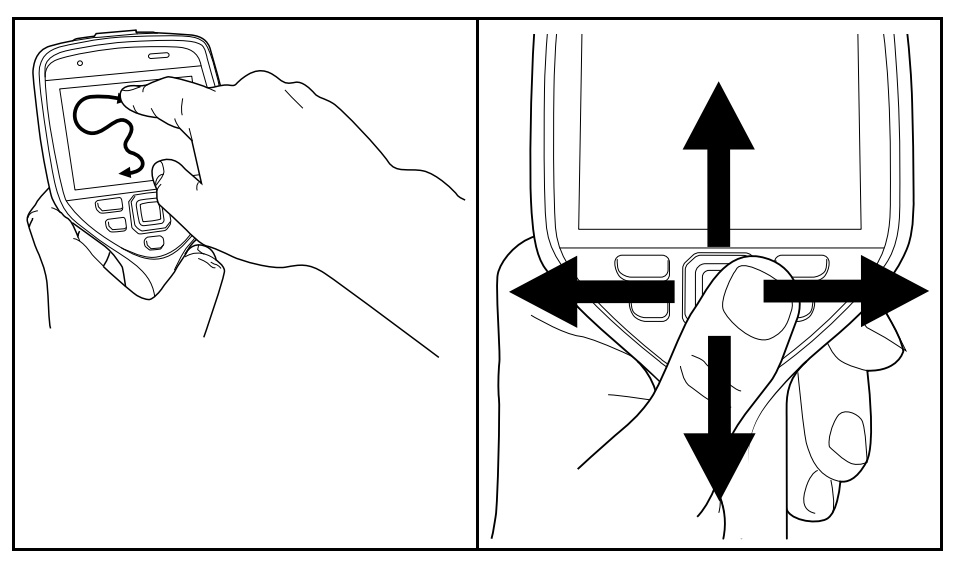

Nella figura precedente vengono illustrate le due modalità di navigazione nel sistema di menu della termocamera:

- Utilizzando il dito indice oppure una penna dedicata all'utilizzo su touch capacitivo per navigare nel sistema di menu (sinistra).
- Utilizzando il tasto di navigazione per spostarsi nel sistema di menu (destra) e il pulsante Indietro

È anche possibile utilizzare una combinazione delle due modalità.

In questo manuale si presume che venga utilizzato il tasto di navigazione, ma la maggior parte delle attività può essere effettuata anche utilizzando il dito indice oppure una penna stilo.

# <span id="page-35-2"></span>**9.2 Navigazione mediante il tasto di navigazione**

Si naviga nel sistema di menu utilizzando il tasto di navigazione ed il pulsante Indietro:

- Per visualizzare il sistema di menu, toccare il centro del tasto di navigazione.
- Per navigare in menu, sottomenu e finestre di dialogo e modificare i valori nelle finestre di dialogo, premere il pulsante di navigazione in alto/basso o verso sinistra/destra.
- Per confermare le modifiche e le impostazioni nei menu e nelle finestre di dialogo, premere il centro del tasto di navigazione.
- Per chiudere le finestre di dialogo e tornare al sistema di menu, premere il pulsante Indietro .
# **[10](#page-36-0) Gestione della [termocamera](#page-36-0)**

# <span id="page-36-0"></span>**10.1 Ricarica della batteria**

## **10.1.1 Info generali**

### **Nota**

- Caricare la batteria per 2 ore prima di mettere in funzione la termocamera per la prima volta.
- Scegliere una presa di corrente vicina all'apparecchiatura e facilmente accessibile.

## **10.1.2 Utilizzo del caricabatterie USB per caricare la batteria**

## *10.1.2.1 Procedura*

Attenersi alla procedura seguente:

- 1. Inserire la batteria nel relativo vano della termocamera.
- 2. Collegare il caricabatterie USB ad una presa di corrente.
- 3. Piegare il coperchio in gomma sulla parte superiore della termocamera.

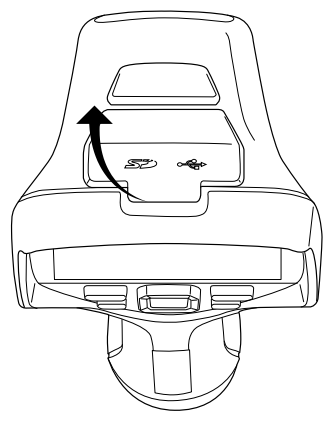

4. Collegare il connettore USB del caricabatterie USB al connettore USB-C nell'apposito vano connettori della termocamera.

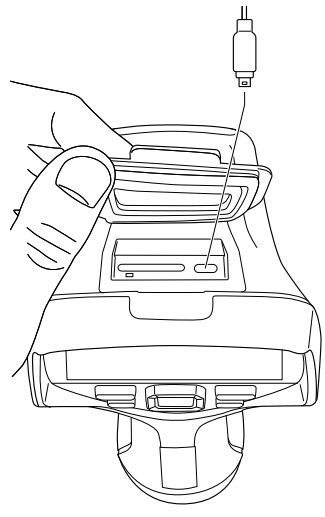

- 5. Per verificare lo stato di ricarica della batteria, effettuare una delle seguenti operazioni:
	- Se la termocamera è accesa: posizionare il dito nella parte superiore dello schermo e scorrere verso il basso. Sul menu a scorrimento verso il basso viene visualizzato lo stato della batteria.
	- Se la termocamera è spenta: sullo schermo viene visualizzato l'indicatore di ricarica della batteria.
- 6. È una buona pratica scollegare il caricabatterie USB dalla presa di corrente quando la batteria è completamente carica.

#### **10.1.3 Utilizzo del caricabatteria autonomo per caricare la batteria**

#### *10.1.3.1 Indicatore LED del caricabatterie autonomo*

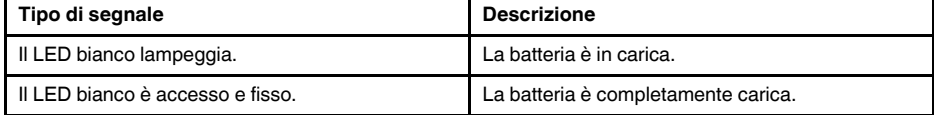

### *10.1.3.2 Procedura*

Attenersi alla procedura seguente:

- 1. Posizionare una o due batterie nel caricabatterie.
- 2. Collegare il cavo di alimentazione al connettore sul caricabatterie.
- 3. Collegare la spina di alimentazione di rete ad una presa di corrente.
- 4. Quando il LED bianco sul caricabatterie è acceso e fisso, le batterie sono completamente cariche.
- 5. È una buona pratica scollegare il caricabatterie autonomo dalla presa di corrente quando le batterie sono completamente cariche.

### **10.1.4 Caricamento della batteria mediante un cavo USB collegato ad un computer**

Attenersi alla procedura seguente:

1. Piegare il coperchio in gomma sulla parte superiore della termocamera.

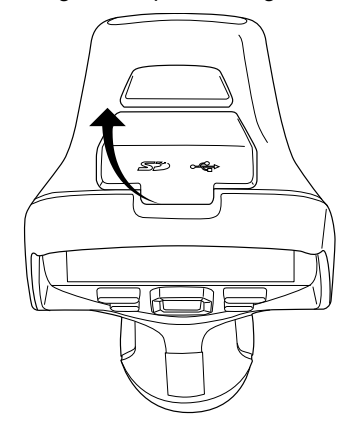

2. Collegare un cavo USB al connettore USB-C nell'apposito vano connettori. Collegare l'altra estremità del cavo USB al computer.

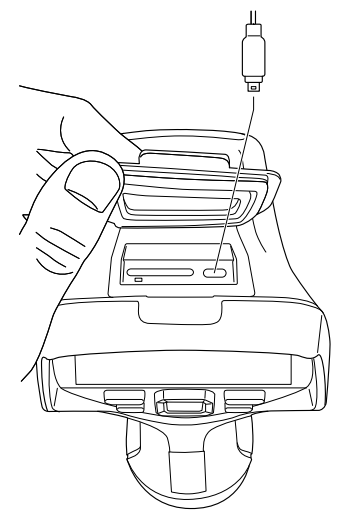

# **Nota**

- Per caricare la termocamera, il computer deve essere acceso.
- Il caricamento della termocamera mediante un cavo USB collegato ad un computer richiede *molto* più tempo rispetto al caricamento mediante il caricabatterie USB oppure quello autonomo.

# **10.2 Rimozione della batteria**

Attenersi alla procedura seguente:

- 1. Spegnere la termocamera.
- 2. Rimuovere la batteria dalla termocamera.

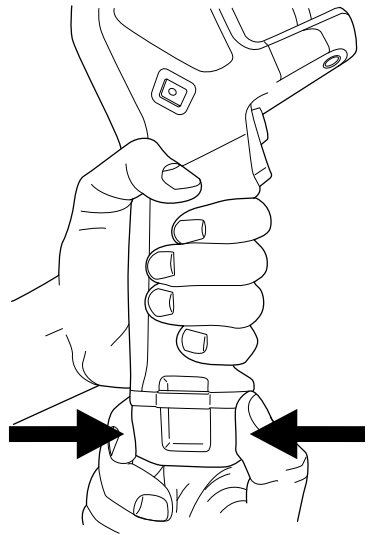

# **10.3 Accensione e spegnimento della termocamera**

• Per accendere la termocamera, premere il pulsante di accensione/spegnimento  $\mathbf 0$ 

• Per spegnere la termocamera, tenere premuto il pulsante di accensione/spegnimento  $\mathbf U$  per più di 0,5 secondi.

**Nota** Non rimuovere la batteria per spegnere la termocamera.

# <span id="page-39-0"></span>**10.4 Regolazione manuale della messa a fuoco della termocamera**

**10.4.1 Figura**

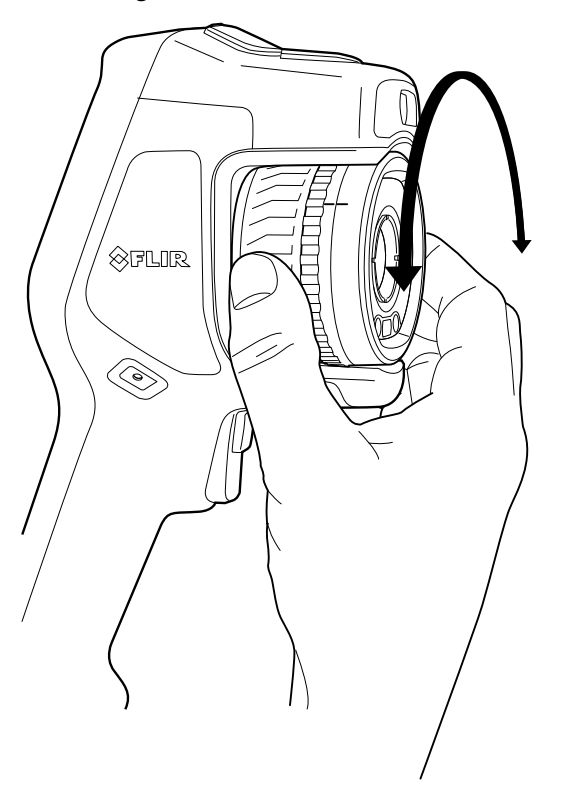

#### **10.4.2 Procedura**

Attenersi alla procedura seguente:

1. Effettuare una delle operazioni seguenti:

- Per la messa a fuoco da lontano ruotare la ghiera di messa a fuoco in senso orario (con lo schermo LCD touch screen rivolto verso se stessi).
- Per la messa a fuoco da vicino ruotare la ghiera di messa a fuoco in senso antiorario (con lo schermo LCD touch screen rivolto di verso se stessi).

**Nota** Non toccare la superficie dell'obiettivo ad infrarossi durante la messa a fuoco manuale. In caso contrario, pulire l'obiettivo in base alle istruzioni riportate in 25.2 *[Obiettivo](#page-112-0) ad [infrarossi](#page-112-0)*, pagina [101.](#page-112-0)

**Nota** È importante regolare correttamente la messa a fuoco poiché una regolazione errata può compromettere il funzionamento delle modalità di immagine *MSX*, *Termica* e *Picture-in-picture* e la misurazione della temperatura.

# <span id="page-40-0"></span>**10.5 Messa a fuoco automatica della termocamera ad infrarossi**

### **10.5.1 Info generali**

Durante la messa a fuoco automatica, la termocamera ad infrarossi può utilizzare uno dei seguenti metodi di messa a fuoco:

- *Contrasto*: la messa a fuoco si basa sul massimo contrasto dell'immagine.
- *Laser*: la messa a fuoco si basa su una misurazione della distanza laser. Il laser viene utilizzato quando la termocamera utilizza la messa a fuoco automatica.

Il metodo di messa a fuoco è configurato tramite un'impostazione. Selezionare (*Impostazioni*) > *Impostazioni dispositivo* > *Messa a fuoco* > *Messa a fuoco automatica*.

### **10.5.2 Figura**

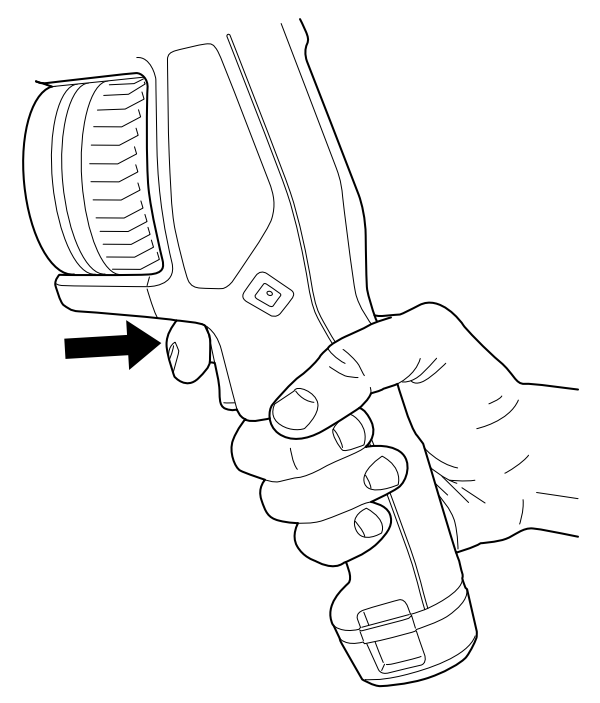

### **10.5.3 Procedura**

#### ∕N **AVVERTENZA**

Non puntare la termocamera verso il volto di una persona quando si utilizza la funzione di messa a fuoco automatica. È possibile impostare la termocamera affinché utilizzi una misurazione della distanza laser per regolare la messa a fuoco. Il raggio laser può irritare gli occhi.

Attenersi alla procedura seguente:

1. Premere il pulsante Messa a fuoco automatica per la messa a fuoco automatica della termocamera.

**Nota** È anche possibile assegnare la funzione di messa a fuoco automatica al pulsante

programmabile . Per ulteriori informazioni, vedere la sezione 10.12 *[Assegnazione](#page-46-0) di funzioni al pulsante [programmabile](#page-46-0)*, pagina [35.](#page-46-0)

### <span id="page-41-1"></span>**10.6.1 Info generali**

È possibile configurare la termocamera ad infrarossi in modo che esegua la messa a fuoco automatica continua.

Quando la funzione di messa a fuoco automatica continua è attivata, la termocamera regola la messa a fuoco in base alle misurazioni della distanza laser continue. Il laser è sempre acceso.

#### **AVVERTENZA** ∕≬\

Non puntare la termocamera verso il volto di una persona quando è attivata la funzione di messa a fuoco automatica continua. La termocamera utilizza le misurazioni della distanza laser (continue) per regolare la messa a fuoco. Il raggio laser può irritare gli occhi.

#### **Nota**

- Prima di attivare la messa a fuoco automatica continua, è necessario attivare il laser e selezionare il laser come metodo di messa a fuoco. Vedere la sezione 10.6.2 *[Proce](#page-41-0)[dura](#page-41-0)*, pagina [30.](#page-41-0)
- Quando la messa a fuoco continua è attiva, non è possibile regolare manualmente la messa a fuoco ruotando l'apposita ghiera.

### <span id="page-41-0"></span>**10.6.2 Procedura**

Attenersi alla procedura seguente:

- 1. Premere il tasto di navigazione per visualizzare il sistema di menu.
- 2. Selezionare (*Impostazioni*) e premere il tasto di navigazione. Viene visualizzato il menu *Impostazioni*.
- 3. Utilizzare il tasto di navigazione per selezionare *Impostazioni dispositivo* > *Lampada e laser* > *Attiva lampada e laser*.
- 4. Utilizzare il tasto di navigazione per selezionare *Impostazioni dispositivo* > *Messa a fuoco* > *Messa a fuoco automatica* > *Laser*.
- 5. Utilizzare il tasto di navigazione per selezionare *Impostazioni dispositivo* > *Messa a fuoco* > *Messa a fuoco automatica continua* > *Attivata*.

**Nota** È anche possibile assegnare la funzione di messa a fuoco automatica continua

al pulsante programmabile  $\Box$ . Per ulteriori informazioni, vedere la sezione 10.12 *[Asse](#page-46-0)gnazione di funzioni al pulsante [programmabile](#page-46-0)*, pagina [35.](#page-46-0)

# **10.7 Salvataggio di un'immagine**

Attenersi alla procedura seguente:

1. Per salvare un'immagine, utilizzare il trigger.

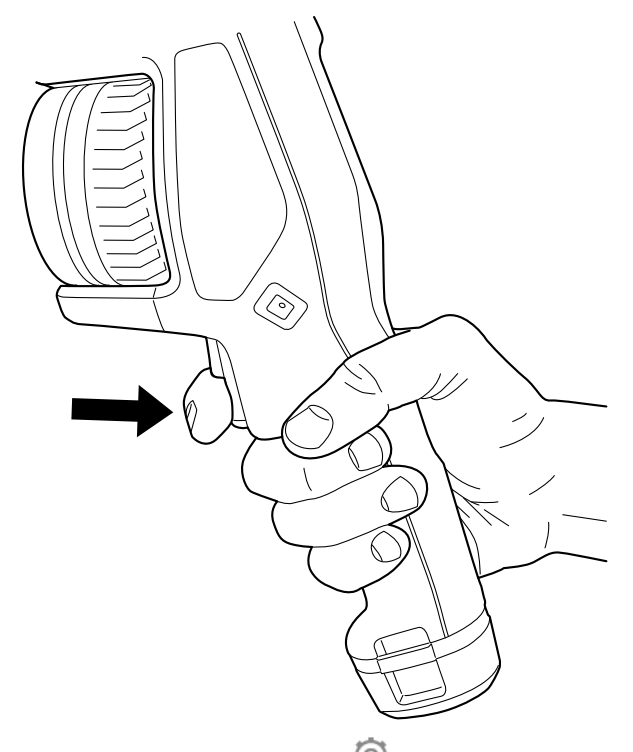

**Nota** In base alle impostazioni in (*Impostazioni*) > *Opzioni di salvataggio e archiviazione*, potrebbe accadere quanto segue:

- Viene visualizzata un'immagine di anteprima prima del salvataggio dell'immagine.
- Viene visualizzato uno strumento di annotazione o il menu di annotazione quando l'immagine è stata salvata.

# **10.8 Utilizzo del misuratore laser per la distanza**

#### **10.8.1 General**

Il misuratore laser per la distanza è composto da un trasmettitore laser e da un ricevitore laser. Il misuratore laser per la distanza calcola la distanza da un soggetto misurando il tempo impiegato dall'impulso laser per raggiungere il soggetto e tornare al ricevitore laser. Questo tempo viene convertito in distanza, visualizzata a sua volta sullo schermo.

Il ricevitore laser funziona anche come puntatore laser. Quando il misuratore laser per la distanza è acceso, è possibile vedere un punto laser approssimativamente al di sopra del soggetto.

#### **AVVERTENZA** ∕!`

Non fissare il raggio laser. Può irritare gli occhi.

#### **Nota**

- Il laser viene attivato tramite un'impostazione. Selezionare (*Impostazioni*) > *Impostazioni dispositivo* > *Lampada e laser* > *Attiva lampada e laser*.
- Quando il laser è acceso, sullo schermo viene visualizzato il simbolo
- La termocamera può essere configurata per misurare automaticamente la distanza

quando viene salvata un'immagine. Selezionare (*Impostazioni*) > *Opzioni di salvataggio e archiviazione* > *Misura distanza*. Con l'impostazione *Misura distanza*, il parametro di misurazione *Distanza oggetto* (vedere la sezione 15.5 *[Modifica](#page-81-0) dei parametri di [misurazione](#page-81-0)*, pagina [70\)](#page-81-0) viene aggiornato automaticamente con la distanza misurata quando viene salvata un'immagine.

- Se il riflesso del soggetto è ridotto o se il soggetto si trova in una posizione che forma un angolo con il raggio laser, potrebbe non esserci alcun segnale di ritorno e la distanza non può essere misurata.
- Il misuratore laser per la distanza potrebbe non essere abilitato in tutti i mercati.

#### **10.8.2 Figura**

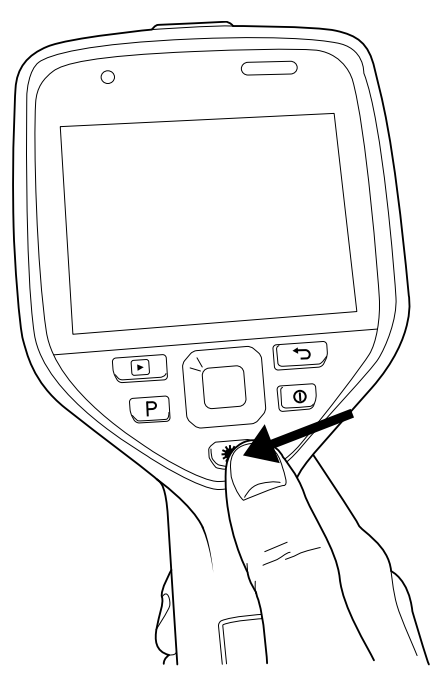

### **10.8.3 Procedura**

Attenersi alla procedura seguente:

- 1. Per attivare il laser, tenere premuto il pulsante del laser **¥**. Sullo schermo viene visualizzata la distanza dal soggetto.
- 2. Per disattivare il laser, rilasciare il pulsante del laser **.**

# **10.9 Misurazione delle aree**

### **10.9.1 Info generali**

La distanza misurata dal misuratore laser per la distanza può essere utilizzata come base per il calcolo delle aree. Un'applicazione tipica è quella della stima delle dimensioni della macchia di umidità su una parete.

Per misurare l'area di una superficie, occorre aggiungere allo schermo uno strumento di misurazione di tipo riquadro o cerchio. La termocamera calcola l'area della superficie circondata dallo strumento. Il calcolo è una stima dell'area della superficie basata sulla distanza dal soggetto calcolata.

Quando il misuratore laser per la distanza è acceso, è possibile vedere un punto laser approssimativamente sul soggetto. Il misuratore laser per la distanza misura la distanza dal soggetto. La termocamera presume che tale distanza sia valida per l'intero strumento di tipo riquadro o cerchio.

Per misurazioni delle aree corrette, ricordare quanto segue:

- Assicurarsi che lo strumento di tipo riquadro o cerchio sia centrato sull'immagine.
- Adeguare le dimensioni dello strumento di tipo riquadro o cerchio a quelle dell'oggetto.
- Tenere la termocamera perpendicolare al soggetto.
- Evitare soggetti con molti dettagli a distanze differenti dalla termocamera.

#### **10.9.2 Procedura**

**Nota** In questa procedura si presume che il laser sia stato attivato. Selezionare (*Impostazioni*) > *Impostazioni dispositivo* > *Lampada e laser* > *Attiva lampada e laser*.

Attenersi alla procedura seguente:

- 1. Aggiungere uno strumento di misurazione riquadro o cerchio. Vedere la sezione [15.2](#page-78-0) *[Aggiunta/Rimozione](#page-78-0) degli strumenti di misurazione*, pagina [67.](#page-78-0)
- 2. Impostare la termocamera per misurare e visualizzare l'area del riquadro o del cerchio. Vedere la sezione 15.6 *[Visualizzazione](#page-83-0) dei valori nella tabella dei risultati*, pagina [72.](#page-83-0)
- 3. Assicurarsi che lo strumento di misurazione riquadro o cerchio sia centrato sull'immagine. Vedere la sezione 15.4 *Spostamento e [ridimensionamento](#page-79-0) di uno strumento di [misurazione](#page-79-0)*, pagina [68.](#page-79-0)
- 4. Adeguare le dimensioni dello strumento di misurazione riquadro o cerchio a quelle dell'oggetto. Vedere la sezione 15.4 *Spostamento e [ridimensionamento](#page-79-0) di uno strumento di [misurazione](#page-79-0)*, pagina [68.](#page-79-0)
- 5. Tenere la termocamera perpendicolare all'oggetto e premere il pulsante del laser  $\mathcal{\overline{H}}$ .
- 6. L'area calcolata viene visualizzata nella tabella dei risultati.

# **10.10 Collegamento di dispositivi esterni e supporti di memorizzazione**

#### **10.10.1 Info generali**

È possibile collegare alla termocamera i dispositivi esterni ed i supporti seguenti:

- Una scheda di memoria SD.
- Un computer per spostare file immagine e video nella e dalla termocamera utilizzando un cavo da USB-C a USB-A.
- Un monitor o proiettore video, utilizzando un adattatore da USB-C a HDMI.
- Un caricabatterie USB.

**Nota** Utilizzare solo una scheda di memoria che non è stata utilizzata in un altro tipo di termocamera. Le termocamere possono organizzare i file in modo differente sulla scheda di memoria. Pertanto, se la stessa scheda di memoria viene utilizzata su tipi di termocamera diversi, c'è il rischio di perdite di dati.

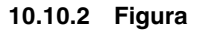

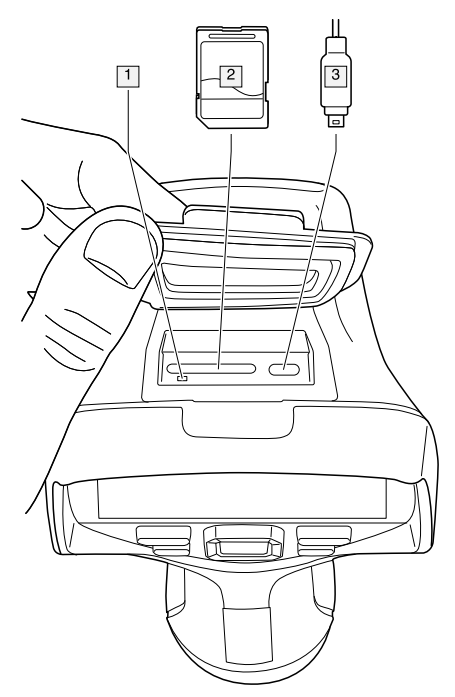

### **10.10.3 Descrizione**

1. Spia LED che indica che la scheda di memoria è in uso.

### **Nota**

- Non estrarre la scheda di memoria quando il LED lampeggia.
- Non collegare la termocamera ad un computer quando il LED lampeggia.
- 2. Scheda di memoria SD.
- 3. Cavo USB-C.

# **10.11 Trasferimento dei file ad un computer**

### **10.11.1 Info generali**

Quando si salva un'immagine oppure un filmato nell'archivio delle immagini della termocamera, il file viene memorizzato sulla scheda di memoria.

È possibile collegare la termocamera ad un computer, utilizzando un cavo da USB-C a USB-A. Una volta stabilito il collegamento, è possibile trasferire i file immagine e video dalla scheda di memoria al computer.

## **10.11.2 Procedura**

Attenersi alla procedura seguente:

1. Piegare il coperchio in gomma sulla parte superiore della termocamera.

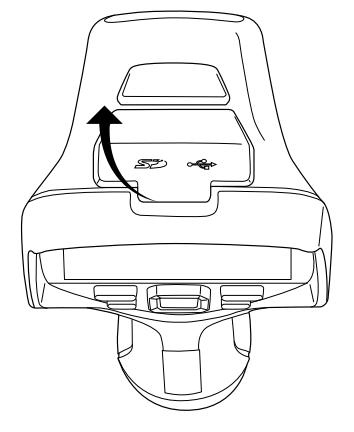

2. Collegare un cavo USB al connettore USB-C nell'apposito vano. Collegare l'altra estremità del cavo USB al computer.

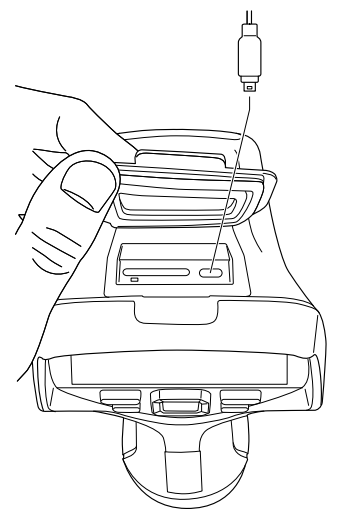

- 3. Accendere la termocamera.
- 4. Effettuare una delle operazioni seguenti:
	- Trasferire i file al computer con un'operazione di trascinamento in Esplora risorse di Microsoft.

**Nota** Il trasferimento di un file mediante l'operazione di trascinamento non elimina il file dalla termocamera.

• Importare le immagini in FLIR Tools/Tools+ o FLIR Report Studio.

# <span id="page-46-0"></span>**10.12 Assegnazione di funzioni al pulsante programmabile**

### **10.12.1 Info generali**

È possibile assegnare diverse funzioni ai pulsanti programmabili  $\mathbf{P}$ . È possibile ad esempio, utilizzare il pulsante programmabile per scegliere facilmente tra due impostazioni utilizzate di frequente. È anche possibile definire due configurazioni differenti per il salvataggio e l'anteprima: la configurazione ordinaria per il trigger (definita dalle impostazioni *Opzioni di salvataggio e archiviazione*, vedere la sezione 24.1.4 *[Opzioni](#page-109-0) di salvataggio e [archiviazione](#page-109-0)*, pagina [98](#page-109-0)) ed un'altra configurazione per il pulsante programmabile.

Opzioni disponibili per il pulsante programmabile:

- *Nessun'azione*: questa è l'impostazione predefinita. Non accade nulla quando si preme il pulsante.
- *Alterna scala della temperatura automatica e manuale*: consente di alternare la modalità di regolazione immagine automatica o manuale. Per ulteriori informazioni, vedere la sezione 13.3 *Regolazione [dell'immagine](#page-69-0) termica*, pagina [58](#page-69-0).
- *Messa a fuoco automatica*: consente di mettere a fuoco automaticamente la termocamera ad infrarossi.
- *Messa a fuoco automatica continua*: consente di alternare le funzioni di messa a fuoco automatica continua attivata/disattivata.
- *Nascondi grafica sovrapposta*: consente di nascondere/mostrare tutta la grafica sovrapposta e le informazioni sovrapposte alle immagini. Per ulteriori informazioni, vedere la sezione 13.8 *Come nascondere tutta la [sovrapposizione](#page-74-0)*, pagina [63](#page-74-0).
- *Calibra*: consente di effettuare un'operazione NUC manuale. Per ulteriori informazioni, vedere la sezione 13.7 *[Esecuzione](#page-73-0) di una correzione di non uniformità (NUC)*, pagina [62.](#page-73-0)
- *Regola automaticamente la scala della temperatura manuale della temperatura*: questa impostazione consente di effettuare una regolazione automatica dell'immagine rimanendo in modalità di regolazione immagine manuale.
- *Alterna Termocam. <> Videocam. digitale*: questa impostazione consente di alternare le modalità immagine *Termica* e *Videocamera digitale*. Per ulteriori informazioni, vedere la sezione 14 *[Operazioni](#page-75-0) con le modalità di immagine*, pagina [64.](#page-75-0)
- *Alterna Termocamera <> MSX*: questa impostazione consente di alternare le modalità immagine *Termica* e *MSX*. Per ulteriori informazioni, vedere la sezione 14 *[Operazioni](#page-75-0) con le modalità di [immagine](#page-75-0)*, pagina [64.](#page-75-0)
- *Alterna Zoom 1x <> Zoom max*: questa impostazione consente di alternare il fattore di zoom digitale di 1× e lo zoom massimo.
- *Imposta flash termocamera su Attivo <> Disattivo*: consente di alternare le funzioni del flash della termocamera attivo/disattivo. Per ulteriori informazioni, vedere la sezione 10.13 *Utilizzo della lampada [termocamera](#page-48-0) come flash*, pagina [37](#page-48-0).

**Nota** La funzione del flash non viene attivata se l'opzione *Lampada e laser* è impostata su *Disattiva tutto*. Per ulteriori informazioni, vedere la sezione 24.1.5 *[Impostazio](#page-109-1)ni [dispositivo](#page-109-1)*, pagina [98.](#page-109-1)

- *Alterna Singola foto <> Video*: questa impostazione consente di alternare le modalità di registrazione *Scatto singolo* e *Video*.
- *Alterna le ultime due tavolozze*: questa impostazione consente di alternare le ultime due tavolozze di colori utilizzate. Per ulteriori informazioni, vedere la sezione [13.5](#page-71-0) *Cambio delle [tavolozze](#page-71-0) dei colori*, pagina [60](#page-71-0).
- *Passa tra intervalli di temperatura*: questa impostazione consente di passare tra gli intervalli della temperatura della termocamera. Per ulteriori informazioni, vedere la sezione 24.1.3 *Intervallo temp. [termocamera](#page-108-0)*, pagina [97.](#page-108-0)
- *Imposta rotazione schermo su Attiva <> Disattiva*: consente di alternare la rotazione dello schermo attiva/disattiva.
- *Salva*: consente di salvare un'immagine.
- *Salva + Richiedi nota*: consente di salvare un'immagine e visualizzare lo strumento di annotazione nota.
- *Salva + Richiedi tabella*: consente di salvare un'immagine e visualizzare lo strumento di annotazione tabella.
- *Salva + Richiedi annotazione vocale*: consente di salvare un'immagine e visualizzare lo strumento di annotazione vocale.
- *Salva + Richiedi schizzo*: consente di salvare un'immagine e visualizzare lo strumento di annotazione schizzo.
- *Salva + Seleziona nota dal menu*: consente di salvare un'immagine e visualizzare il menu dello strumento di annotazione.
- *Visualizza anteprima*: consente di visualizzare l'anteprima di un'immagine.
- *Visualizza anteprima + Richiedi nota*: consente di visualizzare l'anteprima di un'immagine e lo strumento di annotazione nota.
- *Visualizza anteprima + Richiedi tabella*: consente di visualizzare l'anteprima di un'immagine e lo strumento di annotazione tabella.
- *Visualizza anteprima + Richiedi annotazione vocale*: consente di visualizzare l'anteprima di un'immagine e lo strumento di annotazione vocale.
- *Visualizza anteprima + Richiedi schizzo*: consente di visualizzare l'anteprima di un'immagine e lo strumento di annotazione schizzo.
- *Visualizza anteprima + Seleziona nota dal menu*: consente di visualizzare l'anteprima di un'immagine ed il menu dello strumento di annotazione.

### **10.12.2 Procedura**

Attenersi alla procedura seguente:

- 1. Tenere premuto il pulsante programmabile . Viene visualizzato il menu *Programmable button*.
- 2. Premere il tasto di navigazione in alto oppure in basso per selezionare una delle funzioni. Premere il centro del tasto di navigazione per confermare.

# <span id="page-48-0"></span>**10.13 Utilizzo della lampada termocamera come flash**

#### **10.13.1 Info generali**

È possibile utilizzare la lampada termocamera come flash della videocamera digitale. Quando la funzione flash è attivata, la lampada termocamera attiva il flash se un'immagine viene salvata premendo il pulsante di trigger.

È anche possibile attivare la lampada termocamera per utilizzarla come torcia.

#### **10.13.2 Procedura**

Attenersi alla procedura seguente:

- 1. Premere il tasto di navigazione per visualizzare il sistema di menu.
- 2. Selezionare (*Impostazioni*) e premere il tasto di navigazione. Viene visualizzato il menu *Impostazioni*.
- 3. Utilizzare il tasto di navigazione per selezionare *Impostazioni dispositivo* > *Lampada e laser*.
- 4. Effettuare una delle operazioni seguenti:
	- Per attivare la funzione di lampada termocamera, selezionare *Attiva lampada e laser* e premere il tasto di navigazione. Per attivare/disattivare la lampada termocamera, utilizzare il menu a scorrimento verso il basso. Vedere la sezione 8.4 *[Menu](#page-33-0) a [scorrimento](#page-33-0) verso il basso*, pagina [22.](#page-33-0)
	- Per attivare la funzione flash, selezionare *Attiva Lampada e laser + Usa lampada come flash* e premere il tasto di navigazione.
	- Per disattivare la funzione lampada termocamera e flash, selezionare *Disattiva tutto* e premere il tasto di navigazione.

**Nota** È anche possibile assegnare la funzione *Imposta flash termocamera su Attivo <>*

Disattivo al pulsante programmabile  $\blacksquare$ . Per ulteriori informazioni, vedere la sezione 10.12 *Assegnazione di funzioni al pulsante [programmabile](#page-46-0)*, pagina [35](#page-46-0).

# **10.14 Cinghia per il trasporto a mano**

### **10.14.1 Info generali**

La parte superiore della cinghia per il trasporto a mano è collegata alla telecamera da una staffa. È prevista una staffa per il lato sinistro ed una per il lato destro della termocamera.

La parte inferiore della cinghia per il trasporto a mano è fissata mediante un punto di attacco sulla termocamera.

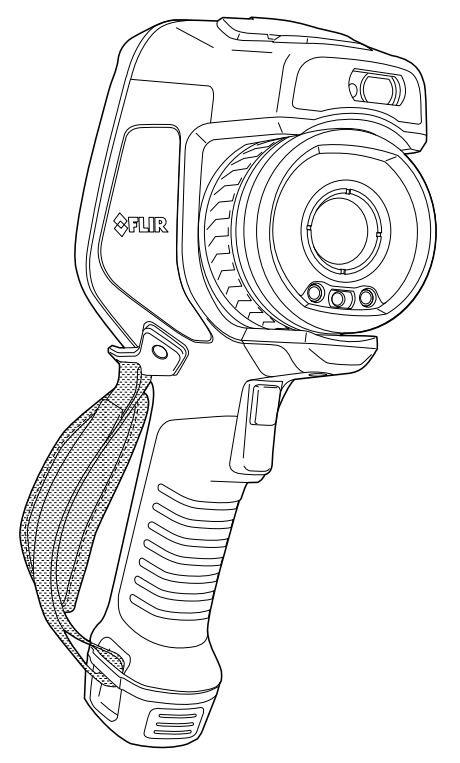

# **10.14.2 Montaggio della cinghia per il trasporto a mano**

Attenersi alla procedura seguente:

1. Inserire la parte superiore della cinghia per il trasporto a mano nella staffa.

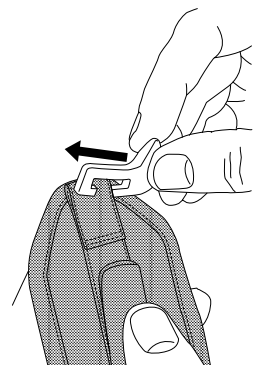

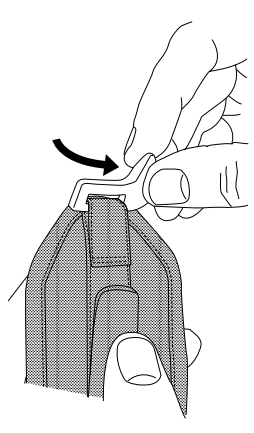

2. Inserire la staffa nella termocamera e stringere la vite con la chiave Torx in dotazione.

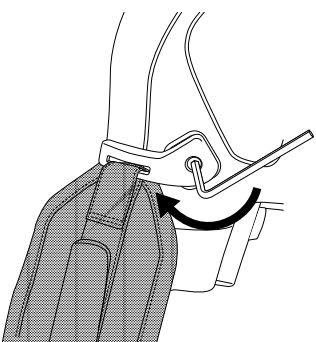

- $\sqrt{2}$  $@711$ Q)
- 3. Fare passare la cinghia allentata sotto il punto di attacco sulla base della termocamera. Fissarla con la parte in velcro.

# **10.15 Cordino**

**10.15.1 Info generali**

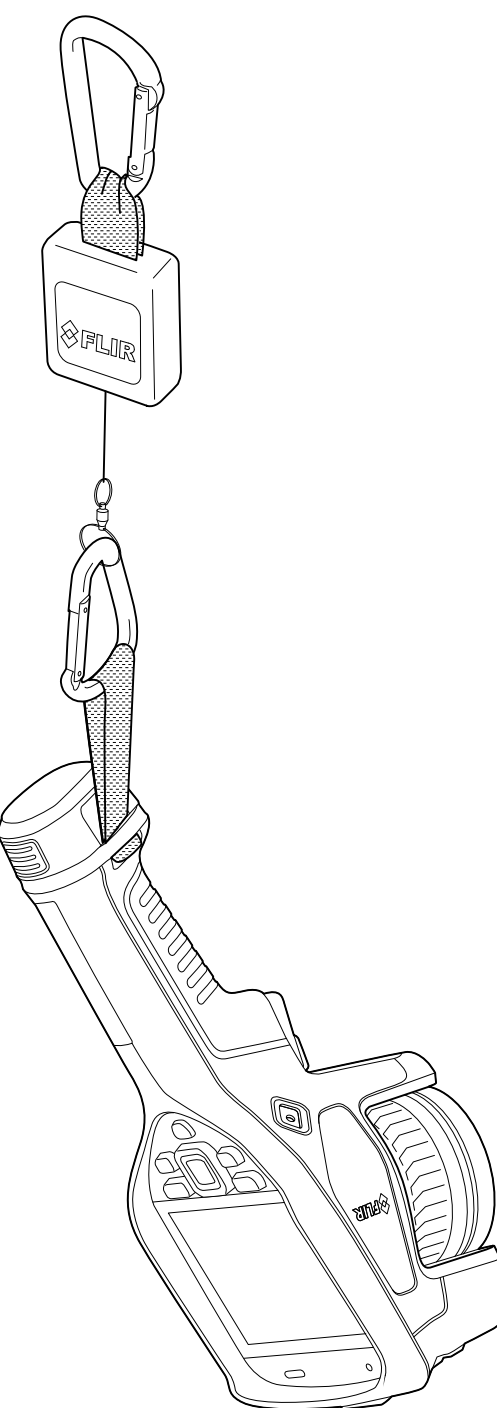

# **10.15.2 Montaggio del cordino**

Attenersi alla procedura seguente:

1. Rimuovere la batteria della termocamera.

2. Iniziando dalla parte con il logo FLIR, introdurre il cordino nel punto di attacco sulla base della termocamera.

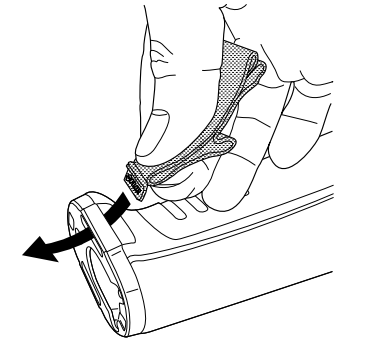

3. Tirare l'intero cordino attraverso il punto di attacco fino a quando non si blocca.

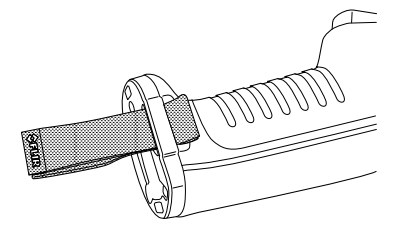

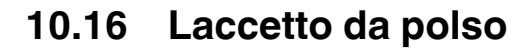

### **10.16.1 Info generali**

Il laccetto da polso può essere utilizzato anche per collegare un moschettone alla termocamera.

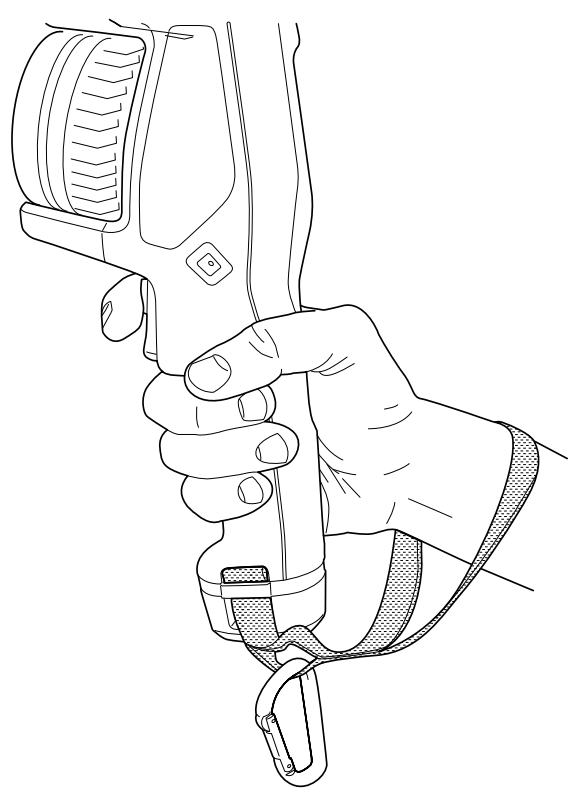

## **10.16.2 Montaggio del laccetto da polso**

Attenersi alla procedura seguente:

- 1. Rimuovere la batteria della termocamera.
- 2. Piegare il laccetto da polso. Assicurarsi che la parte con il logo FLIR non sia interna alla piegatura.

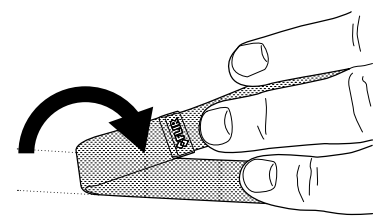

3. Introdurre il laccetto da polso piegato nel punto di attacco sulla base della termocamera.

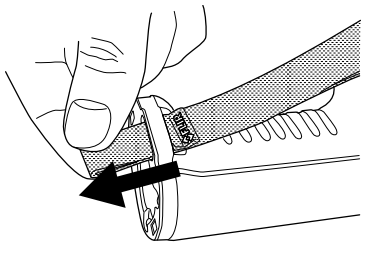

4. Tirare l'intero laccetto attraverso il punto di attacco fino a quando non si blocca.

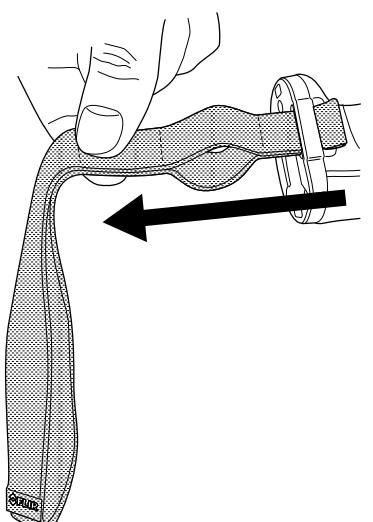

# **10.17 Protezione anteriore**

Per proteggere l'obiettivo della termocamera ed il misuratore laser per la distanza, è possibile collegare la protezione anteriore utilizzando il dispositivo di fissaggio fornito.

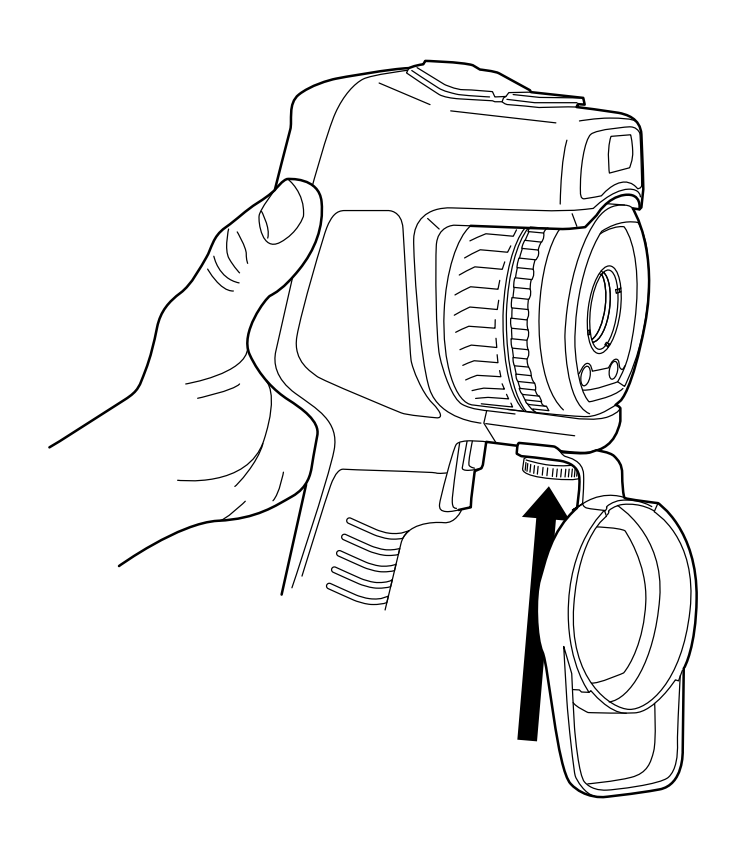

# **10.18 Sostituzione dell'obiettivo della termocamera**

**Nota** Non toccare la superficie dell'obiettivo durante la sostituzione. In caso contrario, pulire l'obiettivo seguendo le istruzioni fornite in 25.2 *Obiettivo ad [infrarossi](#page-112-0)*, pagina [101.](#page-112-0)

Attenersi alla procedura seguente:

1. Impugnare saldamente l'anello blu dell'obiettivo e ruotarlo di 30° in senso antiorario finché non si blocca.

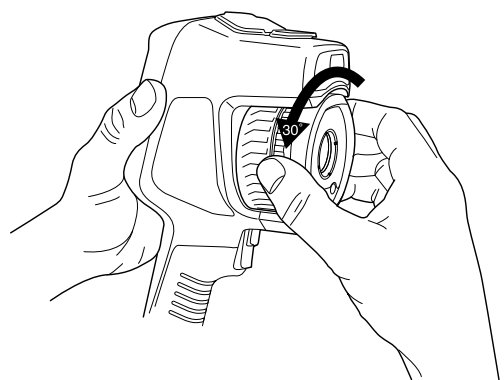

2. Estrarre l'obiettivo con cautela.

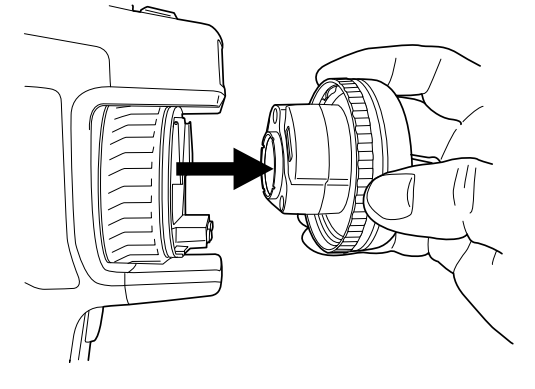

3. Il rilevatore ad infrarossi è completamente scoperto. Non toccare la superficie. In caso di polvere sul rilevatore, seguire le istruzioni in 25.3 *[Rilevatore](#page-113-0) ad infrarossi*, pagina [102.](#page-113-0)

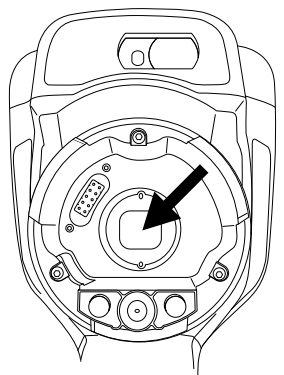

- 4. Assicurarsi che l'anello blu dell'obiettivo sia in posizione del tutto aperta.
	- Corretto: il dente blu (1) è in posizione finale sul pin di arresto nero (2).

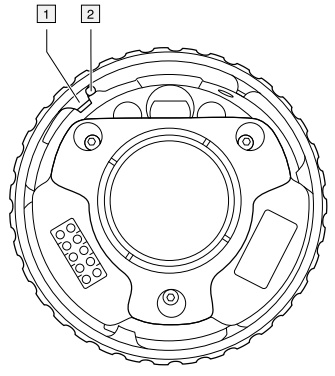

• Sbagliato: è necessario ruotare l'anello blu fino a quando il dente blu (1) non raggiunge il pin di arresto nero (2).

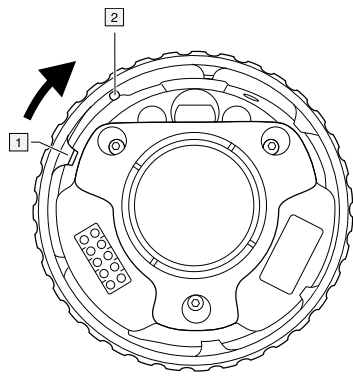

5. Spingere l'obiettivo con cautela in posizione.

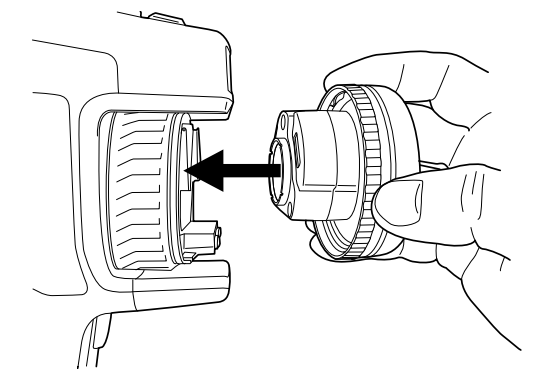

6. Ruotare l'anello blu dell'obiettivo di 30° in senso orario. L'obiettivo emette un clic quando si blocca in posizione.

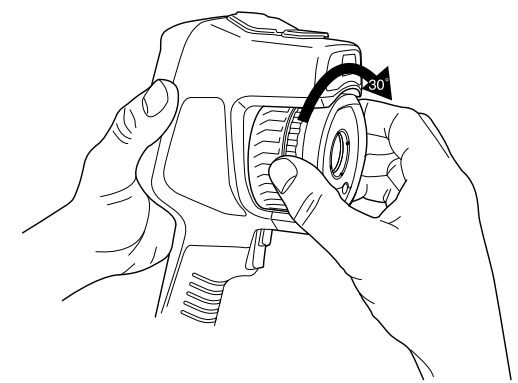

7. Assicurarsi che i due segni indicatori siano allineati, il che vuol dire che l'obiettivo è bloccato in posizione.

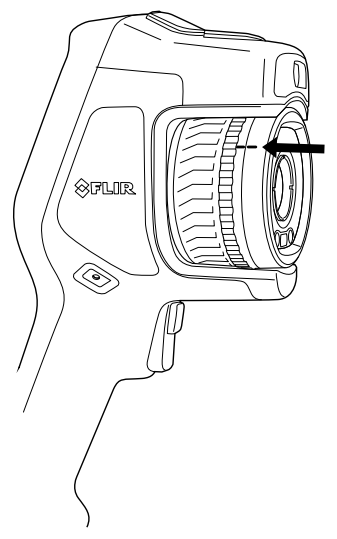

# **10.19 Calibrazione della bussola**

Si consiglia di calibrare la bussola ogni volta che si sposta la termocamera in una nuova posizione.

### **10.19.1 Procedura**

Attenersi alla procedura seguente:

- 1. Premere il tasto di navigazione per visualizzare il sistema di menu.
- 2. Selezionare (*Impostazioni*) e premere il tasto di navigazione. Viene visualizzato il menu *Impostazioni*.
- 3. Utilizzare il tasto di navigazione per selezionare *Impostazioni dispositivo* > *Geolocalizzazione* > *Bussola*.
- 4. Se la casella di controllo *Bussola* non è selezionata, premere il tasto di navigazione per attivare la bussola.
- 5. Selezionare *Calibra bussola* e premere il tasto di navigazione. Seguire le istruzioni visualizzate sullo schermo.

**Nota** La termocamera deve essere ruotata lentamente.

# <span id="page-59-0"></span>**11.1 Informazioni sui file di immagine**

## **11.1.1 Info generali**

Quando si salva un'immagine, la termocamera consente di salvare un file immagine con tutte le informazioni termiche e visive. Ciò significa che è possibile aprire un file immagine successivamente e, ad esempio, selezionare un'altra modalità immagine, applicare allarmi colore ed aggiungere strumenti di misurazione.

Il file di immagine \*.jpg è completamente radiometrico e senza perdita dei dati salvati, per consentire una successiva elaborazione in un software di analisi e creazione di report fornito da FLIR Systems. È presente anche una parte \*.jpg regolare (con perdita di dati) per una pratica visualizzazione in software diversi dal software FLIR Systems (ad esempio, Microsoft Explorer).

### **Nota**

• Inoltre, è possibile configurare la termocamera per salvare un'immagine visiva aggiun-

tiva a bassa risoluzione come file separato. Selezionare (*Impostazioni*) > *Opzioni di salvataggio e archiviazione* > *Foto come file JPEG separati* = *Attiva*.

• Quando è selezionata la modalità immagine *Videocamera digitale*, un'immagine digitale ad alta risoluzione viene memorizzata quando si salva un'immagine. Tuttavia, non vengono memorizzate informazioni termiche. Per ulteriori informazioni, vedere la sezione 14 *[Operazioni](#page-75-0) con le modalità di immagine*, pagina [64.](#page-75-0)

### **11.1.2 Convenzione di denominazione file**

La convenzione di denominazione predefinita dei file di immagine è FLIRxxxx.jpg, dove xxxx è un contatore univoco.

È anche possibile salvare le immagini con un prefisso data aggiunto al nome file. Tuttavia, questi file potrebbero non essere rilevati automaticamente da applicazioni di terze parti. Per ulteriori informazioni, vedere l'impostazione *Formato denominazione file* nella sezione 24.1.4 *Opzioni di salvataggio e [archiviazione](#page-109-0)*, pagina [98.](#page-109-0)

## **11.1.3 Capacità di memorizzazione**

Quando si salva un'immagine, la termocamera memorizza il file immagine sulla scheda di memoria.

Le dimensioni di un file di immagine (senza annotazioni) sono generalmente inferiori a 1.000 KB. Di conseguenza, la capacità di una scheda di memoria da 4 GB è di circa 4.000 immagini.

**Nota** Utilizzare solo una scheda di memoria che non è stata utilizzata in un altro tipo di termocamera. Le termocamere possono organizzare i file in modo differente sulla scheda di memoria. Pertanto, se la stessa scheda di memoria viene utilizzata su tipi di termocamera diversi, c'è il rischio di perdite di dati.

# **11.2 Salvataggio di un'immagine**

## **11.2.1 Info generali**

È possibile salvare le immagini nella scheda di memoria.

# **11.2.2 Procedura**

Attenersi alla procedura seguente:

1. Per salvare un'immagine, utilizzare il trigger.

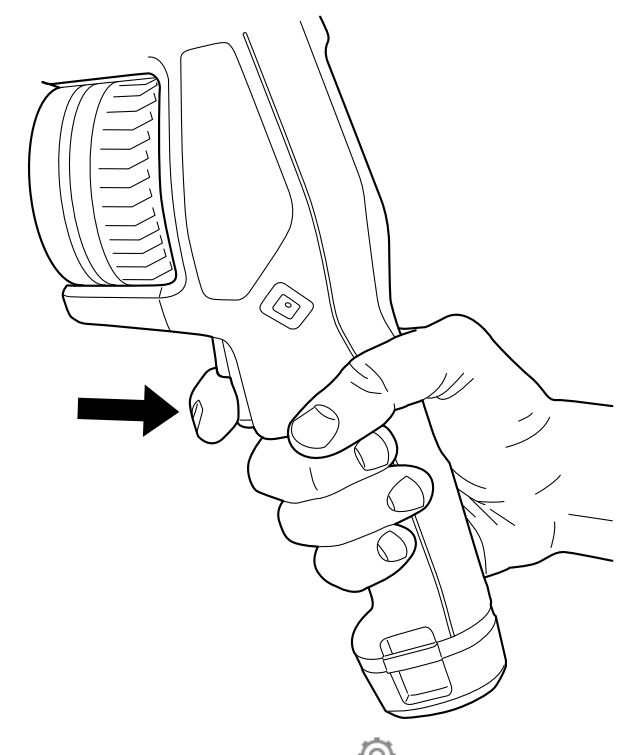

**Nota** In base alle impostazioni in (*Impostazioni*) > *Opzioni di salvataggio e archiviazione*, potrebbe accadere quanto segue:

- Viene visualizzata un'immagine di anteprima prima del salvataggio dell'immagine.
- Viene visualizzato uno strumento di annotazione o il menu di annotazione quando l'immagine è stata salvata.

# **11.3 Anteprima di un'immagine**

#### **11.3.1 Info generali**

È possibile visualizzare l'anteprima dell'immagine prima di salvarla. In tal modo, è possibile sapere se l'immagine contiene le informazioni desiderate prima del salvataggio. Inoltre, l'immagine può essere regolata e modificata.

**Nota** La termocamera deve essere configurata in modo da visualizzare un'anteprima

dell'immagine prima del salvataggio. Selezionare (*Impostazioni*) > *Opzioni di salvataggio e archiviazione* > *Anteprima prima di salvataggio* = *Attiva*.

### **11.3.2 Procedura**

Attenersi alla procedura seguente:

- 1. Per visualizzare l'anteprima di un'immagine, premere il trigger.
- 2. La modalità di regolazione immagine manuale è attiva e viene visualizzata l'icona di

stato **.** Per istruzioni sulla regolazione dell'immagine, vedere la sezione [13.3](#page-69-0) Re*golazione [dell'immagine](#page-69-0) termica*, pagina [58.](#page-69-0)

3. Per modificare l'immagine, premere il tasto di navigazione. Viene visualizzato un menu di scelta rapida. Per istruzioni sulla modifica, vedere la sezione 11.5 *[Modifica](#page-61-0) di [un'immagine](#page-61-0) salvata*, pagina [50](#page-61-0).

- 4. Effettuare una delle operazioni seguenti:
	- Per salvare l'immagine, utilizzare il trigger.
	- Per uscire dalla modalità di anteprima senza salvare, premere il pulsante Indietro .

# **11.4 Apertura di un'immagine salvata**

#### **11.4.1 Info generali**

Quando si salva un'immagine, il file di immagine viene memorizzato nella scheda di memoria. Per visualizzare nuovamente l'immagine, aprirla dall'archivio immagini (*Gallery*).

### **11.4.2 Procedura**

Attenersi alla procedura seguente:

- 1. Premere il pulsante Archivio immagini **DU**, Viene visualizzata la *Gallery* con una o più cartelle.
- 2. Selezionare una cartella e premere il tasto di navigazione.
- 3. Selezionare l'immagine da visualizzare e premere il tasto di navigazione.
- 4. Eseguire una o più delle seguenti operazioni:
	- Per visualizzare l'immagine precedente o successiva, premere il tasto di navigazione a sinistra o a destra.
	- Per visualizzare una barra degli strumenti nella parte superiore della schermata, effettuare una o più delle seguenti operazioni:
		- Per passare da un'immagine termica ad un'immagine visiva, selezionare l'icona  $\Box$  e premere il tasto di navigazione.
		- Per modificare l'immagine, eliminarla, visualizzare informazioni oppure aggiun-

gere annotazioni, selezionare l'icona <sup>"</sup> e premere il tasto di navigazione. Viene visualizzato un menu a destra.

• Per tornare alla panoramica della cartella, premere il pulsante Indietro  $\bf{\nabla}$ 

# <span id="page-61-0"></span>**11.5 Modifica di un'immagine salvata**

### **11.5.1 Info generali**

È possibile modificare un'immagine salvata ed anche modificare un'immagine in modalità di anteprima.

#### **11.5.2 Procedura**

- 1. Premere il pulsante Archivio immagini . Viene visualizzata la *Gallery* .
- 2. Selezionare una cartella e premere il tasto di navigazione.
- 3. Selezionare l'immagine che si desidera modificare e premere il tasto di navigazione.
	- 4. Premere il tasto di navigazione per visualizzare la barra degli strumenti superiore.
	- 5. Sulla barra degli strumenti superiore, selezionare l'icona e premere il tasto di navigazione.
	- 6. Sulla barra degli strumenti a destra, selezionare l'icona  $\mathbb Z$  e premere il tasto di navigazione. Viene aperta l'immagine in modalità di modifica.
- 7. La modalità di regolazione immagine manuale è attiva e viene visualizzata l'icona di
	- stato **1** Per istruzioni sulla regolazione dell'immagine, vedere la sezione [13.3](#page-69-0) Re*golazione [dell'immagine](#page-69-0) termica*, pagina [58.](#page-69-0)
- 8. Premere il tasto di navigazione. Viene visualizzato un menu di scelta rapida.
	- Selezionare  $\times$  (*Annulla*) per uscire dalla modalità di modifica.
	- Selezionare (*Parametri di misurazione*) per modificare i parametri globali.
	- Selezionare (*Modalità immagine*) per modificare la modalità immagine.
	- Selezionare (*Misurazione*) per aggiungere uno strumento di misurazione.
	- Selezionare  $\mathbb{U}$  (Colore) per modificare la tavolozza colori o impostare un allarme colore.
	- Selezionare (*Salva*) per salvare ed uscire dalla modalità di modifica.

#### **11.5.3 Argomenti correlati**

- 13.6 *Modifica dei parametri di [misurazione](#page-73-1)*, pagina [62.](#page-73-1)
- 14 *[Operazioni](#page-75-0) con le modalità di immagine*, pagina [64](#page-75-0).
- 15 *Utilizzo degli strumenti di [misurazione](#page-78-1)*, pagina [67](#page-78-1).
- 13.5 *Cambio delle [tavolozze](#page-71-0) dei colori*, pagina [60.](#page-71-0)
- 16 *Utilizzo di allarmi colore ed [isoterme](#page-88-0)*, pagina [77.](#page-88-0)

# **11.6 Ingrandimento di un'immagine**

## **11.6.1 Info generali**

È possibile ingrandire un'immagine utilizzando la funzione di zoom digitale della termocamera. È possibile eseguirla sia su immagini dal vivo sia su immagini salvate.

Il fattore di zoom digitale viene visualizzato nella parte superiore dello schermo.

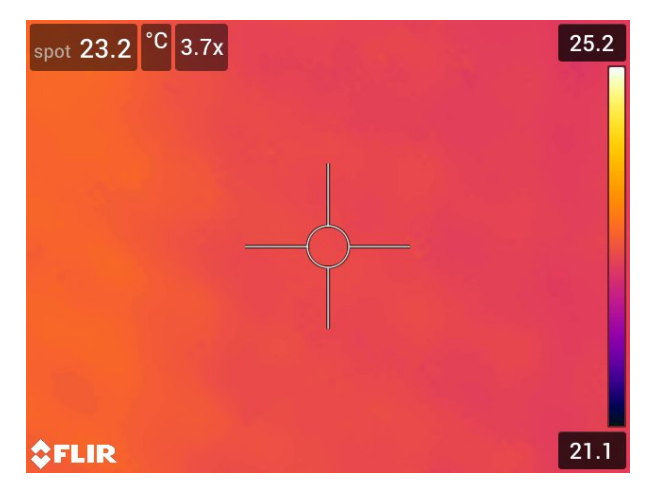

#### **11.6.2 Procedura**

- 1. Per applicare lo zoom digitale ad un'immagine, effettuare una delle seguenti operazioni:
	- Ingrandimento: toccare lo schermo con due dita ed allontanarle una dall'altra.
	- Riduzione: toccare lo schermo con due dita ed avvicinarle una all'altra.

È possibile eliminare file immagine dalla scheda di memoria. Per ulteriori informazioni, vedere le sezioni 12.8 *[Eliminazione](#page-66-0) di un'immagine o di un filmato*, pagina [55,](#page-66-0) 12.9 *[Elimi](#page-67-0)[nazione](#page-67-0) di più file*, pagina [56](#page-67-0) e 12.10 *[Eliminazione](#page-67-1) di tutti i file*, pagina [56.](#page-67-1)

# **11.8 Ripristino del contatore immagini**

## **11.8.1 Info generali**

È possibile ripristinare la numerazione dei nomi file immagine.

**Nota** Per evitare che i file immagine vengano sovrascritti, il nuovo valore del contatore si baserà sul numero più alto del nome file esistente nell'archivio di immagini.

### **11.8.2 Procedura**

- 1. Premere il tasto di navigazione per visualizzare il sistema di menu.
- 2. Selezionare (*Impostazioni*) e premere il tasto di navigazione. Viene visualizzato il menu *Impostazioni*.
- 3. Utilizzare il tasto di navigazione per selezionare *Impostazioni dispositivo* > *Opzioni di ripristino* > *Ripristina contatore immagini...*.
- 4. Premere il tasto di navigazione. Viene visualizzata una finestra di dialogo.
- 5. Per ripristinare il contatore, selezionare *Ripristina* e premere il tasto di navigazione.

# <span id="page-64-0"></span>**12.1 Info generali**

Quando si salva un'immagine oppure un filmato, la termocamera memorizza il file immagine/video nell'archivio di immagini sulla scheda di memoria. È possibile aprire un'immagine nell'archivio di immagini e, ad esempio, selezionare un'altra modalità di immagine, applicare allarmi colore ed aggiungere strumenti di misurazione. È possibile anche aprire e riprodurre filmati salvati.

Nella termocamera l'archivio di immagini viene definito *Gallery*. La *Gallery* può includere una o più cartelle. Le immagini ed i filmati nuovi verranno salvati nella cartella attiva, all'inizio della *Gallery*. È possibile creare nuove cartelle, rinominare una cartella, cambiare la cartella attiva, spostare file tra le cartelle ed eliminare cartelle.

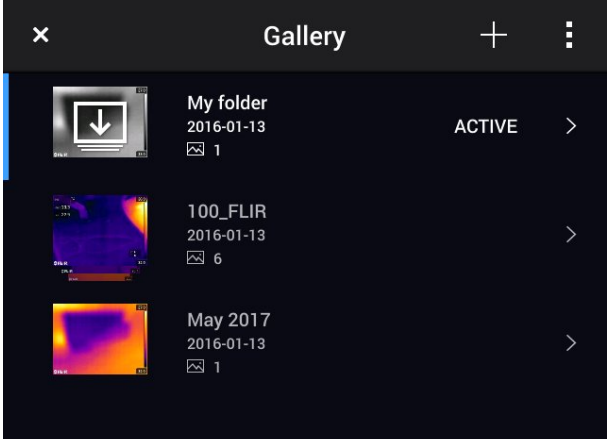

# **12.2 Apertura di file immagine e video**

Attenersi alla procedura seguente:

- 1. Premere il pulsante Archivio immagini . Viene visualizzata la *Gallery* con una o più cartelle.
- 2. Selezionare una cartella e premere il tasto di navigazione.
- 3. Selezionare l'immagine oppure il filmato da visualizzare e premere il tasto di navigazione.
- 4. Per visualizzare l'immagine oppure il filmato precedente o successivo, premere il tasto di navigazione a sinistra o destra.
- 5. Per tornare alla panoramica della cartella, premere il pulsante Indietro
- 6. Per tornare alla *Gallery*, premere nuovamente il tasto di navigazione .

# **12.3 Creazione di una nuova cartella**

- 1. Premere il pulsante Archivio immagini **D.** Viene visualizzata la *Gallery*.
- 2. Sulla barra degli strumenti superiore, selezionare l'icona  $\Box$  e premere il tasto di navigazione.
- 3. Viene visualizzata una tastiera software, che consente di immettere il nome della cartella toccando lo schermo.
- 4. Al termine dell'operazione, toccare *Fine* sulla tastiera software.

5. La nuova cartella diventa automaticamente la cartella attiva e viene visualizzata all'inizio della *Gallery*.

# **12.4 Ridenominazione di una cartella**

Attenersi alla procedura seguente:

- 1. Premere il pulsante Archivio immagini **. Viene visualizzata la Gallery**.
- 2. Sulla barra degli strumenti superiore, selezionare l'icona <sup>e</sup> e premere il tasto di navigazione.
- 3. Selezionare la cartella da rinominare e premere il tasto di navigazione.
- 4. Sulla barra degli strumenti a destra, selezionare l'icona Aa e premere il tasto di navigazione.
- 5. Viene visualizzata una tastiera software, che consente di immettere il nuovo nome della cartella toccando lo schermo.
- 6. Al termine dell'operazione, toccare *Fine* sulla tastiera software.

# **12.5 Sostituzione della cartella attiva**

### **12.5.1 Info generali**

Le immagini ed i filmati nuovi vengono salvati nella cartella attiva.

### **12.5.2 Procedura**

Attenersi alla procedura seguente:

- 1. Premere il pulsante Archivio immagini **D**. Viene visualizzata la *Gallery*.
- 2. Sulla barra degli strumenti superiore, selezionare l'icona <sup>e</sup> e premere il tasto di navigazione.
- 3. Selezionare la cartella in cui salvare le immagini ed i filmati nuovi e premere il tasto di navigazione. La cartella selezionata viene contrassegnata da un segno di spunta.
- 4. Sulla barra degli strumenti a destra, selezionare l'icona  $\leq$  e premere il tasto di navigazione.
- 5. La cartella selezionata viene spostata all'inizio della *Gallery*.

# **12.6 Trasferimento di file tra cartelle**

- 1. Premere il pulsante Archivio immagini **Del**. Viene visualizzata la *Gallery*.
- 2. Selezionare una cartella e premere il tasto di navigazione.
- 3. Sulla barra degli strumenti superiore, selezionare l'icona <sup>i</sup> e premere il tasto di navigazione.

4. Utilizzare il tasto di navigazione per selezionare l'immagine ed il filmato che si desidera spostare. È anche possibile selezionare gli elementi toccando lo schermo. Gli elementi selezionati sono contrassegnati da un segno di spunta.

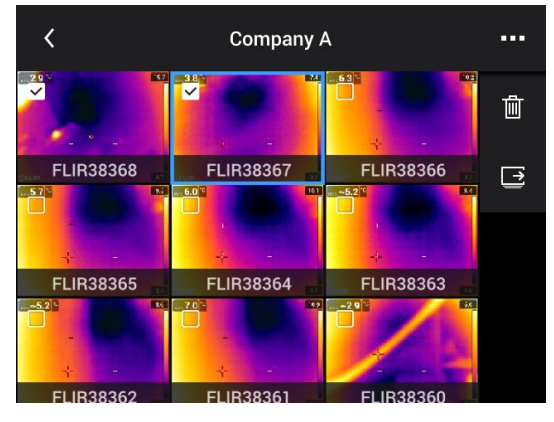

- 5. Sulla barra degli strumenti a destra, selezionare l'icona  $\Rightarrow$  e premere il tasto di navigazione.
- 6. Selezionare la cartella di destinazione per gli elementi selezionati e premere il tasto di navigazione.

# **12.7 Eliminazione di una cartella**

Attenersi alla procedura seguente:

- 1. Premere il pulsante Archivio immagini **. Viene visualizzata la** *Gallery*.
- 2. Sulla barra degli strumenti superiore, selezionare l'icona <sup>e</sup> e premere il tasto di navigazione.
- 3. Selezionare la cartella da eliminare e premere il tasto di navigazione.
- 4. Sulla barra degli strumenti a destra, selezionare l'icona  $\overline{w}$  e premere il tasto di navigazione. Viene visualizzata una finestra di dialogo.
- 5. Per eliminare la cartella, selezionare *Elimina* e premere il tasto di navigazione.

# <span id="page-66-0"></span>**12.8 Eliminazione di un'immagine o di un filmato**

### **12.8.1 Info generali**

È possibile eliminare un file immagine o video dall'archivio di immagini.

**Nota** Quando si elimina un file immagine, entrambe le immagini nel file immagine (termica e visiva) verranno eliminate.

### **12.8.2 Procedura**

- 1. Premere il pulsante Archivio immagini **. Viene visualizzata la Gallery**.
- 2. Selezionare una cartella e premere il tasto di navigazione.
- 3. Selezionare l'immagine oppure il filmato da eliminare e premere il tasto di navigazione.
- 4. Premere il tasto di navigazione per visualizzare la barra degli strumenti superiore.
- 5. Sulla barra degli strumenti superiore, selezionare l'icona <sup>e</sup> e premere il tasto di navigazione.
- 6. Sulla barra degli strumenti a destra, selezionare l'icona  $\overline{w}$  e premere il tasto di navigazione. Viene visualizzata una finestra di dialogo.
- 7. Per eliminare l'immagine, selezionare *Elimina* e premere il tasto di navigazione.

# <span id="page-67-0"></span>**12.9 Eliminazione di più file**

### **12.9.1 Info generali**

È possibile eliminare più file immagine e video dall'archivio di immagini.

#### **12.9.2 Procedura**

Attenersi alla procedura seguente:

- 1. Premere il pulsante Archivio immagini **. Viene visualizzata la Gallery**.
- 2. Selezionare una cartella e premere il tasto di navigazione.
- 3. Sulla barra degli strumenti superiore, selezionare l'icona <sup>e</sup> e premere il tasto di navigazione.
- 4. Utilizzare il tasto di navigazione per selezionare l'immagine ed il filmato che si desidera eliminare. È anche possibile selezionare gli elementi toccando lo schermo. Gli elementi selezionati sono contrassegnati dal segno di spunta.

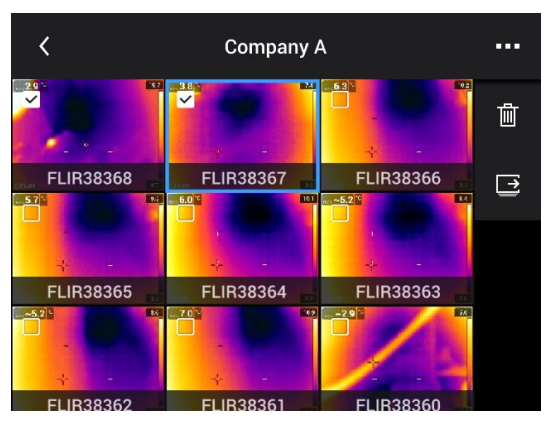

5. Sulla barra degli strumenti a destra, selezionare l'icona  $\overline{w}$  e premere il tasto di navi-

gazione. Viene visualizzata una finestra di dialogo. 6. Per eliminare gli elementi selezionati, selezionare *Elimina* e premere il tasto di navigazione.

# <span id="page-67-1"></span>**12.10 Eliminazione di tutti i file**

### **12.10.1 Info generali**

È possibile eliminare tutti i file immagine e video dalla scheda di memoria.

#### **12.10.2 Procedura**

- 1. Premere il tasto di navigazione per visualizzare il sistema di menu.
- 2. Selezionare (*Impostazioni*) e premere il tasto di navigazione. Viene visualizzato il menu *Impostazioni*.
- 3. Utilizzare il tasto di navigazione per selezionare *Opzioni di salvataggio e archiviazione* > *Elimina tutti i file salvati...*.
- 4. Premere il tasto di navigazione. Viene visualizzata una finestra di dialogo.
- 5. Per eliminare in maniera definitiva tutti i file salvati, selezionare *Elimina* e premere il tasto di navigazione.

# <span id="page-68-0"></span>**13.1 Info generali**

La qualità di un'immagine dipende da numerose funzioni ed impostazioni, sebbene ve ne siano alcune che l'influenzano più di altre.

Queste sono le funzioni e le impostazioni sulle quali è necessario fare diverse prove:

- Regolazione della messa a fuoco della termocamera a infrarossi.
- Regolazione (automatica o manuale) dell'immagine termica.
- Selezione di un intervallo di temperature idoneo.
- Selezione di una tavolozza colori idonea.
- Modifica dei parametri di misurazione.

• Esecuzione di una correzione di non uniformità (NUC).

In queste sezioni viene spiegato il funzionamento di queste funzioni ed impostazioni.

In alcune situazioni, è anche possibile nascondere la grafica sovrapposta per ottenere una migliore visualizzazione.

# **13.2 Regolazione della messa a fuoco della termocamera ad infrarossi**

È molto importante regolare correttamente la messa a fuoco, poiché una regolazione errata può compromettere il funzionamento delle modalità di immagine e la misurazione della temperatura.

### **13.2.1 Messa a fuoco manuale**

È possibile regolare la messa a fuoco manualmente ruotando l'apposita ghiera. Per ulteriori informazioni, vedere la sezione 10.4 *[Regolazione](#page-39-0) manuale della messa a fuoco della [termocamera](#page-39-0)*, pagina [28](#page-39-0).

### **13.2.2 Messa a fuoco automatica**

È possibile regolare la messa a fuoco automatica premendo il pulsante Messa a fuoco automatica. Per ulteriori informazioni, vedere la sezione 10.5 *Messa a fuoco [automatica](#page-40-0) della [termocamera](#page-40-0) ad infrarossi*, pagina [29.](#page-40-0)

#### $\sqrt{1}$ **AVVERTENZA**

Non puntare la termocamera verso il volto di una persona quando si utilizza la funzione di messa a fuoco automatica. È possibile impostare la termocamera affinché utilizzi una misurazione della distanza laser per regolare la messa a fuoco. Il raggio laser può irritare gli occhi.

**Nota** È anche possibile assegnare la funzione di messa a fuoco automatica al pulsante

programmabile . Per ulteriori informazioni, vedere la sezione 10.12 *[Assegnazione](#page-46-0) di funzioni al pulsante [programmabile](#page-46-0)*, pagina [35.](#page-46-0)

## **13.2.3 Messa a fuoco automatica continua**

La termocamera ad infrarossi può essere configurata per eseguire la messa a fuoco automatica continua. Per ulteriori informazioni, vedere la sezione 10.6 *[Messa](#page-41-1) a fuoco [automatica](#page-41-1) continua*, pagina [30](#page-41-1).

#### **AVVERTENZA**  $\backslash !$

Non puntare la termocamera verso il volto di una persona quando è attivata la funzione di messa a fuoco automatica continua. La termocamera utilizza le misurazioni della distanza laser (continue) per regolare la messa a fuoco. Il raggio laser può irritare gli occhi.

### <span id="page-69-0"></span>**13.3.1 Info generali**

È possibile regolare un'immagine termica automaticamente oppure manualmente.

In modalità automatica, la termocamera regola costantemente il livello e il campo per una presentazione dell'immagine ottimale. I colori sono distribuiti in base al contenuto ad infrarossi dell'immagine (distribuzione colori istogramma). La scala della temperatura a destra dello schermo indica la temperatura superiore e inferiore del campo corrente.

In modalità manuale, è possibile regolare la scala della temperatura su valori vicini alla temperatura di un oggetto specifico nell'immagine. In questo modo è possibile rilevare anomalie e differenze di temperatura inferiori nella parte dell'immagine in questione. In modalità manuale, i colori sono distribuiti in modo uniforme dalla temperatura più bassa a quella più alta (distribuzione colori lineare). Questi valori sono indicati da linee sulla scala della temperatura.

Esistono due diverse impostazioni per la modalità di regolazione manuale:

- *Livello, Campo*: con questa impostazione è possibile regolare manualmente il livello e il campo.
- *Livello, Max, Min*: con questa impostazione è possibile regolare manualmente il livello. È anche possibile modificare la temperatura inferiore e superiore singolarmente.

Selezionare il tipo di modalità di regolazione immagine manuale in (*Impostazioni*) > *Impostazioni dispositivo* > *Opzioni interfaccia utente* > *Modalità di regolazione manuale*.

Quando è attiva la modalità di regolazione immagine manuale, viene visualizzata l'icona di stato

• In modalità dinamica, selezionare (*Scala della temperatura*), quindi (*Automatica*) o (*Manuale*) per attivare la modalità di regolazione immagine automatica o

manuale.

• Nella modalità anteprima/modifica, la modalità di regolazione immagine manuale è attiva.

**Nota** È anche possibile assegnare altre funzioni di regolazione delle immagini al pulsante programmabile . Per ulteriori informazioni, vedere la sezione 10.12 *[Assegnazione](#page-46-0) di funzioni al pulsante [programmabile](#page-46-0)*, pagina [35](#page-46-0).

- *Alterna modalità automatica e manuale*: consente di alternare le modalità di regolazione immagine automatica e manuale.
- *Regola automaticamente la scala della temperatura manuale della temperatura*: consente di effettuare una regolazione automatica dell'immagine rimanendo in modalità di regolazione immagine manuale.

### **13.3.2 Esempio 1**

Di seguito sono illustrate due immagini termiche di un edificio. Nell'immagine a sinistra, che è stata regolata automaticamente, il grande campo della temperatura tra il cielo e l'edificio riscaldato rende difficile effettuare un'analisi corretta. È possibile analizzare l'edificio in dettaglio se si modifica il campo della temperatura su valori vicini alla temperatura dell'edificio.

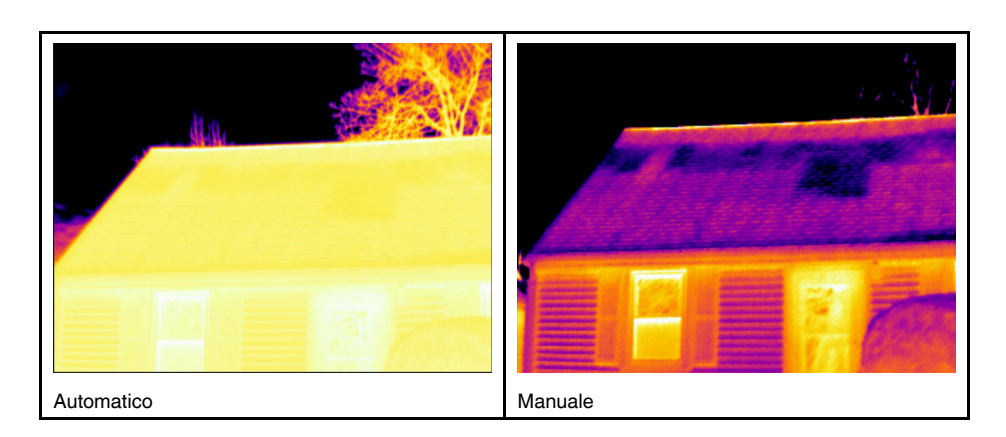

#### **13.3.3 Esempio 2**

Di seguito sono illustrate due immagini termiche di un isolatore di una linea elettrica. Per semplificare l'analisi delle variazioni di temperatura nell'isolatore, la scala della temperatura nell'immagine a destra è stata modificata con valori simili alla temperatura dell'isolatore.

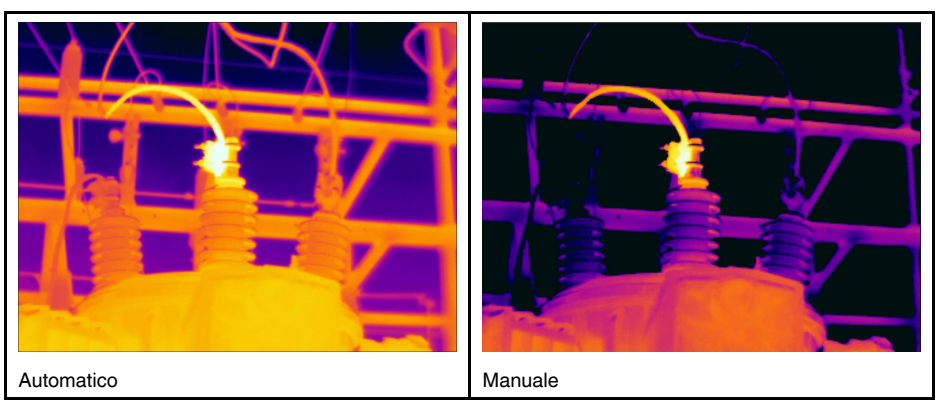

### **13.3.4 Regolazione manuale nella modalità** *Livello, Campo*

**Nota** Questa procedura presume che la termocamera sia stata configurata in modo che vengano eseguite regolazioni dell'immagine manuali in modalità *Livello, Campo*. Selezionare *Impostazioni* > *Impostazioni dispositivo* > *Opzioni interfaccia utente* > *Modalità di regolazione manuale* = *Livello, Campo*.

Attenersi alla procedura seguente:

- 1. In modalità dinamica, premere il tasto di navigazione per visualizzare il sistema di menu.
- 2. Selezionare (*Scala temperatura*) e premere il tasto di navigazione. Viene visualizzato un sottomenu.
- 3. Selezionare  $\sqrt[k-1]{\frac{1}{k}}$  (*Manuale*) e premere il tasto di navigazione.
- 4. Premere il tasto di navigazione in alto o in basso per aumentare o diminuire il livello.
- 5. Premere il tasto di navigazione a sinistra o destra per aumentare o diminuire l'intervallo.

#### **13.3.5 Regolazione manuale nella modalità** *Livello, Max, Min*

**Nota** Questa procedura presume che la termocamera sia stata configurata in modo che vengano eseguite regolazioni dell'immagine manuali in modalità *Livello, Max, Min*. Selezionare *Impostazioni* > *Impostazioni dispositivo* > *Opzioni interfaccia utente* > *Modalità di regolazione manuale* = *Livello, Max, Min*.

- 1. In modalità dinamica, premere il tasto di navigazione per visualizzare il sistema di menu.
- 2. Selezionare  $\exists$  (*Scala temperatura*) e premere il tasto di navigazione. Viene visualizzato un sottomenu.
- 3. Selezionare (*Manuale*) e premere il tasto di navigazione.
- 4. Per cambiare il limite massimo e minimo della scala di temperatura contemporaneamente, premere il tasto di navigazione in alto o in basso.
- 5. Per cambiare il limite massimo o minimo, procedere come segue:
	- Premere il tasto di navigazione a sinistra o a destra per selezionare (evidenziare) la temperatura massima o minima.
	- Premere il tasto di navigazione in alto o in basso per cambiare il valore della temperatura evidenziato.

# **13.4 Modifica degli intervalli di temperatura**

#### **13.4.1 Info generali**

È necessario sempre modificare l'intervallo di temperatura in base alla temperatura prevista per l'oggetto che si sta ispezionando.

### **13.4.2 Procedura**

Attenersi alla procedura seguente:

- 1. Premere il tasto di navigazione per visualizzare il sistema di menu.
- 2. Selezionare (*Impostazioni*) e premere il tasto di navigazione. Viene visualizzato il menu *Impostazioni*.
- 3. Selezionare *Intervallo temp. termocamera* e premere il tasto di navigazione. Viene visualizzata una finestra di dialogo.
- 4. Selezionare l'intervallo di temperatura appropriato e premere il tasto di navigazione.

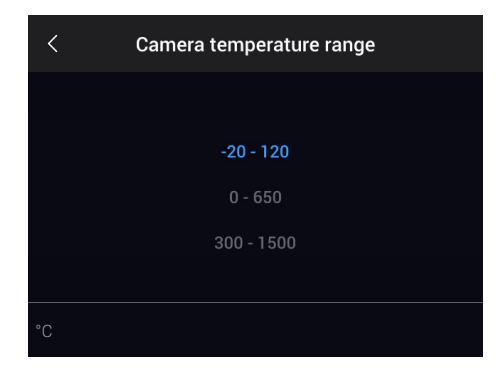

**Nota** È anche possibile assegnare la funzione *Passa tra intervalli di temperatura* al pul-

sante programmabile  $\blacksquare$ . Per ulteriori informazioni, vedere la sezione 10.12 *[Assegnazio](#page-46-0)ne di funzioni al pulsante [programmabile](#page-46-0)*, pagina [35](#page-46-0).

# <span id="page-71-0"></span>**13.5 Cambio delle tavolozze dei colori**

#### **13.5.1 Info generali**

È possibile modificare la tavolozza dei colori utilizzata dalla termocamera per visualizzare le differenti temperature. Con una tavolozza diversa è possibile semplificare l'analisi di un'immagine.
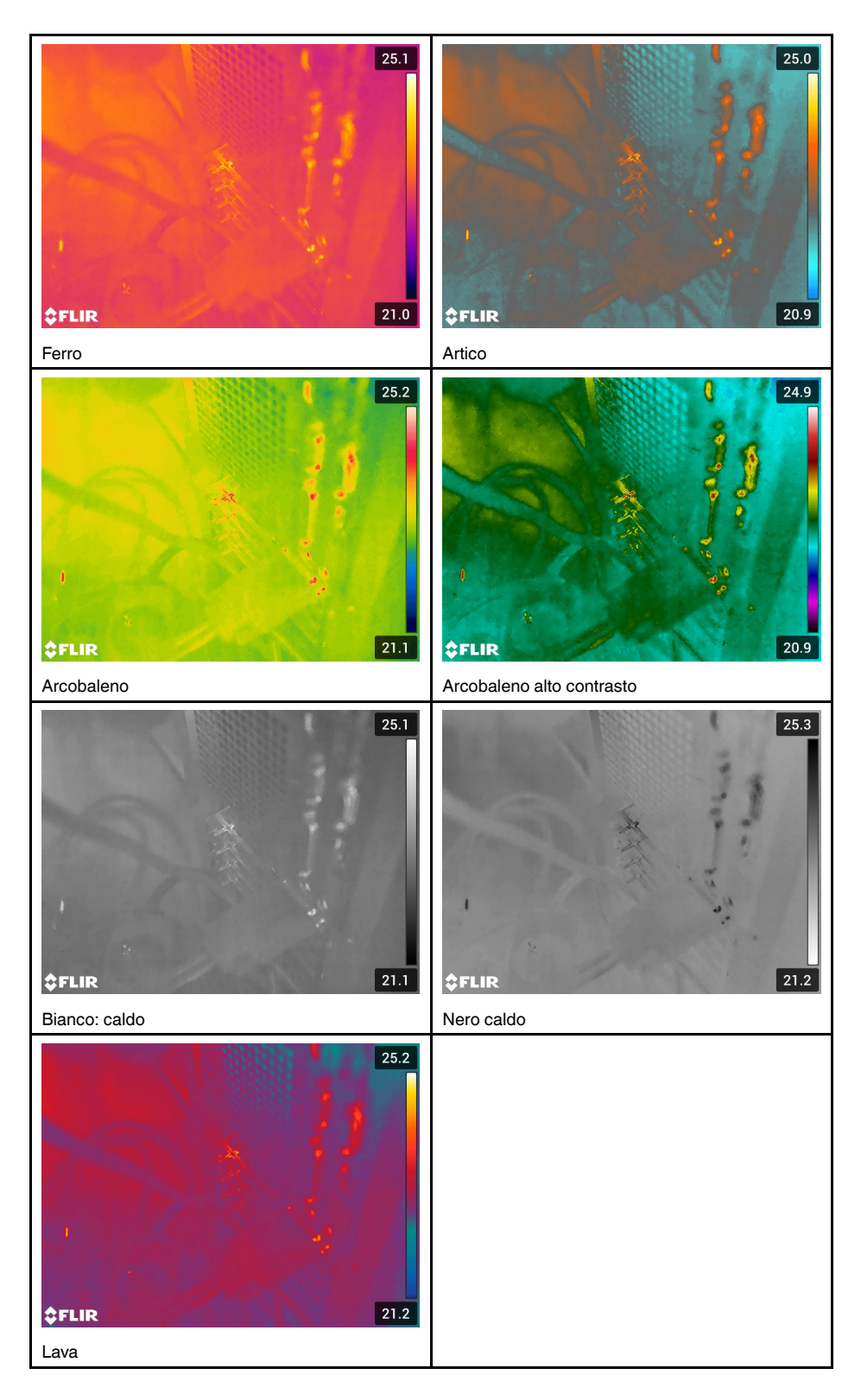

### **13.5.2 Procedura**

Attenersi alla procedura seguente:

1. Premere il tasto di navigazione per visualizzare il sistema di menu.

- 2. Selezionare (*Colore*) e premere il tasto di navigazione. Viene visualizzato un sottomenu.
- 3. Utilizzare il pulsante di navigazione per selezionare una tavolozza diversa.
- 4. Premere il tasto di navigazione per confermare ed uscire dalla modalità menu.

### **13.6 Modifica dei parametri di misurazione**

Per effettuare misurazioni precise, è importante impostare i parametri di misurazione:

- *Compensazione finestra IR esterna*.
- *Distanza oggetto*.
- *Temperatura atmosferica*.
- *Umidità relativa*.
	- *Temperatura riflessa*.
- *Emissività*.

È possibile impostare i parametri di misurazione a livello globale. Inoltre, è possibile modificare i parametri *Emissività*, *Temperatura riflessa* e *Distanza oggetto* a livello locale per uno strumento di misurazione.

Per ulteriori informazioni, vedere la sezione 15.5 *Modifica dei parametri di [misurazione](#page-81-0)*, pagina [70.](#page-81-0)

### **13.7 Esecuzione di una correzione di non uniformità (NUC)**

Quando sulla termocamera viene visualizzato il messaggio *Calibrazione in corso...*, è in esecuzione quella che in termografia viene definita "correzione di non conformità" (NUC). Una NUC è *una correzione dell'immagine eseguita dal software della termocamera per compensare diversi valori di sensibilità degli elementi del rilevatore ed altri disturbi ottici e geometrici*1. Per ulteriori informazioni, vedere la sezione 33 *[Informazioni](#page-241-0) sulla calibra[zione](#page-241-0)*, pagina [230.](#page-241-0)

Una NUC viene eseguita automaticamente, ad esempio all'avvio, quando si modifica un intervallo di misurazione o quando la temperatura ambiente cambia.

È inoltre possibile eseguire una NUC manualmente. Ciò è utile quando si deve eseguire una misurazione critica con il minore disturbo dell'immagine possibile. Ad esempio, si potrebbe eseguire una calibrazione manuale prima di avviare la registrazione di una sequenza video.

### **13.7.1 Esecuzione manuale di una NUC**

### *13.7.1.1 Procedura*

Attenersi alla procedura seguente:

1. Per eseguire una NUC manuale, tenere premuto il pulsante Archivio immagini **D** per più di 2 secondi.

**Nota** È anche possibile assegnare la funzione *Calibra* al pulsante programmabile . Per ulteriori informazioni, vedere la sezione 10.12 *[Assegnazione](#page-46-0) di funzioni al pulsante [programmabile](#page-46-0)*, pagina [35.](#page-46-0)

<sup>1.</sup> Definizione estratta dall'European standard EN 16714-3:2016, Non-destructive Testing — Thermographic Testing—Part 3: Terms and Definitions.

### **13.8 Come nascondere tutta la sovrapposizione**

### **13.8.1 Info generali**

La sovrapposizione nella termocamera consiste in una grafica sovrapposta con informazioni relative all'immagine. La grafica sovrapposta include diversi elementi, quali simboli di strumenti di misurazione, tabelle di risultati ed icone di stato. Le informazioni sovrapposte all'immagine, attivate nel menu *Impostazioni*, forniscono informazioni aggiuntive quali data, emissività e temperatura atmosferica. Per ulteriori informazioni, vedere la sezione 8.5 *Informazioni [sovrapposte](#page-33-0) a immagine*, pagina [22](#page-33-0)

È possibile decidere di nascondere tutta la sovrapposizione della termocamera premen-

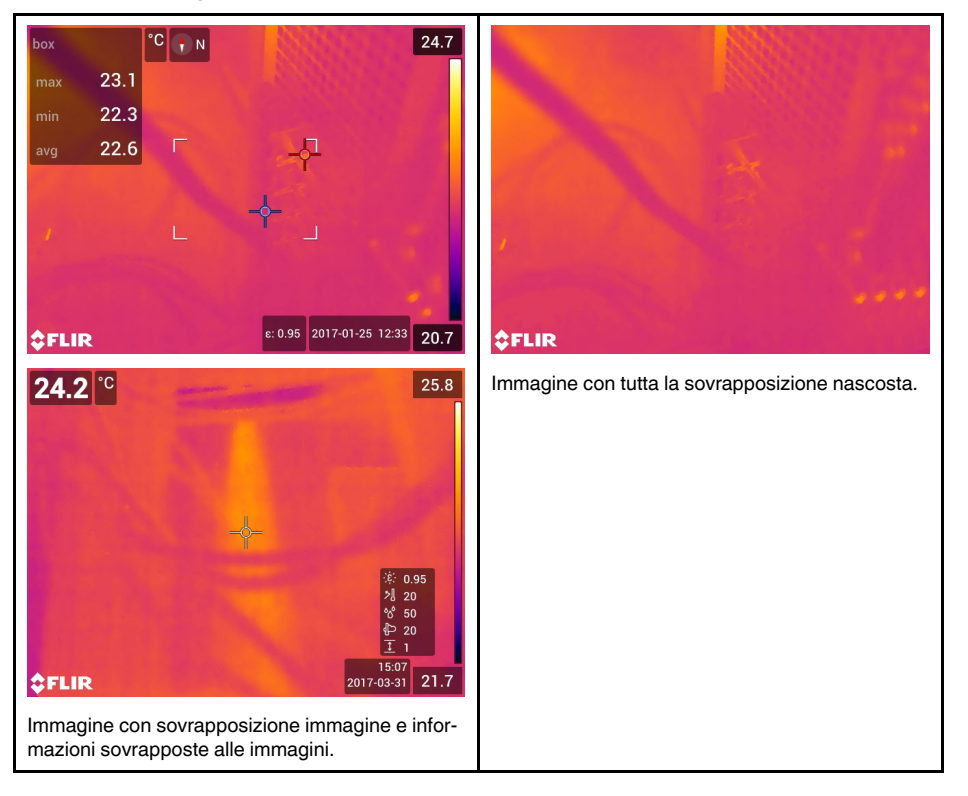

do il pulsante programmabile

### **13.8.2 Procedura**

- 1. Tenere premuto il pulsante programmabile . Viene visualizzato il menu *Programmable button*.
- 2. Premere il tasto di navigazione in alto/in basso per selezionare la funzione *Nascondi grafica sovrapposta*.
- 3. Premere il tasto di navigazione per confermare ed uscire dalla modalità menu.

# **[Operazioni](#page-75-0) con le modalità di [immagine](#page-75-0)**

## <span id="page-75-0"></span>**14.1 Info generali**

La termocamera è in grado di acquisire contemporaneamente l'immagine termica e quella visiva. In base alla scelta della modalità immagine, l'utente decide il tipo di immagine da visualizzare sullo schermo.

La termocamera supporta le seguenti modalità immagine:

- *Termica*: viene visualizzata un'immagine completamente termica.
- *MSX* (Multi Spectral Dynamic Imaging): sulla termocamera vengono visualizzate immagini termiche in cui i contorni degli oggetti sono ottimizzati con dettagli dell'immagine visiva.
- *Picture In Picture (PiP)*: il fotogramma di un'immagine termica viene visualizzato sopra l'immagine visiva.
- *Videocamera digitale*: viene visualizzata l'immagine visiva acquisita da una videocamera digitale.

### **Nota**

- Per le modalità immagine *MSX termico*, *Termica* e *Picture In Picture*, tutte le informazioni termiche e visive sono archiviate quando un'immagine viene salvata. Ciò vuol dire che è possibile modificare l'immagine in un secondo momento, nell'archivio di immagini oppure in FLIR Tools/Tools+ o FLIR Report Studio e selezionare una qualsiasi delle modalità immagine.
- Per la modalità immagine *Videocamera digitale*, un'immagine digitale con risoluzione completa (5 MP) è archiviata quando un'immagine viene salvata. Tuttavia, non vengono archiviate informazioni termiche.
- Le modalità *MSX termico*, *Termica* e *Picture In Picture* funzionano correttamente solo per obiettivi calibrati. L'obiettivo fornito con la termocamera è già calibrato. Per calibrare un nuovo obiettivo, è necessario inviare la termocamera e l'obiettivo all'assistenza locale.

## **14.2 Esempi di immagini**

Questa tabella descrive i diversi tipi di modalità immagine.

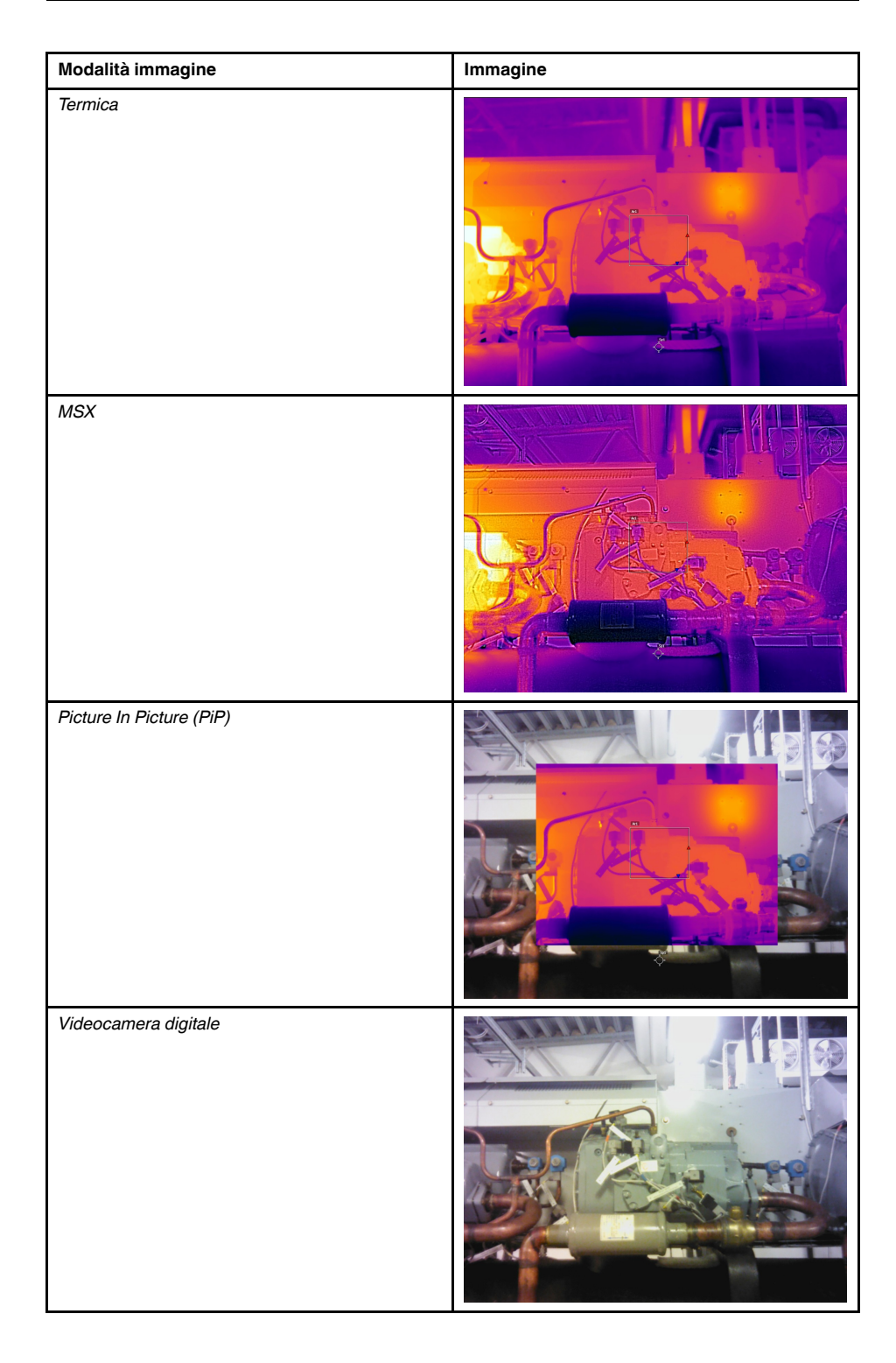

## **14.3 Selezione di una modalità immagine**

- 1. Premere il tasto di navigazione per visualizzare il sistema di menu.
- 2. Selezionare (*Modalità immagine*) e premere il tasto di navigazione. Viene visualizzato un sottomenu.
- 3. Utilizzare il pulsante di spostamento per selezionare una delle seguenti opzioni:
	- (*MSX termico*).
	- (*Termica*).
	- (*Picture In Picture*).
	- (*Videocamera digitale*).

**Nota** Se si selezionano il formato video \*.csq (*Impostazioni* > *Opzioni di salvataggio e archiviazione* > *Compressione video*) e la modalità di registrazione *Video* (*Impostazioni* > *Modalità di registrazione*), si potrà selezionare solo la modalità immagine *Termica*.

- 4. Premere il tasto di navigazione per confermare ed uscire dalla modalità menu.
- 5. Se la modalità *Picture In Picture* è selezionata, è possibile spostare e ridimensionare il fotogramma dell'immagine termica dal touchscreen.

## <span id="page-78-0"></span>**15.1 Info generali**

Per misurare una temperatura, è possibile utilizzare uno o più strumenti di misurazione, ad esempio un puntatore o un riquadro.

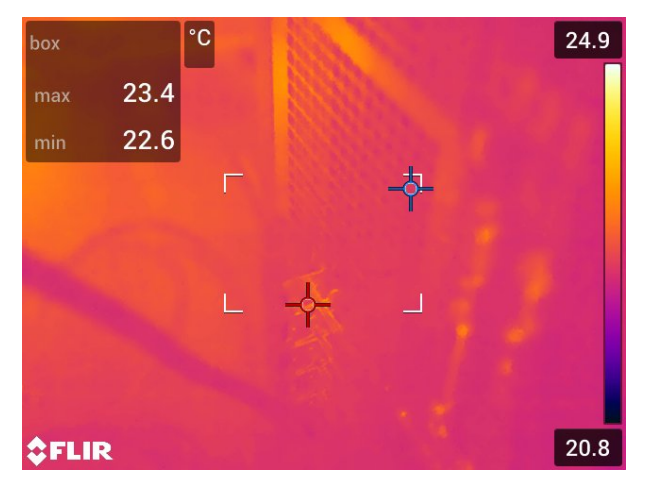

## **15.2 Aggiunta/Rimozione degli strumenti di misurazione**

- 1. Premere il tasto di navigazione per visualizzare il sistema di menu.
- 2. Selezionare (*Misurazione*) e premere il tasto di navigazione. Viene visualizzato un sottomenu.
- 3. Utilizzare il pulsante di spostamento per selezionare una delle seguenti opzioni:
	- Selezionare  $\overline{\mathscr{L}}$  (Nessuna misurazione) per rimuovere tutti gli strumenti.
	- Selezionare (*Punto centrale*) per aggiungere un puntatore centrale.
	- Selezionare (*Punto caldo*) per aggiungere il rilevamento di punto caldo nel riquadro dell'area.
	- Selezionare (*Punto freddo*) per aggiungere il rilevamento di punto freddo nel riquadro dell'area.
	- Selezionare (*Impostazione predefinita utente 1*) per aggiungere l'impostazione predefinita utente 1 (non disponibile su tutti i modelli di termocamera).
	- Selezionare (*Impostazione predefinita utente 2*) per aggiungere l'impostazione predefinita utente 2 (non disponibile su tutti i modelli di termocamera).
- 4. Premere il tasto di navigazione per confermare ed uscire dalla modalità menu.

### **15.3 Modifica delle impostazioni predefinite utente**

### **15.3.1 Info generali**

Un'impostazione predefinita dall'utente è uno strumento di misurazione o un gruppo di strumenti di misurazione, con caratteristiche predefinite.

### **15.3.2 Procedura**

Attenersi alla procedura seguente:

- 1. Premere il tasto di navigazione per visualizzare il sistema di menu.
- 2. Selezionare (*Misurazione*) e premere il tasto di navigazione. Viene visualizzato un sottomenu.
- 3. Utilizzare il tasto di navigazione per selezionare (*Impostazione predefinita utente 1*) o (*Impostazione predefinita utente 2*).
- 4. Tenere premuto il centro del tasto di navigazione. Viene visualizzato il menu *Modifica impostazione predefinita utente*.
- 5. Selezionare (*Aggiungi misurazione*) e premere il tasto di navigazione. Viene visualizzato un sottomenu.
- 6. Utilizzare il pulsante di spostamento per selezionare una delle seguenti opzioni:
	- Selezionare (*Aggiungi punto*) per aggiungere un punto.
	- Selezionare  $\frac{1}{h} \frac{1}{h}$  (*Aggiungi box*) per aggiungere un riquadro.
	- Selezionare  $\sqrt{-1}$  (Aggiungi cerchio) per aggiungere un cerchio.
	- Selezionare  $\triangle$  (Aggiungi delta) per impostare un calcolo della differenza.
- 7. Premere il tasto di navigazione. Sullo schermo viene visualizzato lo strumento di misurazione.
- 8. Premere il tasto di navigazione. Viene visualizzato un menu di scelta rapida in cui è possibile selezionare una o più azioni tra quelle seguenti (in base al tipo di strumento):
	- Rimuovi lo strumento.
	- Ridimensionare, spostare, centrare e ruotare lo strumento.
	- Imposta allarmi.
	- Visualizzare i valori dell'area massimo, minimo e medio.
	- Modifica parametri locali.
	- Al termine dell'operazione, selezionare (*Fine*) e premere il tasto di navigazione.
- 9. Dopo aver aggiunto tutti gli strumenti di misurazione, selezionare \fractionare (Salva come *impostazione predefinita utente*).
- 10. Premere il tasto di navigazione per confermare ed uscire dalla modalità menu.

### **15.4 Spostamento e ridimensionamento di uno strumento di misurazione**

### **15.4.1 Info generali**

Uno strumento di misurazione può essere spostato e ridimensionato.

### **15.4.2 Spostamento di un punto**

**Nota** È anche possibile spostare il punto toccando lo schermo.

Attenersi alla procedura seguente:

1. Per selezionare lo strumento di misurazione, toccare lo strumento sullo schermo. Lo strumento viene visualizzato con uno o più bordi.

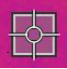

- 2. Premere il tasto di navigazione, oppure toccare e tenere un dito premuto sullo strumento. Viene visualizzato un menu di scelta rapida.
- 3. Per spostare il punto, completare la procedura seguente:
	- 3.1. Selezionare (*Sposta punto*) e premere il tasto di navigazione.
	- 3.2. Premere il tasto di navigazione in alto oppure in basso ed a sinistra oppure a destra per spostare il punto.
- 4. Per centrare il punto, selezionare (*Punto centrale*) e premere il tasto di navigazione.
- 5. Al termine dell'operazione, premere il tasto di navigazione e selezionare (*Fine*).
- 6. Premere il tasto di navigazione per confermare ed uscire dalla modalità menu.

### **15.4.3 Spostamento e ridimensionamento di uno strumento di tipo riquadro o cerchio**

**Nota** Per spostare e ridimensionare lo strumento di misurazione, è anche possibile toccare lo schermo.

Attenersi alla procedura seguente:

1. Per selezionare lo strumento di misurazione, toccare lo strumento sullo schermo. Lo strumento viene visualizzato con uno o più bordi.

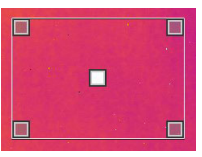

- 2. Premere il tasto di navigazione, oppure toccare e tenere un dito premuto sullo strumento. Viene visualizzato un menu di scelta rapida.
- 3. Selezionare (*Sposta/Ridimensiona riquadro*) e premere il tasto di navigazione. Viene visualizzato un sottomenu.
- 4. Utilizzare il pulsante di spostamento per selezionare una delle seguenti opzioni:
	- Selezionare (*Ridimensiona*) per modificare le dimensioni di uno strumento.
	- Selezionare (*Sposta*) per spostare lo strumento.
	- Selezionare  $\frac{1}{2}$  (*Centra box/Cerchio*) per centrare lo strumento di tipo riquadro o cerchio.
- 5. Premere il tasto di navigazione in alto o in basso e a destra o a sinistra per ridimensionare o spostare lo strumento.
- 6. Al termine dell'operazione, premere il tasto di navigazione e selezionare (*Fine*).
- 7. Premere il tasto di navigazione per confermare ed uscire dalla modalità menu.

## <span id="page-81-0"></span>**15.5 Modifica dei parametri di misurazione**

### **15.5.1 Info generali**

Per effettuare misurazioni precise, è importante impostare i parametri di misurazione.

**Nota** Durante il normale funzionamento, non è solitamente necessario modificare i parametri di misurazione predefiniti. Vedere la sezione 15.5.3 *Valori [consigliati](#page-81-1)*, pagina [70.](#page-81-1)

### **15.5.2 Tipi di parametri**

La termocamera può utilizzare questi parametri di misurazione:

- *Compensazione finestra IR esterna*, ovvero la temperatura delle eventuali finestre protettive e degli obiettivi esterni (ad esempio, l'obiettivo per primi piani) poste tra la termocamera e l'oggetto. Se non è presente alcuna protezione o viene utilizzato un obiettivo esterno, il valore è irrilevante e non deve essere attivo.
- *Distanza oggetto*, ovvero la distanza tra la termocamera e l'oggetto di interesse.

**Nota** La termocamera può essere configurata per misurare automaticamente la distanza quando viene salvata un'immagine. Con questa impostazione, il parametro *Distanza oggetto* viene aggiornato automaticamente con la distanza misurata quando viene salvata un'immagine. Per ulteriori informazioni, vedere la sezione 7.3 *[Misuratore](#page-30-0) laser per la distanza e [puntatore](#page-30-0) laser*, pagina [19.](#page-30-0)

- *Temperatura atmosferica*, ovvero la temperatura dell'aria tra la termocamera e l'oggetto di interesse.
- *Umidità relativa*, ovvero l'umidità relativa dell'aria tra la termocamera e l'oggetto di interesse.
- *Temperatura riflessa*, utilizzata per la compensazione delle radiazioni emesse dall'ambiente e riflesse dagli oggetti circostanti verso la termocamera. Questa proprietà degli oggetti è chiamata "riflettività".
- *Emissività*, ovvero il livello di radiazioni emesse da un oggetto, confrontato con il livello di radiazione di un ipotetico oggetto di riferimento che ha la stessa temperatura (definito "corpo nero"). Il contrario dell'emissività è la riflettività. L'emissività determina la quantità di radiazioni generata da un oggetto rispetto a quella da esso riflesse.

**Nota** È disponibile l'impostazione *Modalità Emissività*, da utilizzare per inserire l'e-

missività in base al materiale invece che in base al valore. Selezionare (*Impostazioni*) > *Impostazioni dispositivo* > *Opzioni interfaccia utente* > *Modalità Emissività* > *Seleziona da tabella materiali*.

*Emissività* è il parametro di misurazione più importante da impostare correttamente. Se il parametro *Emissività* è impostato su un valore basso, anche il parametro *Temperatura riflessa* diventa importante. I parametri *Distanza oggetto*, *Temperatura atmosferica* e *Umidità relativa* sono importanti per distanze maggiori. Il parametro *Compensazione finestra IR esterna* deve essere attivato se si utilizza una finestra protettiva oppure un obiettivo esterno.

### <span id="page-81-1"></span>**15.5.3 Valori consigliati**

Se non si è certi dei valori da utilizzare, sono consigliati i valori seguenti:

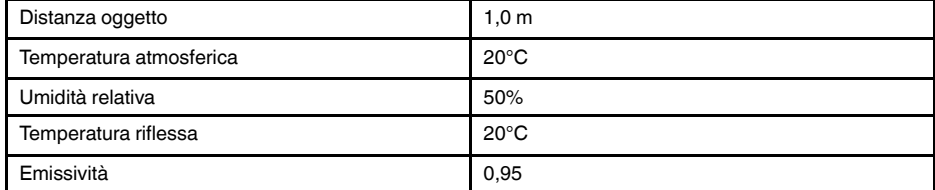

È possibile impostare i parametri di misurazione a livello globale. Inoltre, è possibile modificare i parametri *Emissività*, *Temperatura riflessa* e *Distanza oggetto* a livello locale per uno strumento di misurazione.

I parametri locali si dimostrano generalmente efficienti solo per una configurazione fissa, in cui ogni strumento di misurazione è impostato su un oggetto specifico. In un'applicazione portatile generale, i parametri globali sono solitamente sufficienti.

**Nota** I due parametri di misurazione più importanti da impostare correttamente nella termocamera sono *Emissività* e *Temperatura riflessa*.

### *15.5.4.1 Impostazione di parametri globali*

Attenersi alla procedura seguente:

- 1. Premere il tasto di navigazione per visualizzare il sistema di menu.
- 2. Selezionare (*Parametri di misurazione*) e premere il tasto di navigazione. Viene visualizzato un sottomenu.
- 3. Utilizzare il tasto di navigazione per selezionare uno o più dei seguenti parametri di misurazione a livello globale:
	- (*Compensazione finestra IR esterna*).
	- (*Distanza oggetto*).
	- (*Temperatura atmosferica*).
	- (*Umidità relativa*).
	- (*Temperatura riflessa*).
	- (*Emissività*).
- 4. Premere il tasto di navigazione per visualizzare una finestra di dialogo.
- 5. Utilizzare il tasto di navigazione per modificare il parametro.
- 6. Premere il tasto di navigazione per confermare ed uscire dalla modalità menu.

### *15.5.4.2 Modifica dei parametri locali*

È possibile modificare i parametri locali per uno strumento di misurazione.

Una *P* accanto allo strumento di misurazione sullo schermo indica che i parametri locali sono stati attivati per lo strumento.

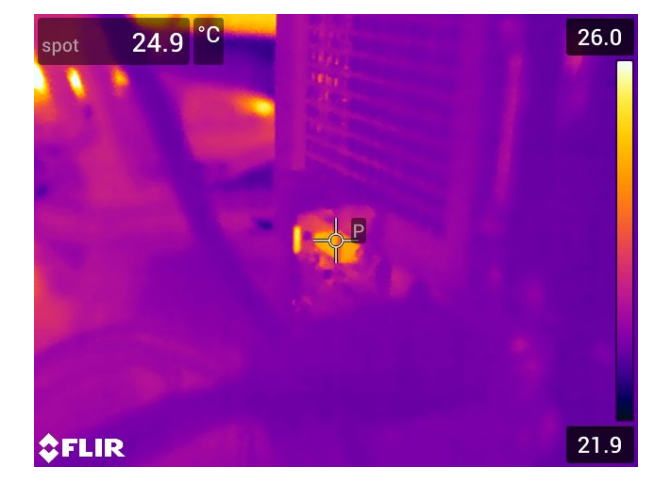

Attenersi alla procedura seguente:

- 1. Per selezionare lo strumento di misurazione, toccare lo strumento sullo schermo. Lo strumento viene visualizzato con uno o più bordi.
- 2. Premere il tasto di navigazione, oppure toccare e tenere un dito premuto sullo strumento. Viene visualizzato un menu di scelta rapida.
- 3. Selezionare (*Utilizza parametri locali*).
- 4. Premere il tasto di navigazione. Viene visualizzata l'icona **il intervalità di la conegua** (icona con l'indicatore vuoto).
- 5. Premere il tasto di navigazione per attivare l'uso dei parametri locali. Viene visualizzata l'icona  $\boxed{iii}$  (icona con l'indicatore pieno) con un sottomenu.
- 6. Utilizzare il tasto di navigazione per selezionare uno o più dei seguenti parametri di misurazione locali.
- 7. Premere il tasto di navigazione per visualizzare una finestra di dialogo.
- 8. Utilizzare il tasto di navigazione per modificare il parametro.
- 9. Premere il tasto di navigazione. Viene chiusa la finestra di dialogo.
- 10. Al termine dell'operazione, premere il tasto di navigazione e selezionare (*Fine*).
- 11. Premere il tasto di navigazione per confermare ed uscire dalla modalità menu.

### **15.5.5 Argomenti correlati**

Per ulteriori informazioni sui parametri e sull'impostazione corretta dell'emissività e della temperatura apparente riflessa, vedere la sezione 32 *Tecniche di [misurazione](#page-236-0) termogra[fica](#page-236-0)*, pagina [225](#page-236-0).

### <span id="page-83-0"></span>**15.6 Visualizzazione dei valori nella tabella dei risultati**

### **15.6.1 Info generali**

Per gli strumenti di tipo riquadro e cerchio, è possibile impostare la termocamera in modo da visualizzare il valore dell'area massimo, minimo e medio nella tabella dei risultati.

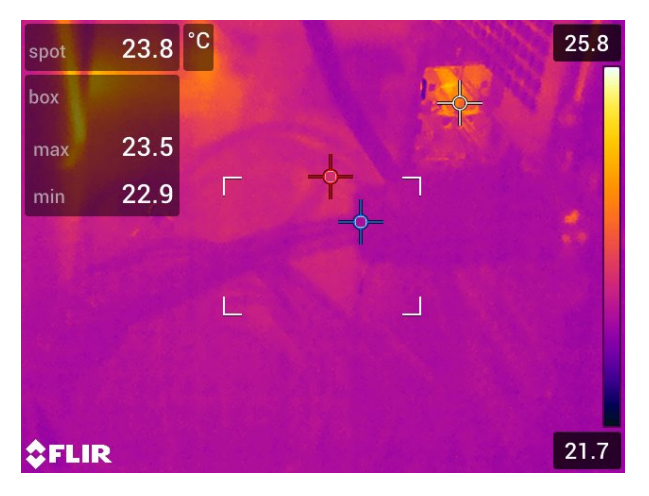

### **15.6.2 Procedura**

- 1. Per selezionare lo strumento di misurazione, toccare lo strumento sullo schermo. Lo strumento viene visualizzato con uno o più bordi.
- 2. Premere il tasto di navigazione, oppure toccare e tenere un dito premuto sullo strumento. Viene visualizzato un menu di scelta rapida.
- 3. Utilizzare il tasto di navigazione per selezionare (*Max/Min/Media*).
- 4. Premere il tasto di navigazione. Viene visualizzato un sottomenu.
- 5. Utilizzare il tasto di navigazione per selezionare una delle seguenti opzioni:
	- Selezionare  $\overline{\mathcal{P}}$  (*Max*) per visualizzare il valore massimo.
	- Selezionare  $\overline{\mathbf{V}}$  (*Min*) per visualizzare il valore minimo.
	- Selezionare (*Media*) per visualizzare il valore medio.
	- Selezionare (a seconda dello strumento) **caralizzare della contra della contra della** el <sup>1</sup> area di un oggetto nello strumento di misurazione. Per ulteriori informazioni, vedere la sezione 10.9 *[Misurazione](#page-43-0) delle aree*, pagina [32.](#page-43-0)
	- Selezionare (*Indicatori max & min.*) per visualizzare gli indicatori massimo e minimo (punti caldi/freddi).
- 6. Premere il tasto di navigazione per attivare/disattivare la funzione:
	- Quando viene visualizzata l'icona con l'indicatore vuoto  $\left[\begin{array}{cc} \leftarrow & \cdots \\ \leftarrow & \cdots \end{array}\right]$  la funzione è disattivata.
	- Quando viene visualizzata l'icona con l'indicatore pieno  $\left[\begin{array}{cc} \left\langle \cdot\right\rangle^{-1} \end{array}\right]$  la funzione è attivata.
- 7. Una volta completata l'operazione, premere il tasto di navigazione in basso per chiudere il sottomenu.
- 8. Selezionare (*Fine*) e premere il tasto di navigazione.

## **15.7 Creazione ed impostazione del calcolo della differenza**

### **15.7.1 Info generali**

Il calcolo della differenza indica la differenza tra i valori di due risultati di misurazione noti.

### **15.7.2 Procedura**

### **Nota**

- È possibile configurare un calcolo della differenza durante la definizione delle impostazioni predefinite utente o durante la modifica dell'immagine nell'archivio.
- In questa procedura si presume che in precedenza sia stato aggiunto almeno uno strumento di misurazione sullo schermo.

### *15.7.2.1 Procedura*

- 1. Per configurare un calcolo della differenza, procedere come descritto di seguito:
	- Se si stanno definendo le impostazioni predefinite utente, selezionare  $\Box$  (Ag*giungi misurazione*), quindi (*Aggiungi delta*).
	- Se si sta modificando un'immagine nell'archivio, selezionare (*Misurazione*), quindi (*Aggiungi delta*).
- 2. Premere il tasto di navigazione. In tal modo, verrà visualizzata una finestra di dialogo in cui è possibile selezionare gli strumenti di misurazione da utilizzare per il calcolo della differenza. È anche possibile selezionare un riferimento di temperatura fissa.

3. Premere il tasto di navigazione. Il risultato del calcolo della differenza viene visualizzato sullo schermo.

## **15.8 Impostazione di un allarme di misurazione**

### **15.8.1 Info generali**

È possibile impostare la termocamera in modo che emetta un allarme se vengono rilevate determinate condizioni di misurazione.

#### **15.8.2 Tipi di allarme**

È possibile scegliere tra i seguenti tipi di allarme:

- *Superiore*: attiva un allarme quando una temperatura è superiore ad un valore di temperatura preimpostato.
- *Inferiore*: attiva un allarme quando una temperatura è inferiore ad un valore di temperatura preimpostato.

### **15.8.3 Segnali di allarme**

Quando un allarme è impostato, viene visualizzato il simbolo <sup>ne</sup>nella tabella dei risultati.

Quando un allarme è attivato, il valore nella tabella dei risultati viene visualizzato in rosso

(allarme soglia massima) o in blu (allarme soglia minima) e il simbolo  $\overline{A}$  (allarme soglia

massima) o  $\overline{A}$  (allarme soglia minima) lampeggia.

È inoltre possibile impostare un allarme sonoro (si avverte un "bip" quando l'allarme viene attivato).

#### **15.8.4 Procedura**

Sono disponibili diverse procedure per la configurazione di un allarme per un punto, per un riquadro oppure un cerchio e per il calcolo della differenza.

### *15.8.4.1 Configurazione di un allarme per un punto*

- 1. Per selezionare un punto, toccare lo strumento sullo schermo. Lo strumento viene visualizzato con un bordo.
- 2. Premere il tasto di navigazione, oppure toccare e tenere un dito premuto sullo strumento. Viene visualizzato un menu di scelta rapida.
- 3. Selezionare (*Imposta allarme sul punto*) e premere il tasto di navigazione. Viene visualizzata una finestra di dialogo.
- 4. Nella finestra di dialogo è possibile definire le impostazioni relative all'allarme.
	- *Condizione allarme*: la condizione che determina l'attivazione dell'allarme. I valori applicabili sono *Sopra*, *Sotto* o *Disattivo*.
	- *Limite allarme*: il valore della temperatura che verrà utilizzato come condizione critica per l'attivazione di un allarme.
	- *Suono allarme*: i valori applicabili sono *Bip* o *Nessun suono*.

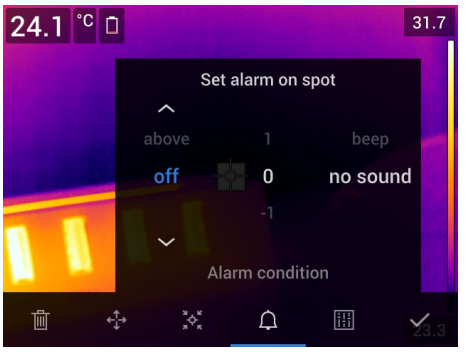

5. Premere il tasto di navigazione. Viene chiusa la finestra di dialogo.

### *15.8.4.2 Configurazione di un allarme per un riquadro oppure un cerchio*

**Nota** Questa procedura presuppone che la termocamera sia stata già impostata per la visualizzazione di almeno un valore (massimo, minimo o medio) nella tabella dei risultati. Per ulteriori informazioni, vedere la sezione 15.6 *[Visualizzazione](#page-83-0) dei valori nella tabella dei [risultati](#page-83-0)*, pagina [72.](#page-83-0)

Attenersi alla procedura seguente:

- 1. Per selezionare lo strumento di misurazione, toccare lo strumento sullo schermo. Lo strumento viene visualizzato con uno o più bordi.
- 2. Premere il tasto di navigazione, oppure toccare e tenere un dito premuto sullo strumento. Viene visualizzato un menu di scelta rapida.
- 3. Selezionare (*Imposta allarme*) e premere il tasto di navigazione. Viene visualizzata una finestra di dialogo.
- 4. Nella finestra di dialogo è possibile definire le impostazioni relative all'allarme.
	- *Condizione allarme*: la condizione che determina l'attivazione dell'allarme. I valori applicabili sono *Sopra*, *Sotto* o *Disattivo*.
	- *Seleziona misurazione*: le impostazioni applicabili corrispondono ai valori definiti in precedenza (*Max*, *Min* e/o *Med*).
	- *Limite allarme*: il valore della temperatura che verrà utilizzato come condizione critica per l'attivazione di un allarme.
	- *Suono allarme*: i valori applicabili sono *Bip* o *Nessun suono*.

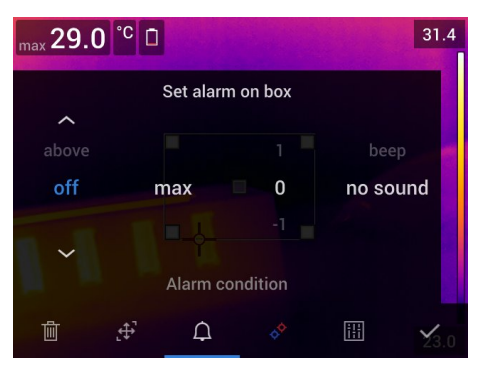

5. Premere il tasto di navigazione. Viene chiusa la finestra di dialogo.

### *15.8.4.3 Configurazione di un allarme per il calcolo della differenza*

#### **Nota**

- È possibile configurare un allarme per il calcolo della differenza durante la definizione delle impostazioni utente predefinite o durante la modifica dell'immagine nell'archivio.
- Questa procedura presuppone che sia già stato configurato un calcolo della differenza.

- 1. Per configurare un allarme per il calcolo della differenza, procedere come descritto di seguito:
	- Se si stanno definendo le impostazioni predefinite utente, selezionare  $\Box$  (Ag*giungi misurazione*).
	- Se si sta modificando un'immagine nell'archivio, selezionare (*Misurazione*).
- 2. Selezionare (*Seleziona*) e premere il tasto di navigazione. Viene visualizzata una finestra di dialogo.
- 3. Selezionare *Delta* e premere il tasto di navigazione. Viene visualizzato un menu di scelta rapida.
- 4. Selezionare (*Imposta allarme su delta*) e premere il tasto di navigazione. Viene visualizzata una finestra di dialogo.
- 5. Nella finestra di dialogo è possibile definire le impostazioni relative all'allarme.
	- *Condizione allarme*: la condizione che determina l'attivazione dell'allarme. I valori applicabili sono *Sopra*, *Sotto* o *Disattivo*.
	- *Limite allarme*: il valore della temperatura che verrà utilizzato come condizione critica per l'attivazione di un allarme.
	- *Suono allarme*: i valori applicabili sono *Bip* o *Nessun suono*.
- 6. Premere il tasto di navigazione. Viene chiusa la finestra di dialogo.

## <span id="page-88-0"></span>**16.1 Allarmi colore**

### **16.1.1 Info generali**

Con gli allarmi colore (isoterme), è possibile individuare eventuali anomalie all'interno di un'immagine termica. Il comando per l'isoterma consente di applicare un colore di contrasto a tutti i pixel con una temperatura superiore, inferiore o compresa nei livelli di temperatura impostati. Inoltre, la termocamera è dotata di tipi di isoterme specifici per il settore dell'edilizia: allarme condensazione ed allarme isolamento.

La termocamera può essere configurata in modo da attivare i seguenti tipi di allarme colore:

- *Allarme soglia massima*: viene applicato un colore di contrasto a tutti i pixel con una temperatura superiore al livello di temperatura impostato.
- *Allarme soglia minima*: viene applicato un colore di contrasto a tutti i pixel con una temperatura inferiore al livello di temperatura impostato.
- *Allarme intervallo*: viene applicato un colore di contrasto a tutti i pixel con una temperatura compresa tra i due livelli di temperatura impostati.
- *Allarme condensazione*: viene attivato quando la termocamera rileva una superficie in cui l'umidità relativa supera un valore preimpostato.
- *Allarme isolamento*: attiva un allarme in caso di problemi di isolamento in una parete.

### **16.1.2 Esempi di immagini**

In questa tabella vengono descritti diversi allarmi colore (isoterme).

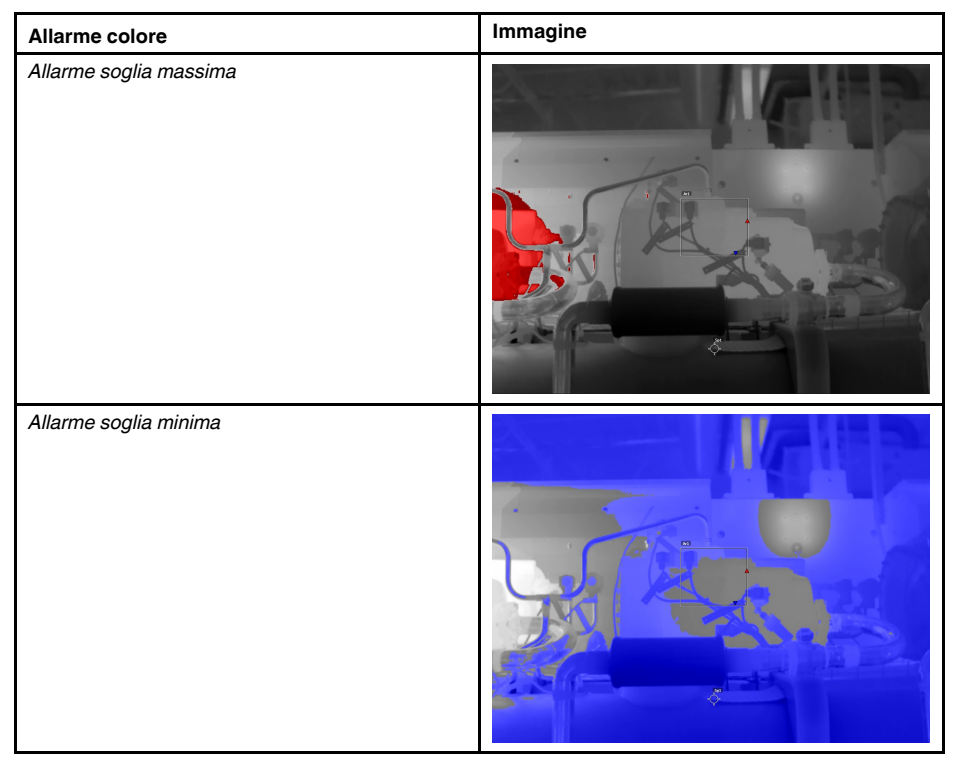

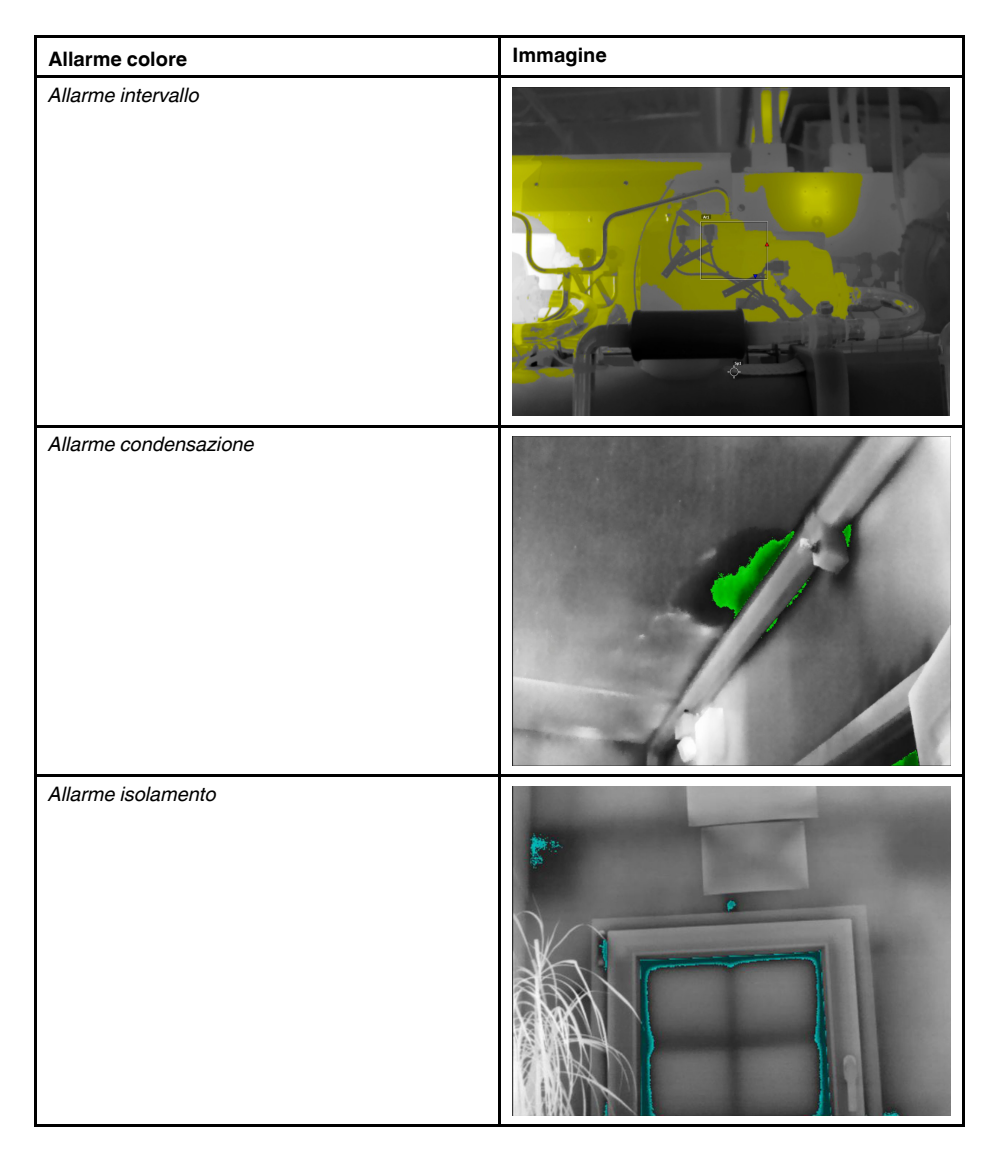

### **16.1.3 Configurazione di allarmi superiore, inferiore ed intervallo**

- 1. Premere il tasto di navigazione per visualizzare il sistema di menu.
- 2. Selezionare (*Colore*) e premere il tasto di navigazione. Viene visualizzato un sottomenu.
- 3. Utilizzare il pulsante di spostamento per selezionare una delle seguenti opzioni:
	- (*Allarme soglia massima*).
	- (*Allarme soglia minima*).
	- (*Allarme intervallo*).
- 4. Premere il tasto di navigazione. La temperatura di soglia viene visualizzata nella parte superiore dello schermo.
- 5. Per modificare la temperatura di soglia, procedere come segue:
	- Per *Allarme intervallo*, premere il tasto di navigazione a sinistra/destra per selezionare il valore di temperatura bassa/alta.
	- Premere il tasto di navigazione in alto/in basso per modificare la temperatura di soglia.

#### **16.1.4 Isoterme per edilizia**

**Nota** Gli allarmi isolamento e condensa non sono supportati su tutti i modelli di termocamera.

#### *16.1.4.1 Informazioni sull'Allarme condensazione*

Per individuare aree con potenziali problemi di umidità, è possibile utilizzare l'opzione *Allarme condensazione*. È possibile impostare l'umidità relativa al di sopra della quale l'isoterma colorerà l'immagine.

### *16.1.4.2 Informazioni sull'Allarme isolamento*

L'opzione *Allarme isolamento* è in grado di rilevare quelle aree dell'edificio in cui potrebbe sussistere una carenza di isolamento. Questo allarme viene attivato quando il livello di isolamento (definito indice termico nella termocamera) scende al di sotto del valore preimpostato per la perdita energetica attraverso un muro.

Per il livello di isolamento, sono consigliati valori diversi a seconda del codice dell'edificio, ma i valori tipici per i nuovi edifici sono 60-80%. Fare riferimento alla codifica edilizia del proprio paese, per i valori consigliati.

### *16.1.4.3 Configurazione di un allarme di condensazione e di un allarme di isolamento*

- 1. Premere il tasto di navigazione per visualizzare il sistema di menu.
- 2. Selezionare (*Colore*) e premere il tasto di navigazione. Viene visualizzato un sottomenu.
- 3. Utilizzare il pulsante di spostamento per selezionare una delle seguenti opzioni:
	- (*Allarme condensazione*).
	- (*Allarme isolamento*).

4. Premere il tasto di navigazione. Viene visualizzata una finestra di dialogo in cui è possibile definire le impostazioni relative all'allarme.

Per l'*Allarme condensazione*, è possibile impostare i seguenti parametri:

- *Temperatura atmosferica*: la temperatura atmosferica attuale.
- *Umidità relativa*: l'umidità relativa attuale.
- *Limite umidità relativa*: il livello di umidità relativa che determina l'attivazione dell'allarme. Un'umidità relativa del 100% significa che il vapore acqueo si condensa diventando acqua (temperatura di condensazione). Un valore di umidità relativa pari a circa il 70% o superiore può causare muffe.

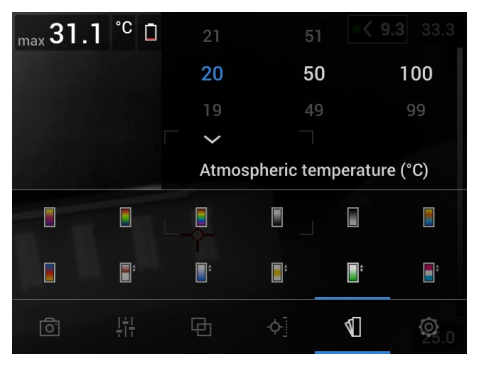

Per l'*Allarme isolamento*, è possibile impostare i seguenti parametri:

- *Temp. in interno*: la temperatura interna attuale.
- *Temp. in esterno*: la temperatura esterna attuale.
- *Indice termico*: il livello di isolamento (un numero intero compreso tra 0 e 100).

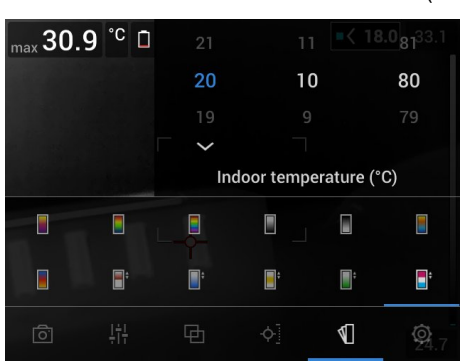

5. Premere il tasto di navigazione. Viene chiusa la finestra di dialogo.

# **Aggiunta di [commenti](#page-92-0) alle [immagini](#page-92-0)**

## <span id="page-92-0"></span>**17.1 Info generali**

È possibile salvare altre informazioni con un'immagine termica utilizzando le annotazioni. Le annotazioni consentono di migliorare l'efficienza dei report e le fasi successive di elaborazione, fornendo informazioni fondamentali sull'immagine, tra cui condizioni e dettagli sulla posizione in cui è stata acquisita l'immagine.

I commenti vengono aggiunti al file di immagine e possono essere visualizzati e definiti nell'archivio immagini, anche durante lo spostamento dei file dalla termocamera al software per la creazione di report sul computer.

• È possibile impostare la termocamera in modo da visualizzare gli strumenti di annota-

zione prima del salvataggio dell'immagine. Selezionare (*Impostazioni*) > *Opzioni di salvataggio e archiviazione* > *Agg. annotaz. dopo salvatag.*.

• Inoltre, è possibile aggiungere commenti ad un'immagine salvata nell'archivio immagini.

**Nota** Questa sezione descrive le procedure per l'aggiunta di commenti ad un'immagine salvata nell'archivio immagini. L'aggiunta di commenti contestualmente al salvataggio di un'immagine avviene in maniera simile.

## **17.2 Aggiunta di una nota**

### **17.2.1 Info generali**

È possibile aggiungere una nota di testo al file di immagine. Questa funzionalità consente di aggiungere commenti alle immagini, immettendo un testo in formato libero.

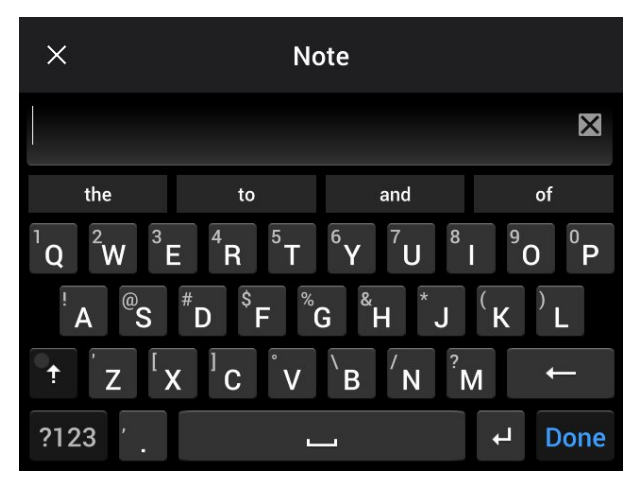

### **17.2.2 Procedura**

- 1. Aprire l'immagine nell'archivio immagini.
- 2. Premere il tasto di navigazione per visualizzare la barra degli strumenti superiore.
- 3. Sulla barra degli strumenti superiore, selezionare l'icona <sup>e</sup> e premere il tasto di navigazione.
- 4. Sulla barra degli strumenti a destra, selezionare l'icona  $\left|\ddot{\Xi}\right|$  e premere il tasto di navigazione.
- 5. Viene visualizzata una tastiera software, che consente di immettere il testo toccando lo schermo.
- 6. Al termine dell'operazione, toccare *Fine* sulla tastiera software.

### **17.3 Aggiunta di una tabella con commenti di testo**

### **17.3.1 Info generali**

È possibile salvare una tabella con informazioni testuali al file di immagine. Questa funzionalità risulta molto utile per registrare le informazioni quando si devono controllare numerosi oggetti simili tra loro. Una tabella con informazioni di testo consente idealmente di evitare la compilazione manuale di moduli o protocolli di ispezione.

La termocamera è dotata di un modello di tabella con commenti di testo di esempio. È anche possibile creare i propri modelli. Per ulteriori informazioni, vedere la sezione 17.3.3 *[Creazione](#page-94-0) di un modello di tabella con commenti di testo*, pagina [83.](#page-94-0)

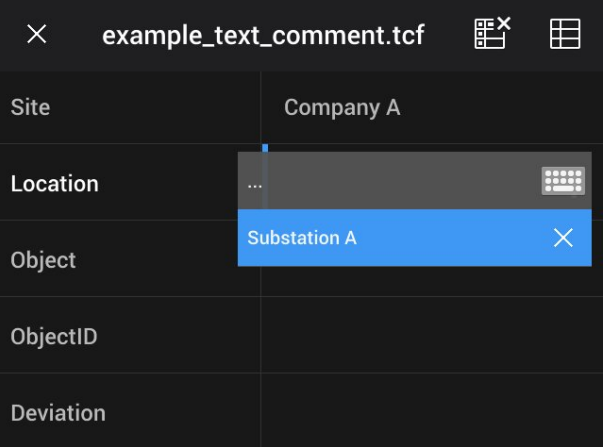

### **17.3.2 Procedura**

- 1. Aprire l'immagine nell'archivio immagini.
- 2. Premere il tasto di navigazione per visualizzare la barra degli strumenti superiore.
- 3. Sulla barra degli strumenti superiore, selezionare l'icona e premere il tasto di navigazione.
- 4. Sulla barra degli strumenti a destra selezionare l'icona **e della premere il tasto di navi**gazione. Viene visualizzata una tabella.
- 5. Passaggio opzionale: sulla barra degli strumenti in alto, effettuare una delle seguenti operazioni:
	- Per cancellare i contenuti della tabella corrente, selezionare l'icona  $\mathbb{H}^{\times}$ e premere il tasto di navigazione.
	- Per selezionare un altro modello di tabella, selezionare l'icona  $\boxplus$  e premere il tasto di navigazione.
- 6. Per ciascuna riga della tabella, procedere come segue:
	- Premere il tasto di navigazione per visualizzare i valori predefiniti.
	- Premere il tasto di navigazione in alto o in basso per selezionare un valore predefinito, quindi premere il tasto di navigazione per confermare.
	- Invece di selezionare un valore predefinito, è possibile selezionare l'icona della ta-

stiera **ed immettere altro testo toccando lo schermo.** 

**Nota** Il testo immesso tramite la tastiera verrà salvato nel modello di tabella con commenti di testo. La volta successiva che si aggiunge un'annotazione nella tabella con commenti di testo, il testo immesso verrà visualizzato come valore predefinito.

7. Al termine dell'operazione, selezionare *Salva ed esci* in fondo alla tabella. Premere il tasto di navigazione per confermare.

### <span id="page-94-0"></span>**17.3.3 Creazione di un modello di tabella con commenti di testo**

#### *17.3.3.1 Info generali*

È possibile creare un modello di tabella con commenti di testo in diversi modi:

- Utilizzando FLIR Tools/Tools+. Vedere la sezione 17.3.3.2 *[Creazione](#page-94-1) di un modello di tabella utilizzando FLIR [Tools/Tools+](#page-94-1)*, pagina [83](#page-94-1).
- Creando manualmente un file di commenti di testo (\*.tcf). Vedere la sezione [17.3.3.3](#page-95-0) *[Creazione](#page-95-0) manuale di un modello di tabella*, pagina [84.](#page-95-0)

### <span id="page-94-1"></span>*17.3.3.2 Creazione di un modello di tabella utilizzando FLIR Tools/Tools+*

### 17.3.3.2.1 Info generali

In FLIR Tools/Tools+, è possibile creare modelli di annotazione di testo nella scheda *Modelli*. Tali modelli possono essere trasferiti alla termocamera o utilizzati come modello durante le operazioni di post-analisi nel programma.

#### 17.3.3.2.2 Procedura

- 1. Fare clic sulla scheda *Modelli*.
- 2. Fare clic sul pulsante *Aggiungi nuovo modello commento di testo* sulla barra degli strumenti.
- 3. Creare un nome da assegnare al modello.
- 4. Impostare i campi e i valori desiderati. Per un esempio, vedere l'immagine seguente.

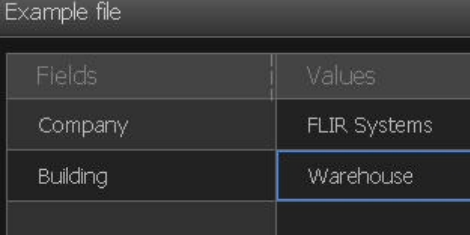

- 5. Salvare il modello.
- 6. Effettuare una delle operazioni seguenti:
	- Per utilizzare il modello nella termocamera, collegarla a FLIR Tools/Tools+ e trasferire il modello alla termocamera.
	- Per utilizzare il modello durante le operazioni di post-analisi in FLIR Tools/Tools+, fare doppio clic su un'immagine, quindi scegliere *Importa da modello* in *Commenti testo* nel riquadro a destra.

### <span id="page-95-0"></span>*17.3.3.3 Creazione manuale di un modello di tabella*

17.3.3.3.1 Info generali

Un file di commenti di testo (\*.tcf) è un formato di annotazione proprietario di FLIR Systems. Definisce una struttura di tabella che può essere utilizzata per aggiungere annotazioni nella tabella di testo alle immagini FLIR. È possibile creare file di commenti di testo (\*.tcf) ed utilizzarli come modelli di tabella nella termocamera.

La termocamera è dotata di un file di tabella con commenti di testo di esempio: example\_text\_comment.tcf. Il file è memorizzato sulla scheda di memoria nella sottocartella \TextTableTemplates. È possibile copiare il file di esempio e modificarlo utilizzando un editor di testo, come Blocco note di Microsoft.

Quando si crea o modifica un file di commenti di testo, considerare le seguenti regole:

- 1. Le righe che iniziano con "#" sono considerate commenti e verranno ignorate.
- 2. Le righe che iniziano con "<" e terminano con ">" sono etichette e verranno visualizzate nella parte sinistra della tabella.
- 3. Le righe piene sotto un'etichetta sono considerate valori e verranno visualizzate come opzioni della suddetta etichetta.
- 4. Quando si salva il file, selezionare la codifica UTF-8. Con questa codifica, il file supporterà tutte le lingue attualmente supportate dalla termocamera.
- 5. Il modello verrà aggiornato dalla termocamera se si aggiungono o rimuovono valori nella finestra delle annotazioni della tabella di testo della termocamera. Ciò consente di modificarne i contenuti mentre si utilizza la termocamera.
- 6. La termocamera troverà tutti i file di modello della tabella di testo se:
	- Sono memorizzati sulla scheda di memoria nella sottocartella \TextTableTemplates.
	- Hanno un nome file ASCII e l'estensione .tcf. (i caratteri ASCII includono le lettere dalla a alla z, dalla A alla Z, i numeri da 0 a 9, i segni di punteggiatura di base e gli spazi. Il file può contenere testo non ASCII, ma il nome file deve avere questo formato.)

#### 17.3.3.3.2 Struttura di tag di esempio

Il formato di file per il modello di tabella con commenti di testo è \*.tcf. Questo esempio di codice è un esempio della struttura di tag di tale file e mostra l'aspetto dei tag in Blocco note.

<Site> Azienda A Azienda B <Location> Sottostazione A <Object> Porta ca

## **17.4 Aggiunta di un commento vocale**

### **17.4.1 Info generali**

Un'annotazione vocale è una registrazione audio salvata nel file di immagine termica. È possibile riprodurre la registrazione nella termocamera ed in un software di analisi e creazione di report fornito da FLIR Systems.

L'annotazione vocale viene registrata utilizzando il microfono integrato. È anche possibile utilizzare un auricolare Bluetooth. Per informazioni sull'associazione di un auricolare alla termocamera, vedere la sezione 21 *[Associazione](#page-103-0) di dispositivi Bluetooth*, pagina [92](#page-103-0).

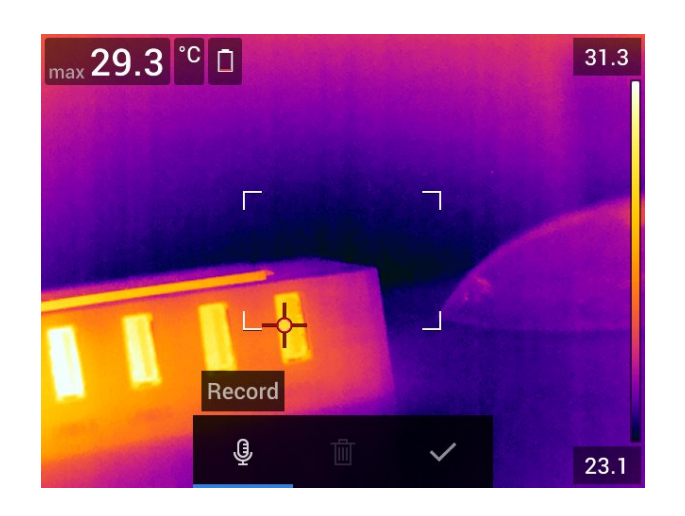

### **17.4.2 Procedura**

Attenersi alla procedura seguente:

- 1. Aprire l'immagine nell'archivio immagini.
- 2. Premere il tasto di navigazione per visualizzare la barra degli strumenti superiore.
- 3. Sulla barra degli strumenti superiore, selezionare l'icona <sup>i</sup> e premere il tasto di navigazione.
- 4. Sulla barra degli strumenti a destra, selezionare l'icona  $\overline{\mathbb{Q}}^+$  e premere il tasto di navigazione.
- 5. Viene visualizzato un menu di scelta rapida.
- 6. Per avviare la registrazione, selezionare (*Registra*) e premere il tasto di navigazione.
- 7. Per interrompere la registrazione, selezionare (*Interrompi*) e premere il tasto di navigazione.
- 8. Per ascoltare la registrazione, selezionare **[20]** (Riproduci) e premere il tasto di navigazione.
- 9. Per eliminare la registrazione, selezionare (*Elimina*) e premere il tasto di navigazione.
- 10. Al termine dell'operazione, selezionare (*Fine*) e premere il tasto di navigazione.

## **17.5 Aggiunta di uno schizzo**

### **17.5.1 Info generali**

È possibile aggiungere un disegno a mano libera all'immagine.

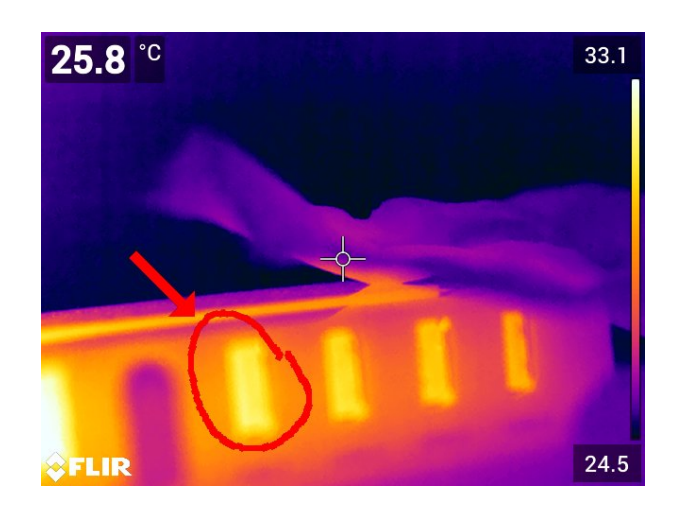

### **17.5.2 Procedura**

- 1. Aprire l'immagine nell'archivio immagini.
- 2. Premere il tasto di navigazione per visualizzare la barra degli strumenti superiore.
- 3. Sulla barra degli strumenti superiore, selezionare l'icona <sup>e</sup> e premere il tasto di navigazione.
- 4. Sulla barra degli strumenti a destra, selezionare l'icona e premere il tasto di navigazione.
- 5. Viene attivata la modalità schizzo. Per disegnare lo schizzo, toccare lo schermo.
- 6. Passaggio opzionale: premere il tasto di navigazione. Viene visualizzato un menu di scelta rapida. Effettuare una o più delle seguenti operazioni:
	- Per cambiare il colore degli strumenti di schizzo, selezionare (*Disegno*) e premere il tasto di navigazione. Scegliere il colore desiderato e premere il tasto di navigazione.
	- Per cancellare, selezionare (*Gomma*) e premere il tasto di navigazione. Per cancellare alcune parti dello schizzo, toccare lo schermo.
	- Per aggiungere una freccia, un cerchio oppure una "x", selezionare <sup>---</sup> (Contras*segna schizzo*) e premere il tasto di navigazione. Scegliere il tipo di contrassegno e premere il tasto di navigazione. Il contrassegno viene visualizzato al centro dello schermo ed è possibile spostarlo utilizzando il tasto di navigazione oppure toccando lo schermo. Al termine delle operazioni, premere il tasto di navigazione.
	- Per cancellare, selezionare (*Cancella tutto*) e premere il tasto di navigazione.
	- Quando lo schizzo è stato completato, selezionare (*Salva*), quindi premere il tasto di navigazione.

# **[Programmazione](#page-98-0) della [termocamera](#page-98-0) (salvataggio [intervallo\)](#page-98-0)**

## <span id="page-98-0"></span>**18.1 Info generali**

È possibile programmare la termocamera in modo che le immagini vengano salvate periodicamente (salvataggio intervallo).

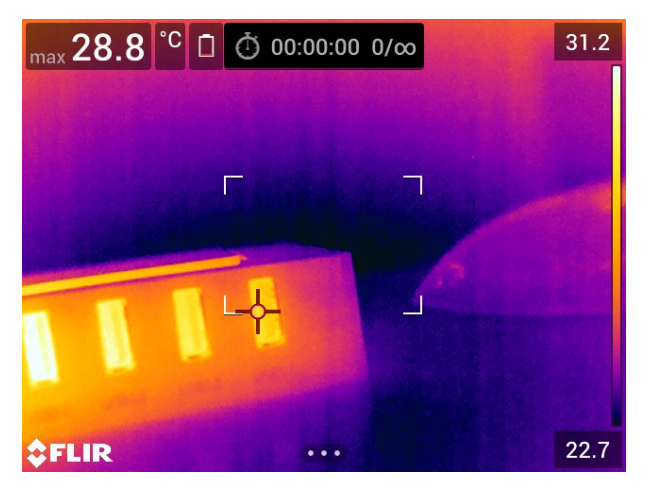

## **18.2 Procedura**

Attenersi alla procedura seguente:

- 1. Premere il tasto di navigazione per visualizzare il sistema di menu.
- 2. Selezionare (*Impostazioni*) e premere il tasto di navigazione. Viene visualizzato il menu *Impostazioni*.
- 3. Utilizzare il tasto di navigazione per selezionare *Modalità di registrazione* > *Salvataggio intervallo*.
- 4. Premere il tasto di navigazione. Viene visualizzata una finestra di dialogo, in cui è possibile impostare le condizioni di salvataggio:
	- *Salvataggio intervallo*: utilizzare il tasto di navigazione per impostare l'intervallo di tempo tra il salvataggio di un'immagine e l'altro.
	- *Numero totale di immagini*: il salvataggio periodico verrà interrotto non appena si raggiunge il numero di immagini salvate impostato.

**Nota** Se si seleziona "∞", la termocamera continuerà a salvare le immagini finché la scheda di memoria non sarà piena o finché non si arresterà manualmente il salvataggio intervallo.

- 5. Premere il tasto di navigazione. Viene chiusa la finestra di dialogo.
- 6. Premere il pulsante Indietro ripetutamente per uscire dal menu *Impostazioni*.
- 7. L'intervallo di tempo viene visualizzato nella parte superiore dello schermo.
- 8. Per avviare il salvataggio intervallo (salvataggio periodico), premere e rilasciare il trigger.
- 9. Per arrestare manualmente il salvataggio intervallo, premere e rilasciare il trigger.
- 10. Una volta completato il salvataggio intervallo, viene visualizzata una schermata di informazione. Premere un pulsante qualsiasi oppure toccare lo schermo per tornare all'immagine dinamica.

# **[19](#page-99-0) [Registrazione](#page-99-0) di filmati**

## <span id="page-99-0"></span>**19.1 Info generali**

È possibile registrare e salvare filmati nella scheda di memoria.

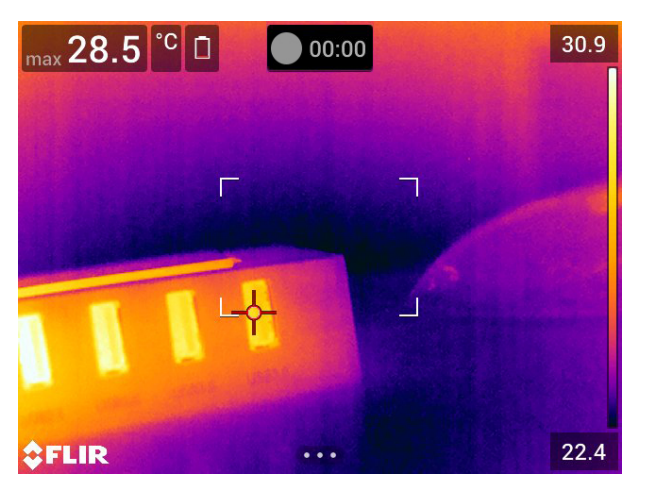

**Nota** È possibile configurare la termocamera per il salvataggio di video in formato \*.

mpg o \*.csq. Selezionare (*Impostazioni*) > *Opzioni di salvataggio e archiviazione* > *Compressione video*.

- *MPEG (\*.mpg)*: non è possibile modificare le registrazioni MPEG dopo il salvataggio del file.
- *Archiviazione radiometrica (\*.csq)*: un file \*.csq supporta la radiometria completa, ma è supportato solo dal software FLIR Systems. Il file non include alcuna informazione sull'immagine visiva. Con questa impostazione, solo la modalità immagine *Termica* è supportata durante la registrazione video. Se un'altra modalità immagine è attiva quando è stata selezionata la modalità di registrazione *Video*, la termocamera passerà automaticamente alla modalità immagine *Termica*.

## **19.2 Procedura**

Attenersi alla procedura seguente:

- 1. Premere il tasto di navigazione per visualizzare il sistema di menu.
- 2. Selezionare (*Impostazioni*) e premere il tasto di navigazione. Viene visualizzato il menu *Impostazioni*.
- 3. Utilizzare il tasto di navigazione per selezionare *Modalità di registrazione* > *Video*.
- 4. Premere il pulsante Indietro per uscire dal menu *Impostazioni*.
- 5. Per avviare la registrazione, premere e rilasciare il trigger. Viene visualizzato un contatore nella parte superiore dello schermo con il tempo di registrazione trascorso.
- 6. Per interrompere la registrazione, premere e rilasciare il trigger. La registrazione viene salvata automaticamente nell'archivio di immagini.

### **19.3 Riproduzione di un filmato salvato**

- 1. Premere il pulsante Archivio immagini **D**. Viene visualizzata la *Gallery* con una o più cartelle.
- 2. Selezionare una cartella e premere il tasto di navigazione.
- 3. Selezionare il filmato da riprodurre e premere il tasto di navigazione.
- 4. Premere il tasto di navigazione per visualizzare la barra degli strumenti superiore.
- 5. Sulla barra degli strumenti superiore, selezionare l'icona **e premere il tasto di** navigazione.
- 6. Per riprodurre o sospendere il filmato, premere il tasto di navigazione.

# **[20](#page-101-0) Allarme di [screening](#page-101-0)**

## <span id="page-101-0"></span>**20.1 Info generali**

L'allarme di screening può essere utilizzato, ad esempio, negli aeroporti per rilevare passeggeri con temperature elevate del corpo, per segnalare la presenza di febbre.

L'allarme di screening può essere utilizzato anche per rilevare anomalie di temperatura in una serie di oggetti sottoposti a ispezione in una configurazione simile/fissa.

L'attivazione della modalità di screening determina l'attivazione di un riquadro di misurazione e di dati di screening nella tabella dei risultati.

 $\overline{\mathsf{X}}$  La temperatura media campione.

La temperatura di allarme.

La temperatura misurata.

L'allarme verrà attivato quando il riquadro di misurazione rileverà una temperatura più alta rispetto alla temperatura dell'allarme. La temperatura dell'allarme è la somma di una deviazione di temperatura consentita e di un valore medio campione.

#### **AVVERTENZA** ∕!`

Assicurarsi che il laser sia disattivato quando si punta la termocamera sul volto di una persona. Il raggio

laser può irritare gli occhi. Disattivare il laser selezionando (*Impostazioni*) > *Impostazioni dispositivo* > *Lampada e laser* > *Disattiva tutto*.

## **20.2 Procedura**

Attenersi alla procedura seguente:

- 1. Premere il tasto di navigazione per visualizzare il sistema di menu.
- 2. Selezionare (*Impostazioni*) e premere il tasto di navigazione. Viene visualizzato il menu *Impostazioni*.
- 3. Utilizzare il tasto di navigazione per selezionare *Modalità di registrazione* > *Screening*.
- 4. Premere il tasto di navigazione. Viene visualizzata una finestra di dialogo in cui è possibile definire le impostazioni relative all'allarme:
	- *Deviazione consentita*: la deviazione consentita dalla media campione.
	- *Suono allarme*: i valori applicabili sono *Bip* o *Nessun suono*.
- 5. Premere il tasto di navigazione. Viene chiusa la finestra di dialogo.
- 6. Premere il pulsante Indietro<sup>v</sup>oripetutamente per uscire dal menu *Impostazioni*.
- 7. Puntare la termocamera verso un punto di interesse. L'oggetto deve trovarsi all'interno del riquadro di misurazione.
- 8. Tenere premuto il pulsante programmabile  $\mathbf{P}_{\text{per}}$  ripristinare la media campione.
- 9. Premere il pulsante programmabile  $\mathsf{P}_{\mathsf{per}}$  campionare l'esempio.
- 10. Puntare la termocamera verso più punti di interesse. Creare la base per la campiona-

tura campionando 10 volte, premendo il pulsante programmabile

L'allarme è quindi impostato e pronto per essere utilizzato. Di tanto in tanto, registrare alcuni esempi se l'allarme viene utilizzato per un lungo periodo di tempo o se le condizioni cambiano.

### **Nota**

- L'algoritmo si basa sulla memorizzazione degli ultimi 10 campioni. Esso scarta i valori più elevati e quelli meno elevati e calcola la media dei valori rimanenti.
- Non modificare la configurazione di misurazione e non attivare altri allarmi, perché tale operazione determina la disattivazione dell'allarme di screening.

# **[Associazione](#page-103-0) di dispositivi [Bluetooth](#page-103-0)**

## <span id="page-103-0"></span>**21.1 Info generali**

È possibile utilizzare la termocamera con i seguenti dispositivi Bluetooth:

- Dispositivi METERLiNK (misuratori FLIR).
- Auricolari Bluetooth.

Prima di utilizzare un dispositivo Bluetooth con la termocamera, è necessario associare i dispositivi. La funzionalità Bluetooth viene gestita dal menu *Impostazioni*. È anche possibile attivare/disattivare la funzionalità Bluetooth sul menu a scorrimento verso il basso. Per ulteriori informazioni, vedere la sezione 8.4 *Menu a [scorrimento](#page-33-1) verso il basso*, pagina [22.](#page-33-1)

## **21.2 Procedura**

Attenersi alla procedura seguente:

- 1. Premere il tasto di navigazione per visualizzare il sistema di menu.
- 2. Selezionare (*Impostazioni*) e premere il tasto di navigazione. Viene visualizzato il menu *Impostazioni*.
- 3. Utilizzare il tasto di navigazione per selezionare *Connessioni* > *Bluetooth*.
- 4. Se la casella di controllo *Bluetooth* è deselezionata, premere il tasto di navigazione per attivare la funzionalità Bluetooth.

**Nota** È necessario, inoltre, verificare che il dispositivo Bluetooth esterno sia in modalità visibile.

- 5. Selezionare *Dispositivi disponibili* e premere il tasto di navigazione.
- 6. Attendere che venga visualizzato un elenco di dispositivi disponibili. L'operazione richiede circa 15 secondi.
- 7. Quando viene rilevato un dispositivo Bluetooth, selezionare il dispositivo da aggiungere, in modo da avviare la procedura di associazione. Il dispositivo è quindi pronto per essere utilizzato.

### **Nota**

- Nell'elenco di dispositivi disponibili verranno visualizzati solo i dispositivi METERLiNK (misuratori FLIR) e gli auricolari Bluetooth.
- È possibile aggiungere diversi dispositivi.
- Per rimuovere un dispositivo, selezionarlo ed utilizzare l'opzione *Disassocia dispositivo*.
- Dopo aver aggiunto un dispositivo METERLiNK, ad esempio FLIR MR77 o FLIR DM93, il risultato del misuratore sarà visualizzato nella tabella dei risultati e memorizzato con le immagini. Per ulteriori informazioni, consultare la sezione 23 *[Acquisizione](#page-106-0) di dati da [misuratori](#page-106-0) FLIR esterni*, pagina [95](#page-106-0).
- Dopo aver aggiunto un auricolare Bluetooth, il dispositivo è pronto all'uso per aggiungere annotazioni vocali. Aggiungendo un auricolare Bluetooth, il microfono e l'altoparlante integrati verranno automaticamente disattivati.

# **[22](#page-104-0) [Configurazione](#page-104-0) Wi-Fi**

## <span id="page-104-0"></span>**22.1 Info generali**

A seconda della configurazione della termocamera, è possibile collegare la termocamera ad una rete WLAN tramite Wi-Fi o lasciare che sia la termocamera a fornire un accesso Wi-Fi ad altri dispositivi.

La termocamera può essere connessa in due modi diversi:

- *Utilizzo più diffuso*: configurazione della termocamera come punto di accesso wireless. Questo metodo viene utilizzato principalmente con altri dispositivi, ad esempio iPhone o iPad.
- *Uso meno diffuso*: connessione della termocamera ad una rete WLAN.

La funzionalità Wi-Fi viene gestita dal menu *Impostazioni*. È anche possibile attivare/disattivare la funzionalità Wi-Fi sul menu a scorrimento verso il basso. Per ulteriori informazioni, vedere la sezione 8.4 *Menu a [scorrimento](#page-33-1) verso il basso*, pagina [22](#page-33-1).

## **22.2 Configurazione di un punto di accesso wireless (utilizzo più diffuso)**

Attenersi alla procedura seguente:

- 1. Premere il tasto di navigazione per visualizzare il sistema di menu.
- 2. Selezionare (*Impostazioni*) e premere il tasto di navigazione. Viene visualizzato il menu *Impostazioni*.
- 3. Utilizzare il tasto di navigazione per selezionare *Connessioni* > *Wi-Fi*.
- 4. Selezionare *Condividi* e premere il tasto di navigazione.
- 5. Passaggio opzionale: per visualizzare e modificare i parametri, selezionare *Condividi impostazioni* e premere il tasto di navigazione.
	- Per modificare il nome SSID, selezionare *Modifica nome di rete (SSID)* e premere il tasto di navigazione.
	- Per modificare la password WPA2, selezionare *Password* e premere il tasto di navigazione.

**Nota** Questi parametri vengono impostati per la rete in uso dalla termocamera. Essi saranno utilizzati dal dispositivo esterno per connettere quel dispositivo alla rete.

### **22.3 Connessione della termocamera ad una rete WLAN (utilizzo meno diffuso)**

Attenersi alla procedura seguente:

- 1. Premere il tasto di navigazione per visualizzare il sistema di menu.
- 2. Selezionare (*Impostazioni*) e premere il tasto di navigazione. Viene visualizzato il menu *Impostazioni*.
- 3. Utilizzare il tasto di navigazione per selezionare *Connessioni* > *Wi-Fi*.
- 4. Selezionare *Connetti alla rete* e premere il tasto di navigazione.
- 5. Per visualizzare un elenco delle reti disponibili, selezionare *Reti disponibili* e premere il tasto di navigazione.
- 6. Selezionare una delle reti disponibili e premere il tasto di navigazione.

**Nota** Le reti protette da password vengono contrassegnate da un'icona a forma di lucchetto. Per accedervi, è necessario inserire una password la prima volta che ci si connette alla rete. In seguito, la termocamera si connetterà automaticamente alla rete. Per disattivare la connessione automatica, selezionare *Dimentica rete*.

**Nota** Alcune reti non sono visibili. Vengono visualizzate nell'elenco come *Senza nome*. Per connettersi a queste reti, viene richiesto di inserire parametri aggiuntivi.

# **[Acquisizione](#page-106-0) di dati da [misuratori](#page-106-0) FLIR esterni**

## <span id="page-106-0"></span>**23.1 Info generali**

È possibile acquisire i dati da alcuni misuratori FLIR esterni che supportano Bluetooth ed incorporarli nell'immagine termica. Quando la termocamera è connessa ad un misuratore FLIR mediante Bluetooth, il valore della misurazione viene visualizzato nella tabella dei risultati della termocamera. Il valore del misuratore FLIR viene aggiunto anche nelle informazioni salvate nel file immagine.

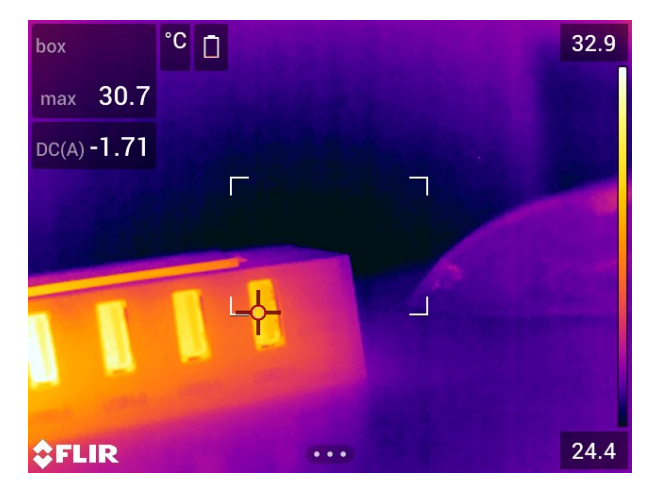

Nella modalità di anteprima e durante la modifica di un'immagine nell'archivio, è possibile aggiungere più di un valore proveniente dallo stesso misuratore FLIR. L'ultimo valore aggiunto viene visualizzato sotto i valori precedenti. Il valore attivo viene sottolineato con una linea tratteggiata.

Se lo schermo è pieno, è ancora possibile aggiungere altri valori dal misuratore FLIR. I valori aggiunti vengono indicati da un riquadro con un numero che conta ogni aggiunta di un nuovo valore.

Per scoprire se un misuratore FLIR è supportato dalla termocamera, consultare la relativa documentazione.

## **23.2 Supporto tecnico per misuratori esterni**

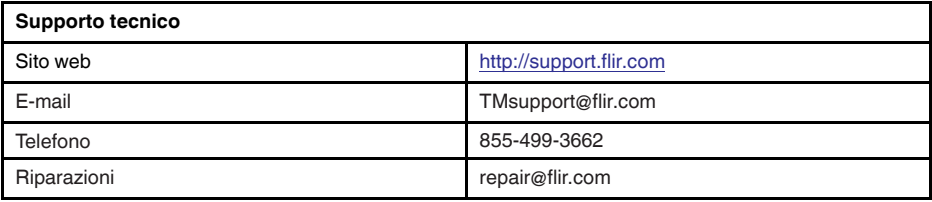

## **23.3 Procedura**

**Nota**

- Per poter utilizzare un misuratore FLIR con la termocamera, è necessario associare i dispositivi. Per ulteriori informazioni, vedere la sezione 21 *[Associazione](#page-103-0) di dispositivi [Bluetooth](#page-103-0)*, pagina [92.](#page-103-0)
- Per aggiungere più di un valore del misuratore FLIR durante il salvataggio di un'imma-

gine, è necessario attivare la modalità di anteprima. Selezionare (*Impostazioni*) > *Opzioni di salvataggio e archiviazione* > *Anteprima prima di salvataggio* = *Attiva*.

Attenersi alla procedura seguente:

- 1. Accendere la termocamera.
- 2. Accendere il misuratore FLIR.
- 3. Nel misuratore FLIR, attivare la modalità Bluetooth. Per informazioni su come procedere, fare riferimento alla documentazione dell'utente relativa al misuratore.
- 4. Nel misuratore FLIR, scegliere il tipo di grandezza che si desidera utilizzare (tensione, corrente, resistenza, ecc.). Per informazioni su come procedere, fare riferimento alla documentazione dell'utente relativa al misuratore.

I risultati dal misuratore verranno automaticamente visualizzati nella tabella dei risultati nell'angolo in alto a sinistra dello schermo della termocamera.

- 5. Sulla termocamera, nella modalità di anteprima e durante la modifica di un'immagine nell'archivio è possibile effettuare le seguenti operazioni:
	- Premere il pulsante programmabile  $\mathbf{P}$  per aggiungere il valore attualmente visualizzato dal misuratore FLIR.
	- Tenere premuto il pulsante programmabile  $\mathbf P$  per rimuovere tutti i valori del misuratore FLIR dall'immagine.

**Nota** Tutte le funzioni assegnate al pulsante programmabile vengono disattivate temporaneamente quando è attiva la modalità di anteprima o durante la modifica di un'immagine nell'archivio.

## **23.4 Procedura tipica di misurazione dell'umidità e documentazione**

### **23.4.1 Info generali**

La procedura descritta di seguito può essere utilizzata come punto di partenza per altre procedure con misuratori FLIR e termocamere ad infrarossi.

#### **23.4.2 Procedura**

Attenersi alla procedura seguente:

- 1. Utilizzare la termocamera ad infrarossi per identificare qualsiasi potenziale area umida dietro pareti e soffitti.
- 2. Utilizzare l'igrometro per misurare i livelli di umidità nei vari punti sospetti che sono stati individuati.
- 3. Una volta individuata un'area di particolare interesse, salvare nella memoria dell'igrometro il valore rilevato ed identificare l'area di misurazione con un'impronta o con un altro marcatore di identificazione termica.
- 4. Richiamare dalla memoria dell'igrometro il valore della lettura. L'igrometro lo trasmetterà continuamente alla termocamera ad infrarossi.
- 5. Utilizzare la termocamera per acquisire l'immagine termica dell'area con il marcatore di identificazione. Anche i dati memorizzati dall'igrometro verranno salvati sull'immagine.

### **23.5 Ulteriori informazioni**

Per ulteriori informazioni, consultare i manuali utente forniti con i misuratori FLIR.
# **[24](#page-108-0) Modifica delle [impostazioni](#page-108-0)**

### <span id="page-108-0"></span>**24.1 Info generali**

È possibile modificare una serie di impostazioni nella termocamera tramite il menu *Impostazioni*.

Il menu *Impostazioni* include quanto segue:

- *Modalità di registrazione*.
- *Connessioni*.
- *Intervallo temp. termocamera*.
- *Opzioni di salvataggio e archiviazione*.
	- *Impostazioni dispositivo*.

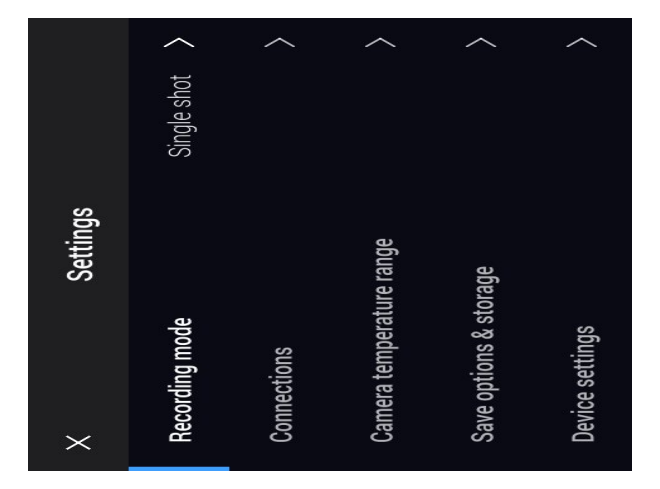

#### **24.1.1** *Modalità di registrazione*

La *Modalità di registrazione* viene utilizzate per selezionare:

- *Scatto singolo*: questa impostazione consente di attivare la modalità di scatto singolo. In questa modalità, è possibile salvare un'immagine premendo il trigger.
- *Video*: questa impostazione consente di attivare la modalità di registrazione video. Per ulteriori informazioni, vedere la sezione 19 *[Registrazione](#page-99-0) di filmati*, pagina [88.](#page-99-0)
- *Salvataggio intervallo*: questa impostazione consente di attivare la modalità di salvataggio intervallo. Per ulteriori informazioni, vedere la sezione 18 *[Programmazione](#page-98-0) della [termocamera](#page-98-0) (salvataggio intervallo)*, pagina [87](#page-98-0).
- *Screening*: questa impostazione consente di attivare la modalità di screening. Per ulteriori informazioni, vedere la sezione 20 *Allarme di [screening](#page-101-0)*, pagina [90](#page-101-0).

#### **24.1.2** *Connessioni*

- *Wi-Fi*: questa impostazione consente di definire le reti Wi-Fi. Per ulteriori informazioni, vedere la sezione 22 *[Configurazione](#page-104-0) Wi-Fi*, pagina [93.](#page-104-0)
- *Bluetooth*: questa impostazione consente di definire la connettività Bluetooth. Per ulteriori informazioni, vedere la sezione 21 *[Associazione](#page-103-0) di dispositivi Bluetooth*, pagina [92.](#page-103-0)

#### **24.1.3** *Intervallo temp. termocamera*

Per misurazioni accurate della temperatura, è necessario modificare l'impostazione *Intervallo temp. termocamera* in base alla temperatura prevista per l'oggetto che si sta ispezionando.

Le opzioni per gli intervalli di temperatura dipendono dal modello della termocamera. L'unità (℃ o ℉) dipende dall'impostazione dell'unità di misura della temperatura; vedere la sezione 24.1.5 *[Impostazioni](#page-109-0) dispositivo*, pagina [98.](#page-109-0)

#### **24.1.4** *Opzioni di salvataggio e archiviazione*

- *Anteprima prima di salvataggio*: questa impostazione consente di definire se prima del salvataggio di un'immagine ne verrà visualizzata l'anteprima.
- *Agg. annotaz. dopo salvatag.*: questa impostazione consente di definire se dopo il salvataggio di un'immagine viene visualizzato uno strumento di annotazione. Le opzioni disponibili sono le seguenti:
	- *Salva*: non viene visualizzato alcuno strumento di annotazione.
	- *Salva e aggiungi nota*: viene visualizzato lo strumento di annotazione.
	- *Salva e aggiungi tabella*: viene visualizzato lo strumento di annotazione tabella.
	- *Salva e aggiungi annotazione vocale*: viene visualizzato lo strumento di annotazione vocale.
	- *Salva e aggiungi schizzo*: viene visualizzato lo strumento di annotazione schizzo.
	- *Salva e aggiungi qualsiasi annotazione*: viene visualizzato il menu degli strumenti di annotazione.
- *Compressione video*: questa impostazione consente di definire il formato di archiviazione per i filmati. Le opzioni disponibili sono:
	- *Mpeg (\*.mpeg)*: non è possibile modificare le registrazioni MPEG dopo il salvataggio del file.
	- *Archiviazione radiometrica (\*.csq)*: un file CSQ supporta la radiometria completa, ma è supportato solo dal software FLIR Systems. Il file non include alcuna informazione sull'immagine visiva. Con questa impostazione, solo la modalità immagine *Termica* è supportata durante la registrazione video.
- *Photo as separate JPEG*: per le modalità immagine *MSX termico*, *Termica* e *Picture In Picture*, un'immagine visiva viene sempre salvata nello stesso file JPEG come immagine termica. Attivare questa impostazione consente di salvare un'immagine visiva aggiuntiva come file JPEG separato.
- *Videocamera digitale*: questa impostazione viene utilizzata per attivare/disattivare la videocamera digitale. Quando la videocamera digitale è disattivata, le modalità immagine *MSX termico* e *Picture In Picture* sono disattivate.
- *Misura distanza*: questa impostazione definisce se il misuratore laser per la distanza verrà utilizzato per misurare la distanza durante il salvataggio di un'immagine. Con questa impostazione, il parametro di misurazione *Distanza oggetto* (vedere la sezione 15.5 *Modifica dei parametri di [misurazione](#page-81-0)*, pagina [70\)](#page-81-0) viene automaticamente aggiornato con la distanza misurata durante il salvataggio dell'immagine.
- *Formato denominazione file*: questa impostazione consente di definire il formato di denominazione per nuovi file immagine/video. Questa impostazione non ha alcun effetto sui file già salvati in archivio. Le opzioni disponibili sono:
	- *DCF*: DCF (Design rule for Camera File system) è uno standard che specifica il metodo di denominazione dei file di immagine (e molto altro). Con questa impostazione il nome di un file di immagine/video salvato è FLIRxxxx, dove xxxx è un contatore incrementale. Esempio: FLIR0001.
	- *Prefisso data*: al nome file viene aggiunto un prefisso che include la data ed il testo "IR\_" per le immagini e "MOV\_" per i video. Esempi: IR\_2015-04-22\_0002 e MOV\_ 2015-04-22\_0003. Il formato della data si basa sull'impostazione di *Date & time format*. Vedere la sezione 24.1.5 *[Impostazioni](#page-109-0) dispositivo*, pagina [98.](#page-109-0)

**Nota** Con l'impostazione *Prefisso data*, i file potrebbero non essere rilevati automaticamente da applicazioni di terzi.

• *Elimina tutti i file salvati...*: consente di visualizzare una finestra di dialogo in cui è possibile scegliere di eliminare definitivamente tutti i file salvati (immagini e video) dalla scheda di memoria oppure annullare l'eliminazione.

#### <span id="page-109-0"></span>**24.1.5** *Impostazioni dispositivo*

- *Lingua, ora e unità*: questo sottomenu include le impostazioni per alcuni parametri relativi alla località:
	- *Lingua*.
- *Unità di misura temp.*.
- *Unità distanza*.
- *Fuso orario*.
- *Date & time*.
- *Date & time format*.
- *Messa a fuoco*: questo sottomenu include le seguenti impostazioni:
	- *Messa a fuoco automatica*: durante la messa a fuoco automatica, la termocamera ad infrarossi può utilizzare solo uno dei seguenti metodi di messa a fuoco:
		- *Contrasto*: la messa a fuoco si basa sul massimo contrasto dell'immagine.
		- *Laser*: la messa a fuoco si basa su una misurazione della distanza laser. Il laser viene attivato quando la termocamera utilizza la messa a fuoco automatica.
	- *Messa a fuoco automatica continua*: questa impostazione viene utilizzata per attivare/disattivare la messa a fuoco automatica continua.
- *Impostazioni di visualizzazione*: questo sottomenu include le seguenti impostazioni:
	- *Rotazione schermo*: questa impostazione consente di definire se l'orientamento della grafica sovrapposta si modificherà a seconda della posizione della termocamera.

**Nota** È anche possibile attivare/disattivare la rotazione dello schermo nel menu a scorrimento verso il basso. Per ulteriori informazioni, vedere la sezione 8.4 *[Menu](#page-33-0) a [scorrimento](#page-33-0) verso il basso*, pagina [22.](#page-33-0)

- *Informazioni sovrapposte a immagine*: questa impostazione consente di specificare le informazioni immagine visualizzate dalla termocamera come sovrapposizione all'immagine. Per ulteriori informazioni, vedere la sezione 8.5 *[Informazioni](#page-33-1) sovrapposte a [immagine](#page-33-1)*, pagina [22](#page-33-1). È possibile visualizzare le seguenti informazioni:
	- *Bussola*.
	- *Data e ora*.
	- *Emissività*.
	- *Temperatura riflessa*.
	- *Distanza*.
	- *Umidità relativa*.
	- *Temperatura atmosferica*.

**Nota** Questa impostazione consente di specificare solo le informazioni che vengono sovrapposte all'immagine. Tutte le informazioni immagine vengono sempre salvate nel file immagine e sono disponibili nell'archivio delle immagini.

◦ *Luminosità schermo*: questo cursore viene utilizzato per controllare la luminosità dello schermo.

**Nota** È anche possibile controllare la luminosità dello schermo nel menu a scorrimento verso il basso. Per ulteriori informazioni, vedere la sezione 8.4 *[Menu](#page-33-0) a scor[rimento](#page-33-0) verso il basso*, pagina [22.](#page-33-0)

- *Geolocalizzazione*: questo sottomenu include le seguenti impostazioni:
	- *GPS*: questa impostazione viene utilizzata per attivare/disattivare il GPS.
	- *Bussola*: questa impostazione viene utilizzata per attivare/disattivare la bussola e calibrarla. Per ulteriori informazioni, vedere la sezione 10.19 *[Calibrazione](#page-58-0) della [bussola](#page-58-0)*, pagina [47.](#page-58-0)
- *Lampada e laser*: questo sottomenu include le seguenti impostazioni:
	- *Attiva lampada e laser*: questa impostazione viene utilizzata per attivare la lampada della termocamera ed il laser.
	- *Attiva lampada e laser + Usa lampada come flash*: questa impostazione viene utilizzata per attivare la funzione del flash. Se la funzione del flash è attivata, la lampada della termocamera attiva il flash quando un'immagine viene salvata.
	- *Disattiva tutto*: questa impostazione viene utilizzata per disattivare la lampada, il laser e la funzione del flash della termocamera.
- *Spegnimento autom.*: questa impostazione consente di definire il momento di spegnimento della termocamera. Le opzioni disponibili sono *Off*, *5 min* e *20 min*.
- *Opzioni interfaccia utente*: questo sottomenu include le seguenti impostazioni:
	- *Modalità di regolazione manuale*: questa impostazione consente di specificare il tipo di modalità di regolazione dell'immagine manuale. Le opzioni disponibili sono *Livello, Max, Min* e *Livello, Campo*. Per ulteriori informazioni, vedere la sezione 13.3 *Regolazione [dell'immagine](#page-69-0) termica*, pagina [58](#page-69-0).
	- *Modalità Emissività*: questa impostazione consente di specificare in che modo viene immessa l'emissività del parametro di misurazione. Le opzioni disponibili sono *Seleziona valori* e *Seleziona da tabella materiali*. Per ulteriori informazioni, vedere la sezione 13.6 *Modifica dei parametri di [misurazione](#page-73-0)*, pagina [62](#page-73-0).
- *Volume*: questo cursore viene utilizzato per controllare il volume dell'altoparlante integrato.
- *Opzioni di ripristino*: questo sottomenu include le seguenti impostazioni:
	- *Ripristina modalità predefinita termocamera...*: questa impostazione riguarda la modalità immagine, la tavolozza dei colori, gli strumenti di misurazione ed i parametri di misurazione, ma non le immagini salvate.
	- *Ripristina impostazioni predefinite dispositivo...*: questa impostazione riguarda tutte le impostazioni della termocamera, incluse quelle internazionali. Le immagini salvate non subiranno modifiche. La termocamera verrà riavviata e verrà chiesto di configurare le impostazioni internazionali.
	- *Ripristina contatore immagini...*: questa impostazione consente di ripristinare la numerazione dei nomi file immagine. Per evitare che i file immagine vengano sovrascritti, il nuovo valore del contatore si baserà sul numero più alto del nome file esistente nell'archivio di immagini.

**Nota** Quando un'opzione di ripristino viene selezionata, viene visualizzata una finestra di dialogo con altre informazioni. È possibile scegliere se eseguire l'azione di ripristino o di annullamento.

- *Informazioni sulla termocamera*: questo sottomenu visualizza le informazioni sulla termocamera. Non è possibile apportare alcuna modifica.
	- *Modello*.
	- *Numero di serie*.
	- *Codice articolo*.
	- *Software:* la versione del software.
	- *Archiviazione*: lo spazio utilizzato e libero sulla scheda di memoria.
	- *Obiettivo*: il campo visivo dell'obiettivo.
	- *Batteria*: la capacità rimanente della batteria (in percentuale).
	- *Registrazione termocamera...*: consente di avviare la procedura guidata di registrazione. Per ulteriori informazioni, vedere la sezione 6 *[Registrazione](#page-23-0) della termoca[mera](#page-23-0)*, pagina [12](#page-23-0).
	- *Licenze*: informazioni sulle licenze open source.
- *Regolamentazione*: consente di visualizzare la regolamentazione sulla termocamera. Non è possibile apportare alcuna modifica.

# **[25](#page-112-0) Pulizia della [termocamera](#page-112-0)**

### <span id="page-112-0"></span>**25.1 Rivestimento esterno, cavi ed altri componenti della termocamera**

### **25.1.1 Liquidi**

Utilizzare uno dei liquidi seguenti:

- Acqua calda
- Una soluzione detergente non aggressiva

#### **25.1.2 Dotazione necessaria**

Un panno morbido

#### **25.1.3 Procedura**

Attenersi alla procedura seguente:

- 1. Immergere il panno nel liquido.
- 2. Strizzare il panno per rimuovere il liquido in eccesso.
- 3. Con il panno, pulire la parte desiderata.

#### **ATTENZIONE**  $\backslash !$

Non utilizzare solventi o liquidi simili su termocamera, cavi e altri componenti in quanto potrebbero danneggiarsi.

### **25.2 Obiettivo ad infrarossi**

#### <span id="page-112-1"></span>**25.2.1 Liquidi**

Utilizzare uno dei liquidi seguenti:

- Un liquido per la pulizia dell'obiettivo comunemente in commercio con oltre il 30% di alcol isopropilico.
- 96% di alcol etilico (C<sub>2</sub>H<sub>5</sub>OH).

#### **25.2.2 Dotazione necessaria**

Batuffolo di cotone

#### $\mathcal{A}$ **ATTENZIONE**

Se si utilizza un panno per la pulizia dell'obiettivo, deve essere asciutto. Non utilizzare il panno per la pulizia dell'obiettivo con i liquidi forniti nella sezione [25.2.1](#page-112-1) sopra riportata. Questi liquidi possono provocare la dispersione del materiale del panno per la pulizia dell'obiettivo, che potrebbe avere effetti indesiderati sulla superficie dello stesso.

### **25.2.3 Procedura**

Attenersi alla procedura seguente:

- 1. Immergere un batuffolo di cotone nel liquido.
- 2. Strizzare il batuffolo di cotone per rimuovere il liquido in eccesso.
- 3. Pulire l'obiettivo solo una volta e gettare il batuffolo di cotone.

#### Л **AVVERTENZA**

Prima di utilizzare un liquido, leggere attentamente tutte le relative schede con i dati di sicurezza del materiale (MSDS, Material Safety Data Sheets) e le etichette con le avvertenze applicate sui contenitori. I liquidi possono essere pericolosi.

#### **ATTENZIONE** ⁄≬∖

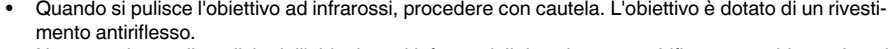

• Non eccedere nella pulizia dell'obiettivo ad infrarossi. Il rivestimento antiriflesso potrebbe rovinarsi.

### **25.3 Rilevatore ad infrarossi**

### **25.3.1 Info generali**

Anche una piccola quantità di polvere sul rilevatore ad infrarossi può dar luogo a delle imperfezioni dell'immagine. Per rimuoverne qualsiasi traccia, attenersi alla procedura seguente.

**Nota**

- Questa sezione fa riferimento alle termocamere in cui la rimozione dell'obiettivo lascia scoperto il rilevatore ad infrarossi.
- In alcuni casi è impossibile rimuovere la polvere con questa procedura ed è necessario richiedere l'intervento di personale di assistenza qualificato per pulire il rilevatore meccanicamente.

#### **ATTENZIONE** Æ

Nel passaggio 2 riportato di seguito, non utilizzare aria compressa di un impianto industriale e fonti simili; l'aria compressa contiene anche particelle di olio destinate a lubrificare gli utensili.

#### **25.3.2 Procedura**

Attenersi alla procedura seguente:

- 1. Rimuovere l'obiettivo dalla termocamera.
- 2. Eliminare la polvere utilizzando l'aria compressa delle bombolette.

# **[26](#page-114-0) Dati [tecnici](#page-114-0)**

### <span id="page-114-0"></span>**Sommario**

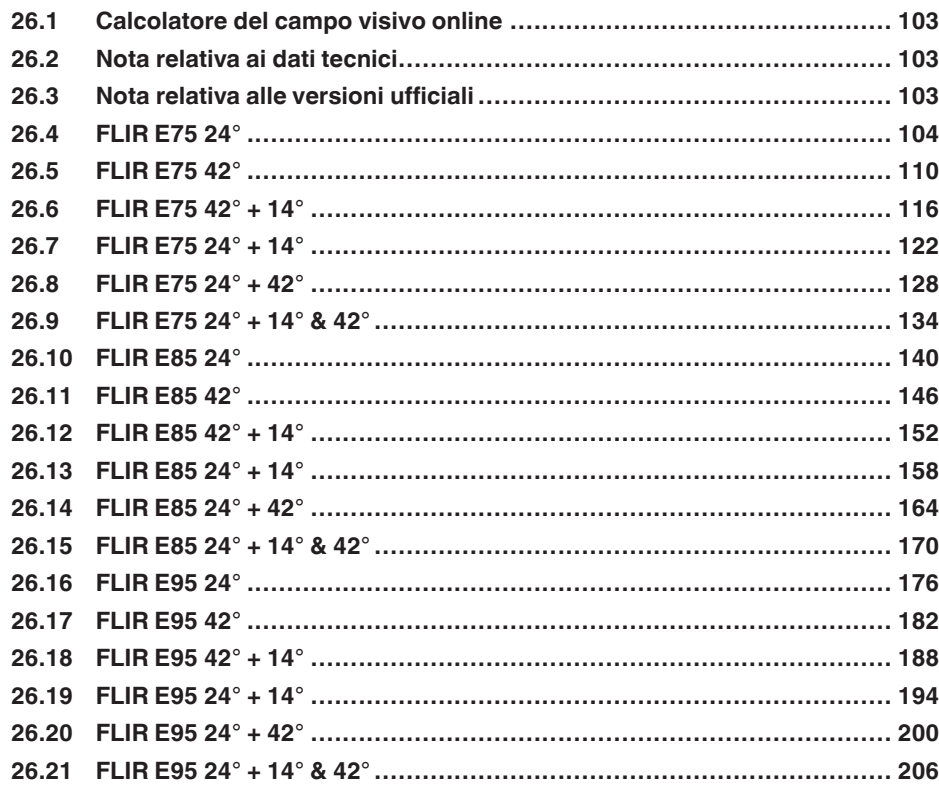

### <span id="page-114-1"></span>**26.1 Calcolatore del campo visivo online**

Visitare il sito Web http://support.flir.com e fare clic sulla foto della serie di termocamere per visualizzare le tabelle del campo visivo di tutte le combinazioni di obiettivi e termocamere.

### <span id="page-114-2"></span>**26.2 Nota relativa ai dati tecnici**

FLIR Systems si riserva il diritto di modificare le specifiche in qualsiasi momento e senza preavviso. Per conoscere le modifiche più recenti, consultare il sito Web http://support.flir. com.

## <span id="page-114-3"></span>**26.3 Nota relativa alle versioni ufficiali**

La versione ufficiale della presente pubblicazione è in inglese. Nel caso in cui siano presenti divergenze dovute ad errori di traduzione, il testo in inglese ha la precedenza.

Tutte le modifiche più recenti vengono implementate prima in inglese.

## <span id="page-115-0"></span>**26.4 FLIR E75 24°**

### P/N: 78502-0101 Rev.: 41398

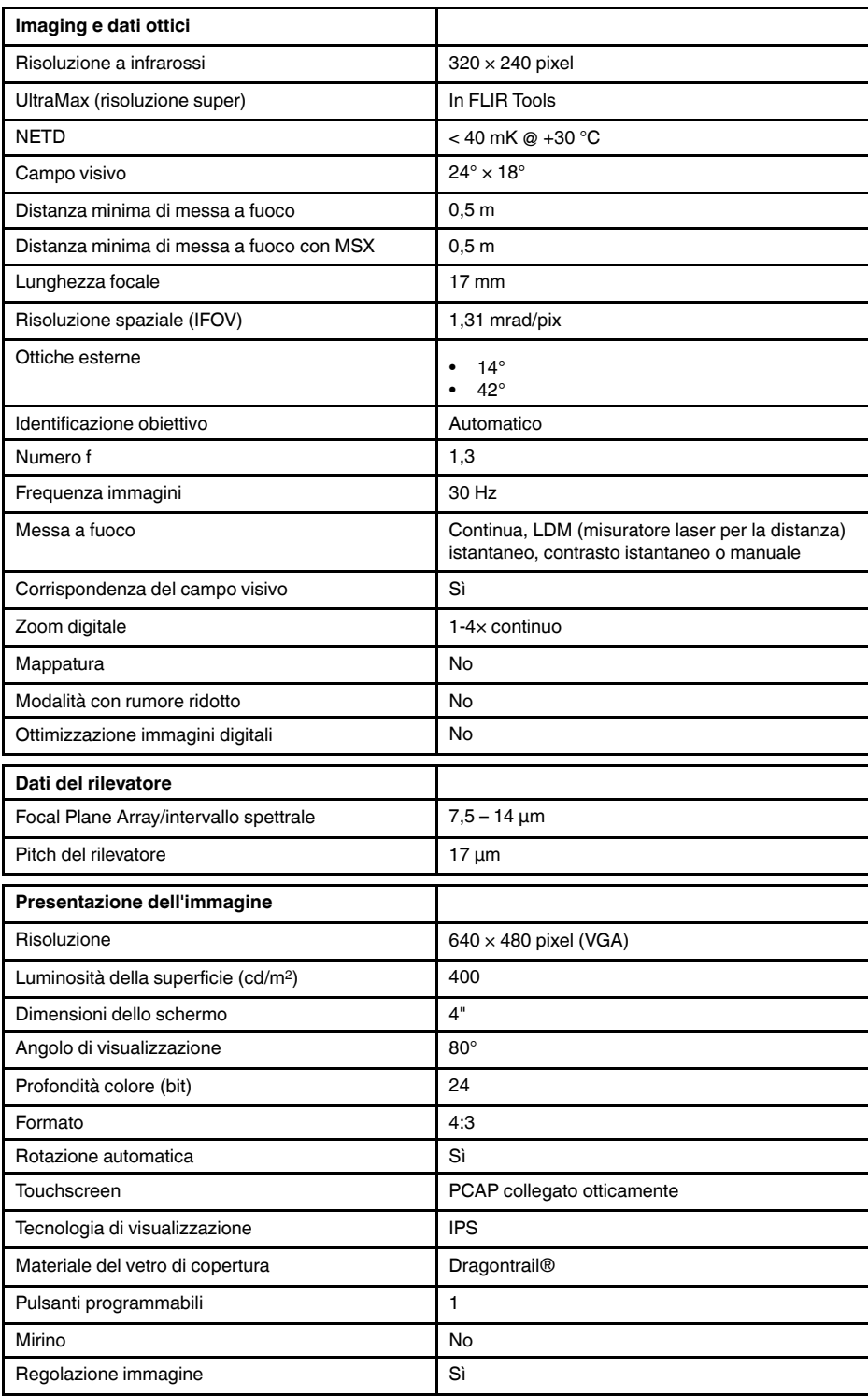

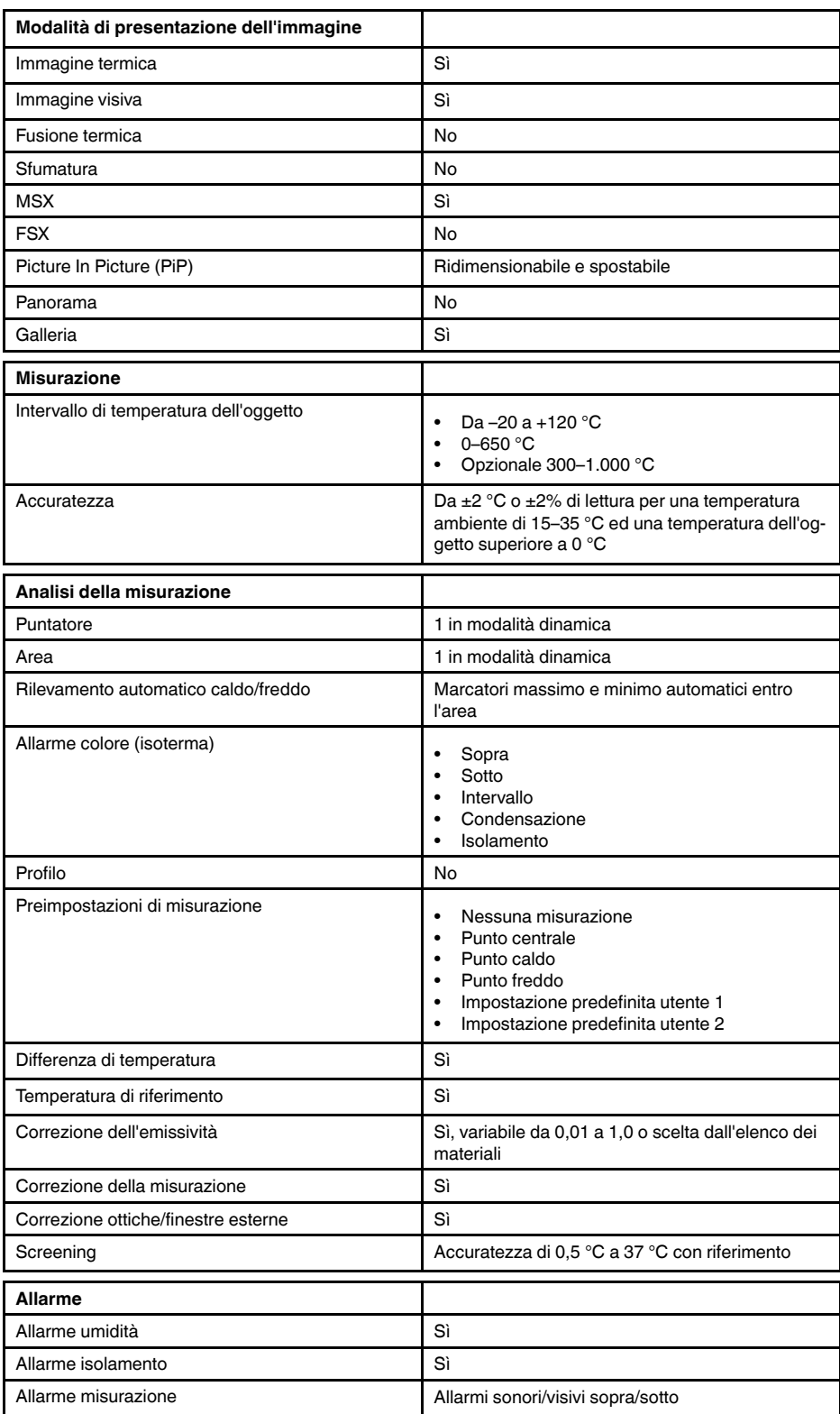

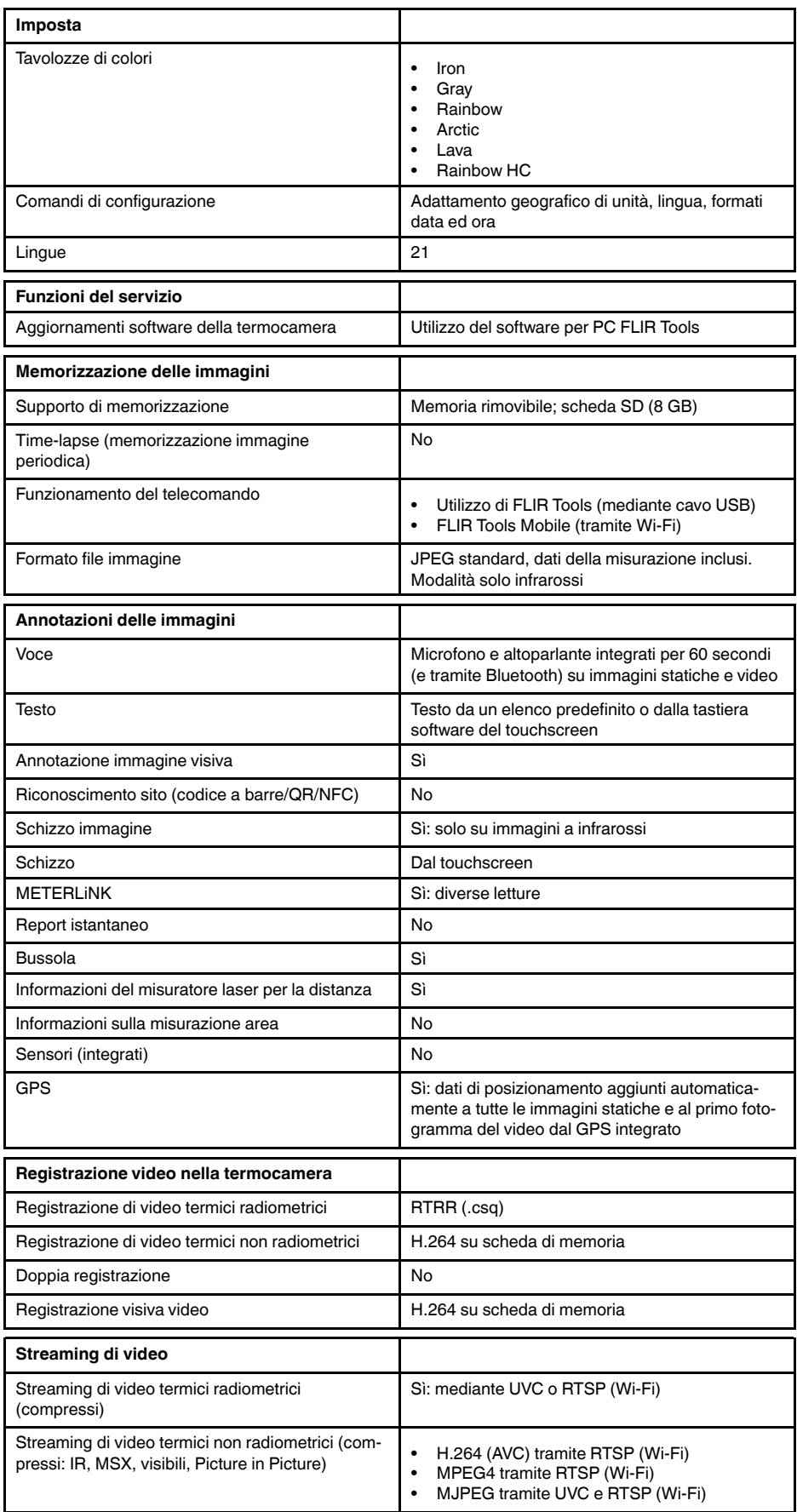

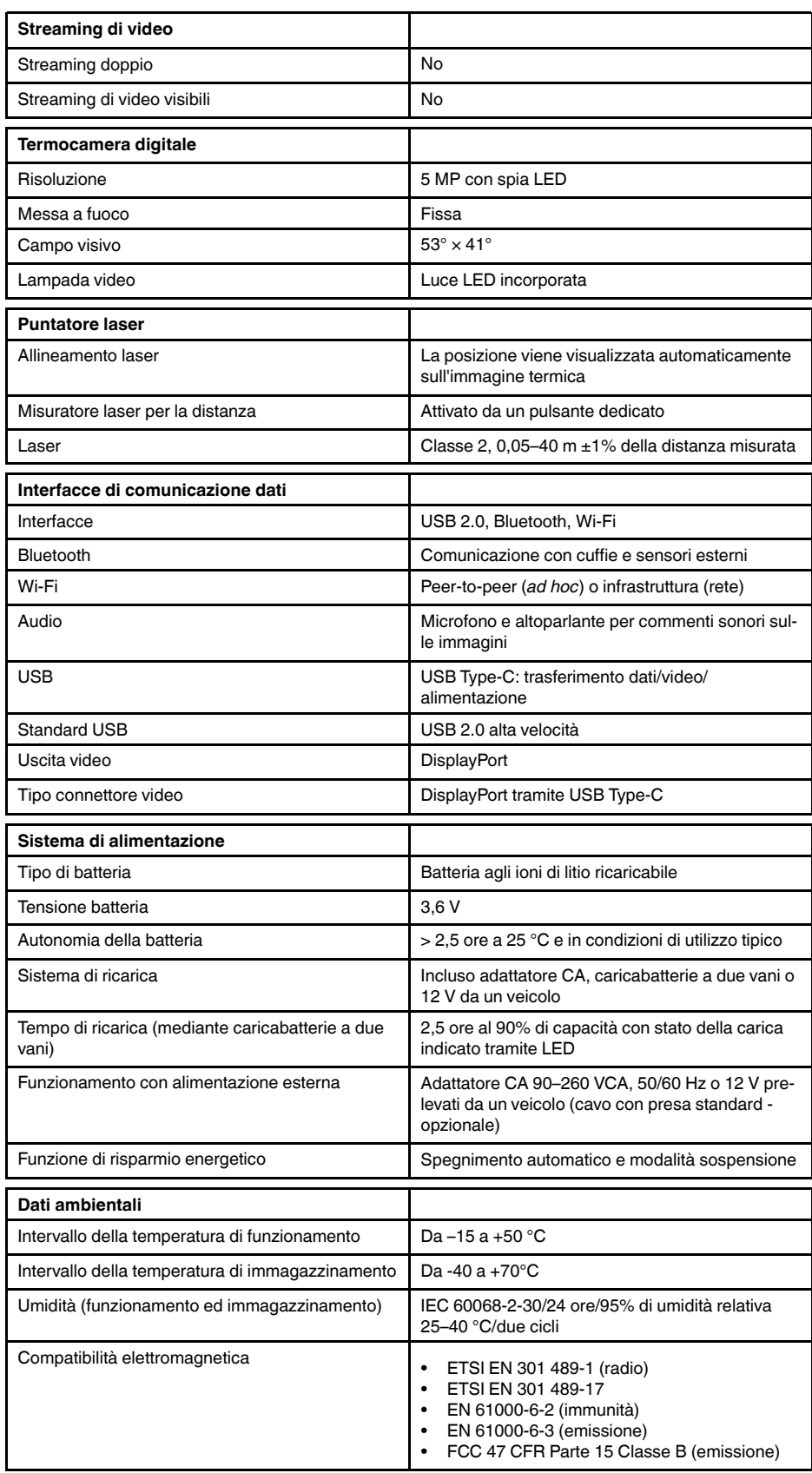

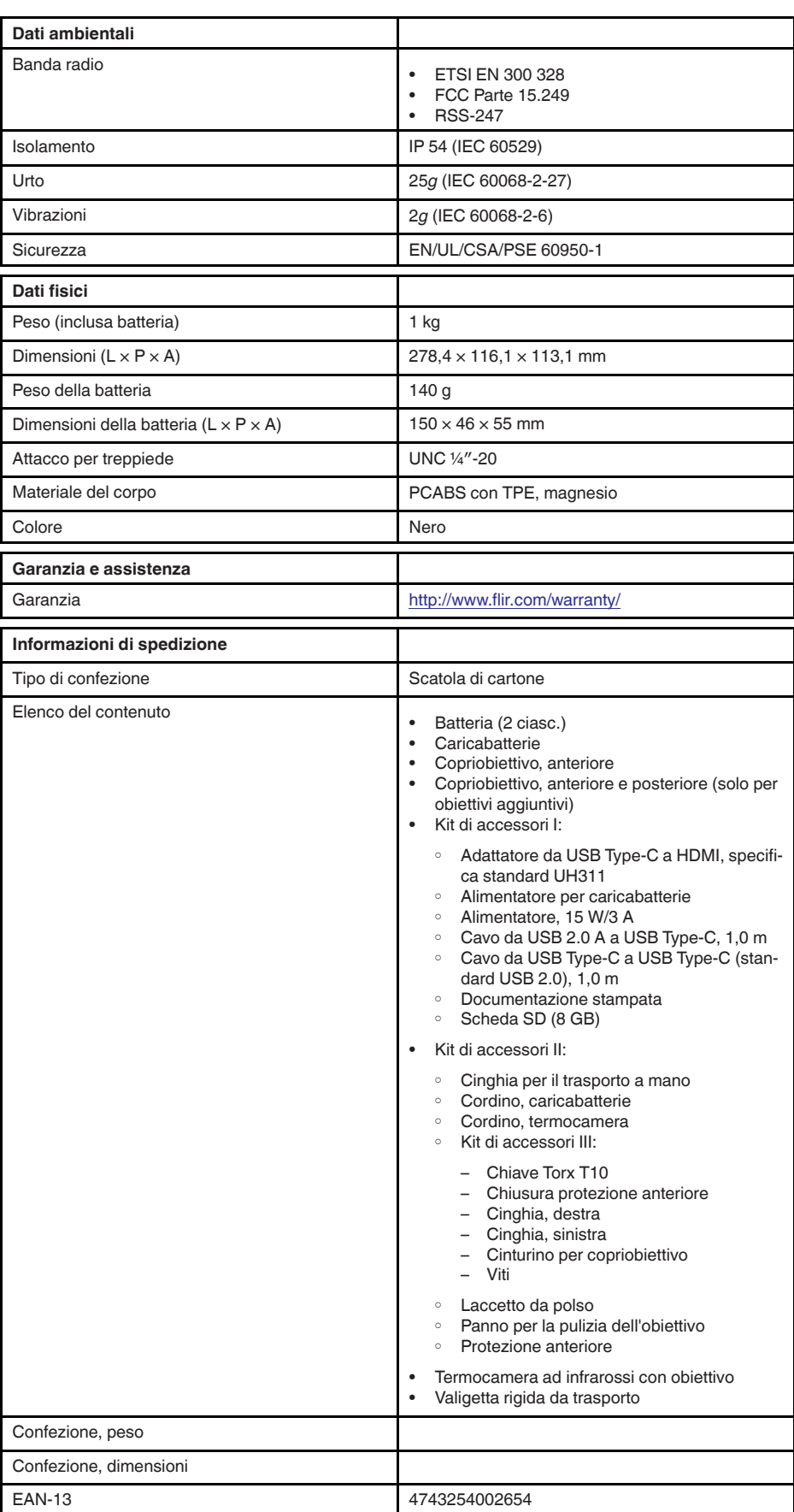

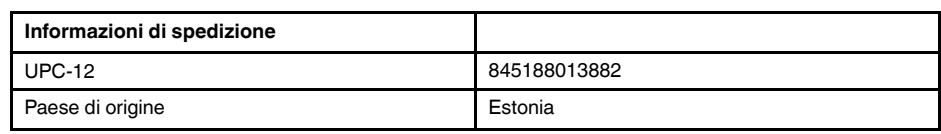

- T199425ACC; Battery charger
- T911705ACC; USB Type-C to USB Type-C cable (USB 2.0 standard), 1.0 m<br>• T911632ACC: USB Type-C to HDMI adapter, standard specification UH311
- T911632ACC; USB Type-C to HDMI adapter, standard specification UH311
	- T911631ACC; USB 2.0 A to USB Type-C cable, 0.9 m
	- T911630ACC; Power supply, 15 W/3 A
	- T199346ACC; Hard transport case
	- T911633ACC; Power supply for battery charger
	- T199330ACC; Battery
	- T199557ACC; Accessory Box II

## <span id="page-121-0"></span>**26.5 FLIR E75 42°**

### P/N: 78503-0101 Rev.: 41398

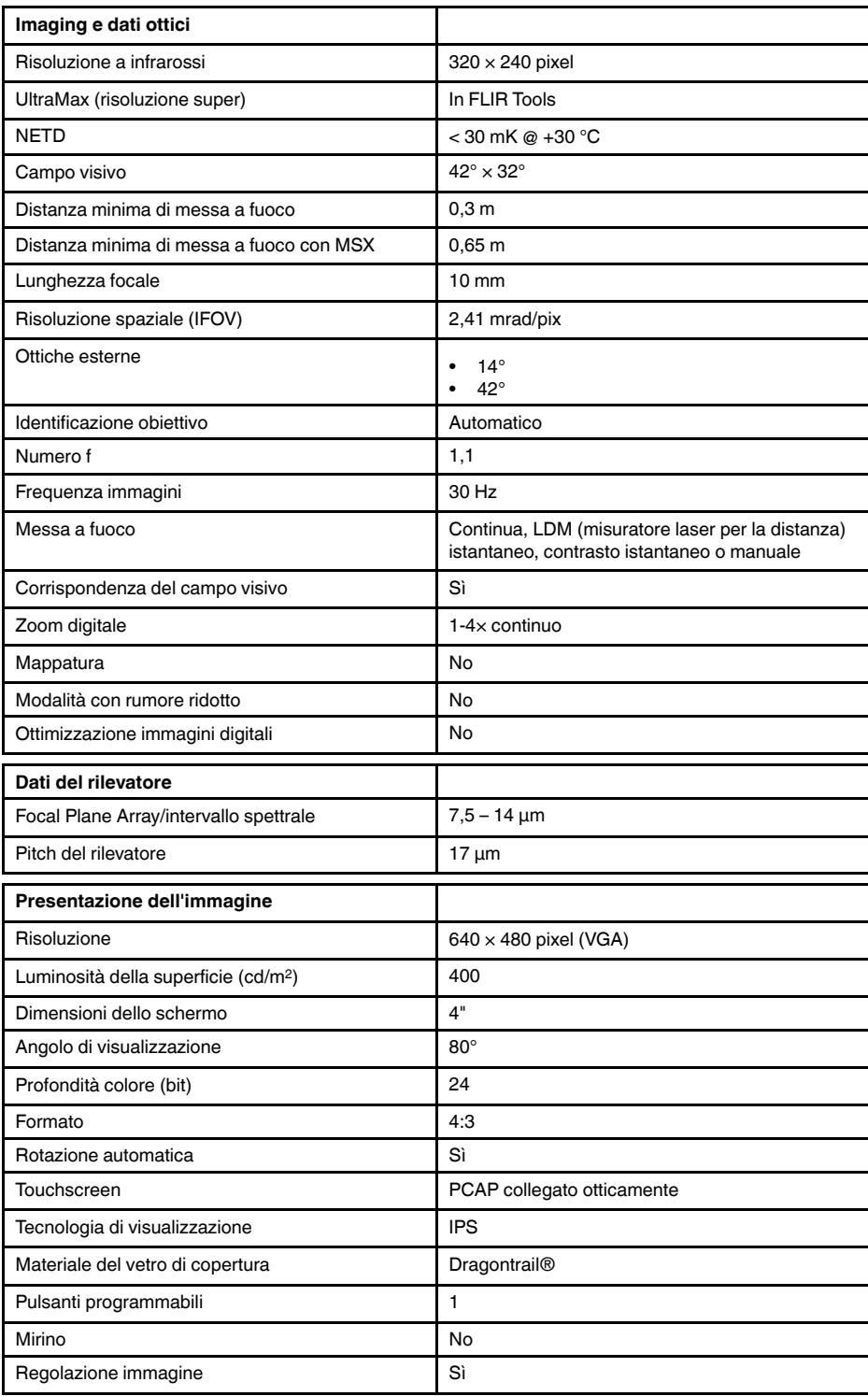

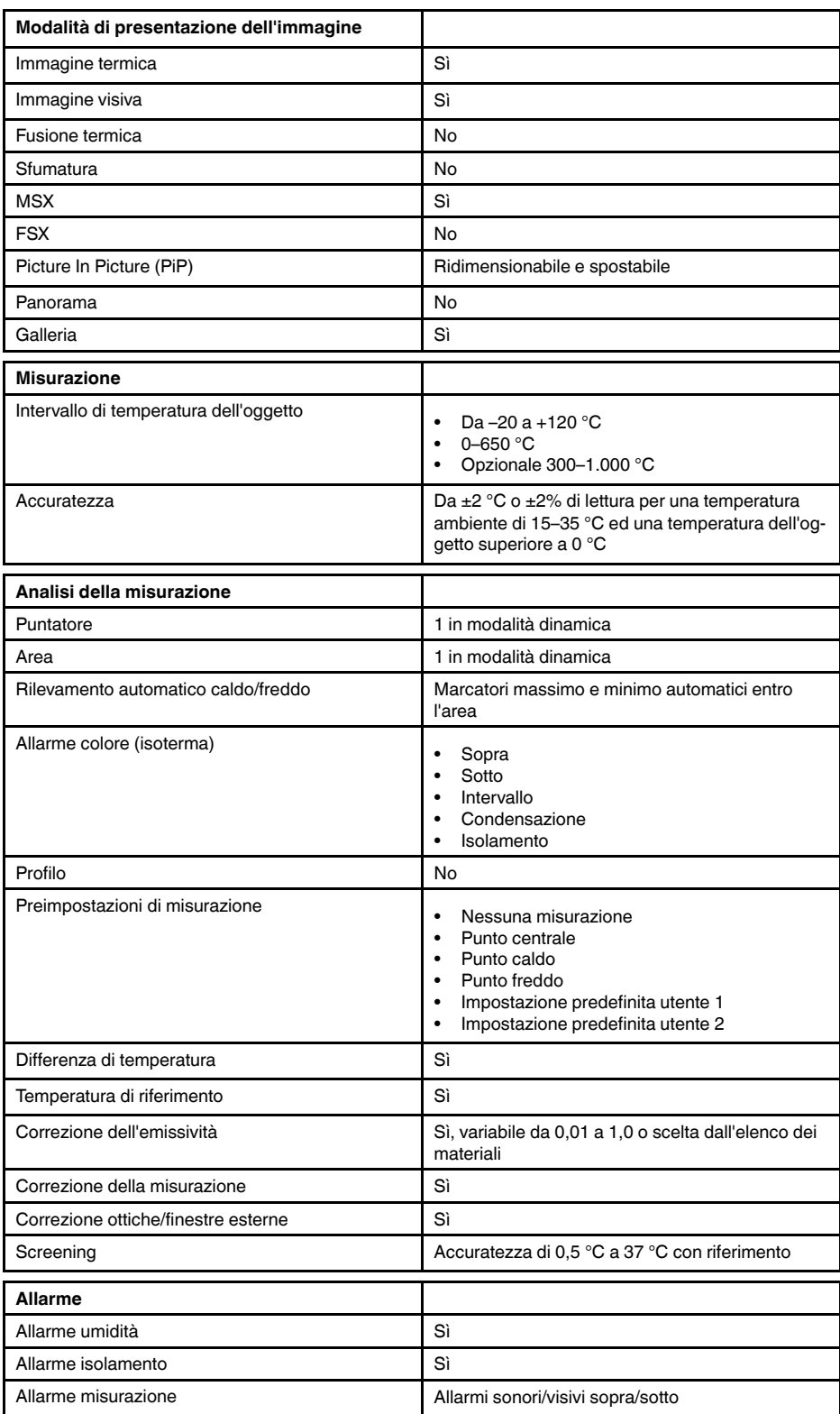

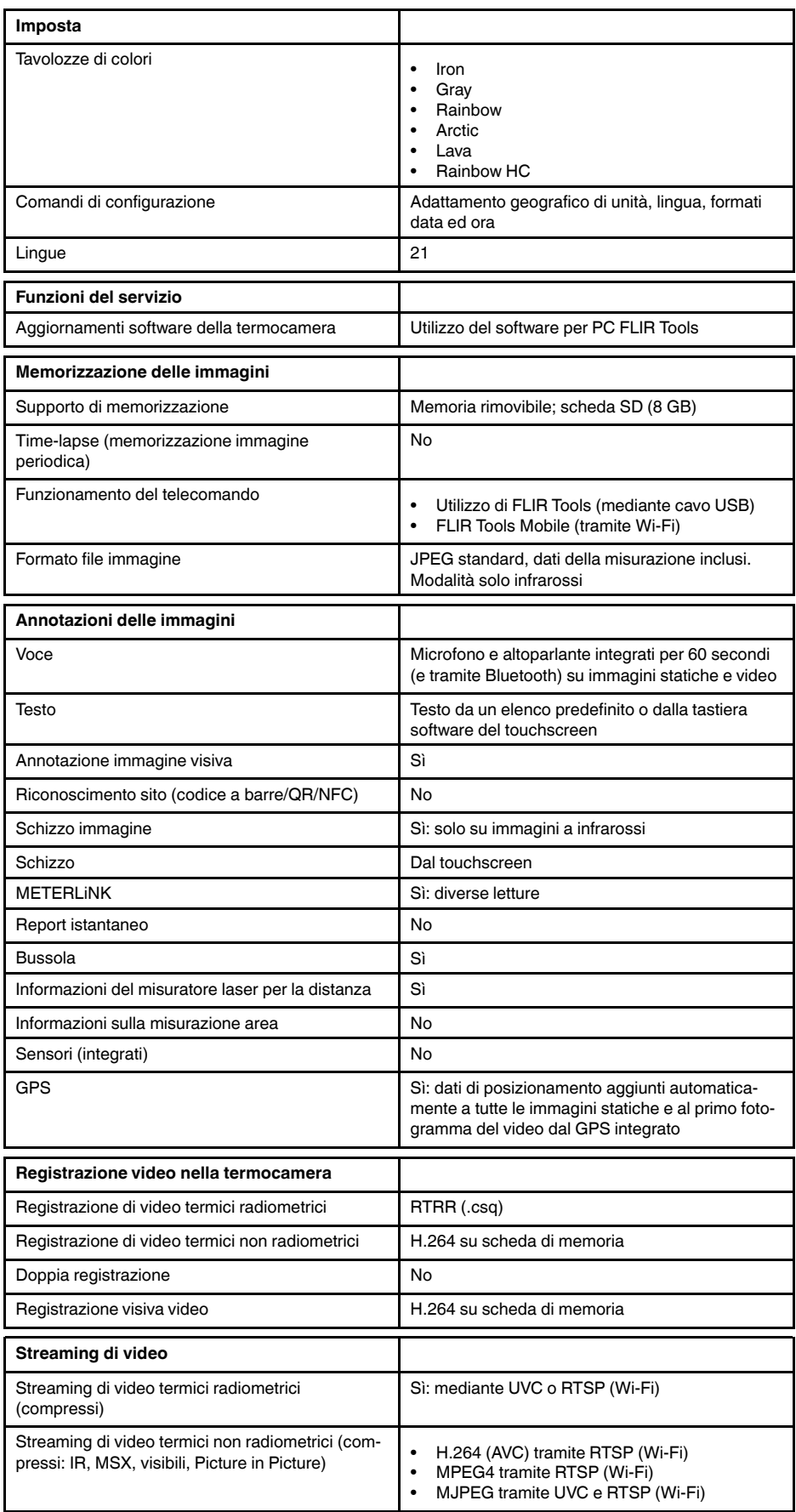

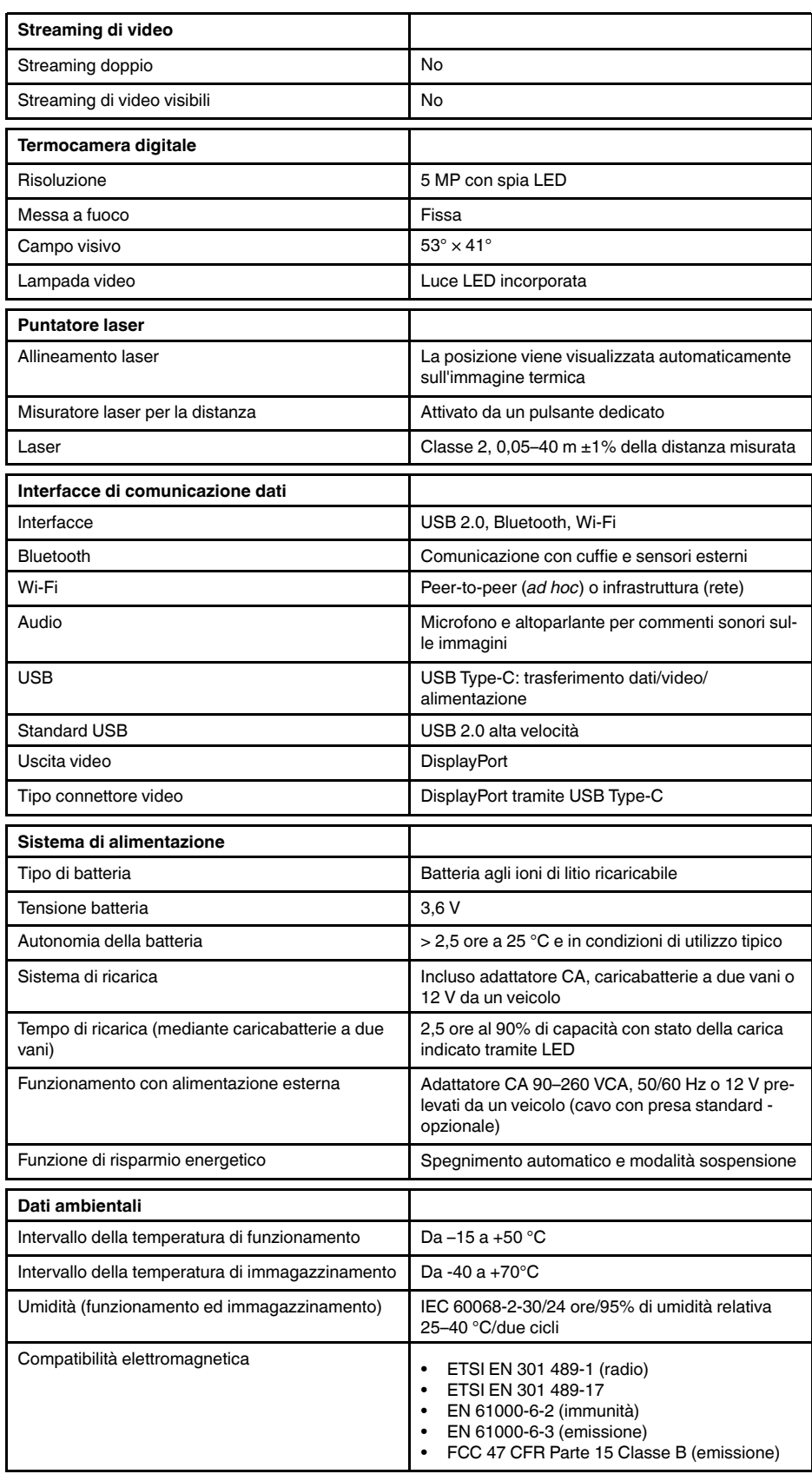

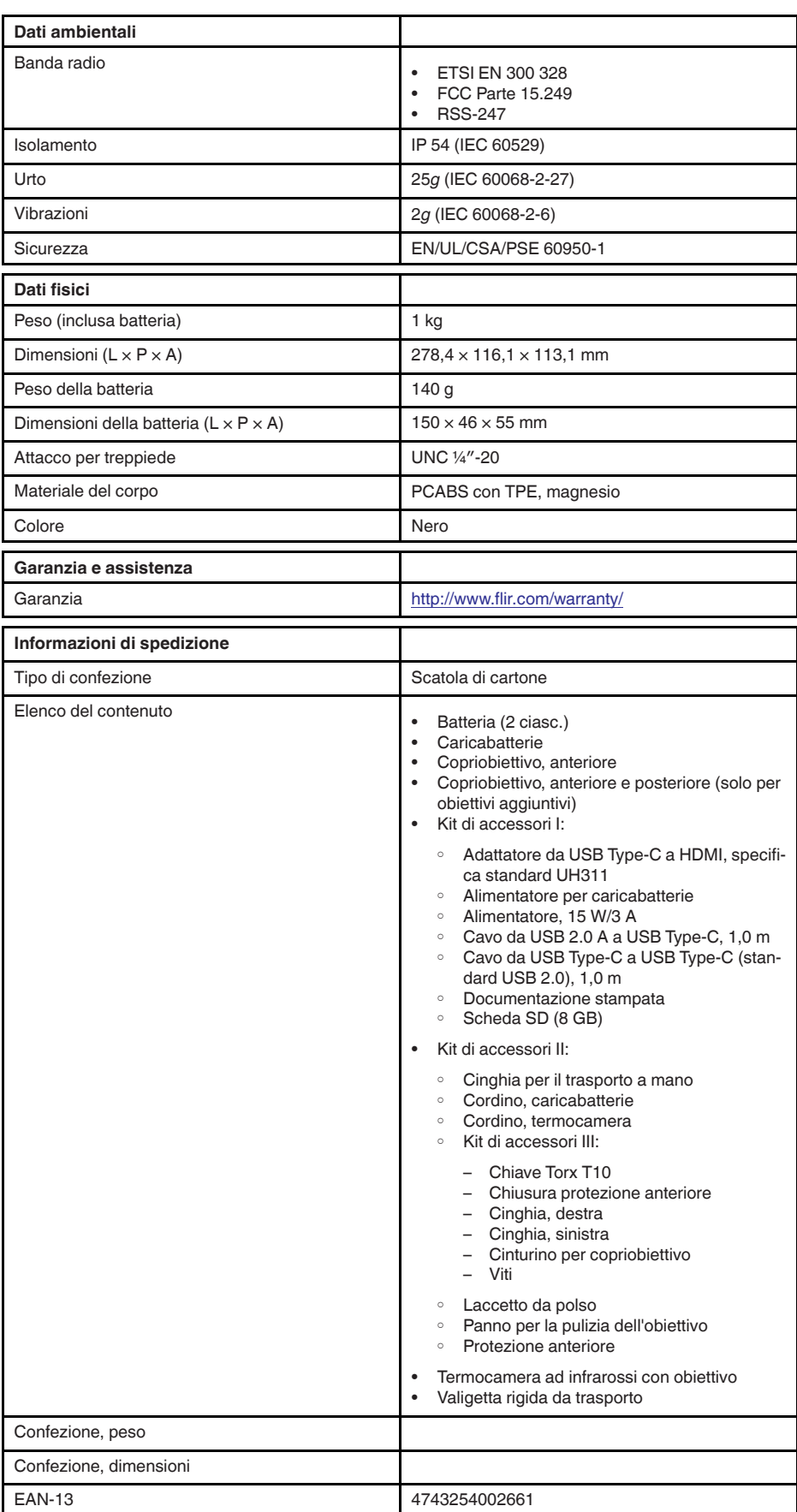

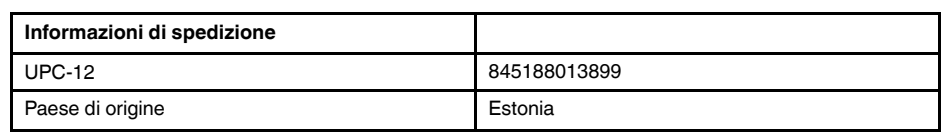

- T199425ACC; Battery charger
- T911705ACC; USB Type-C to USB Type-C cable (USB 2.0 standard), 1.0 m<br>• T911632ACC: USB Type-C to HDMI adapter, standard specification UH311
- T911632ACC; USB Type-C to HDMI adapter, standard specification UH311
	- T911631ACC; USB 2.0 A to USB Type-C cable, 0.9 m
	- T911630ACC; Power supply, 15 W/3 A
	- T199346ACC; Hard transport case
	- T911633ACC; Power supply for battery charger
	- T199330ACC; Battery
	- T199557ACC; Accessory Box II

## <span id="page-127-0"></span>**26.6 FLIR E75 42° + 14°**

### P/N: 78507-0101 Rev.: 41508

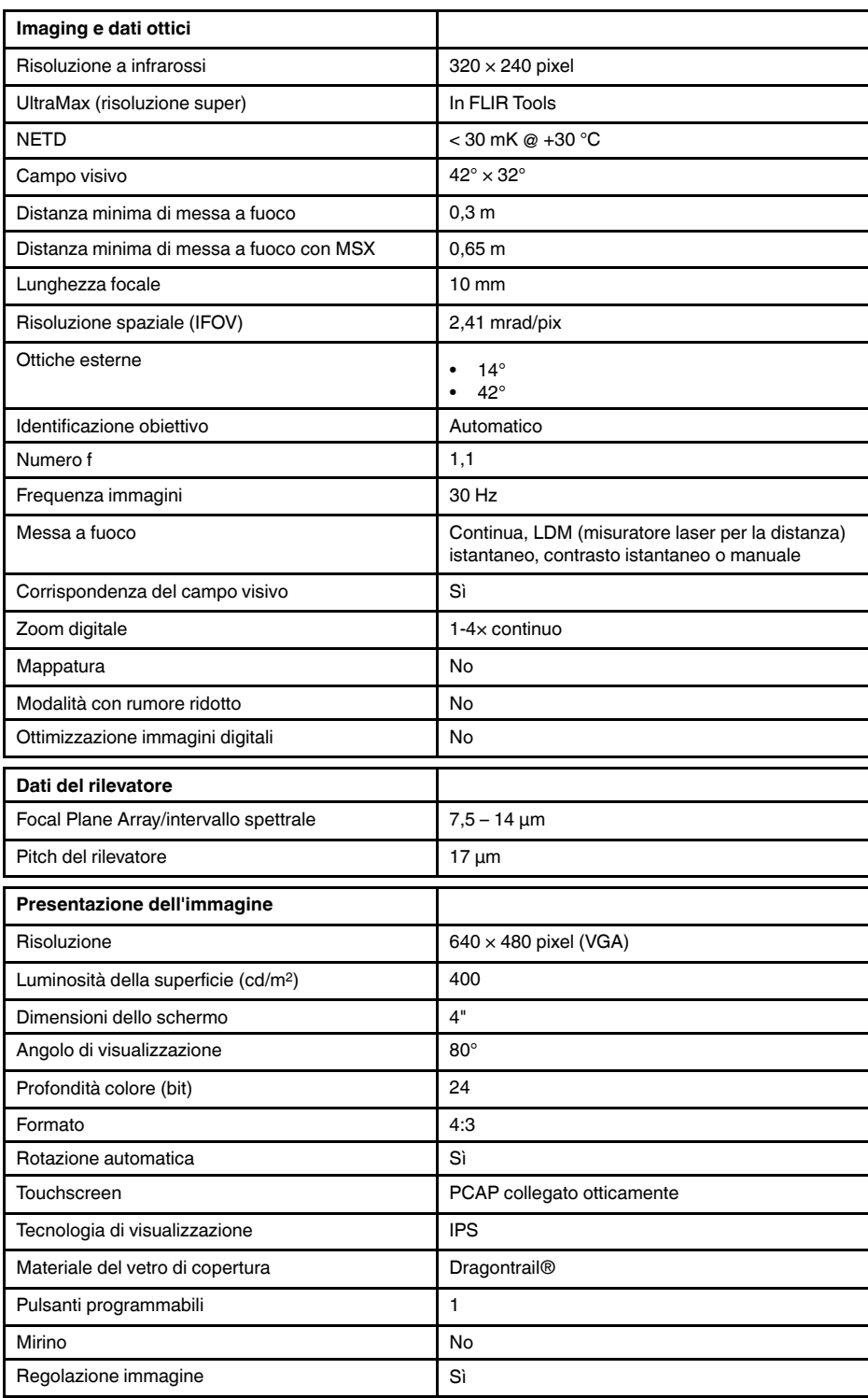

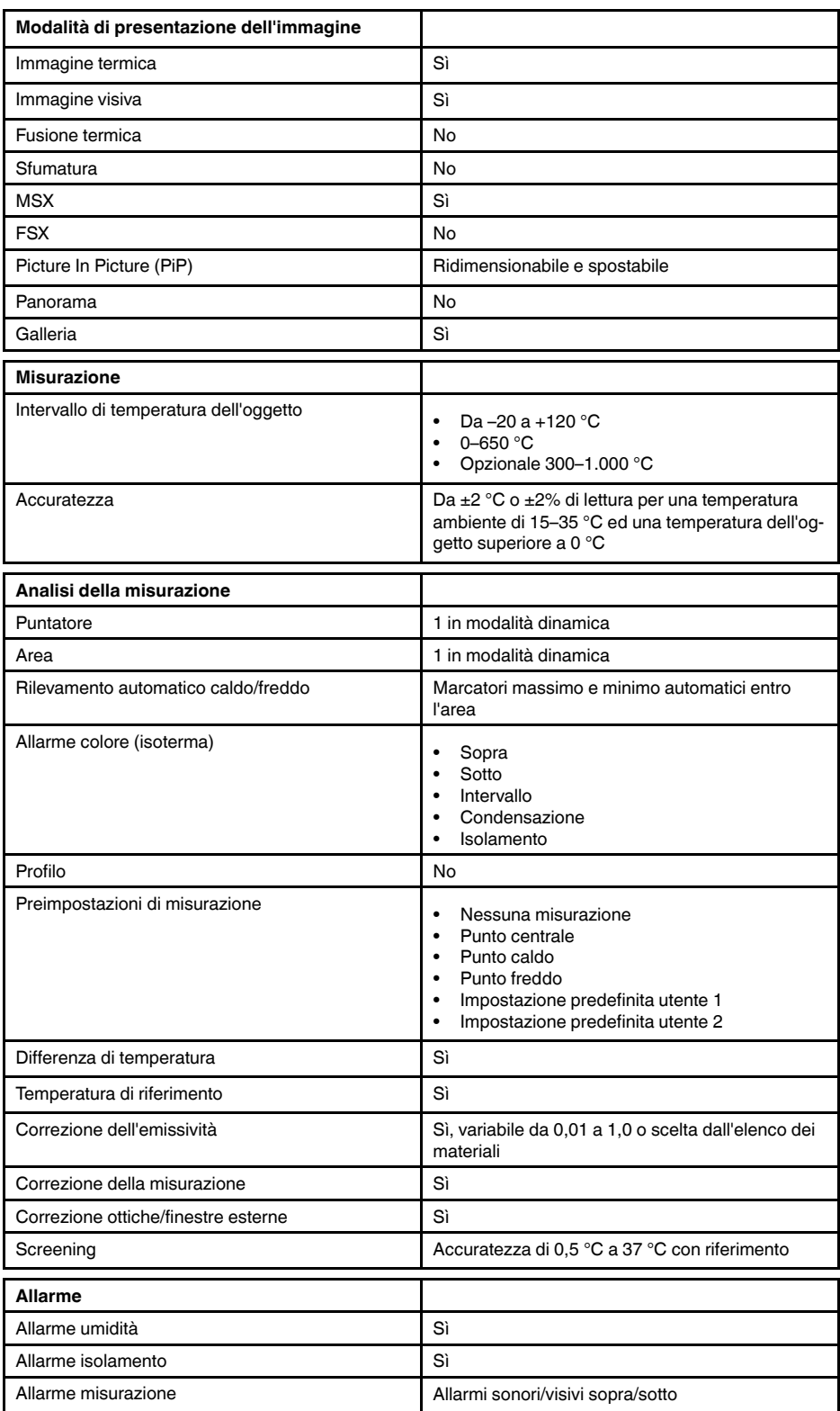

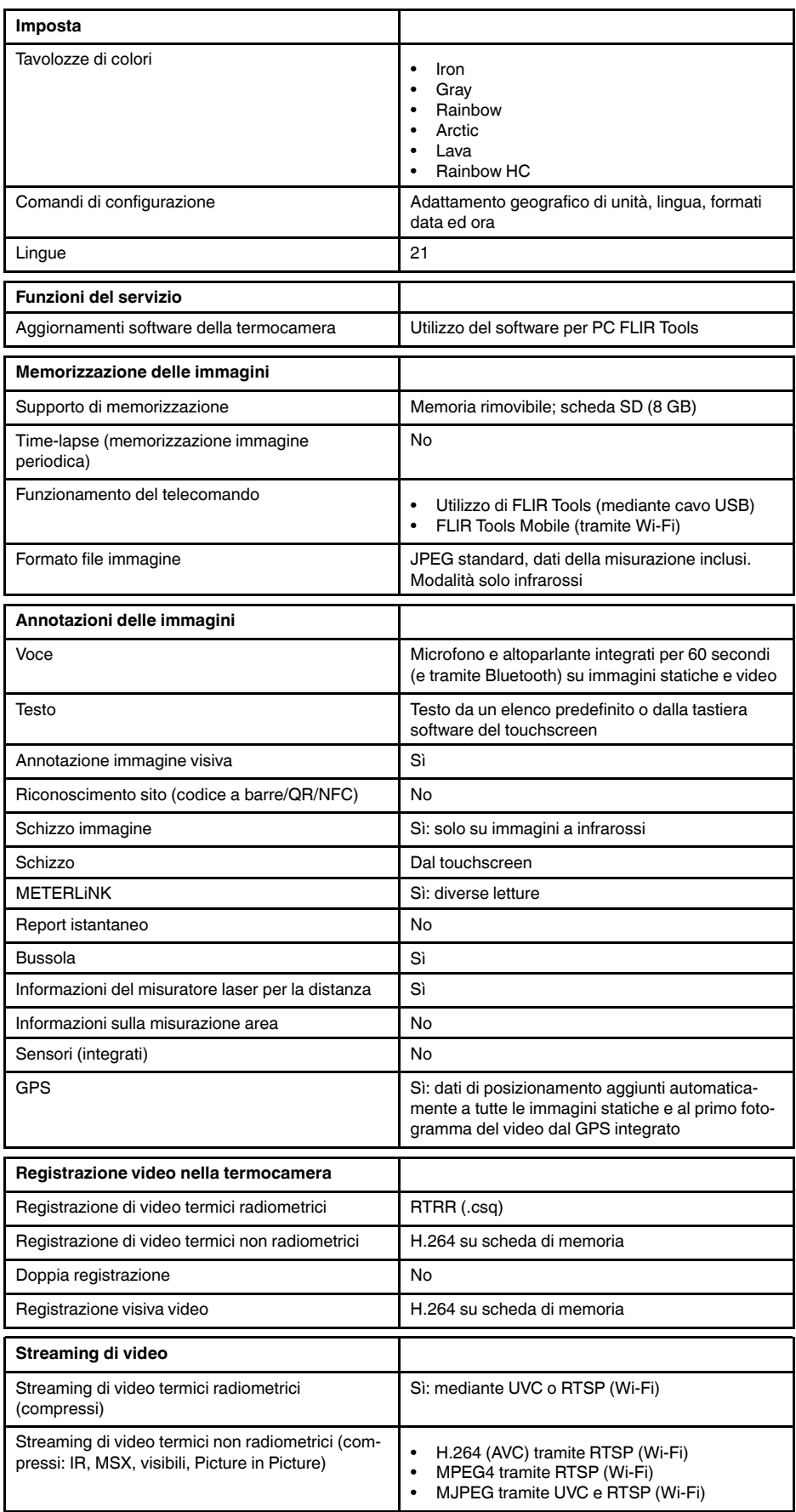

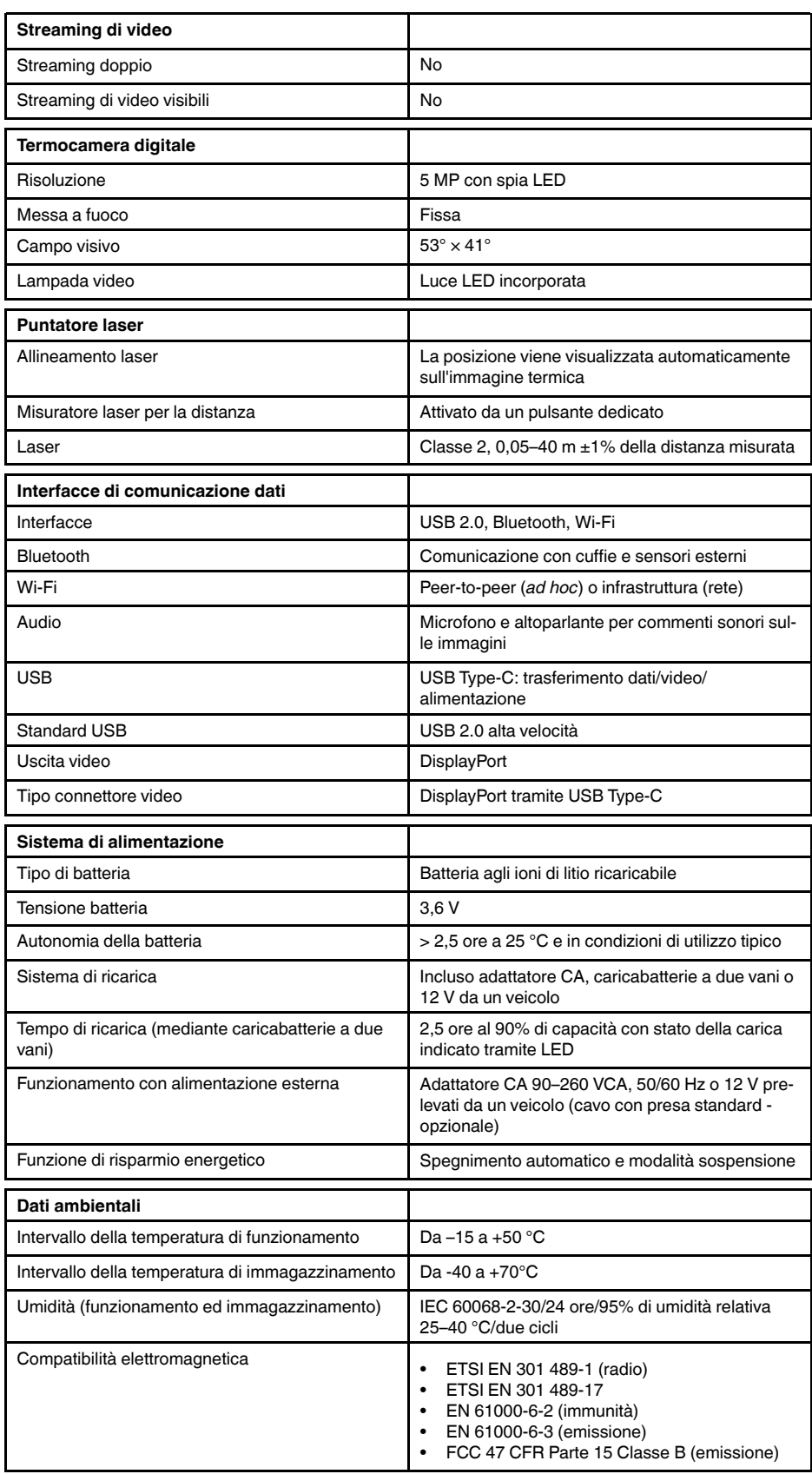

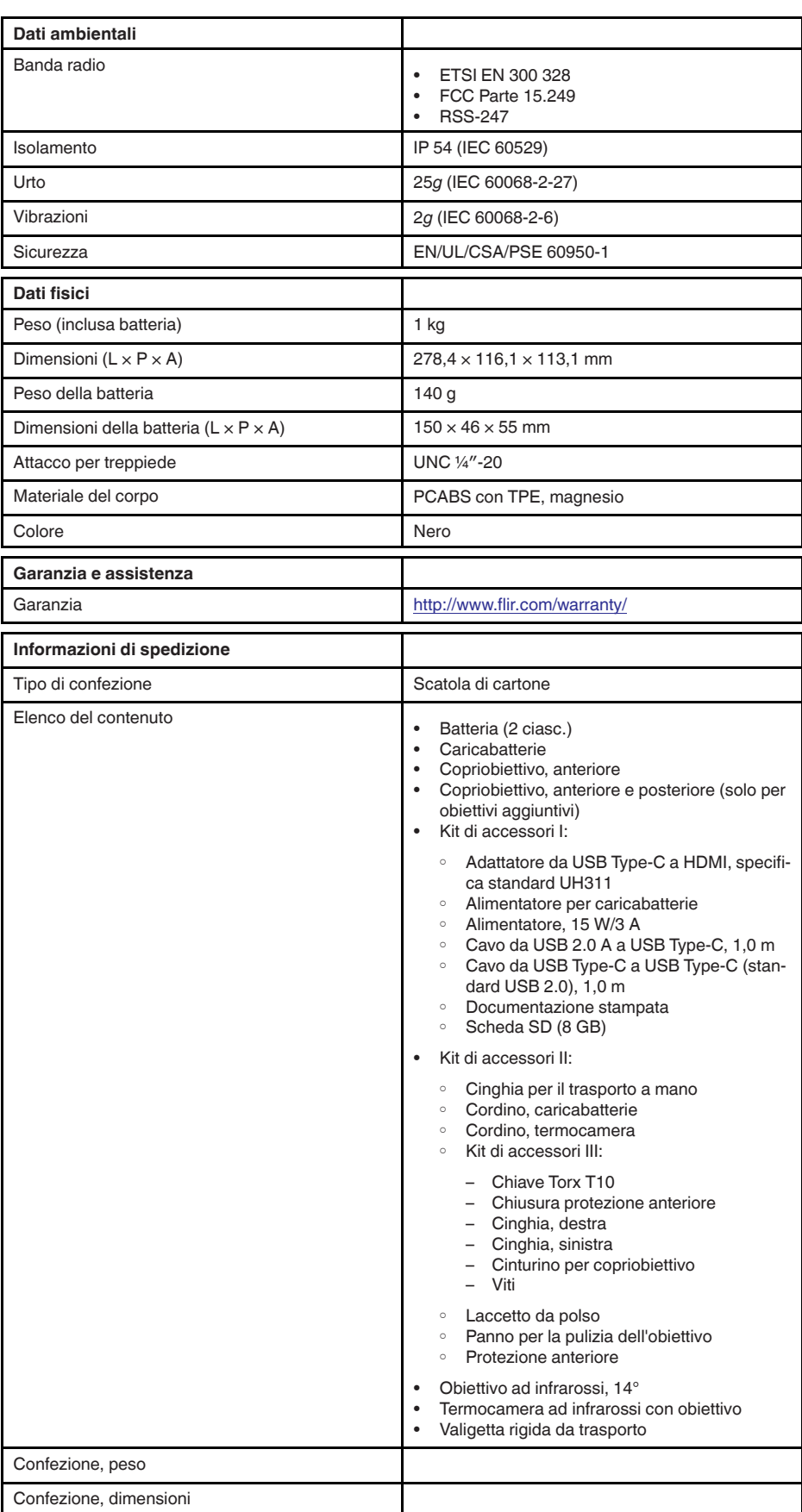

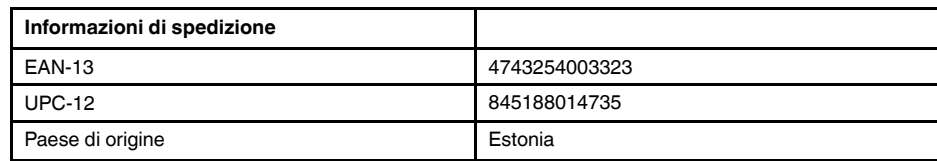

 $\cdot$  N/A

## <span id="page-133-0"></span>**26.7 FLIR E75 24° + 14°**

### P/N: 78504-0101 Rev.: 41398

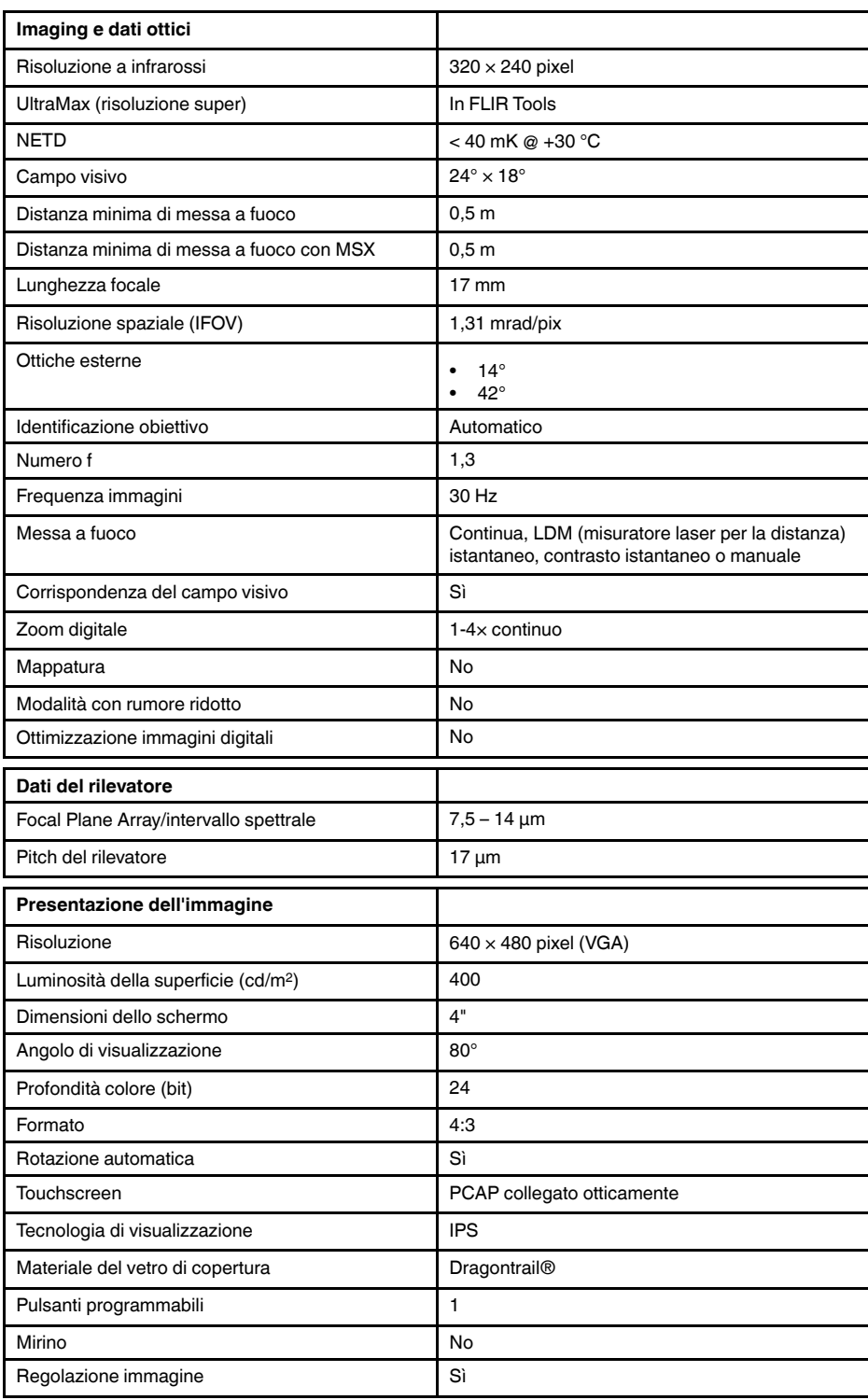

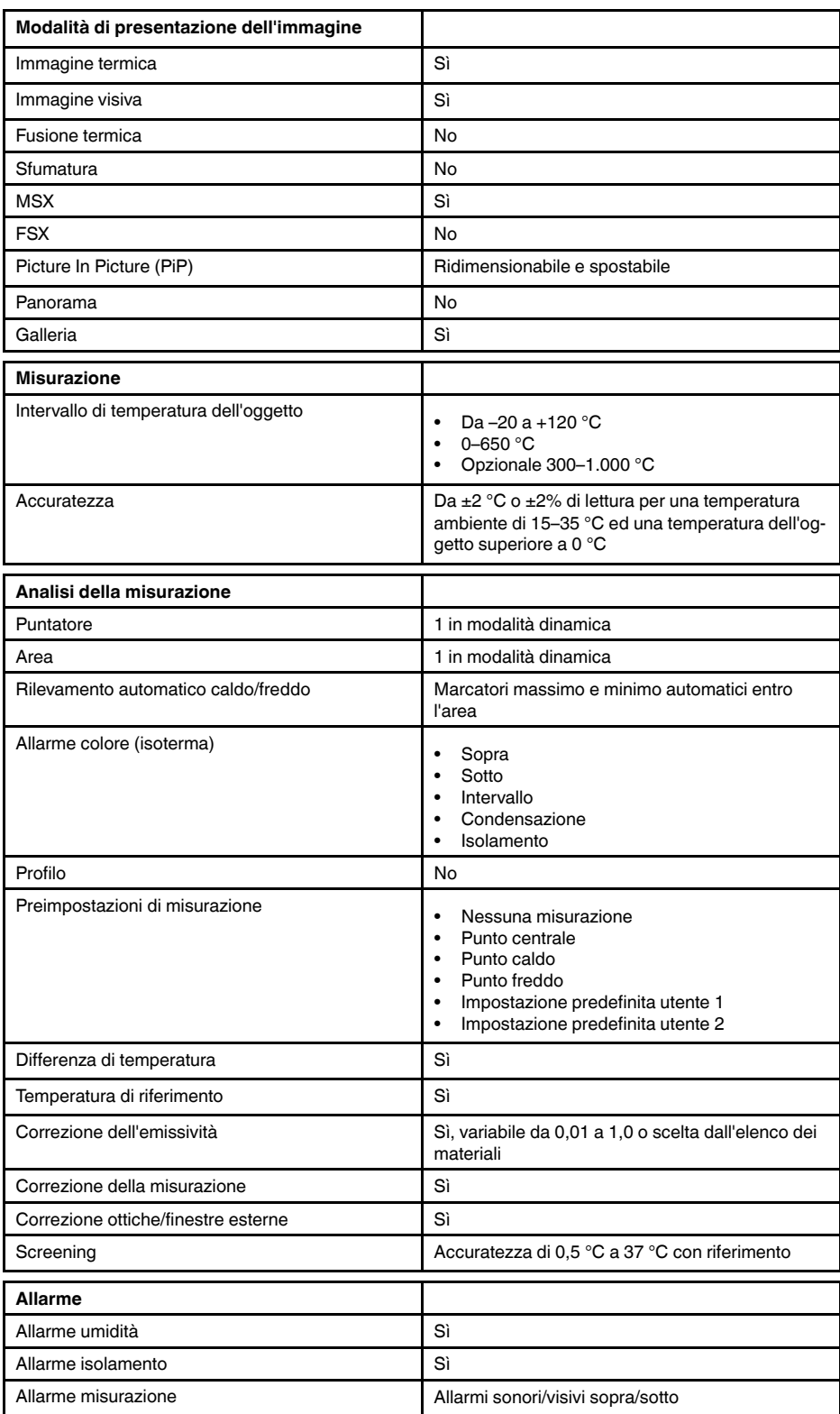

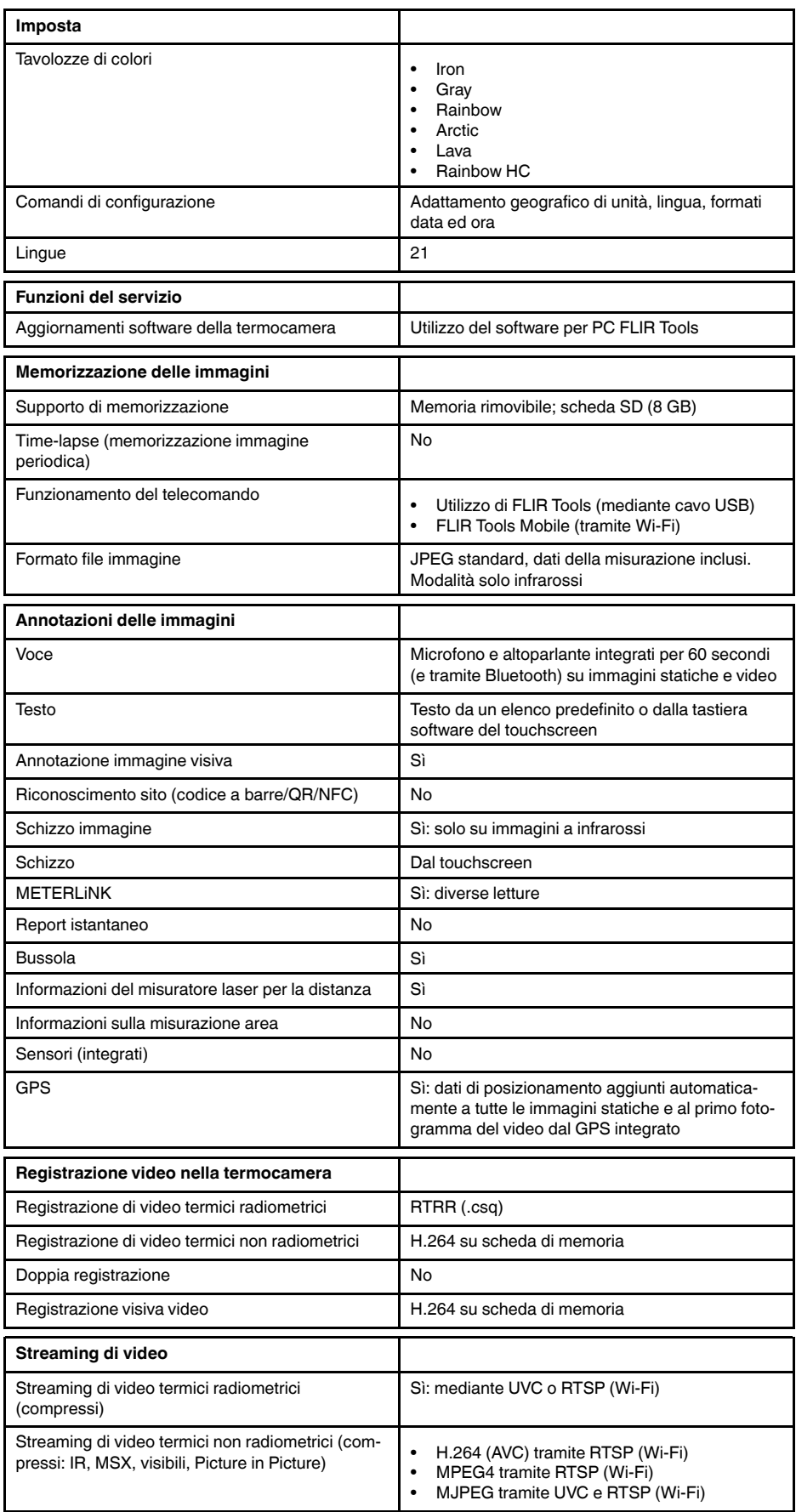

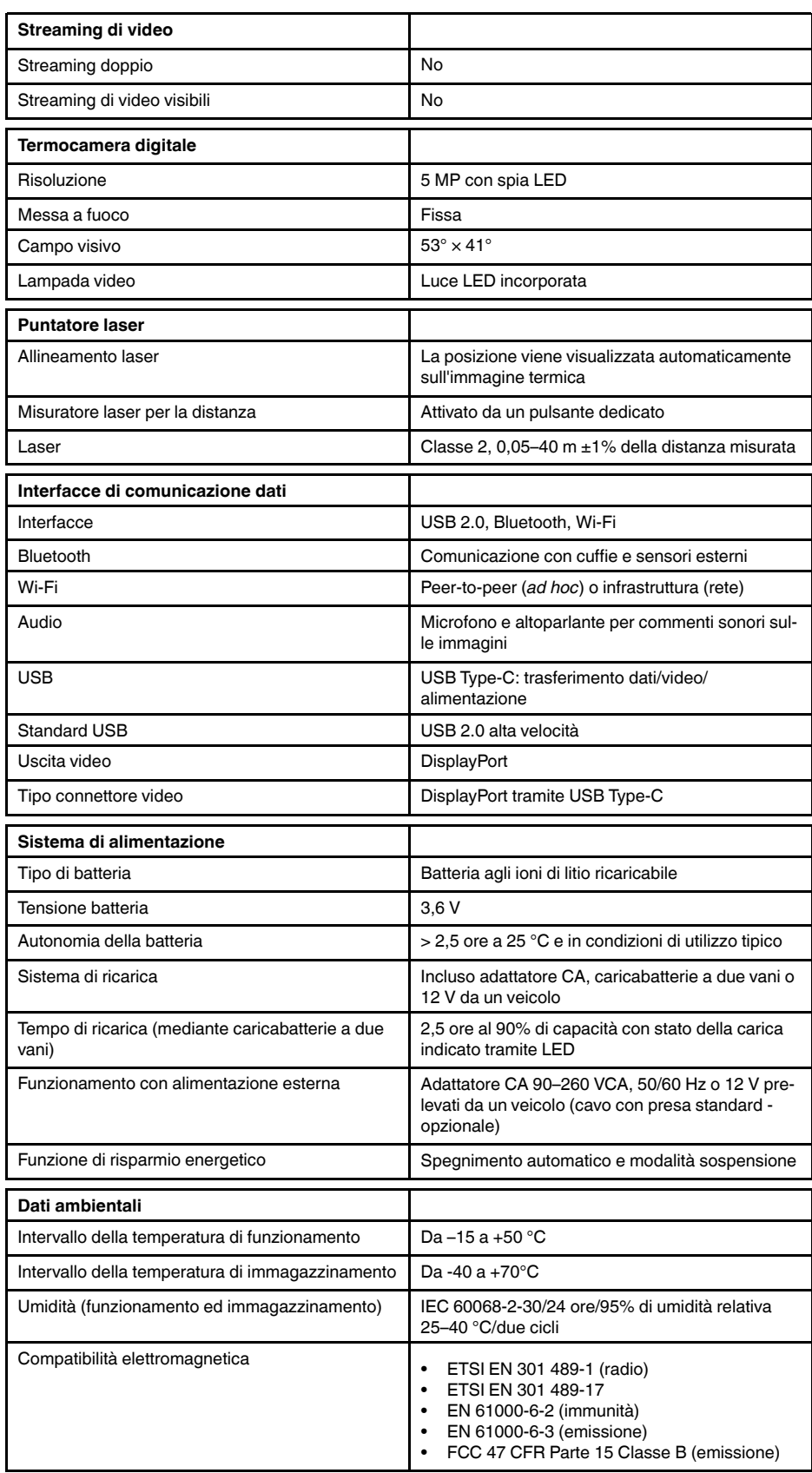

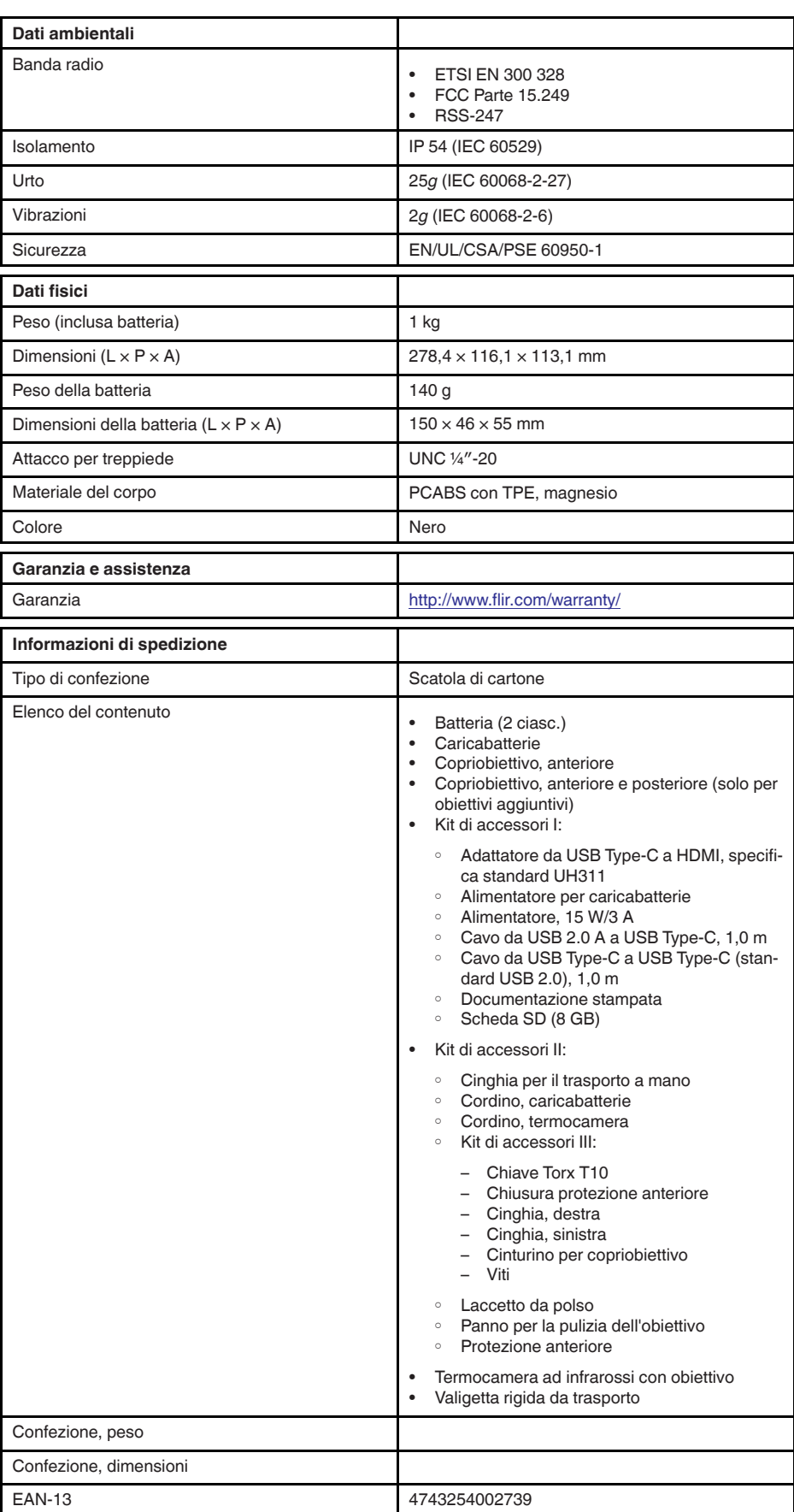

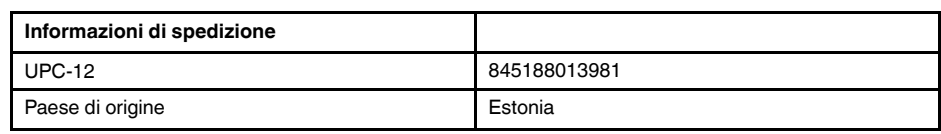

- T199425ACC; Battery charger
- T911705ACC; USB Type-C to USB Type-C cable (USB 2.0 standard), 1.0 m<br>• T911632ACC: USB Type-C to HDMI adapter, standard specification UH311
- T911632ACC; USB Type-C to HDMI adapter, standard specification UH311
	- T911631ACC; USB 2.0 A to USB Type-C cable, 0.9 m
	- T911630ACC; Power supply, 15 W/3 A
	- T199346ACC; Hard transport case
	- T911633ACC; Power supply for battery charger
	- T199330ACC; Battery
	- T199557ACC; Accessory Box II

## <span id="page-139-0"></span>**26.8 FLIR E75 24° + 42°**

### P/N: 78505-0101 Rev.: 41398

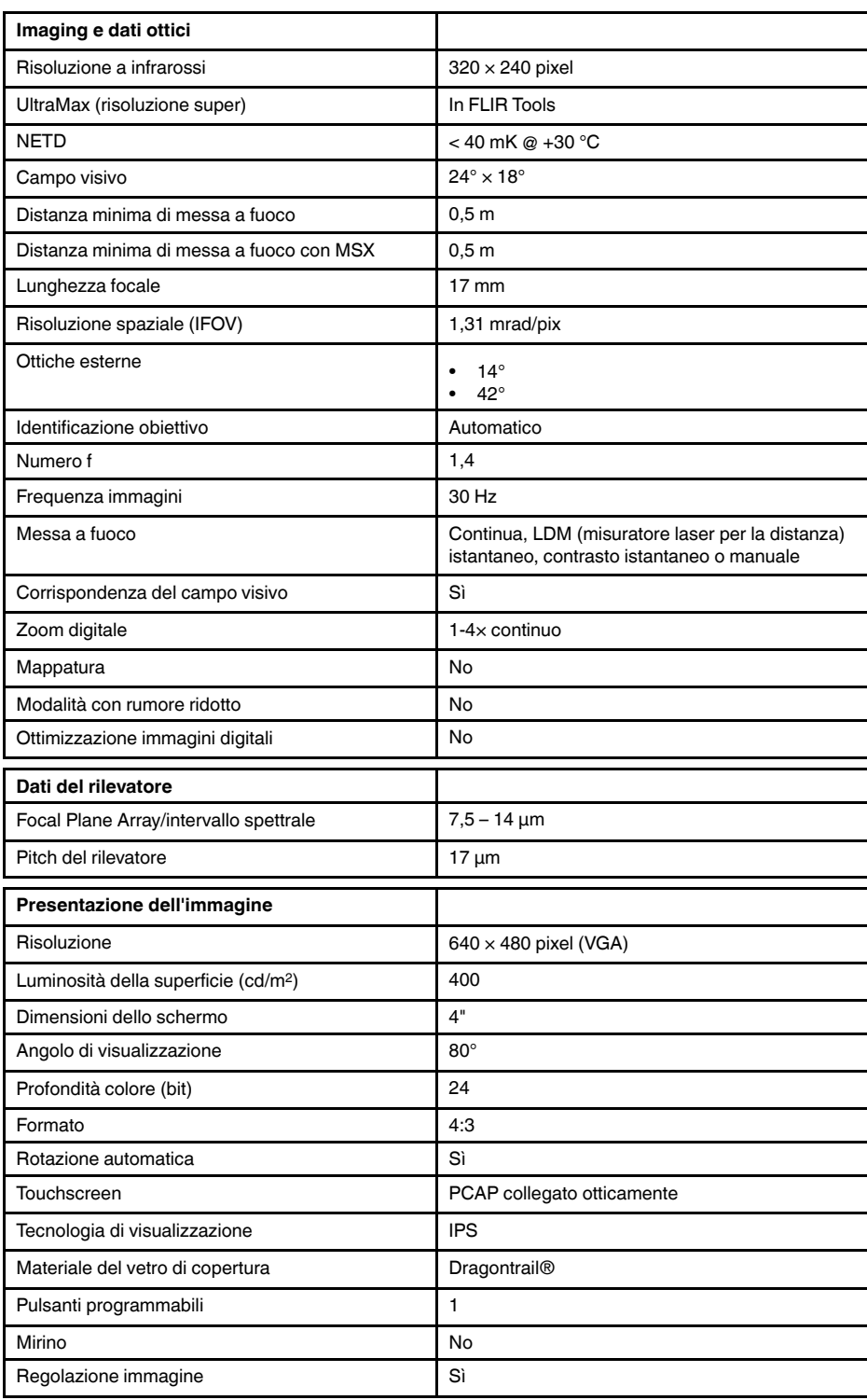

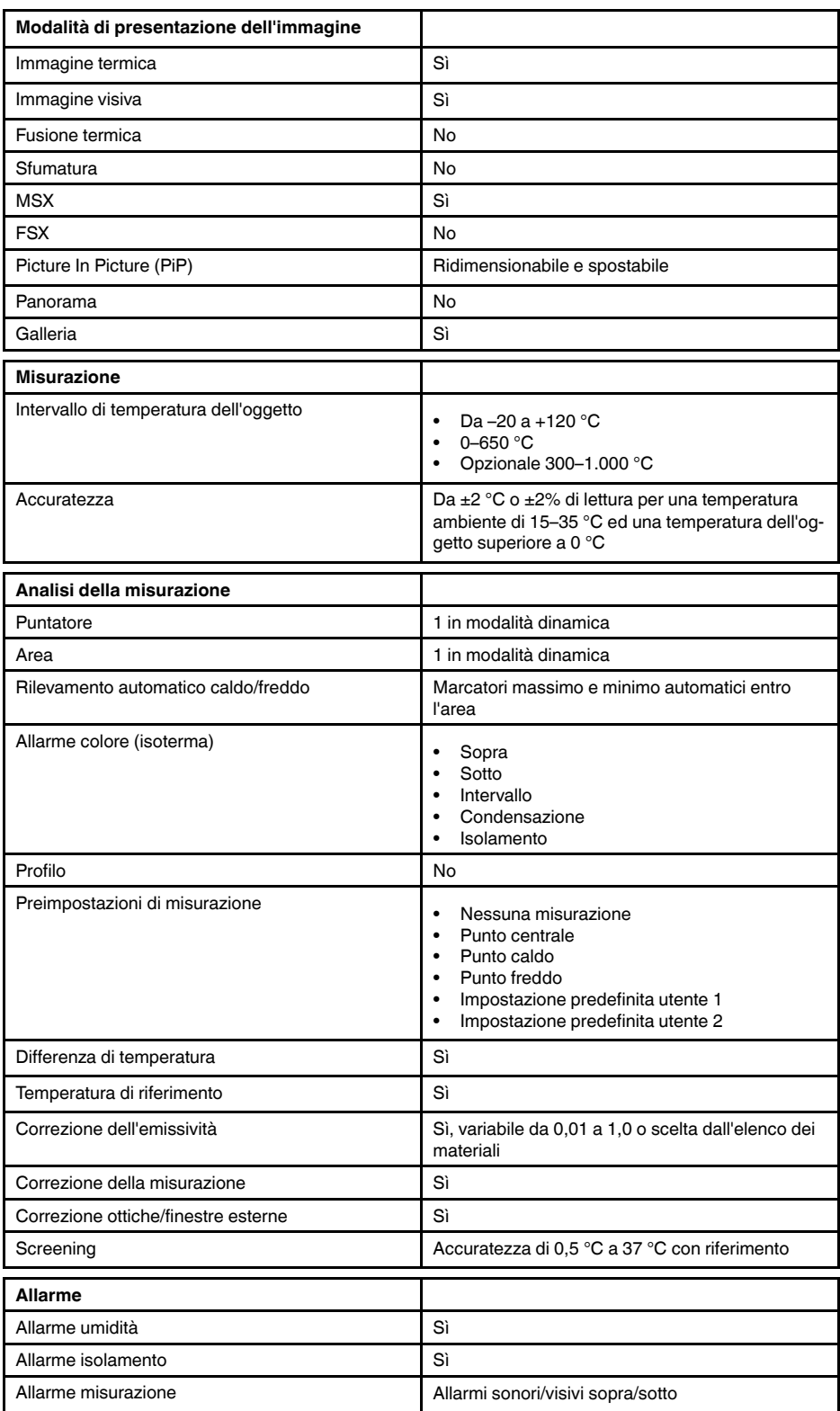

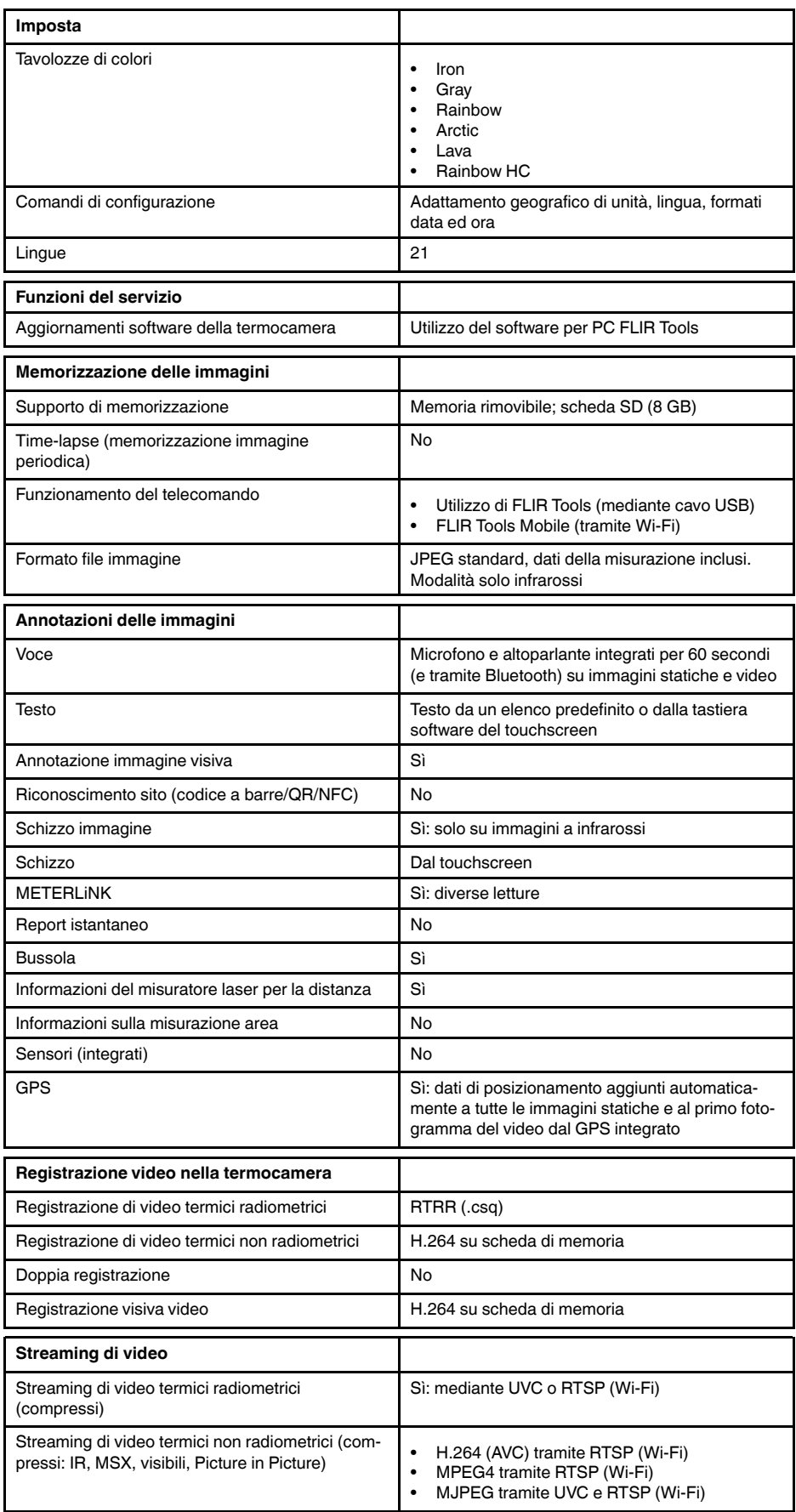

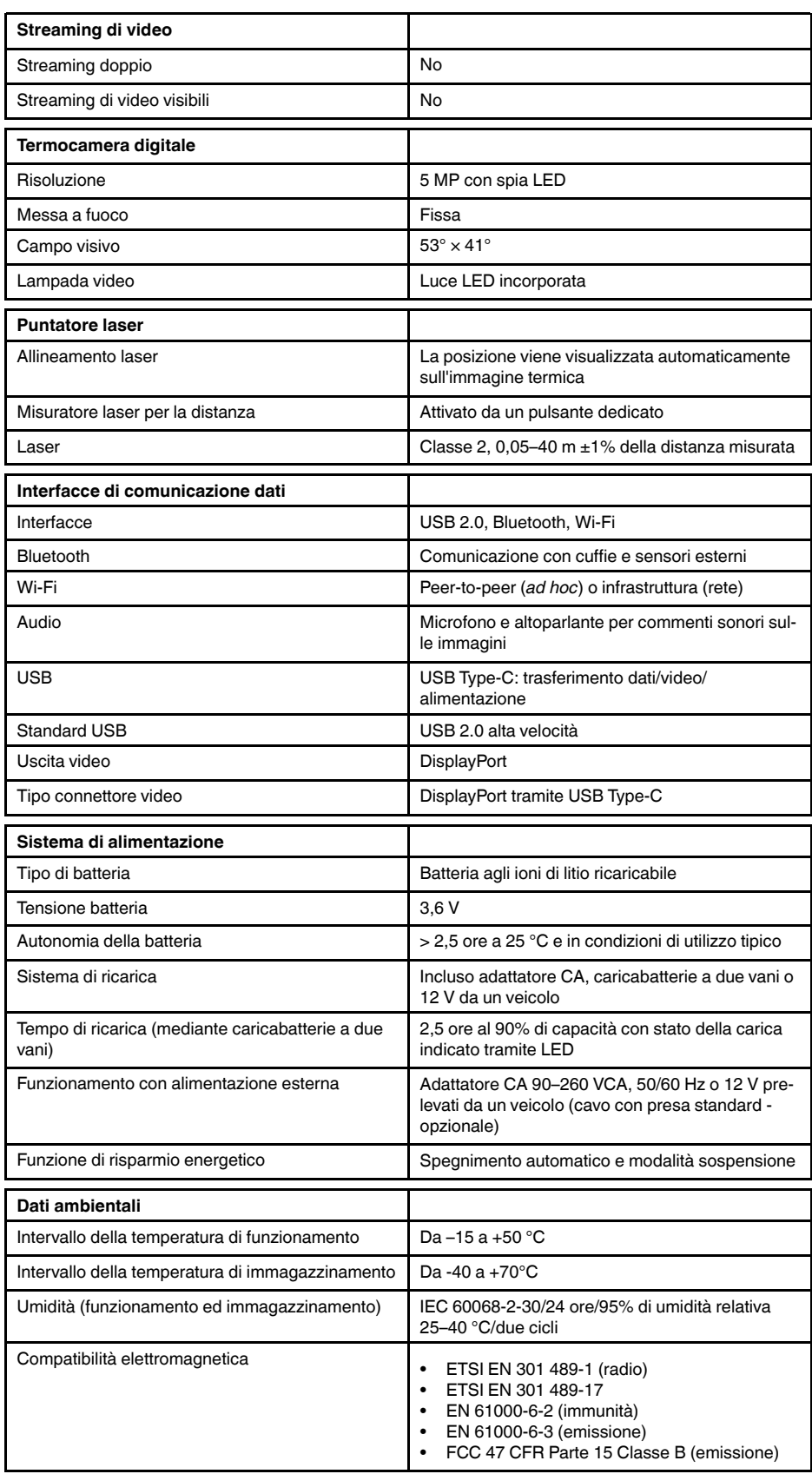

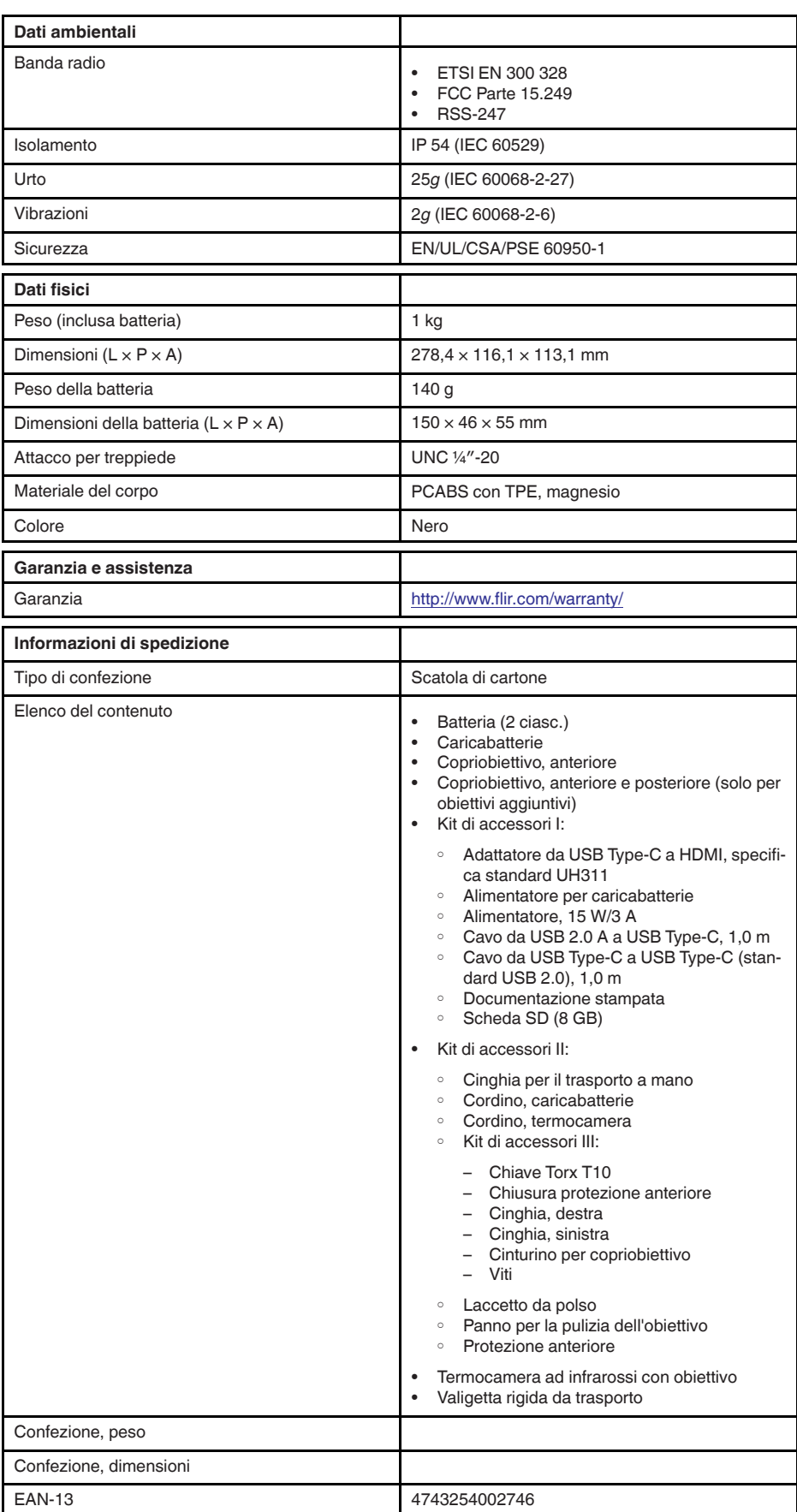
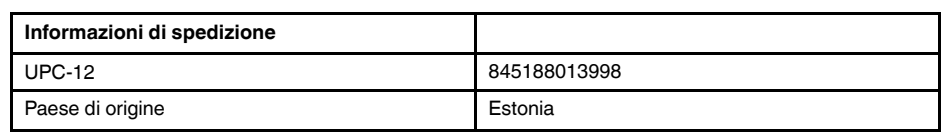

- T199425ACC; Battery charger
- T911705ACC; USB Type-C to USB Type-C cable (USB 2.0 standard), 1.0 m<br>• T911632ACC: USB Type-C to HDMI adapter, standard specification UH311
- T911632ACC; USB Type-C to HDMI adapter, standard specification UH311
	- T911631ACC; USB 2.0 A to USB Type-C cable, 0.9 m
	- T911630ACC; Power supply, 15 W/3 A
	- T199346ACC; Hard transport case
	- T911633ACC; Power supply for battery charger
	- T199330ACC; Battery
	- T199557ACC; Accessory Box II

## **26.9 FLIR E75 24° + 14° & 42°**

## P/N: 78506-0101 Rev.: 41398

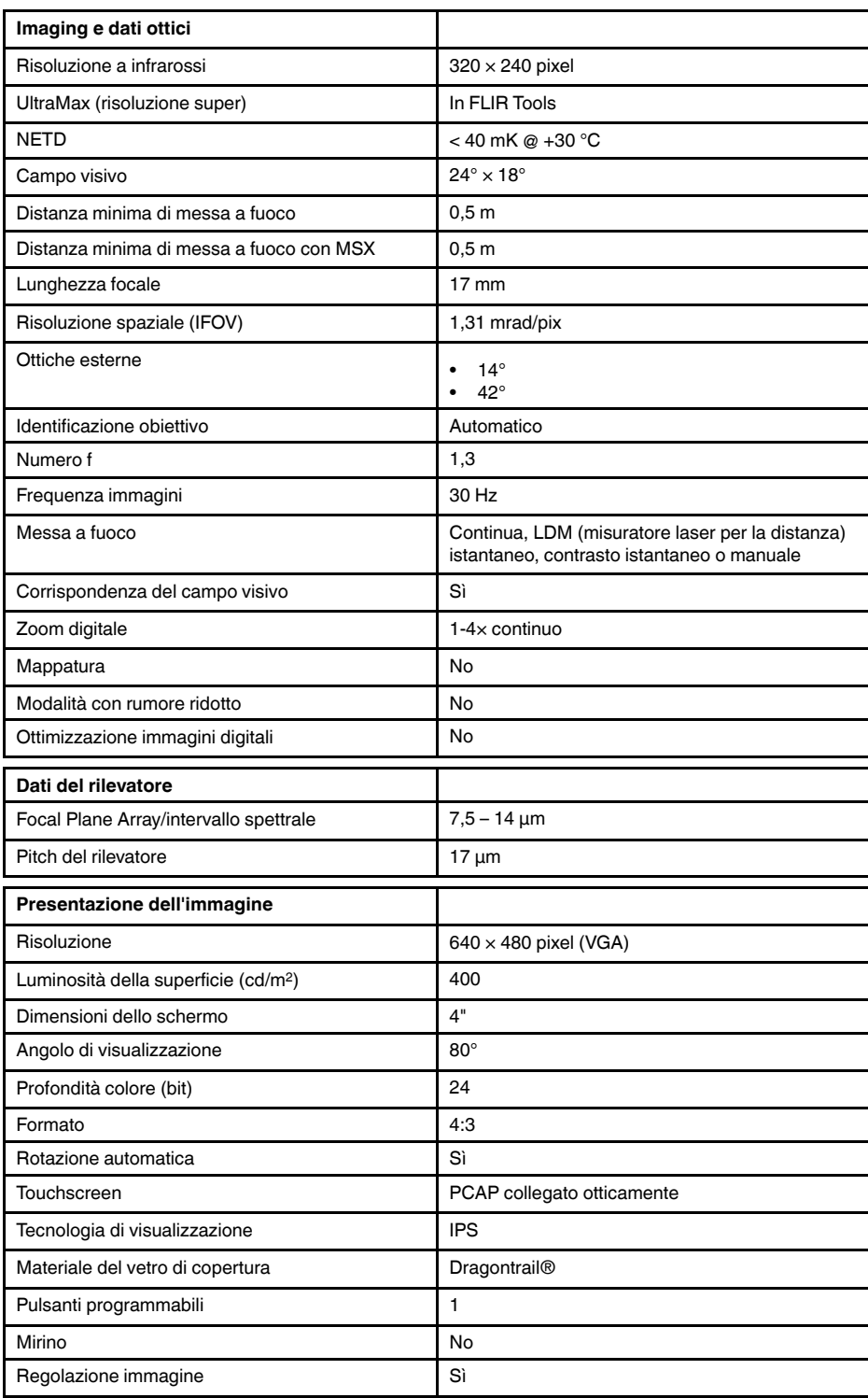

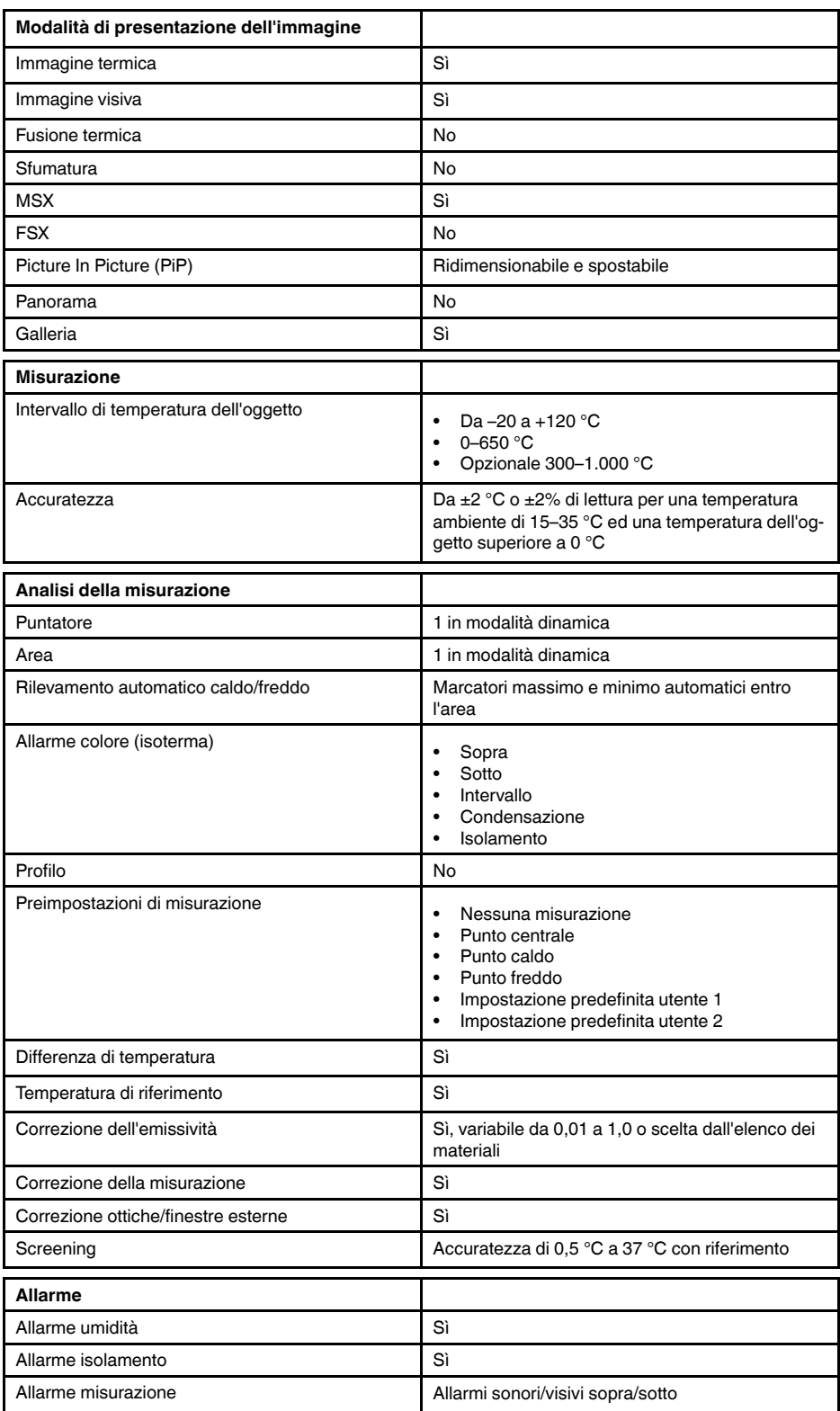

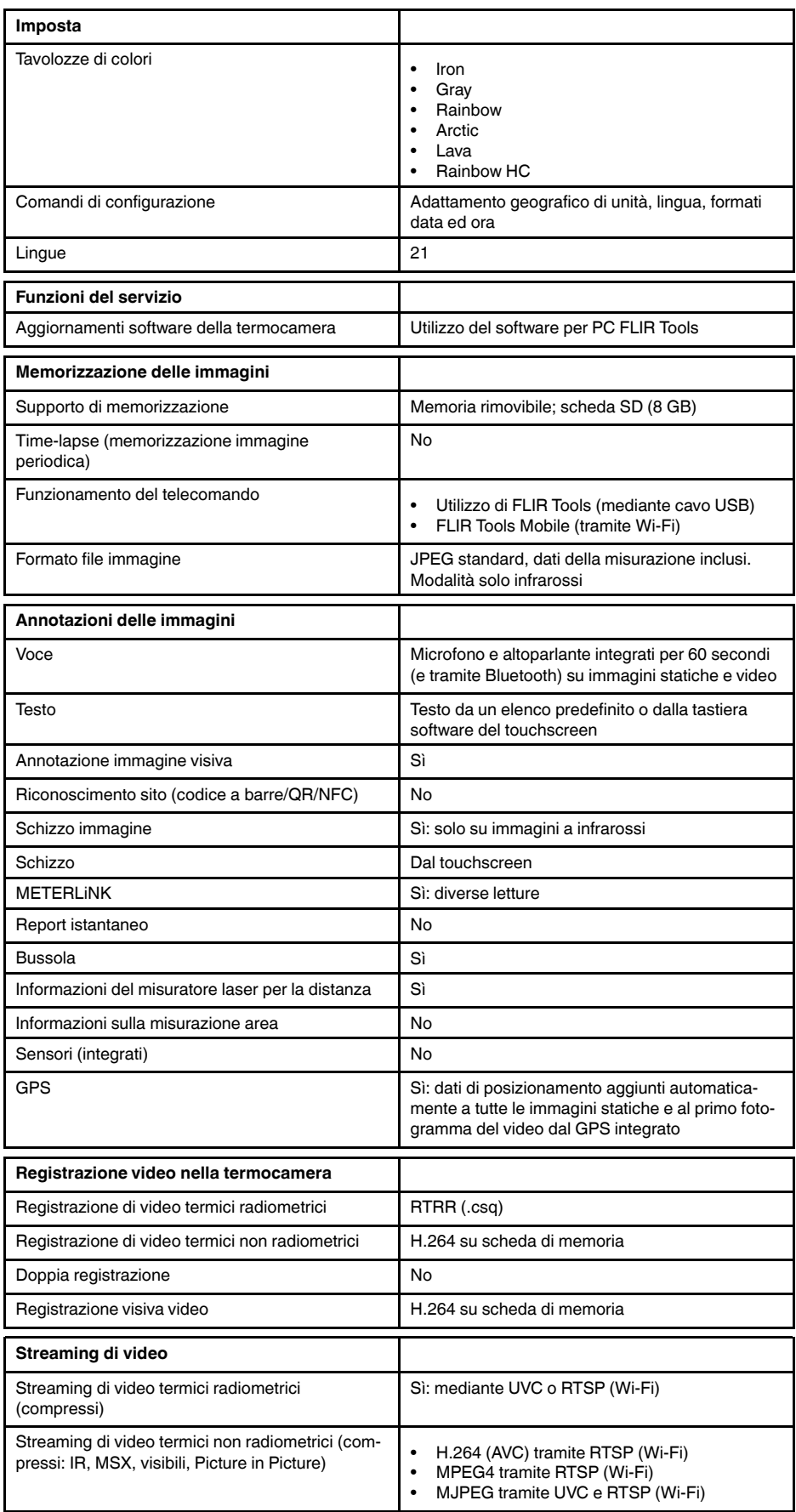

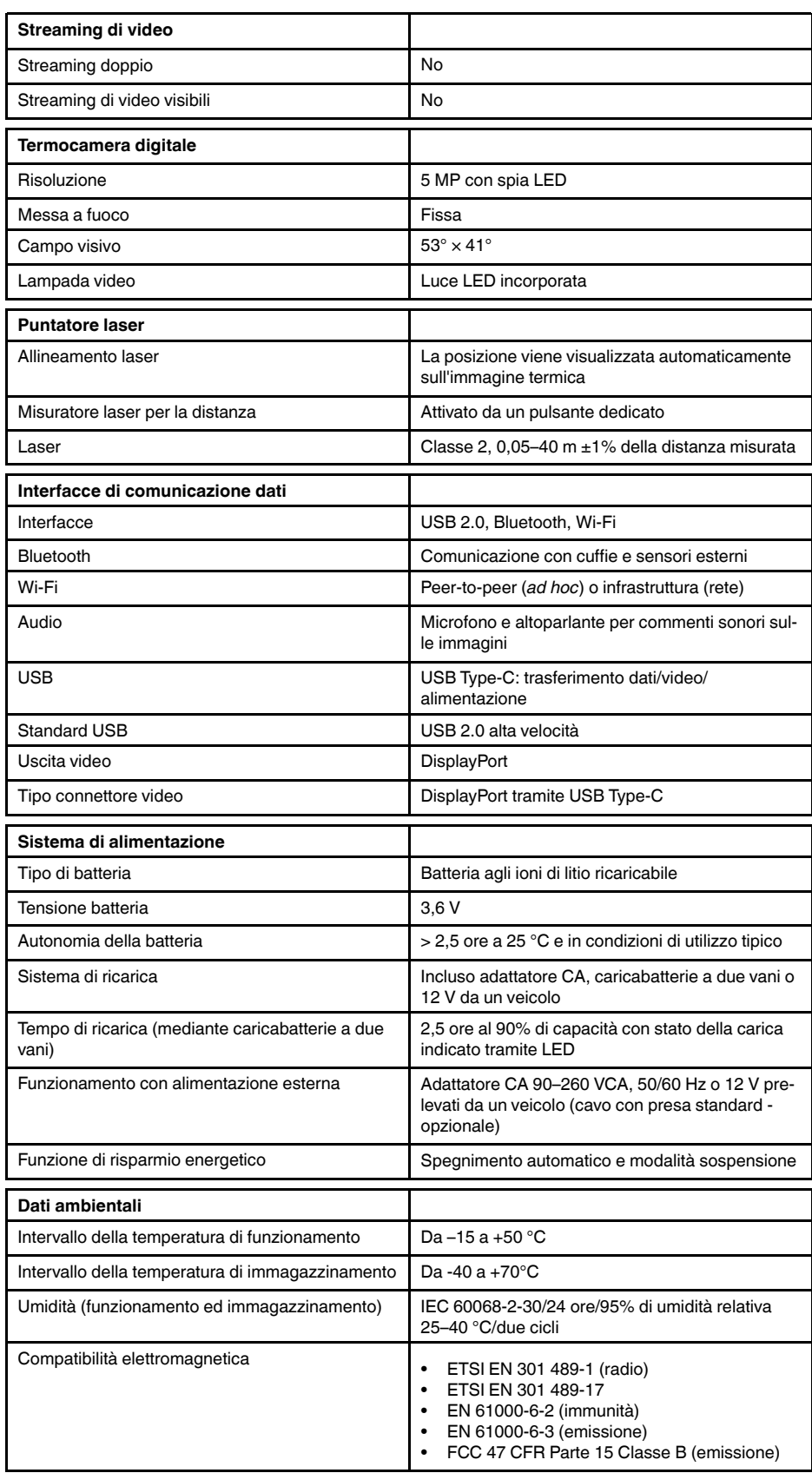

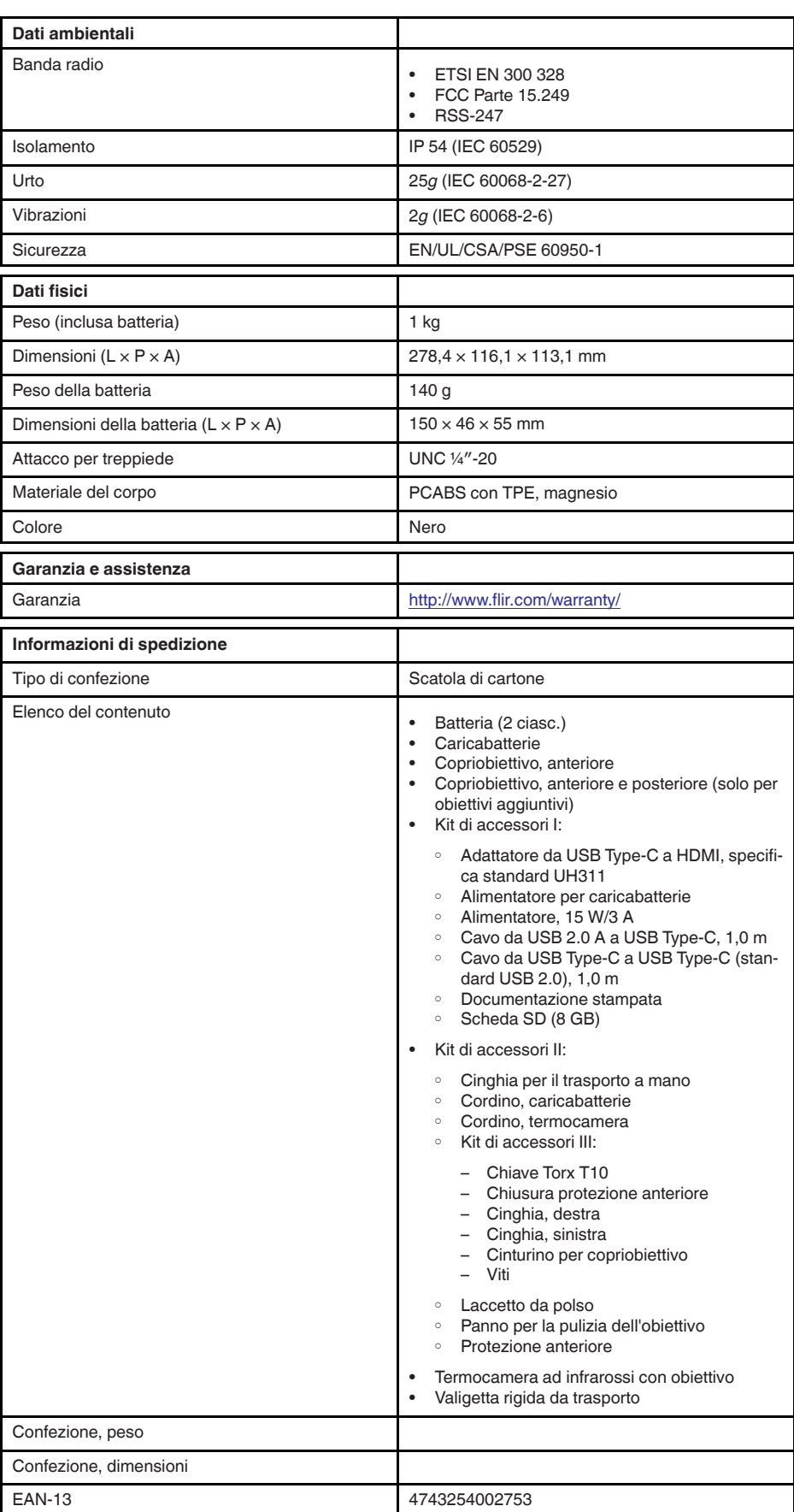

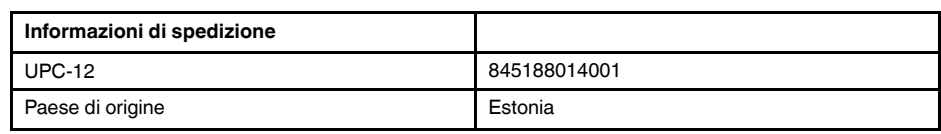

- T199425ACC; Battery charger
- T911705ACC; USB Type-C to USB Type-C cable (USB 2.0 standard), 1.0 m<br>• T911632ACC: USB Type-C to HDMI adapter, standard specification UH311
- T911632ACC; USB Type-C to HDMI adapter, standard specification UH311
	- T911631ACC; USB 2.0 A to USB Type-C cable, 0.9 m
	- T911630ACC; Power supply, 15 W/3 A
	- T199346ACC; Hard transport case
	- T911633ACC; Power supply for battery charger
	- T199330ACC; Battery
	- T199557ACC; Accessory Box II

# **26.10 FLIR E85 24°**

## P/N: 78502-0201 Rev.: 41303

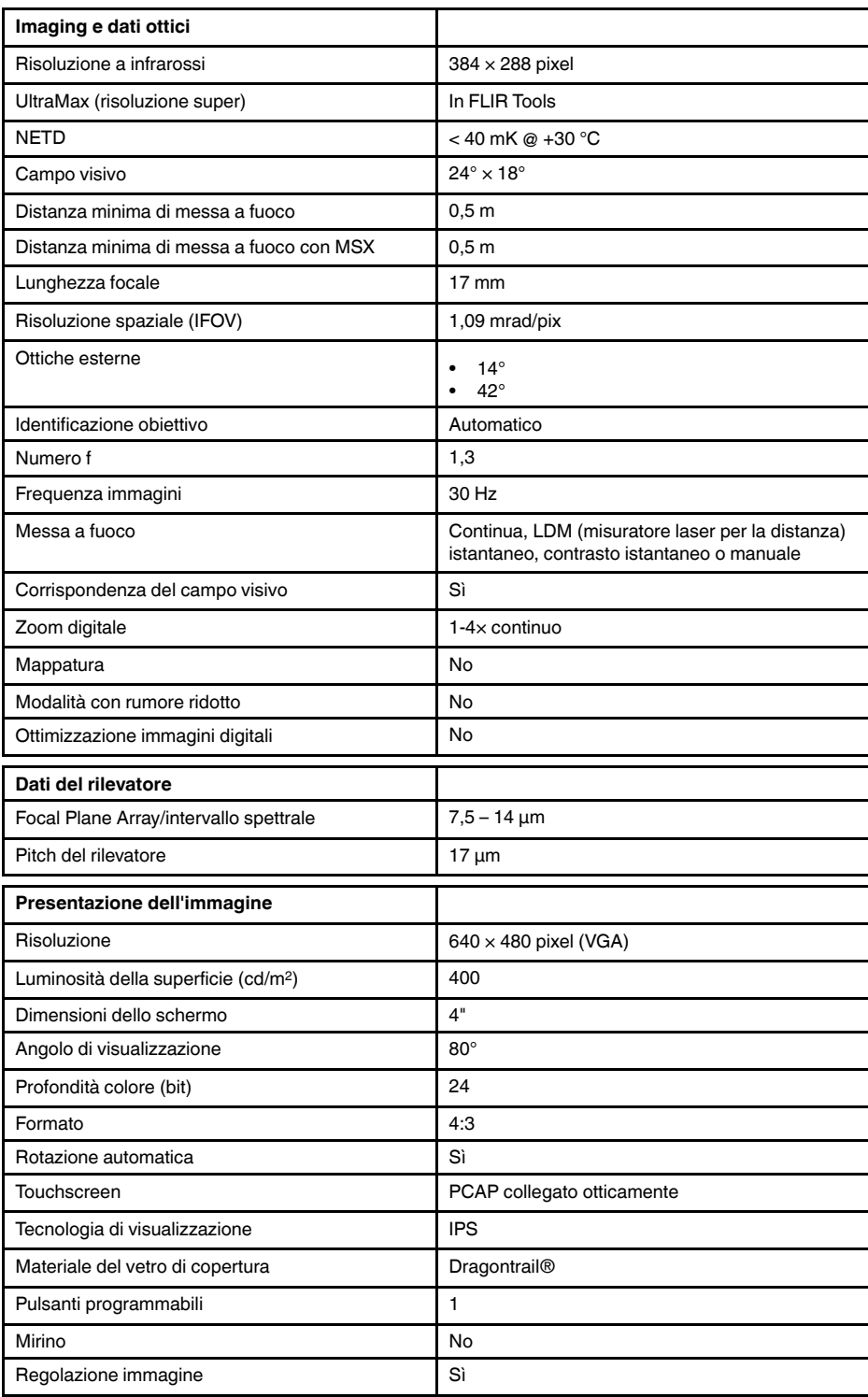

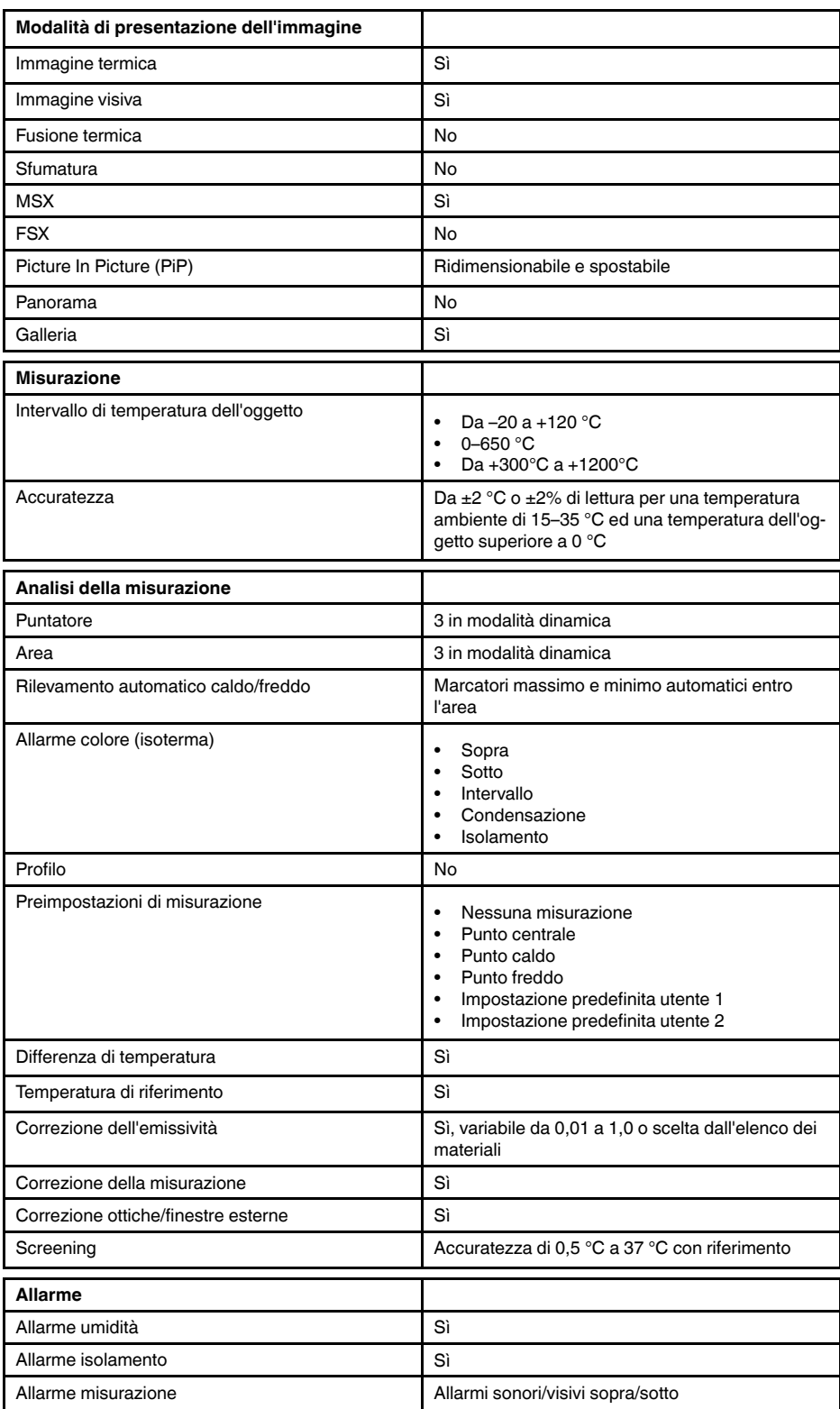

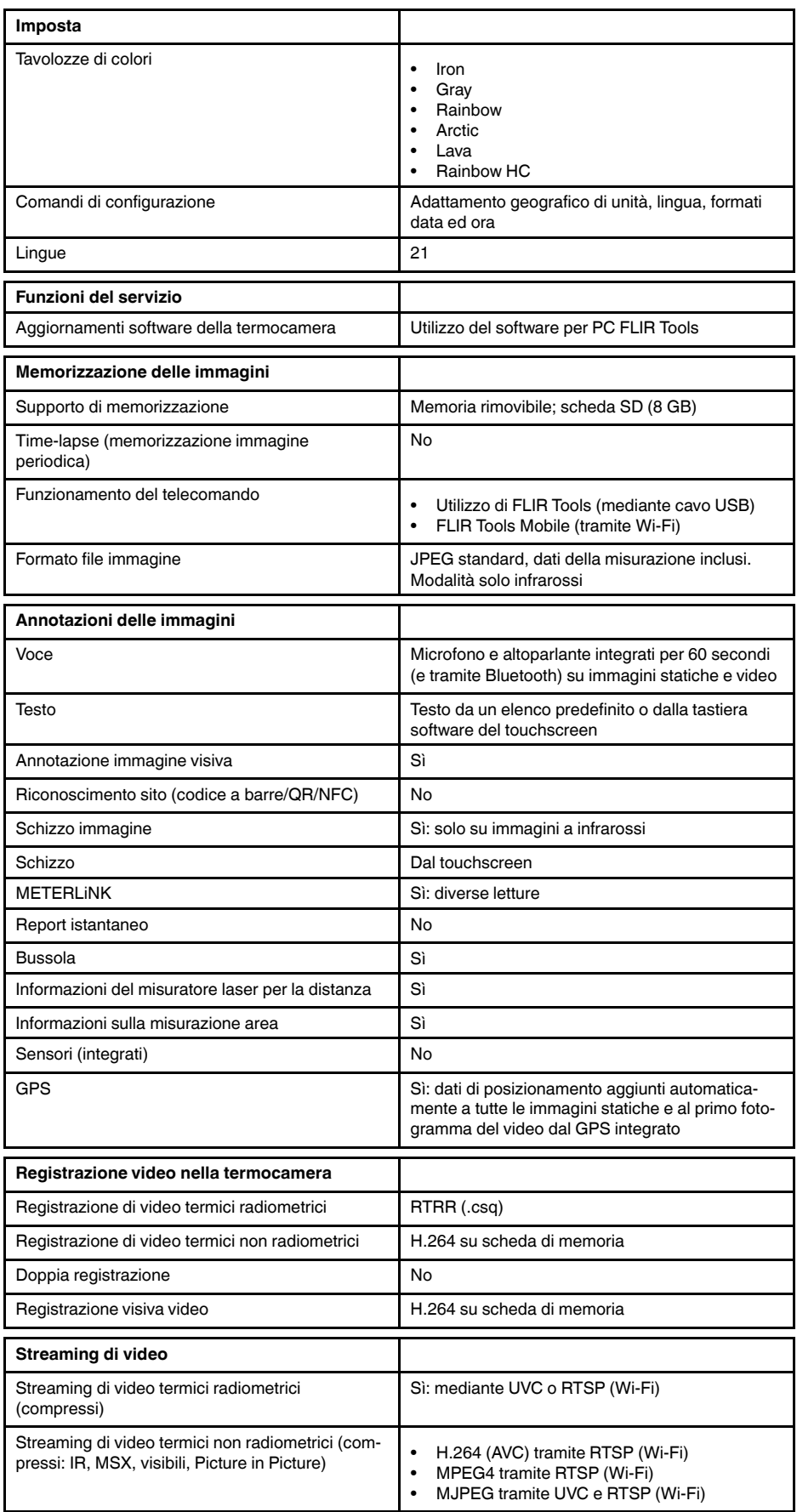

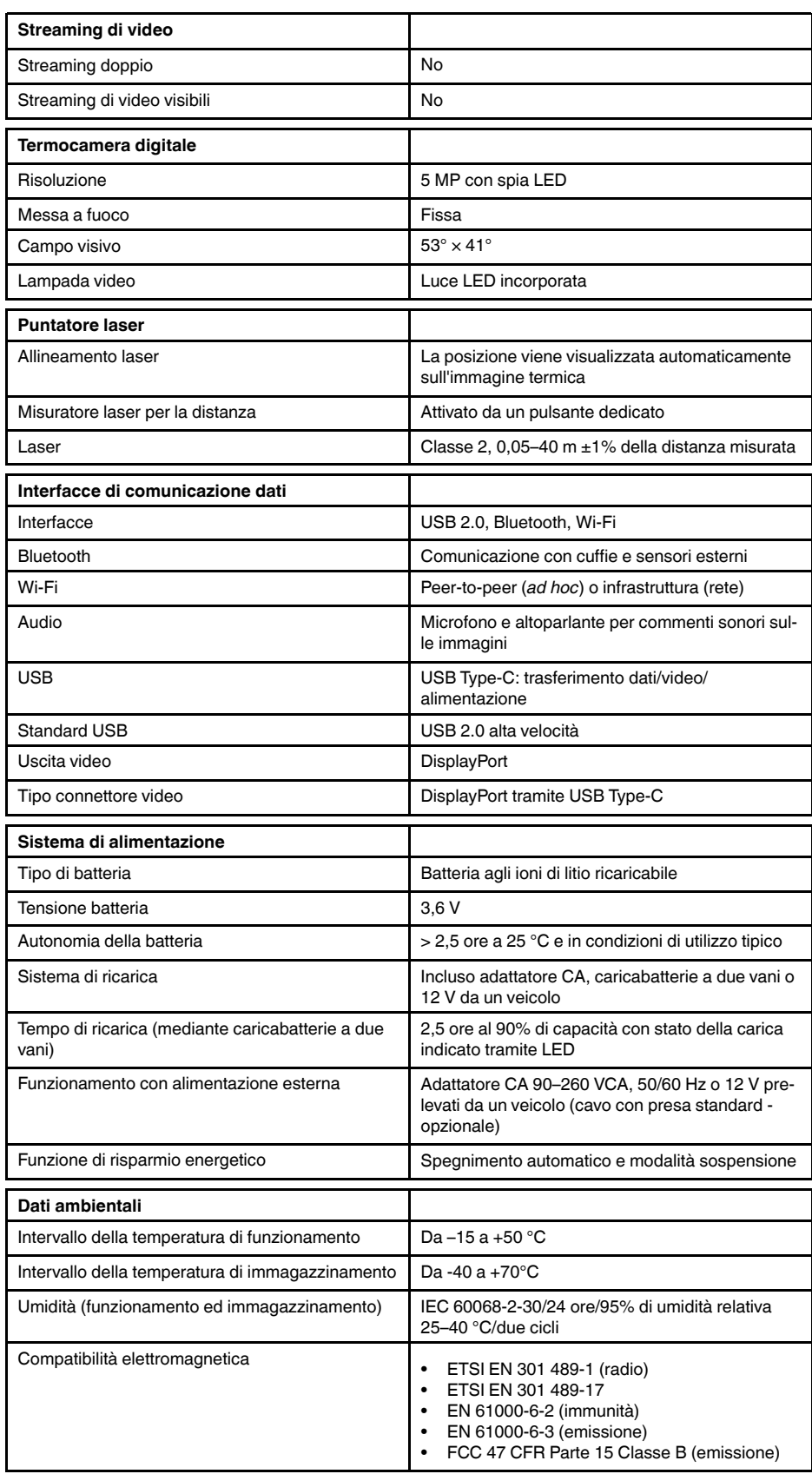

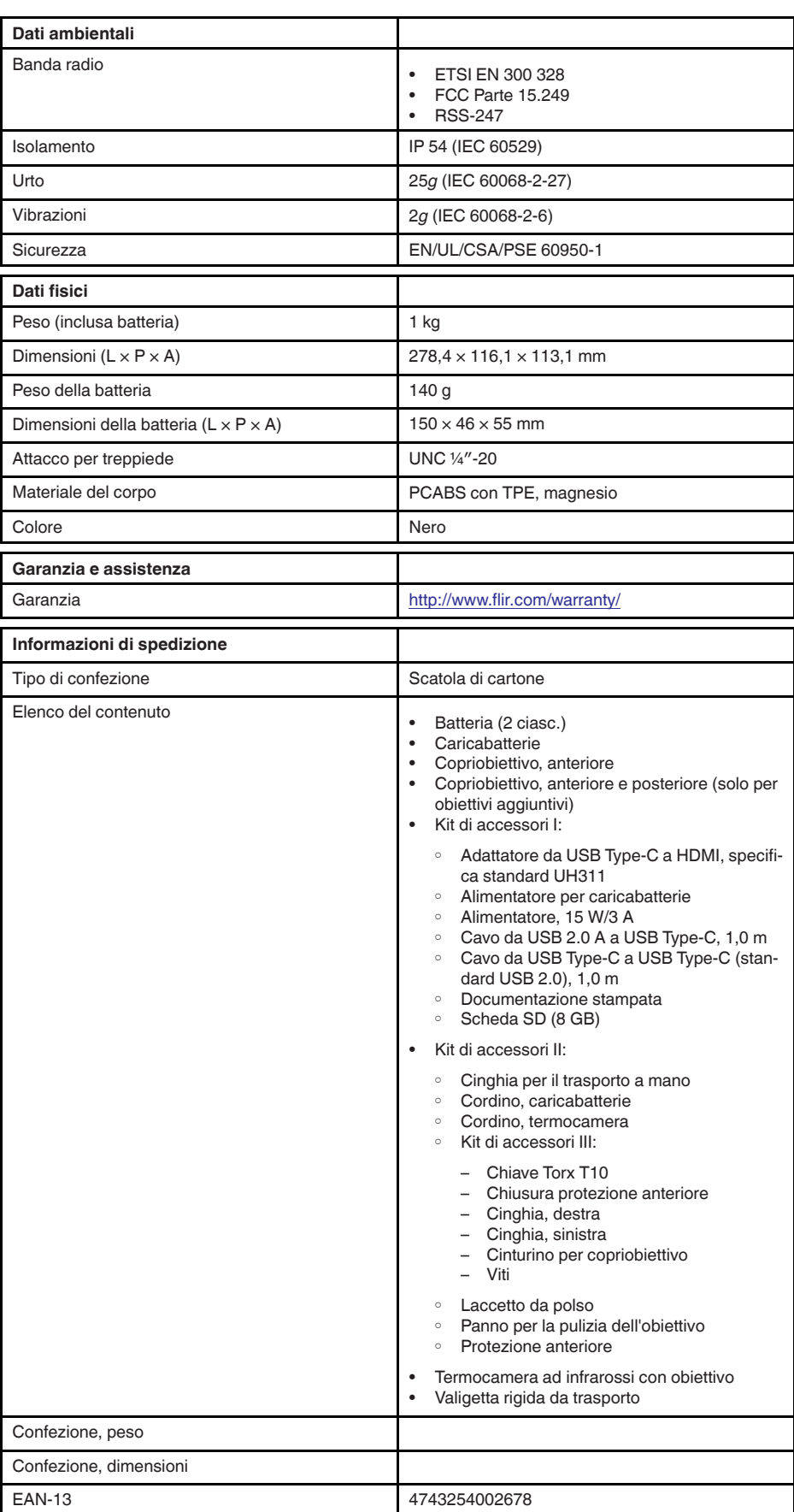

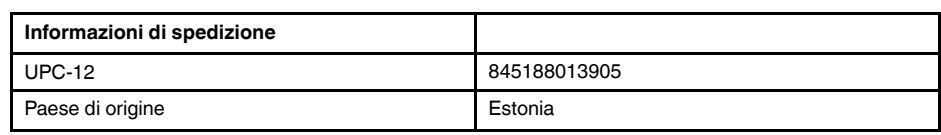

- T199425ACC; Battery charger
- T911705ACC; USB Type-C to USB Type-C cable (USB 2.0 standard), 1.0 m<br>• T911632ACC: USB Type-C to HDMI adapter, standard specification UH311
- T911632ACC; USB Type-C to HDMI adapter, standard specification UH311
	- T911631ACC; USB 2.0 A to USB Type-C cable, 0.9 m
	- T911630ACC; Power supply, 15 W/3 A
	- T199346ACC; Hard transport case
	- T911633ACC; Power supply for battery charger
	- T199330ACC; Battery
	- T199557ACC; Accessory Box II

# **26.11 FLIR E85 42°**

## P/N: 78503-0201 Rev.: 41303

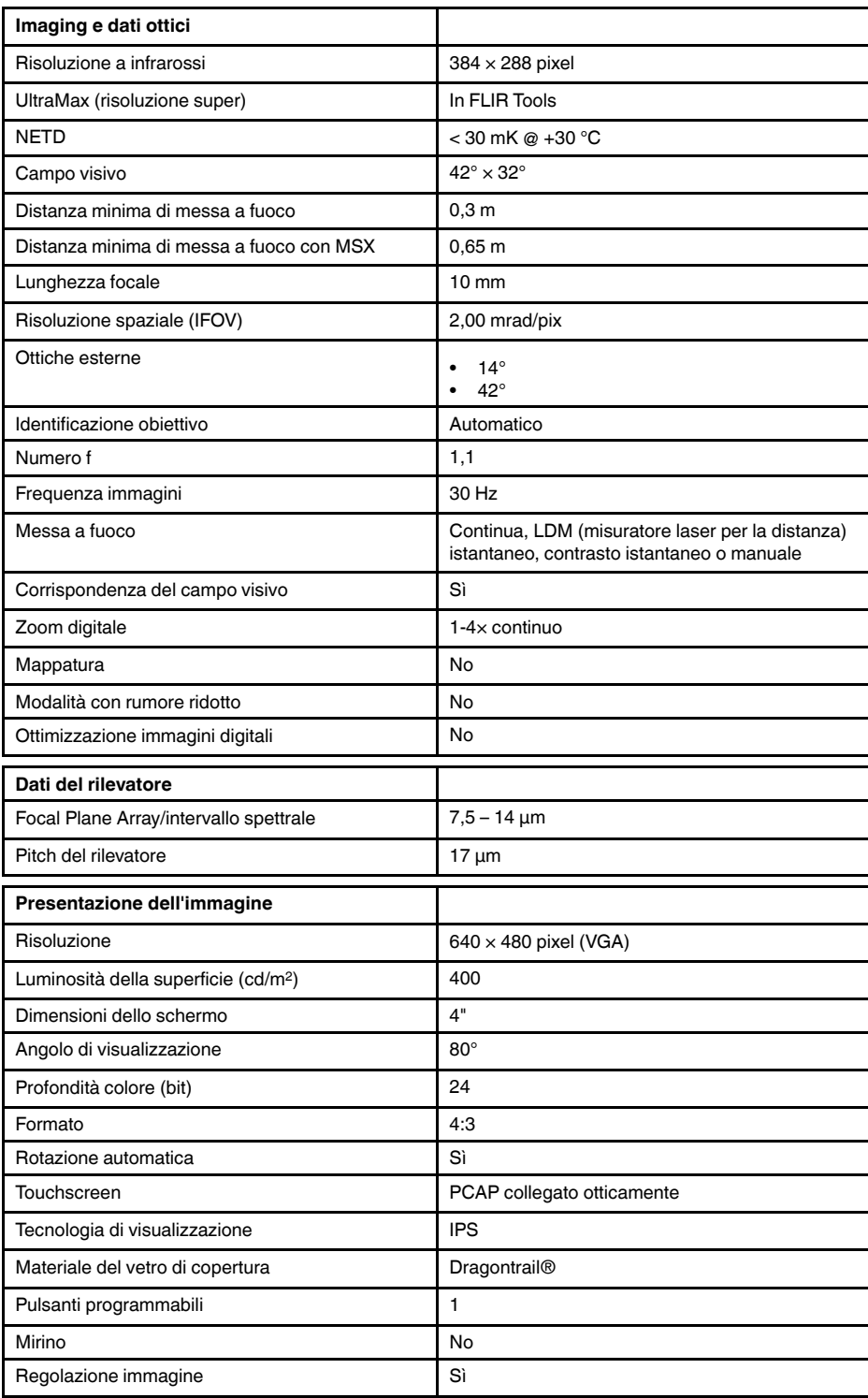

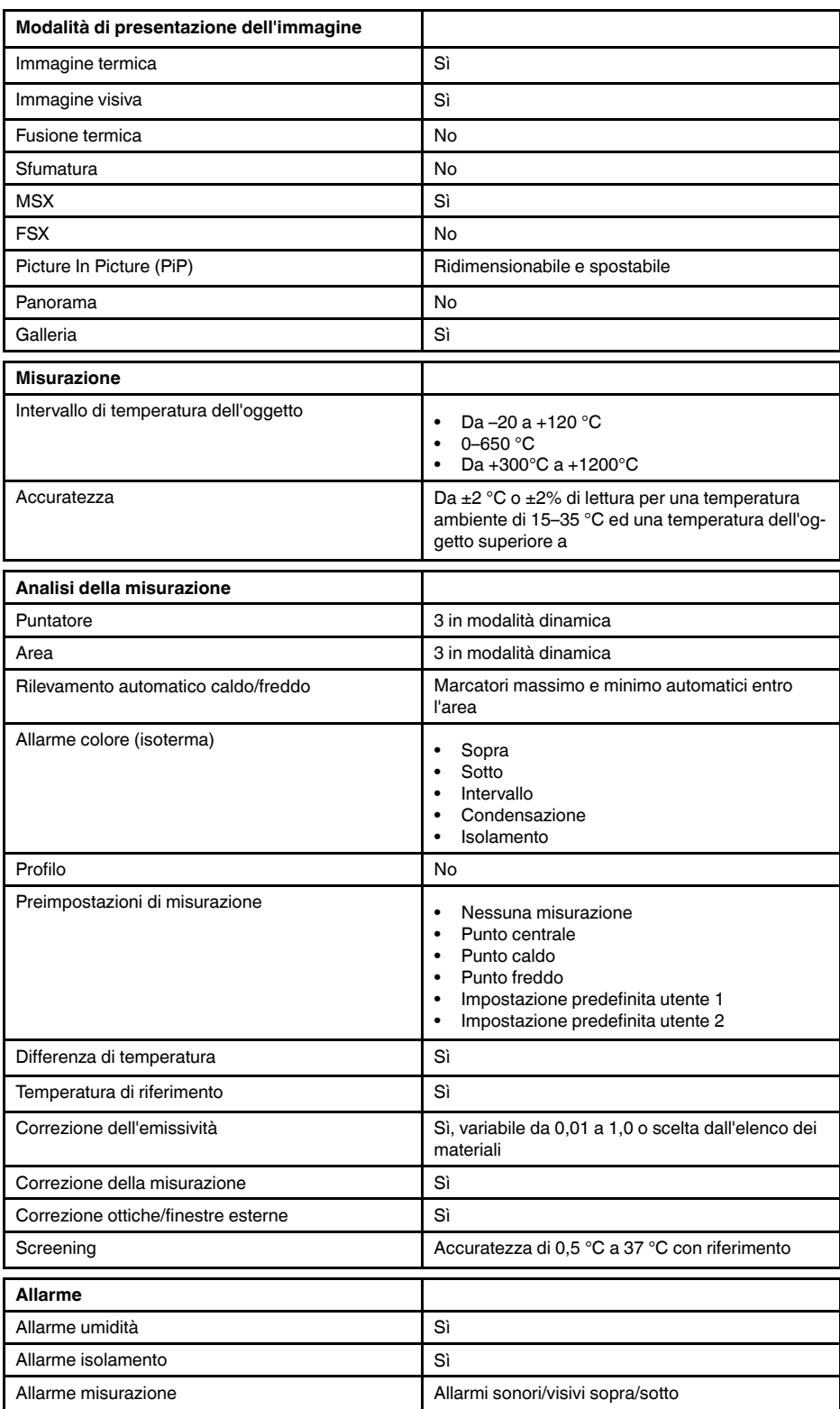

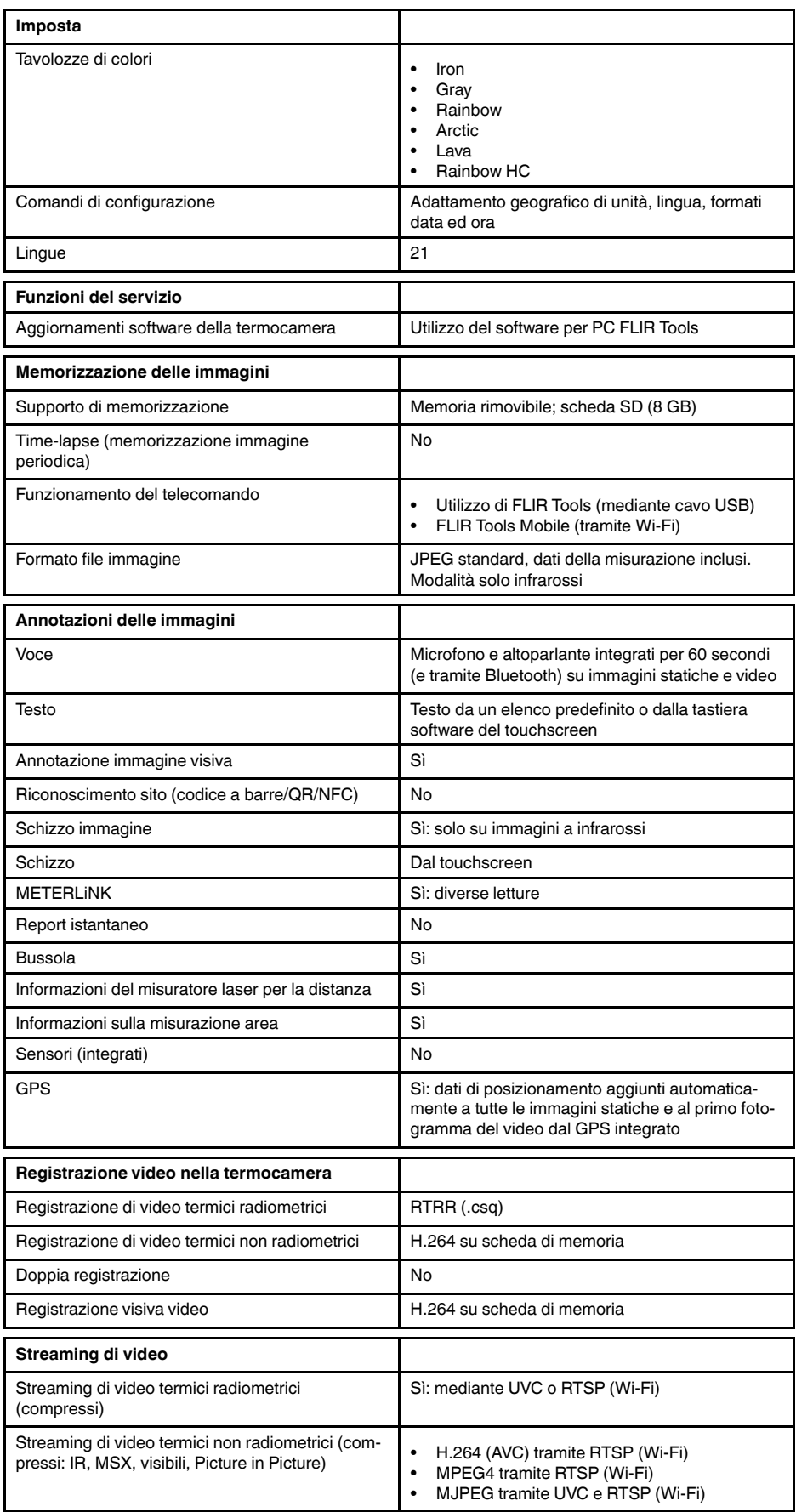

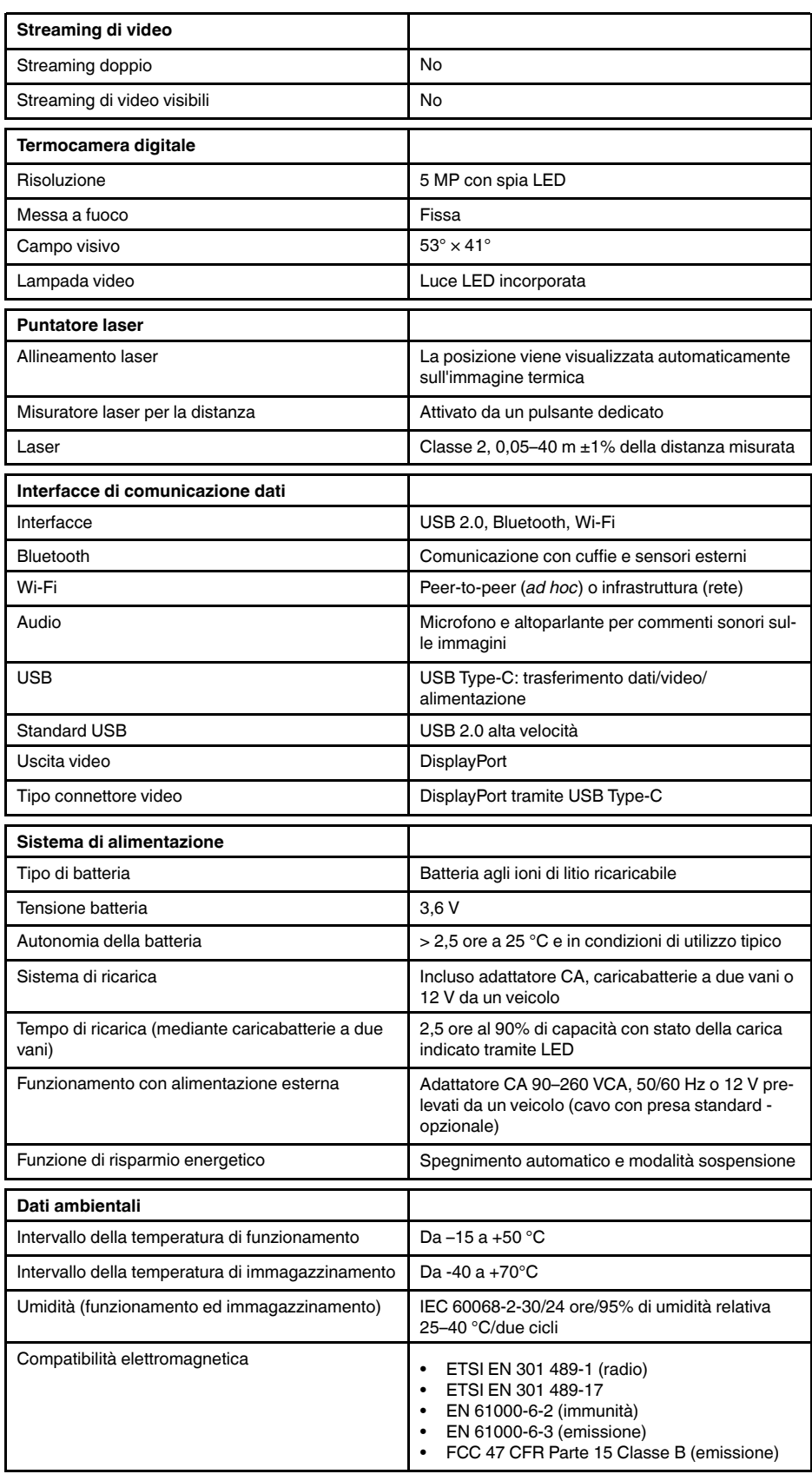

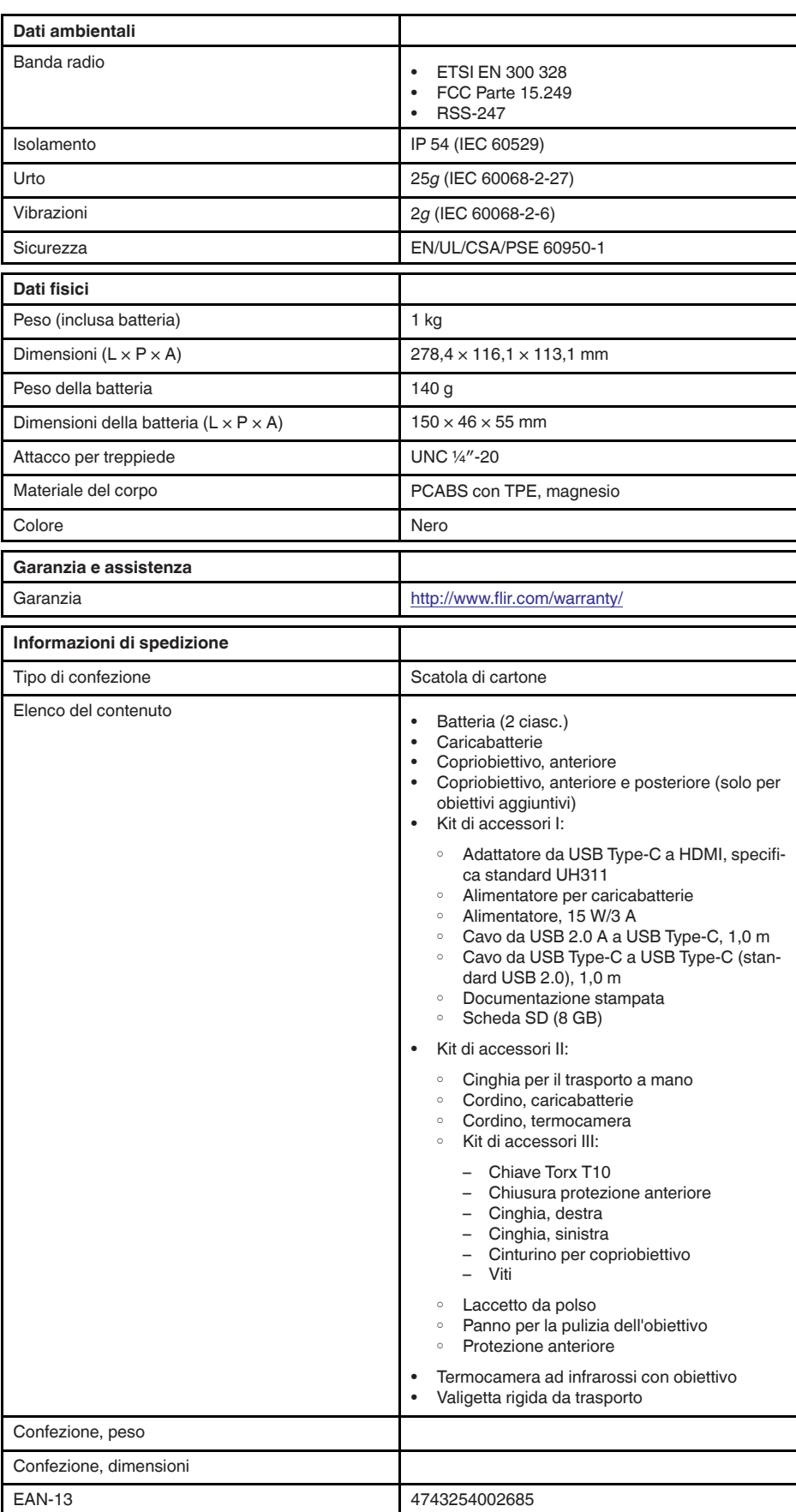

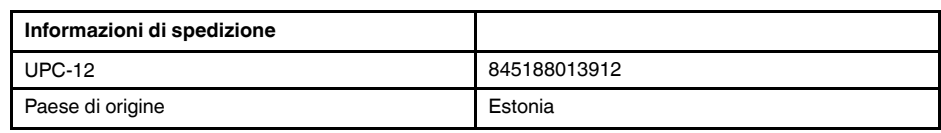

- T199425ACC; Battery charger
- T911705ACC; USB Type-C to USB Type-C cable (USB 2.0 standard), 1.0 m<br>• T911632ACC: USB Type-C to HDMI adapter, standard specification UH311
- T911632ACC; USB Type-C to HDMI adapter, standard specification UH311
	- T911631ACC; USB 2.0 A to USB Type-C cable, 0.9 m
	- T911630ACC; Power supply, 15 W/3 A
	- T199346ACC; Hard transport case
	- T911633ACC; Power supply for battery charger
	- T199330ACC; Battery
	- T199557ACC; Accessory Box II

# **26.12 FLIR E85 42° + 14°**

## P/N: 78507-0201 Rev.: 41509

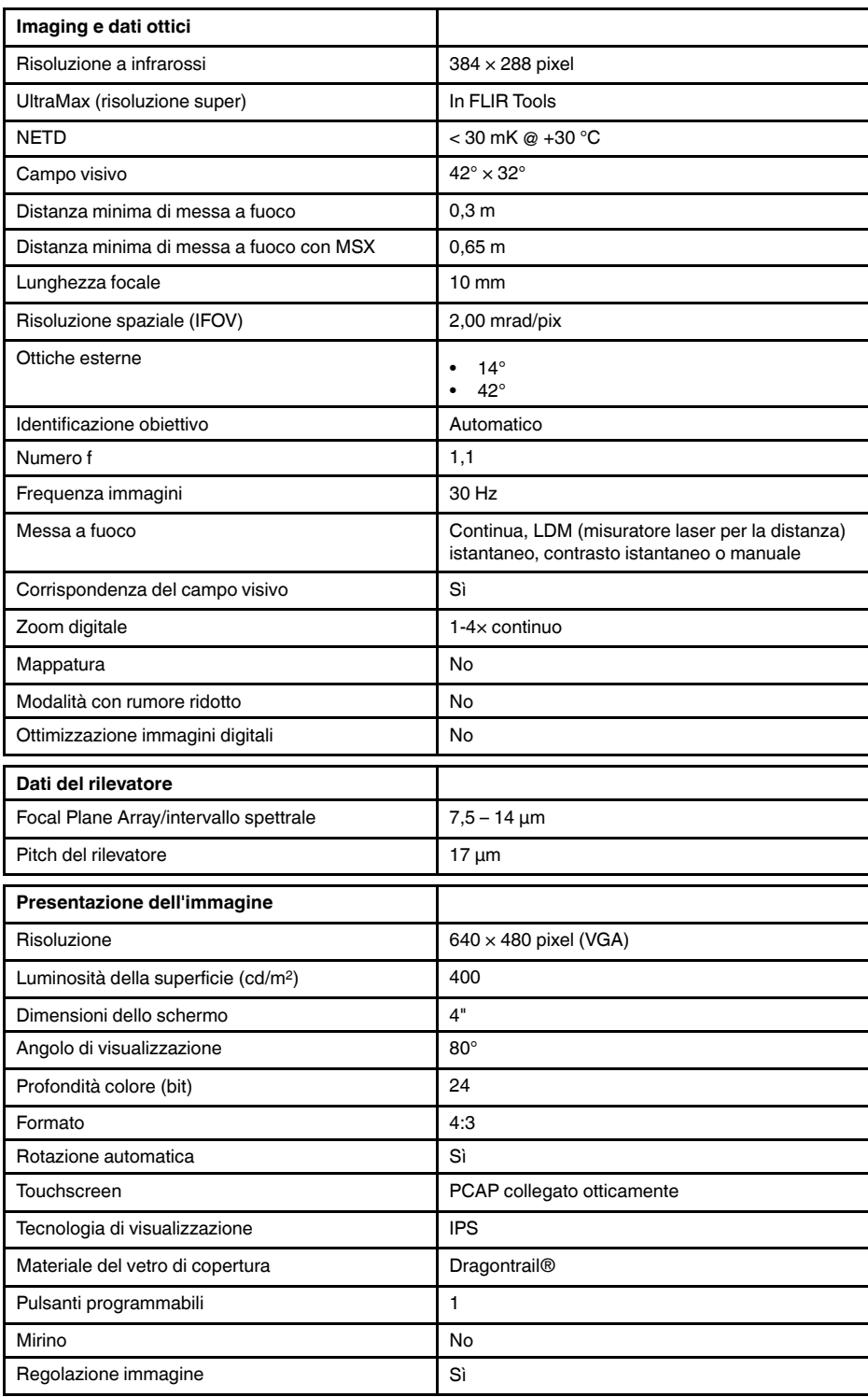

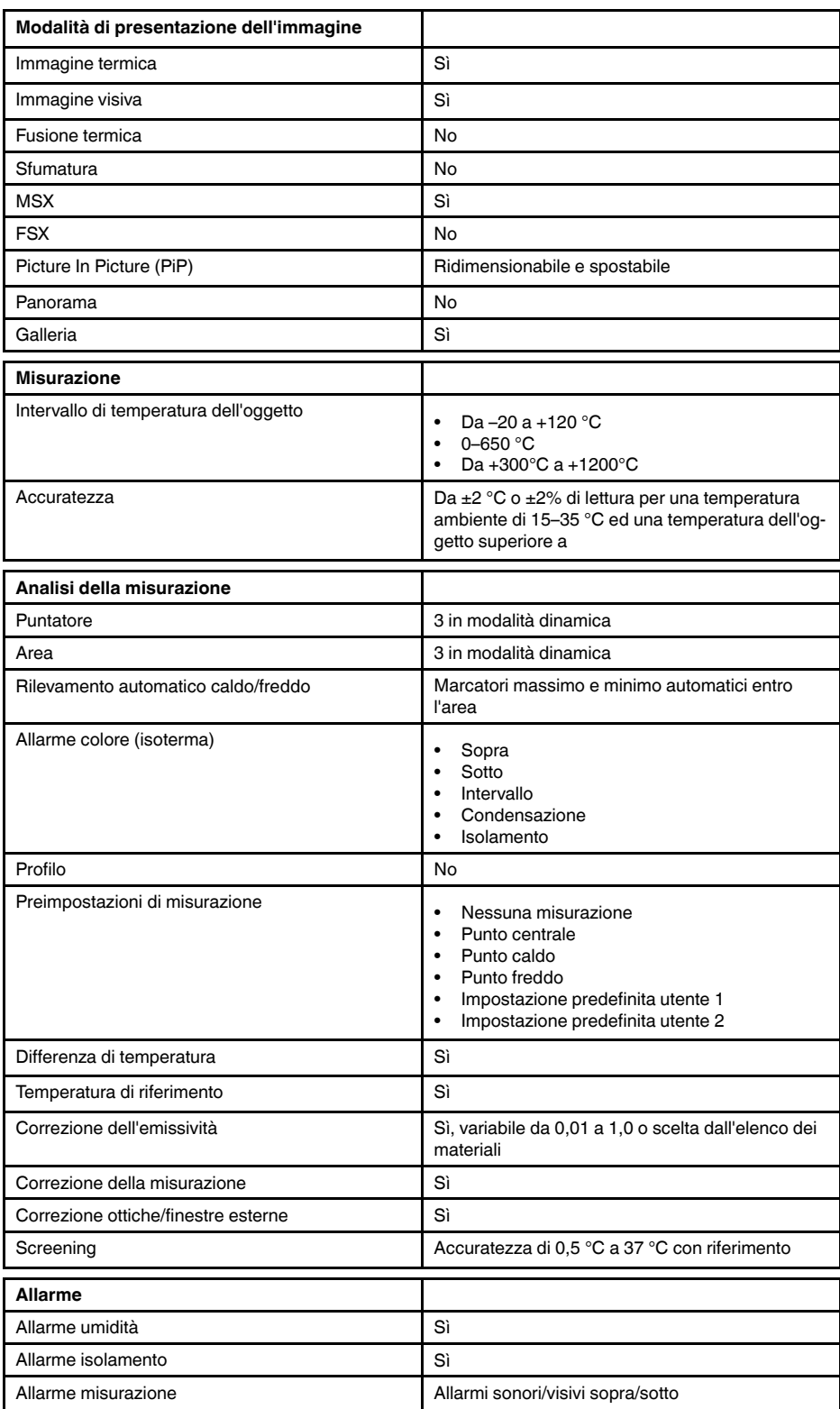

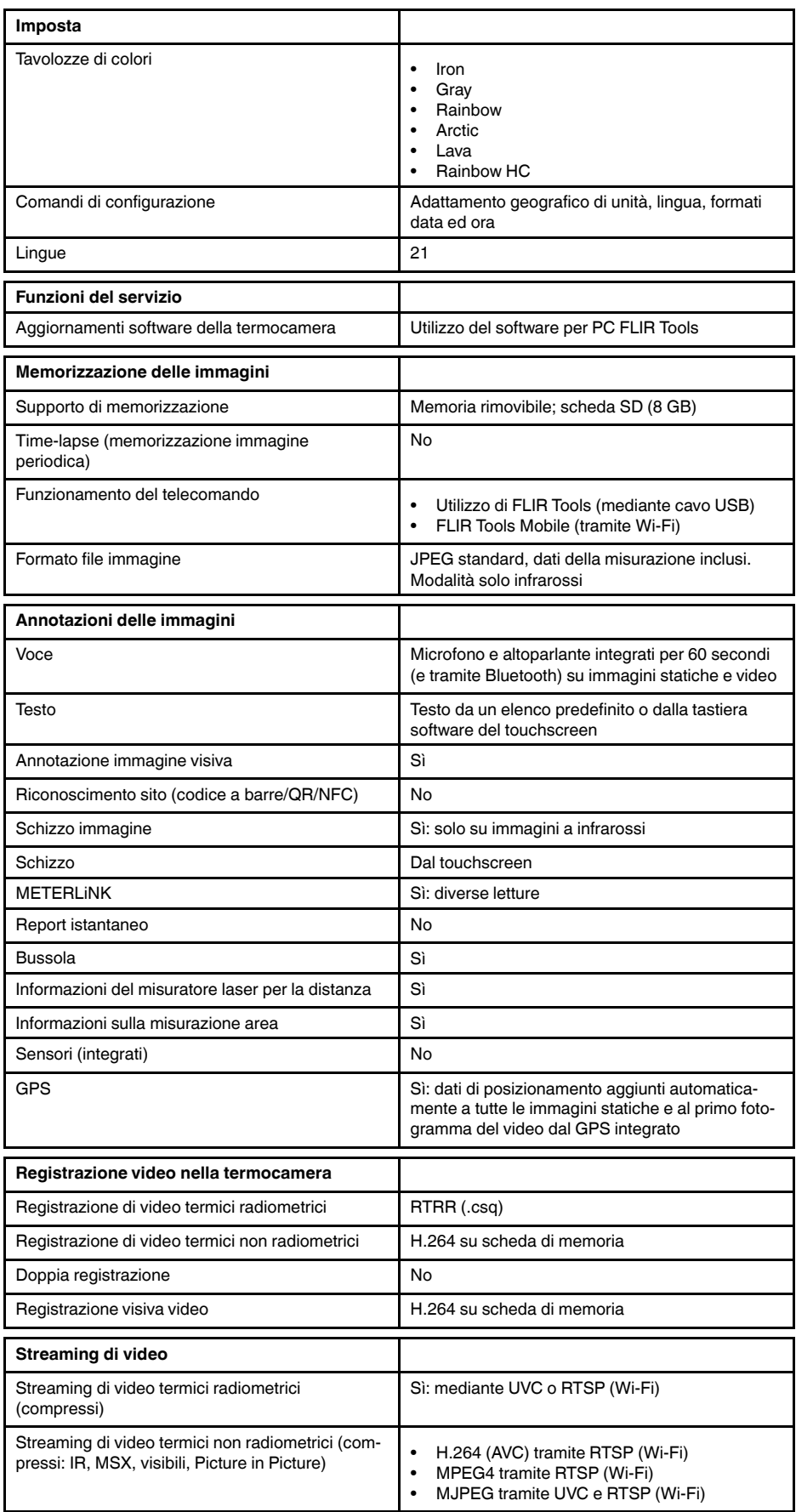

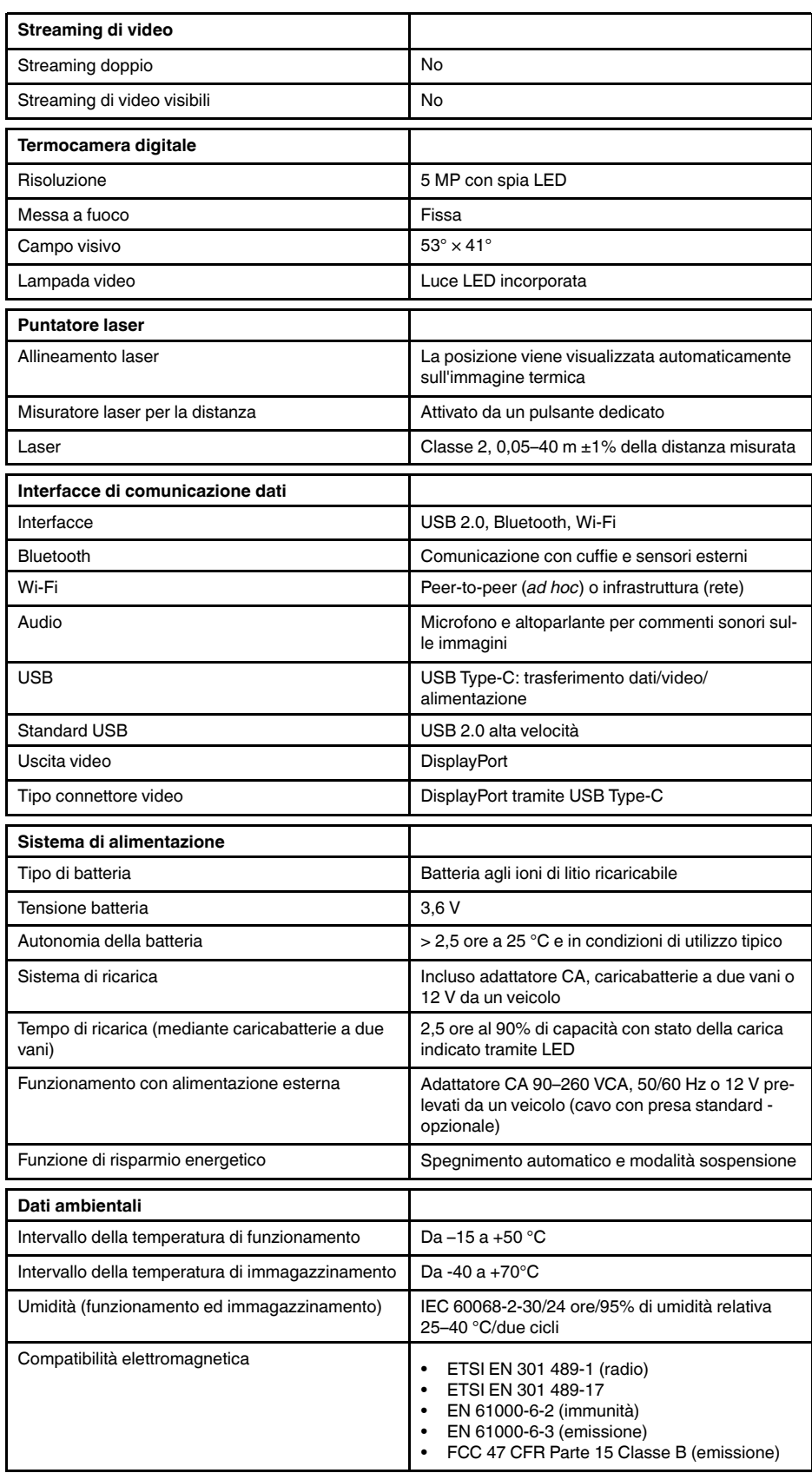

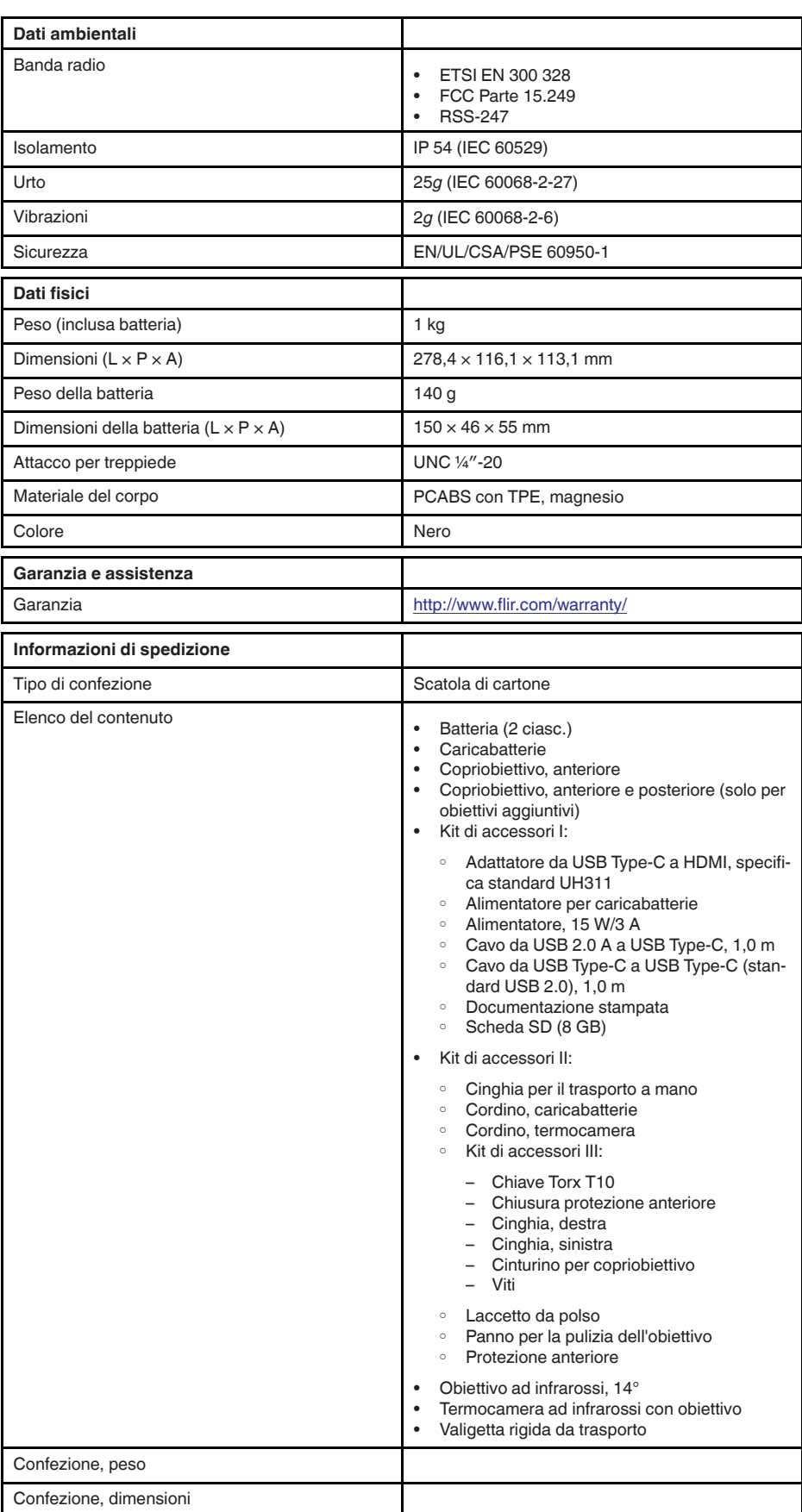

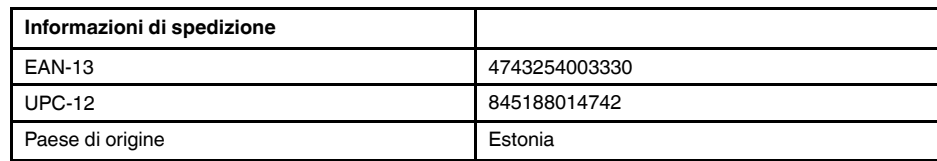

 $\cdot$  N/A

# **26.13 FLIR E85 24° + 14°**

## P/N: 78504-0201 Rev.: 41303

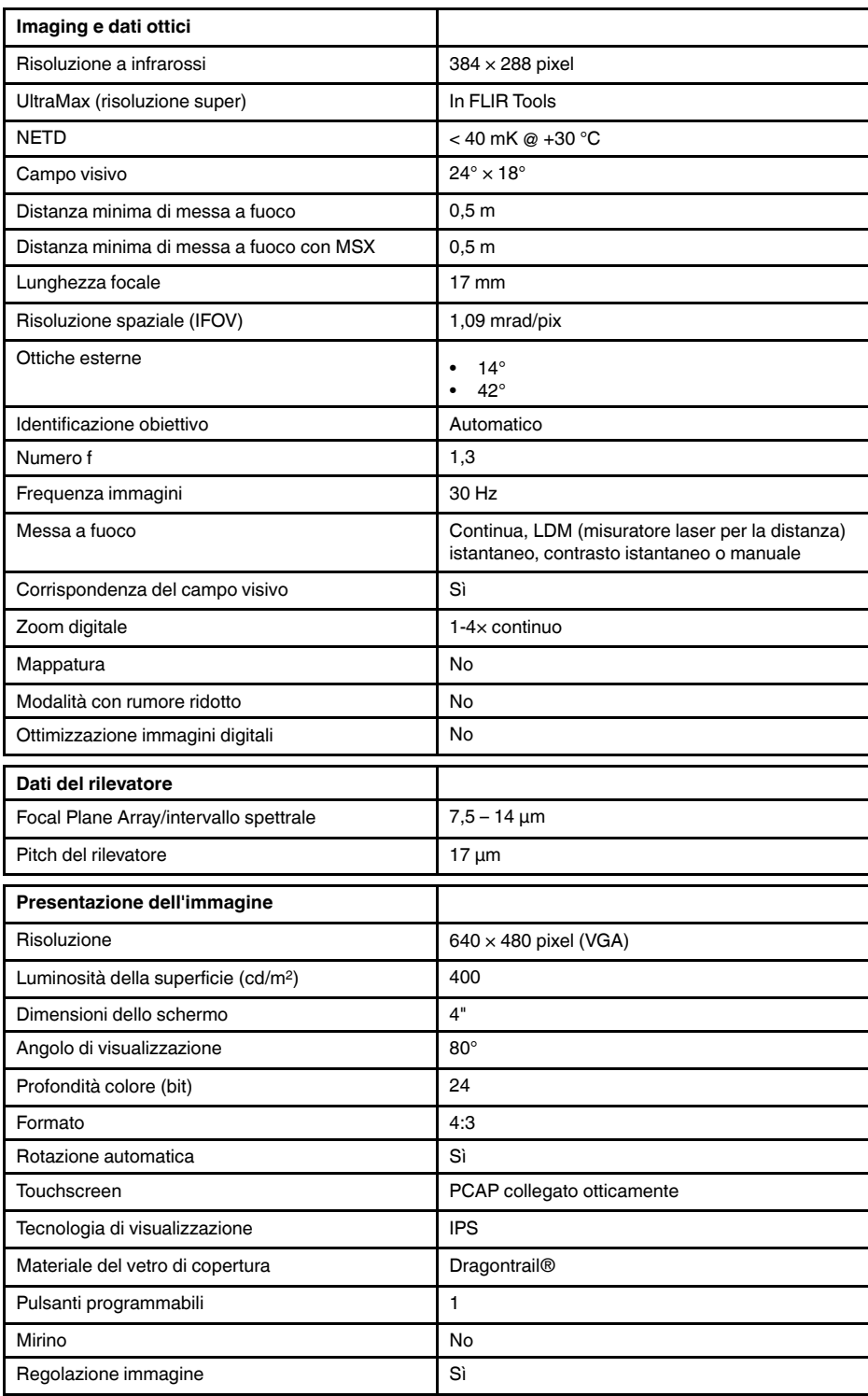

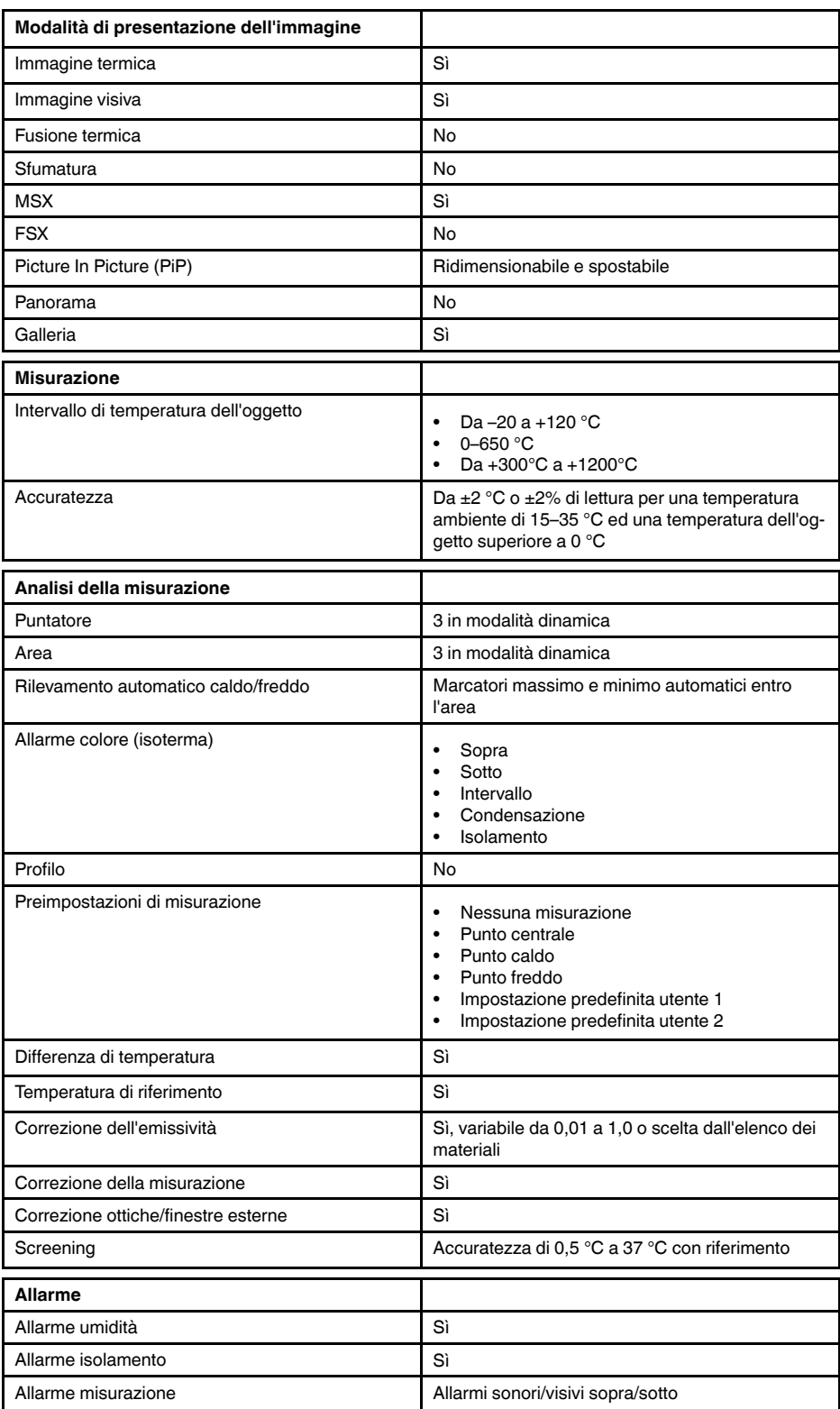

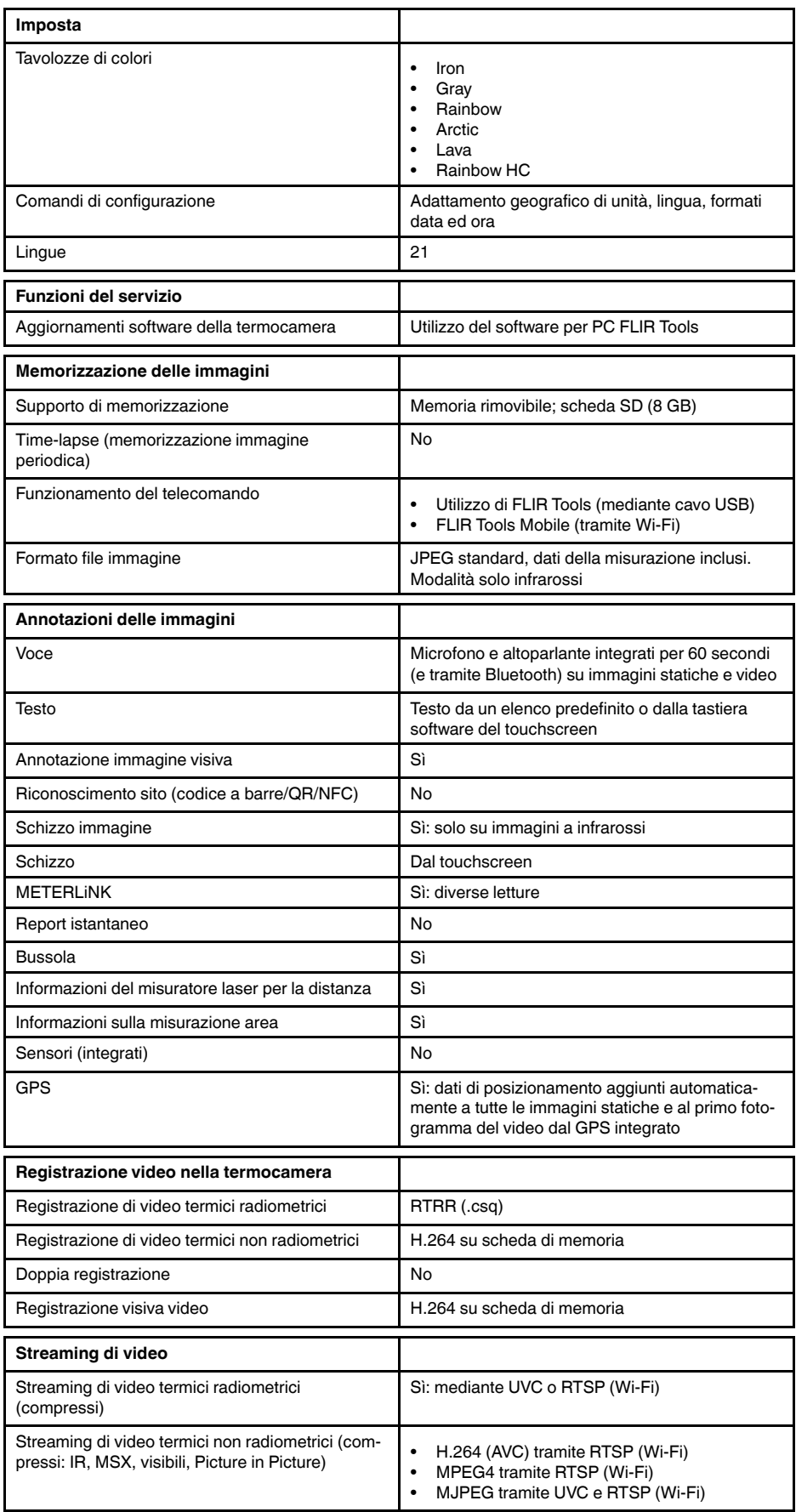

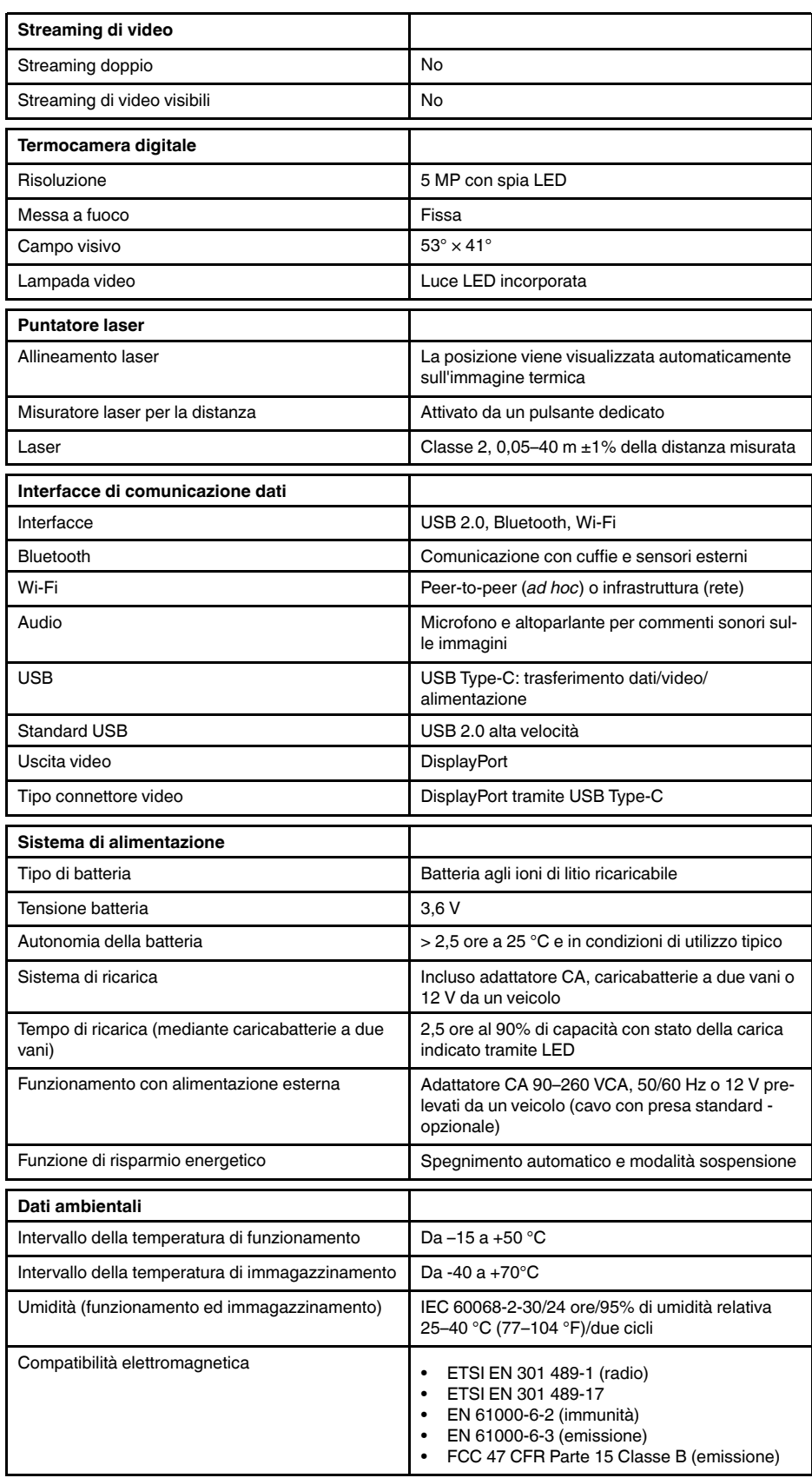

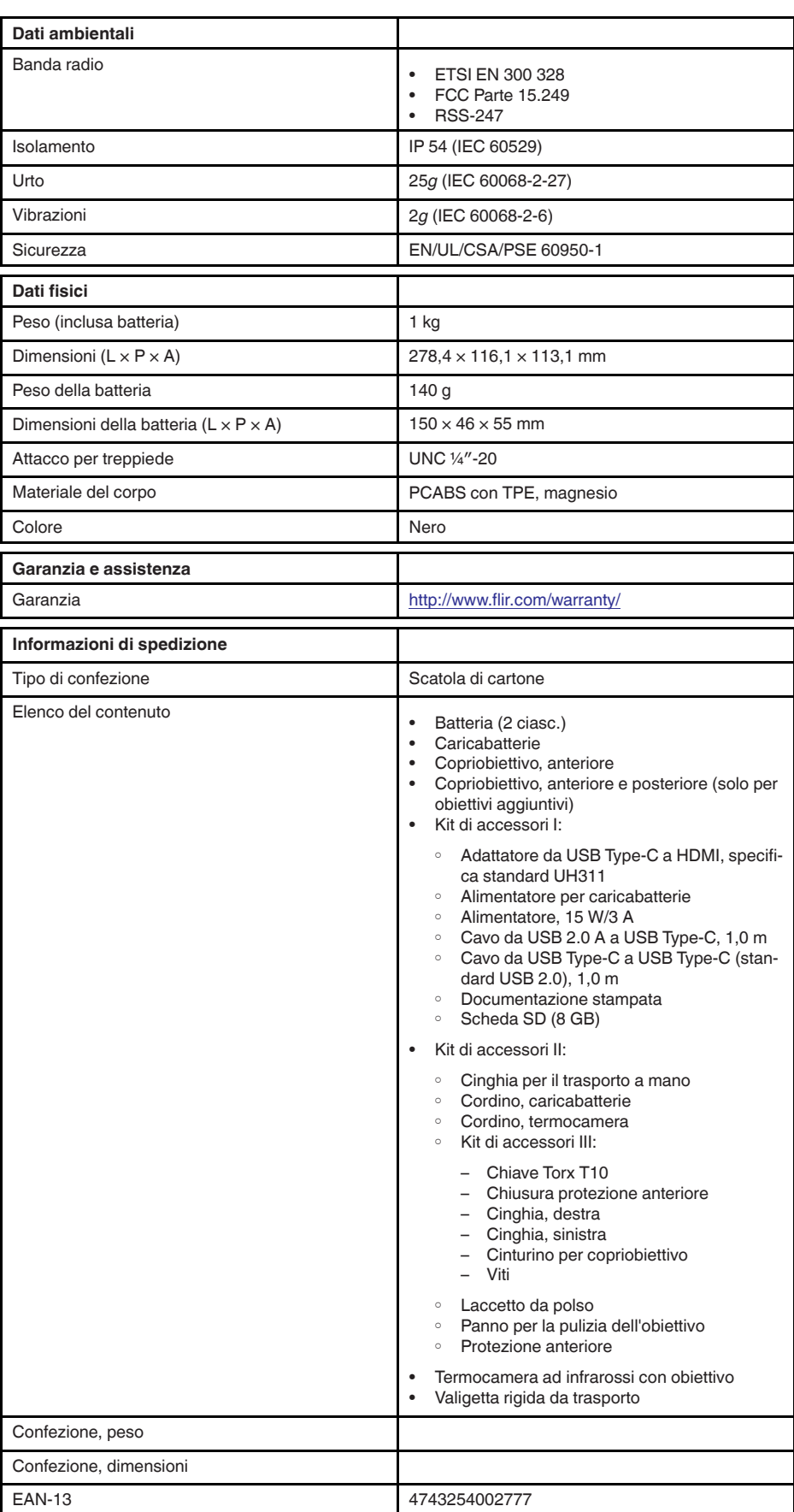

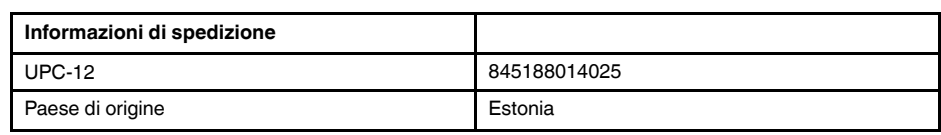

- T199425ACC; Battery charger
- T911705ACC; USB Type-C to USB Type-C cable (USB 2.0 standard), 1.0 m<br>• T911632ACC: USB Type-C to HDMI adapter, standard specification UH311
- T911632ACC; USB Type-C to HDMI adapter, standard specification UH311
	- T911631ACC; USB 2.0 A to USB Type-C cable, 0.9 m
	- T911630ACC; Power supply, 15 W/3 A
	- T199346ACC; Hard transport case
	- T911633ACC; Power supply for battery charger
	- T199330ACC; Battery
	- T199557ACC; Accessory Box II

## **26.14 FLIR E85 24° + 42°**

## P/N: 78505-0201 Rev.: 41303

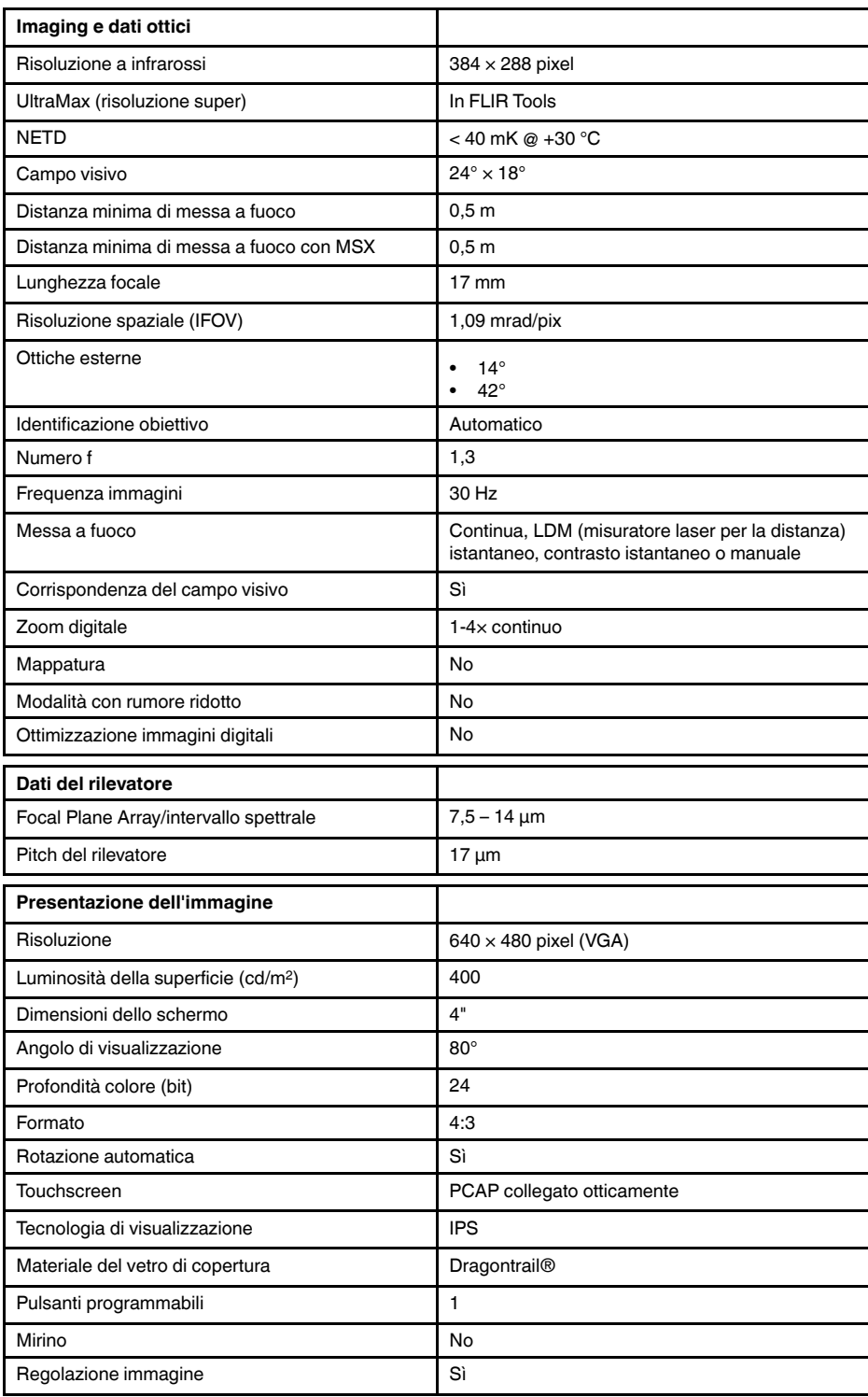

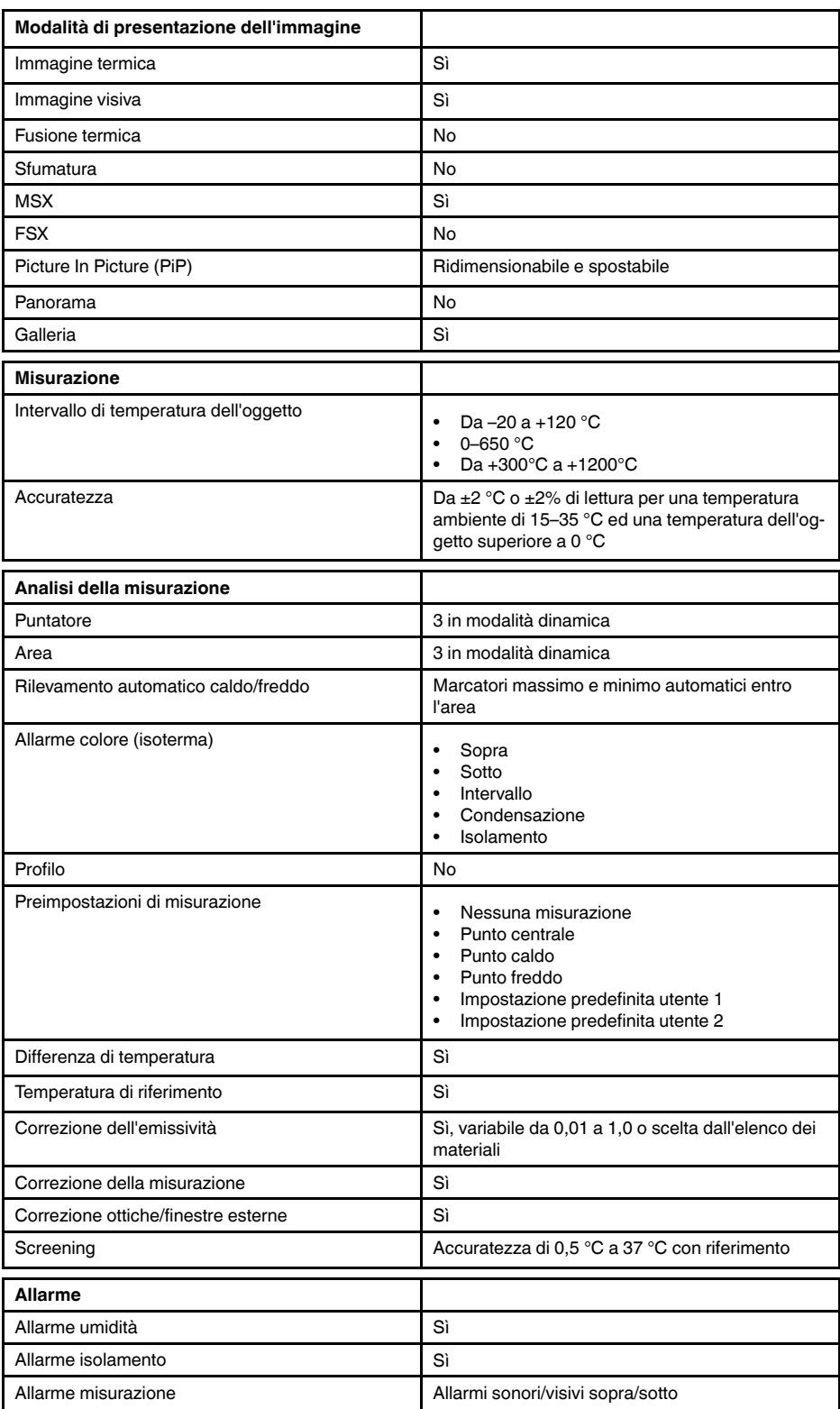

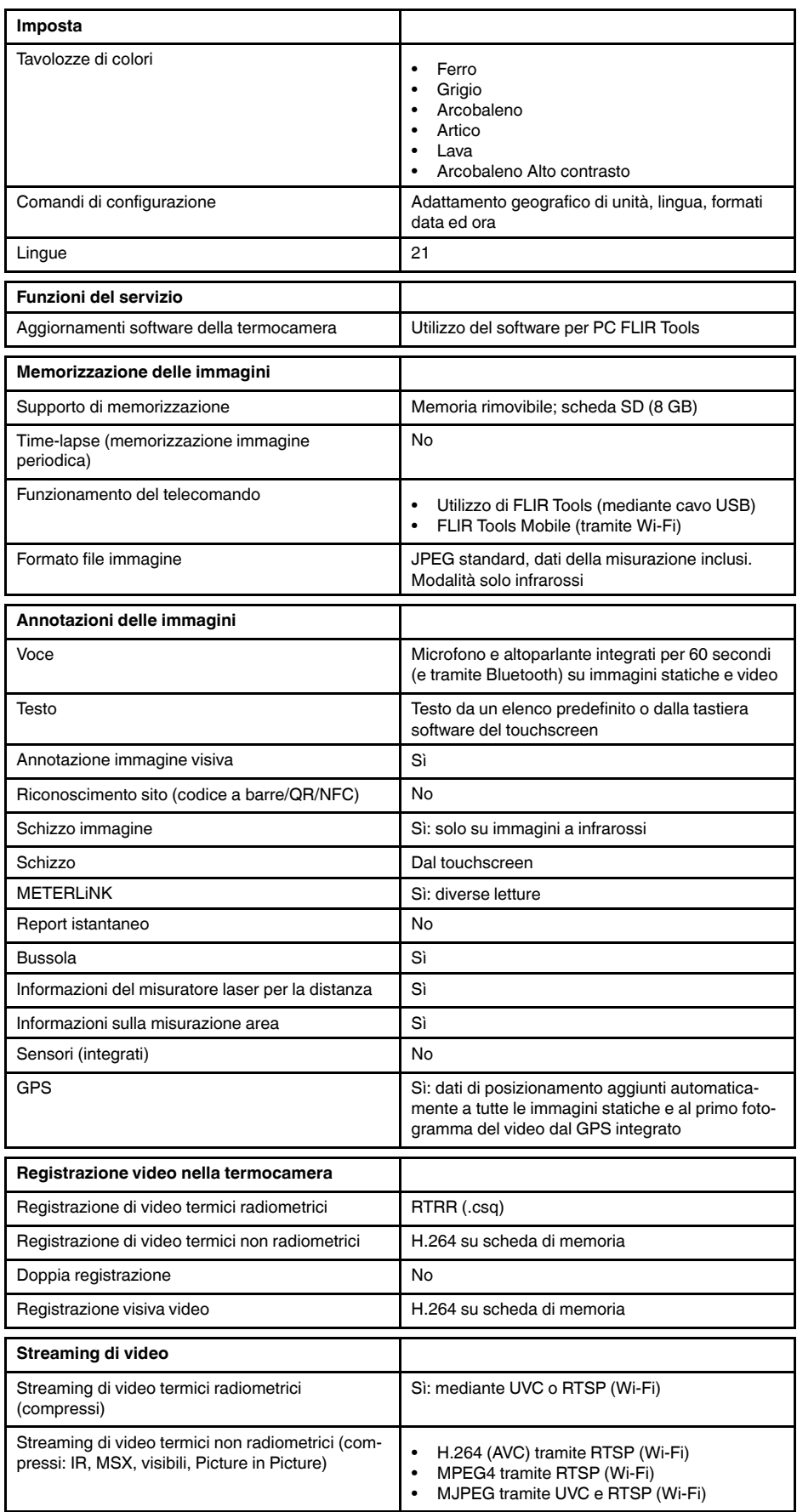

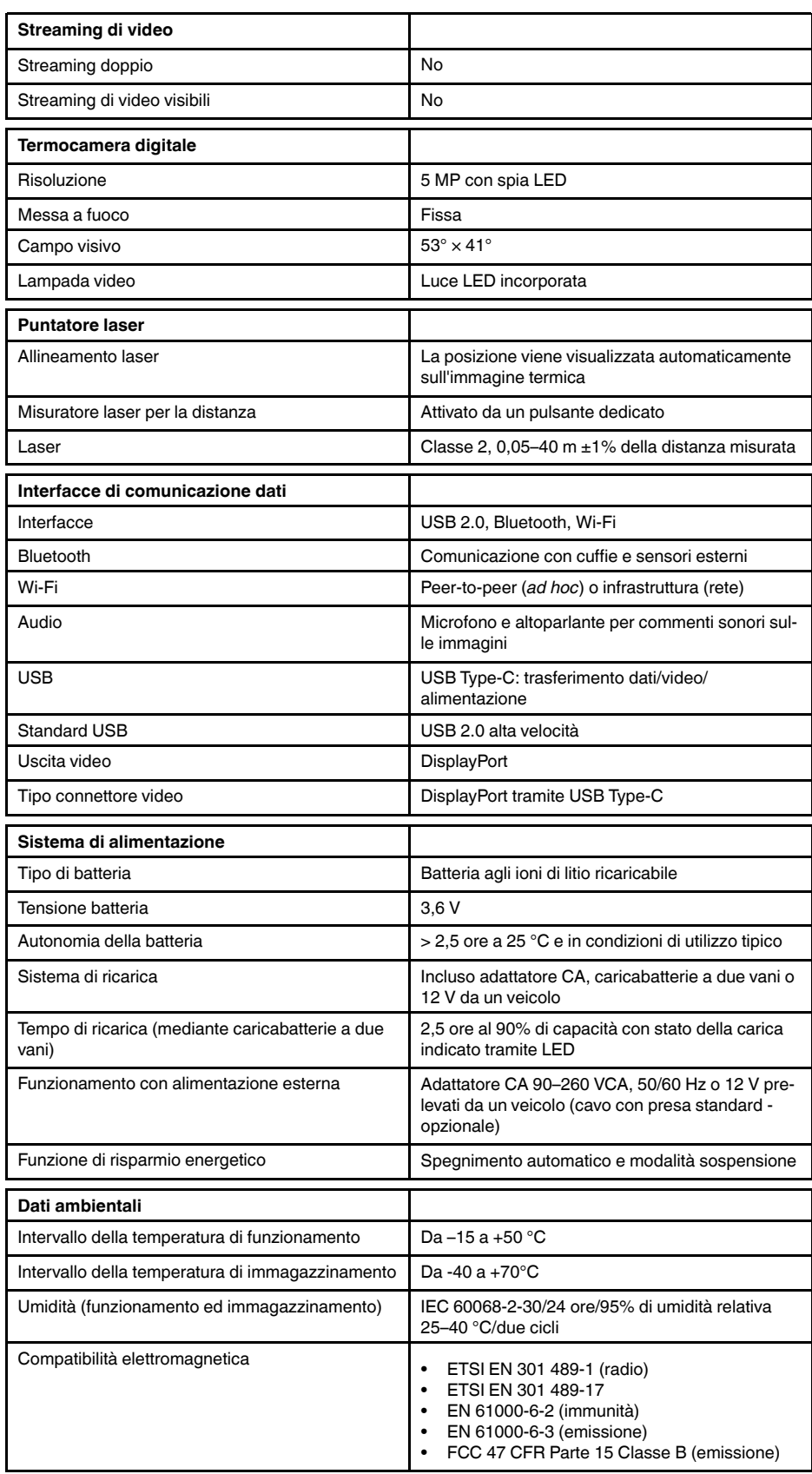

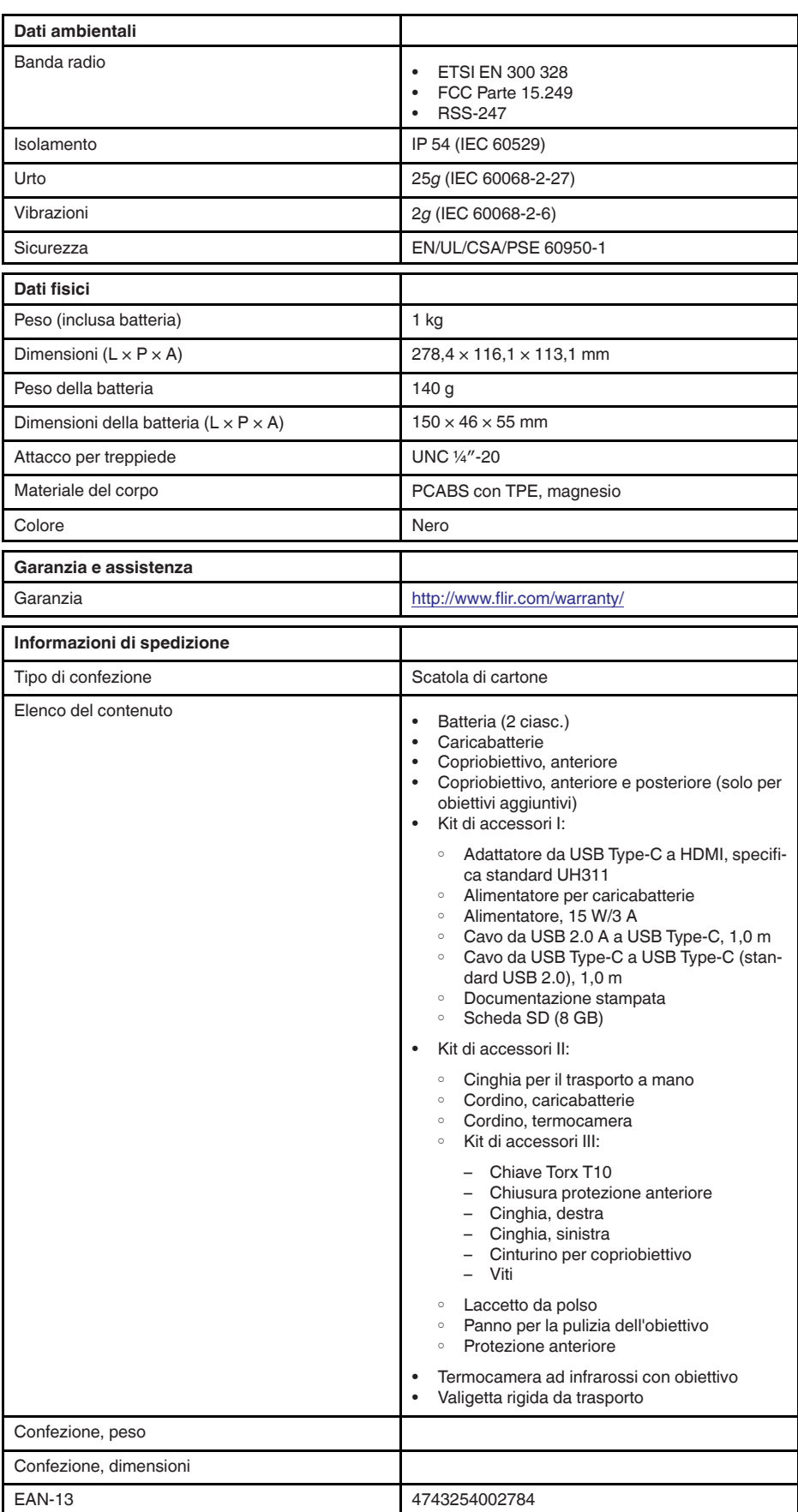
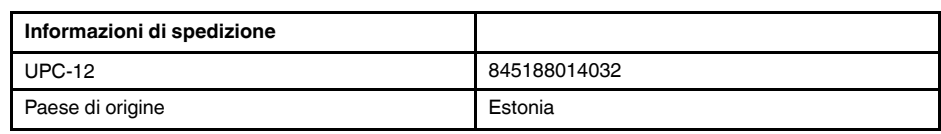

- T199425ACC; Battery charger
- T911705ACC; USB Type-C to USB Type-C cable (USB 2.0 standard), 1.0 m<br>• T911632ACC: USB Type-C to HDMI adapter, standard specification UH311
- T911632ACC; USB Type-C to HDMI adapter, standard specification UH311
	- T911631ACC; USB 2.0 A to USB Type-C cable, 0.9 m
	- T911630ACC; Power supply, 15 W/3 A
	- T199346ACC; Hard transport case
	- T911633ACC; Power supply for battery charger
	- T199330ACC; Battery
	- T199557ACC; Accessory Box II

# **26.15 FLIR E85 24° + 14° & 42°**

## P/N: 78506-0201 Rev.: 41303

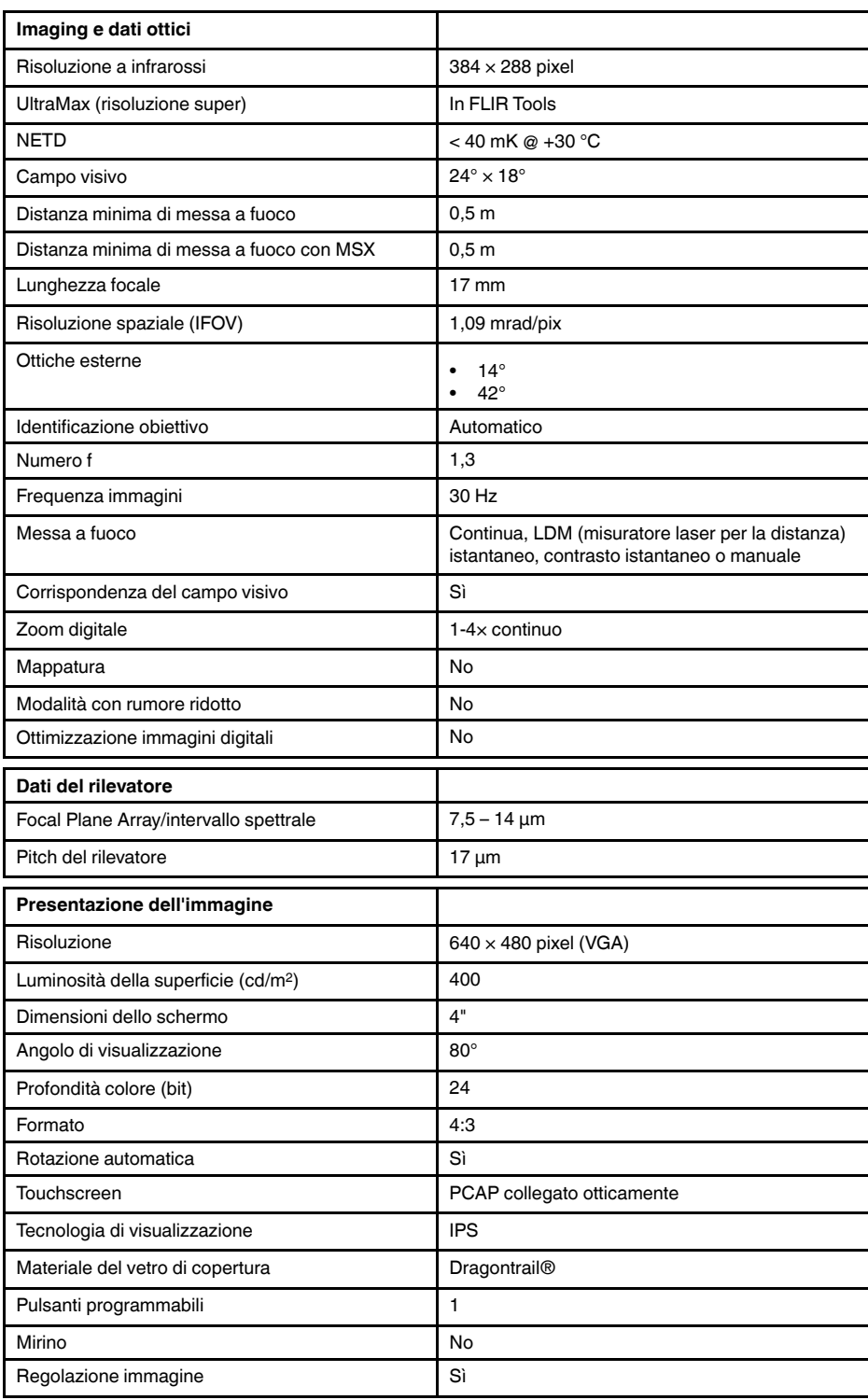

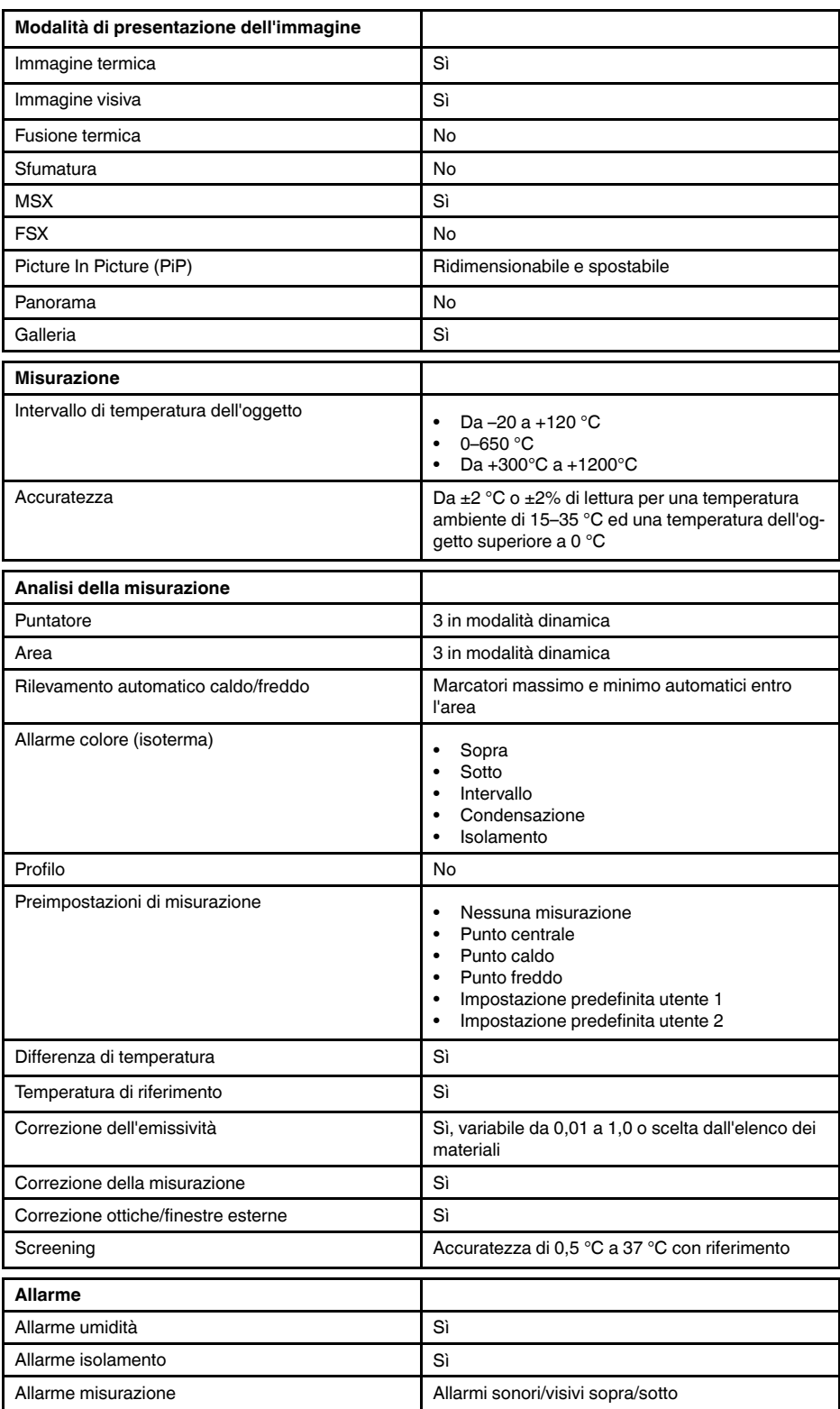

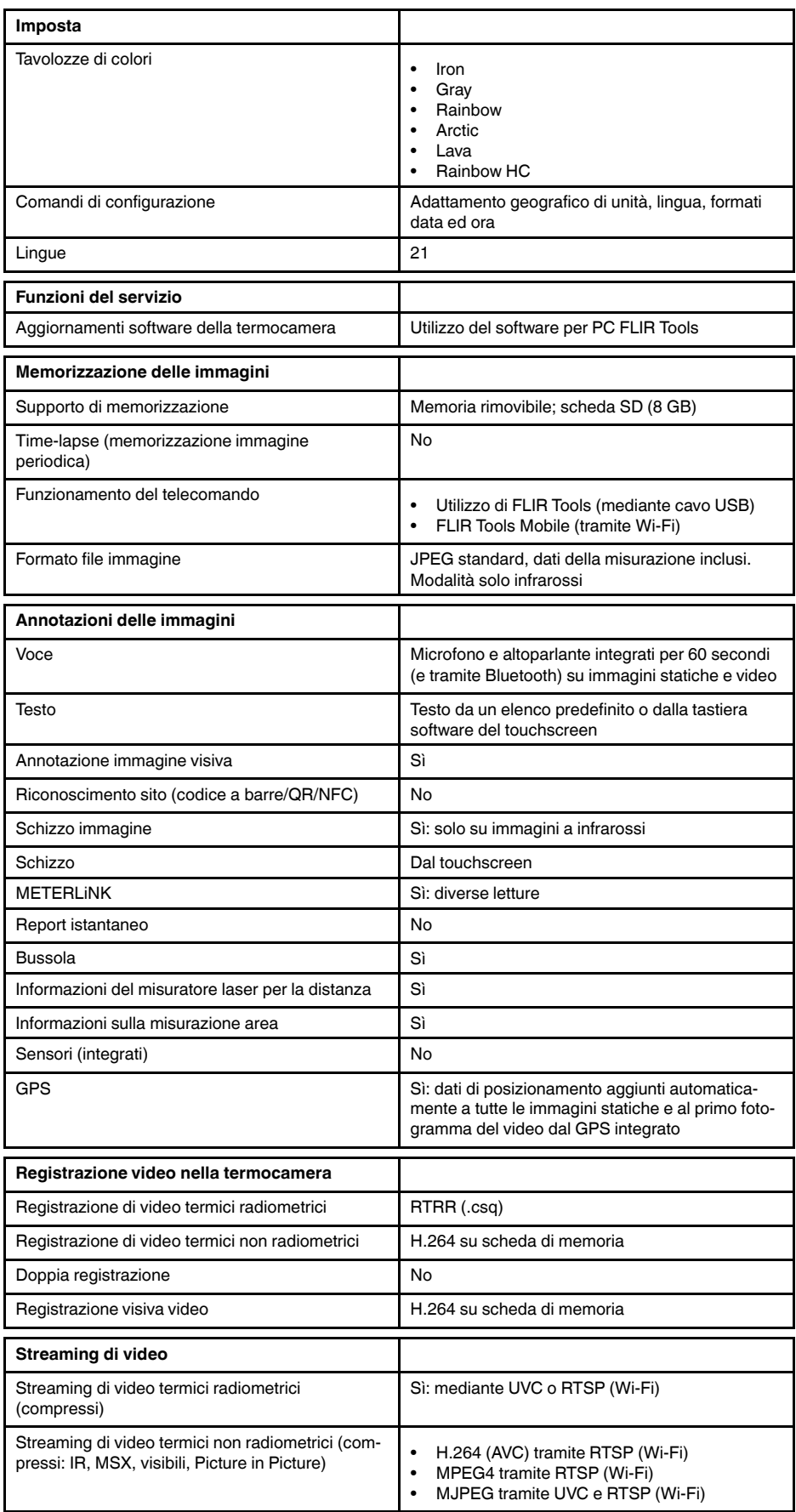

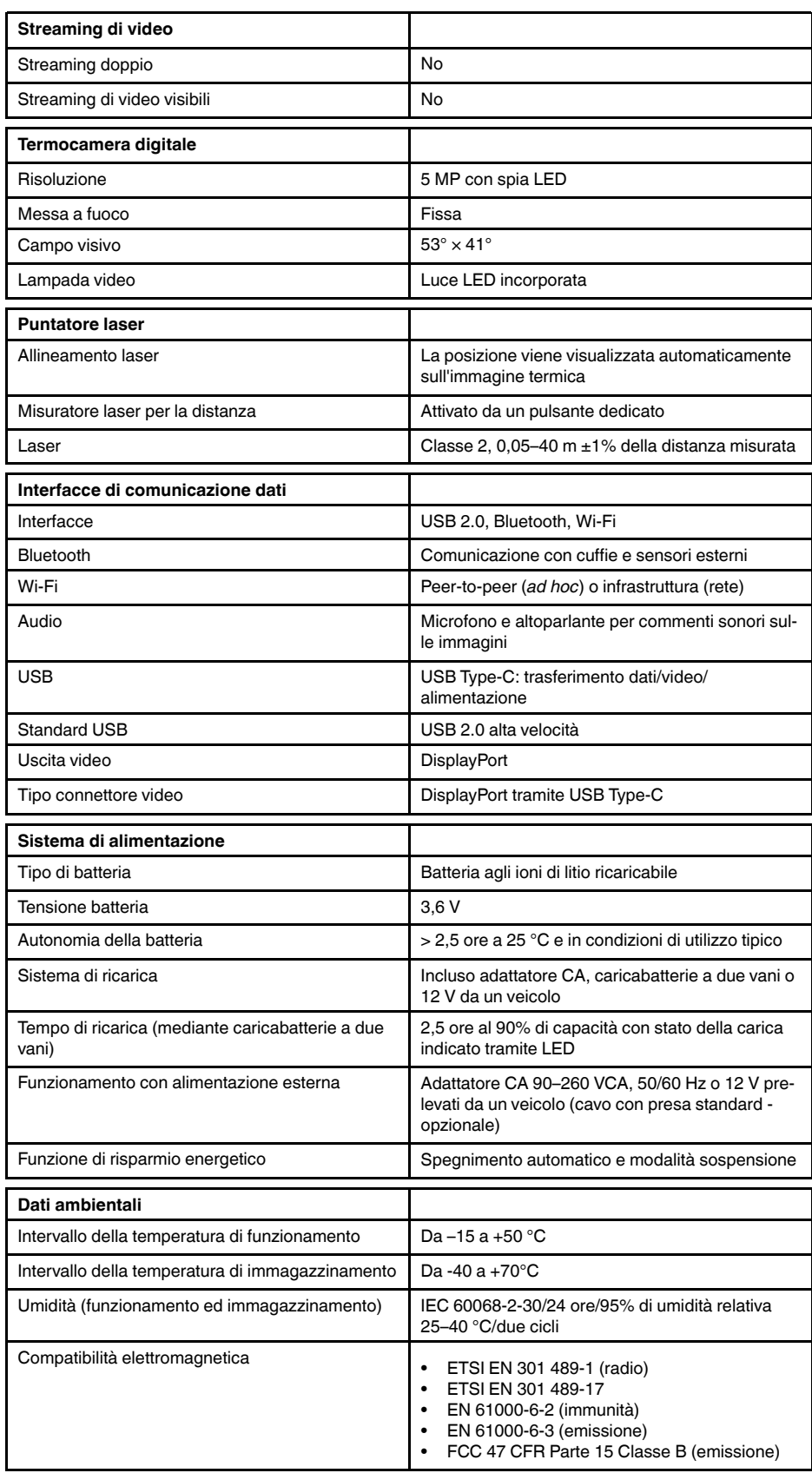

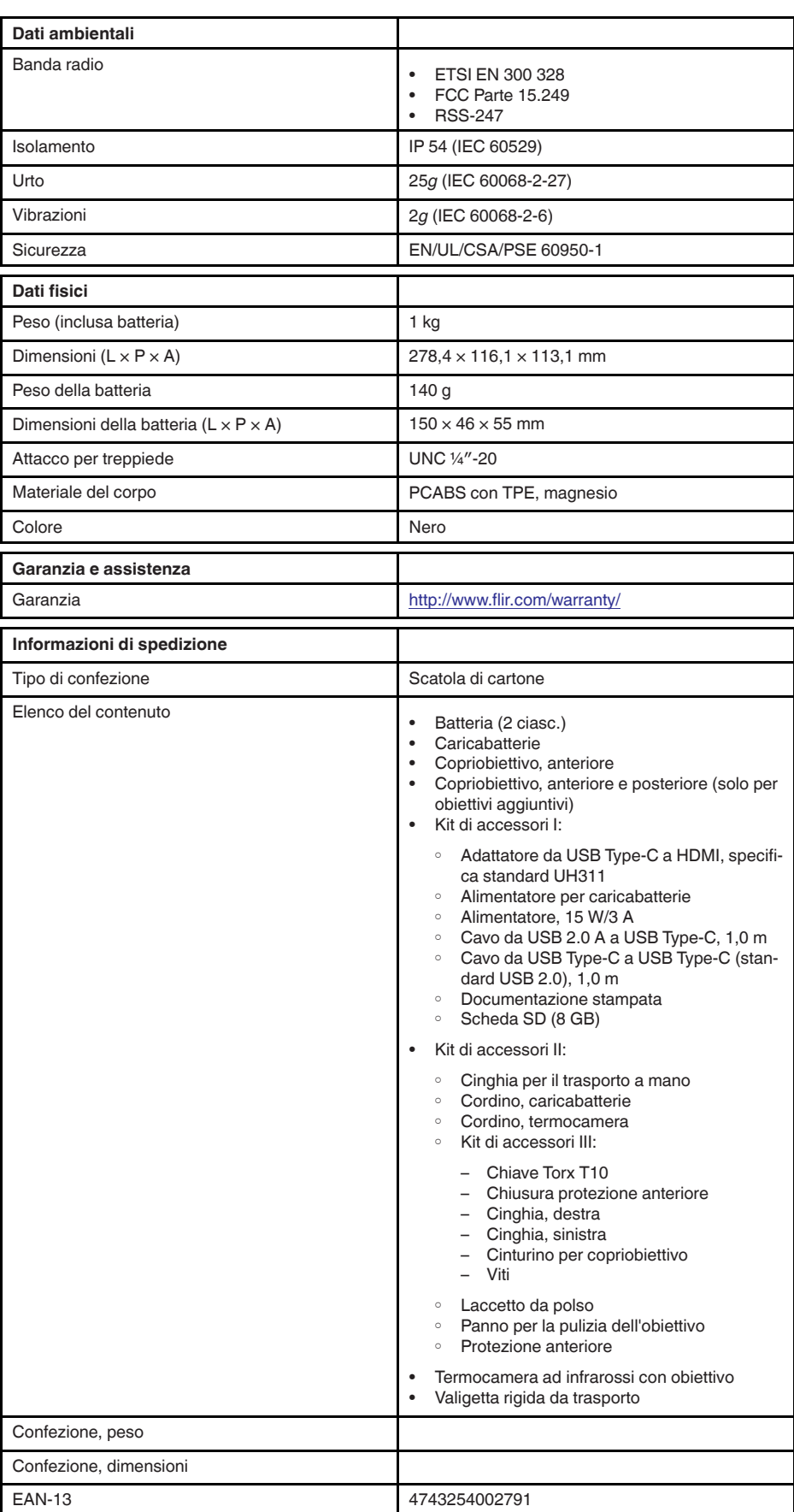

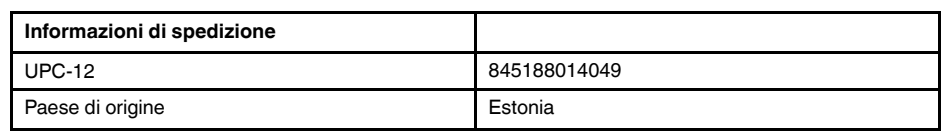

- T199425ACC; Battery charger
- T911705ACC; USB Type-C to USB Type-C cable (USB 2.0 standard), 1.0 m<br>• T911632ACC: USB Type-C to HDMI adapter, standard specification UH311
- T911632ACC; USB Type-C to HDMI adapter, standard specification UH311
	- T911631ACC; USB 2.0 A to USB Type-C cable, 0.9 m
	- T911630ACC; Power supply, 15 W/3 A
	- T199346ACC; Hard transport case
	- T911633ACC; Power supply for battery charger
	- T199330ACC; Battery
	- T199557ACC; Accessory Box II

## **26.16 FLIR E95 24°**

## P/N: 78502-0301 Rev.: 41303

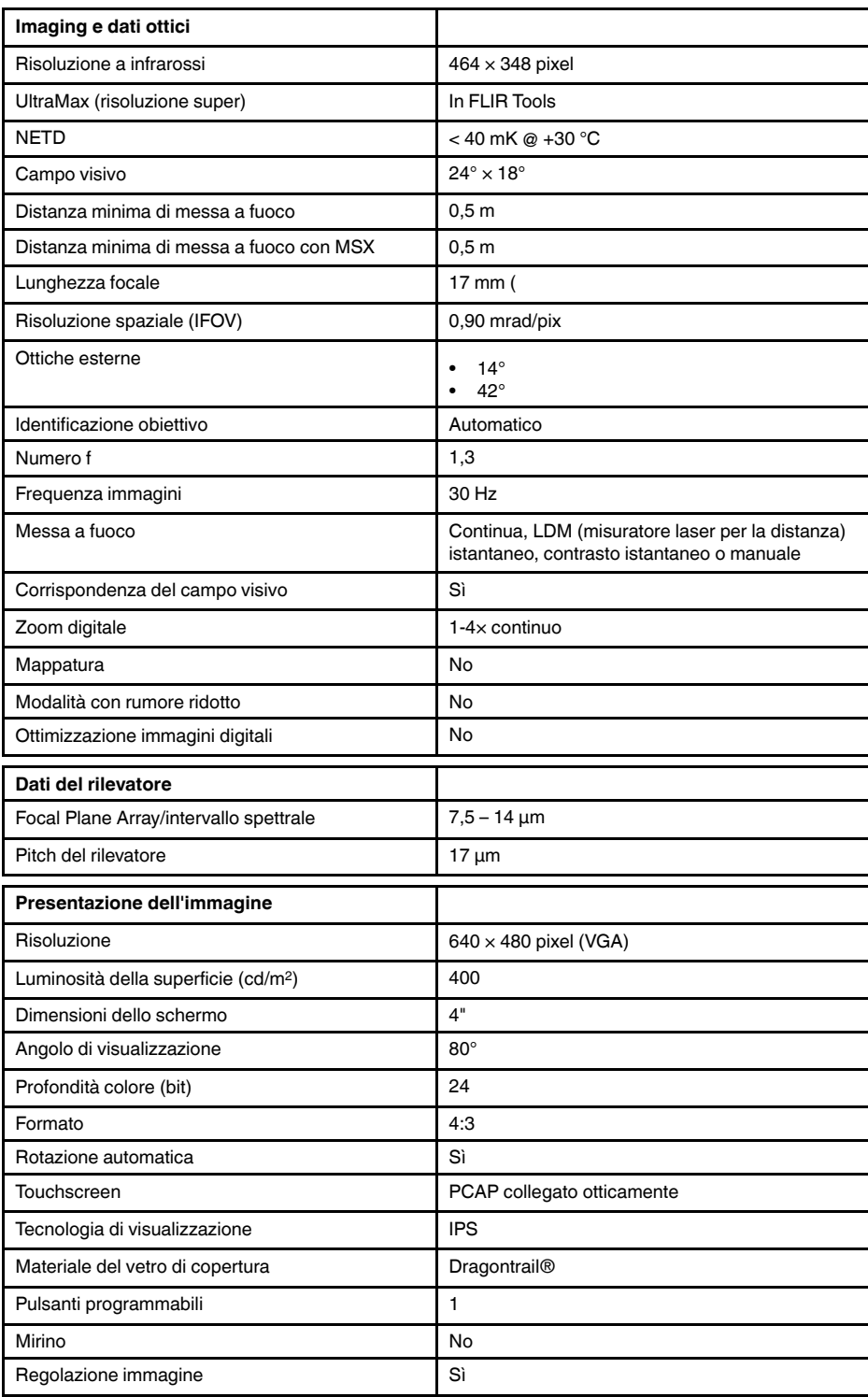

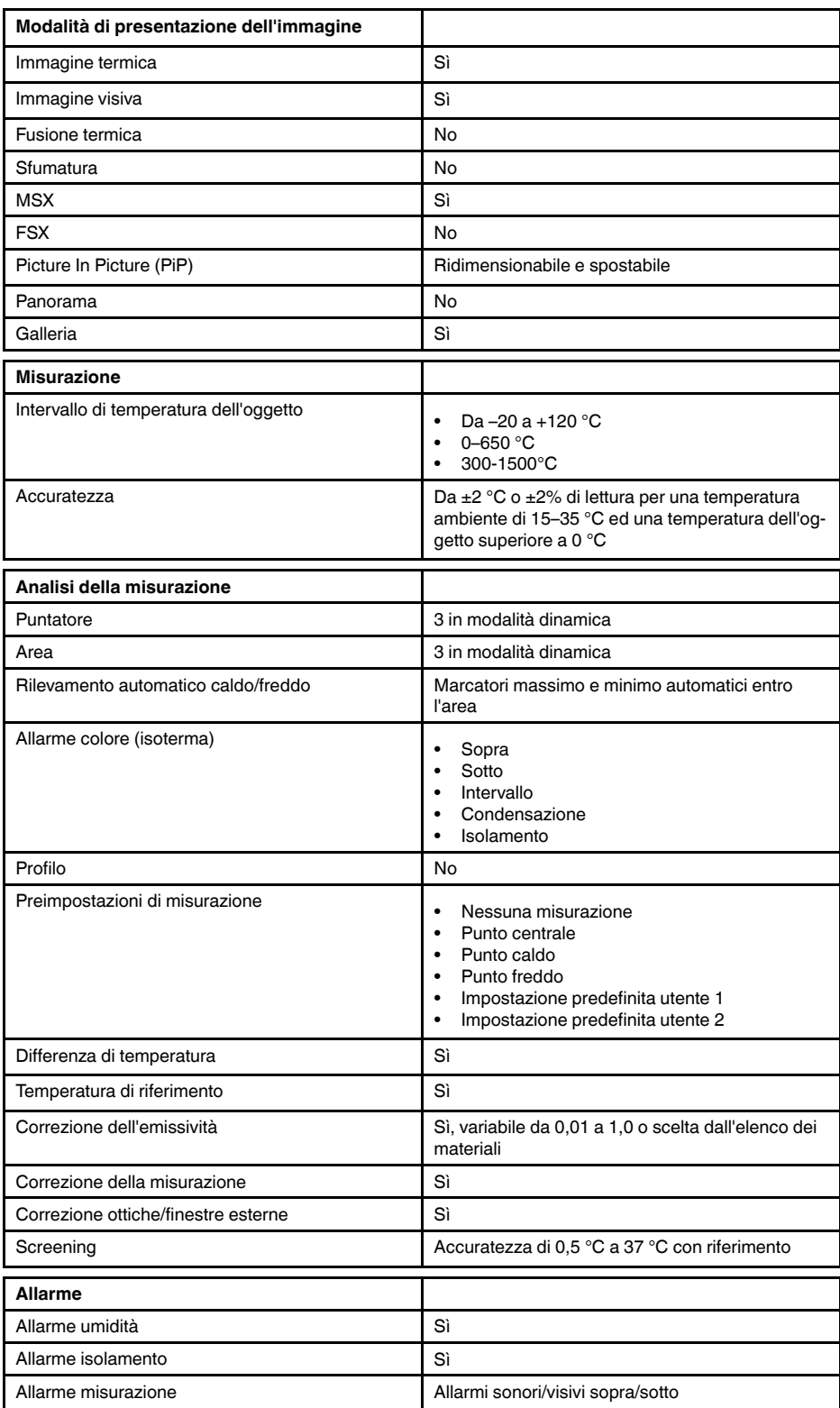

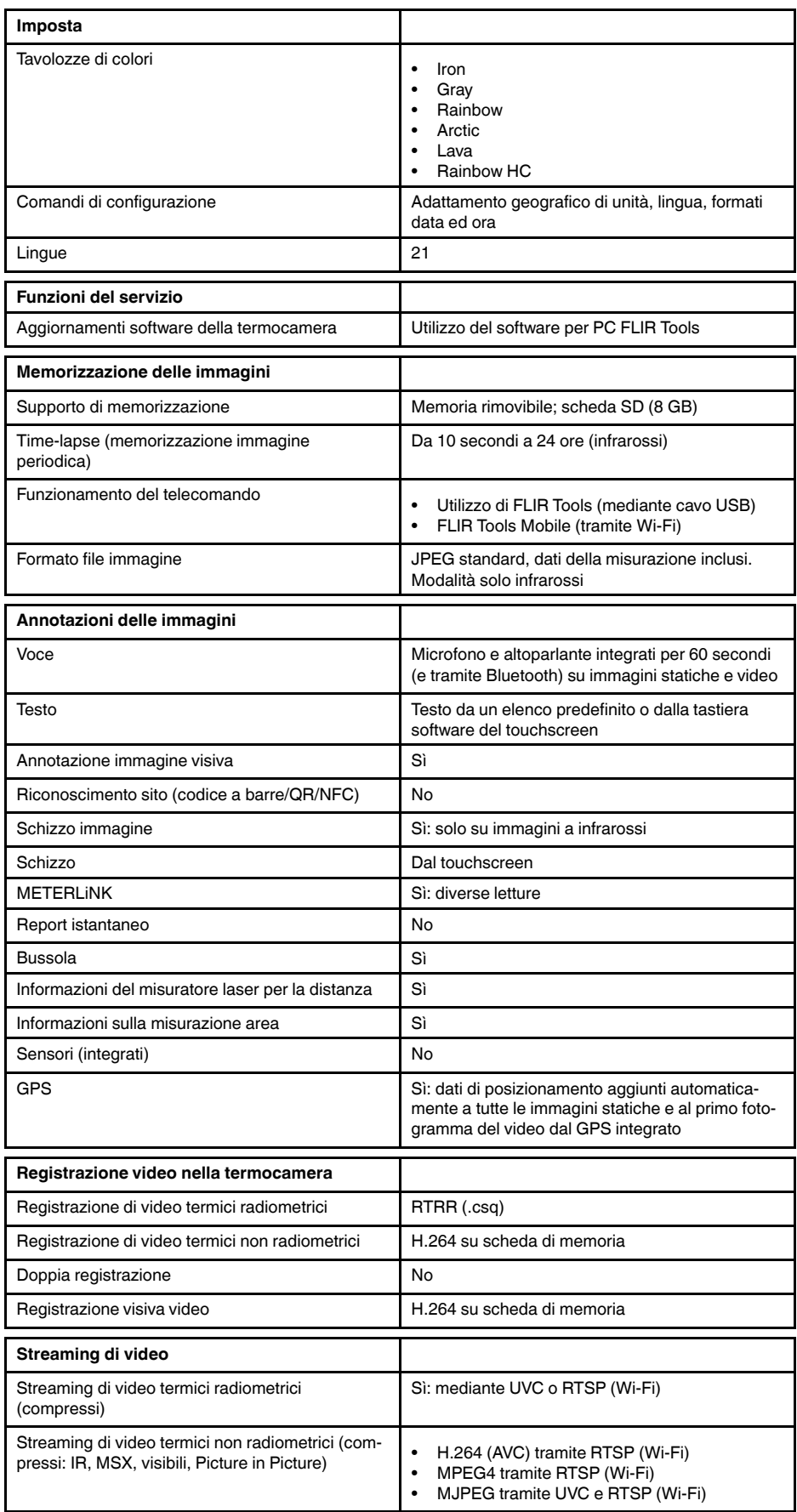

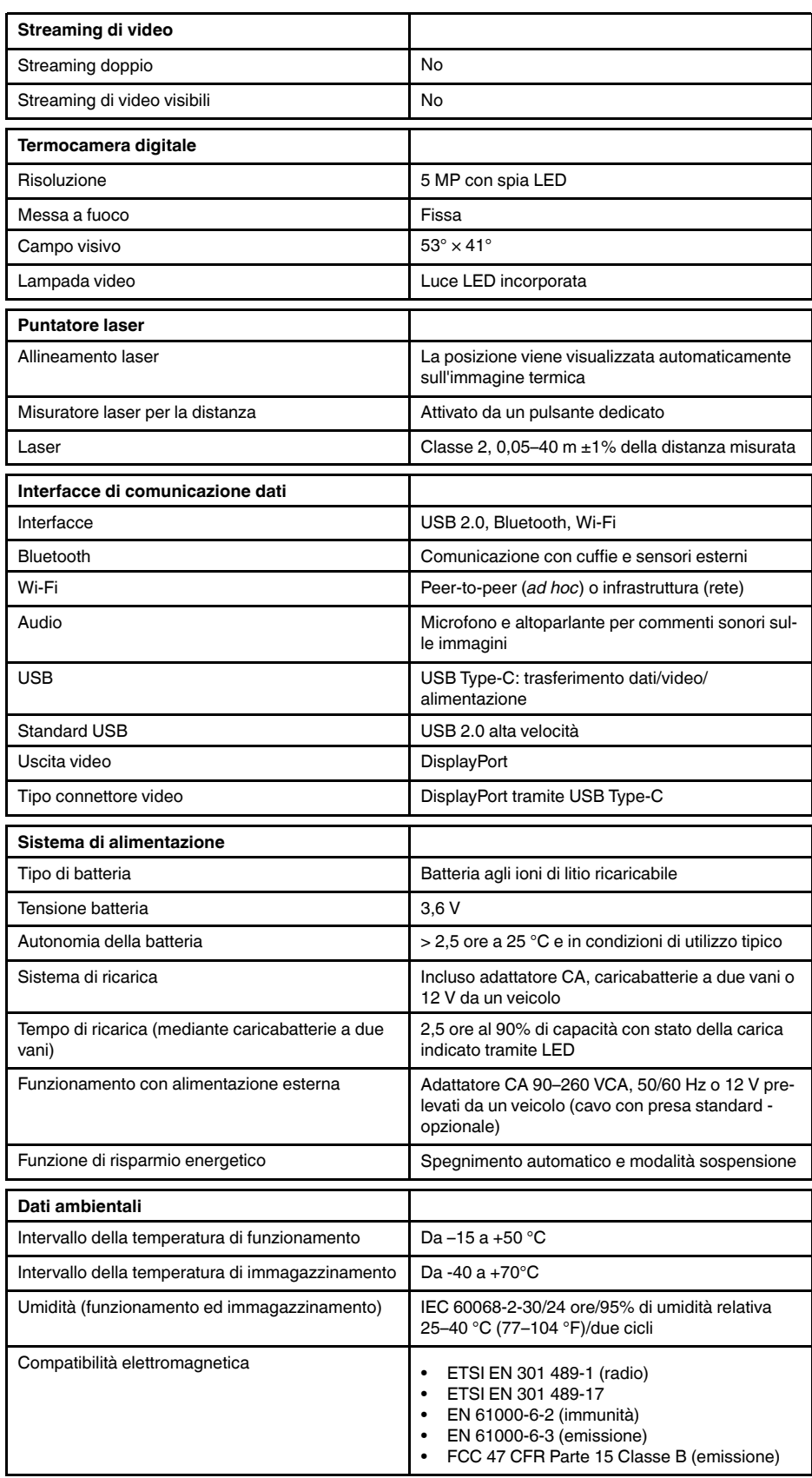

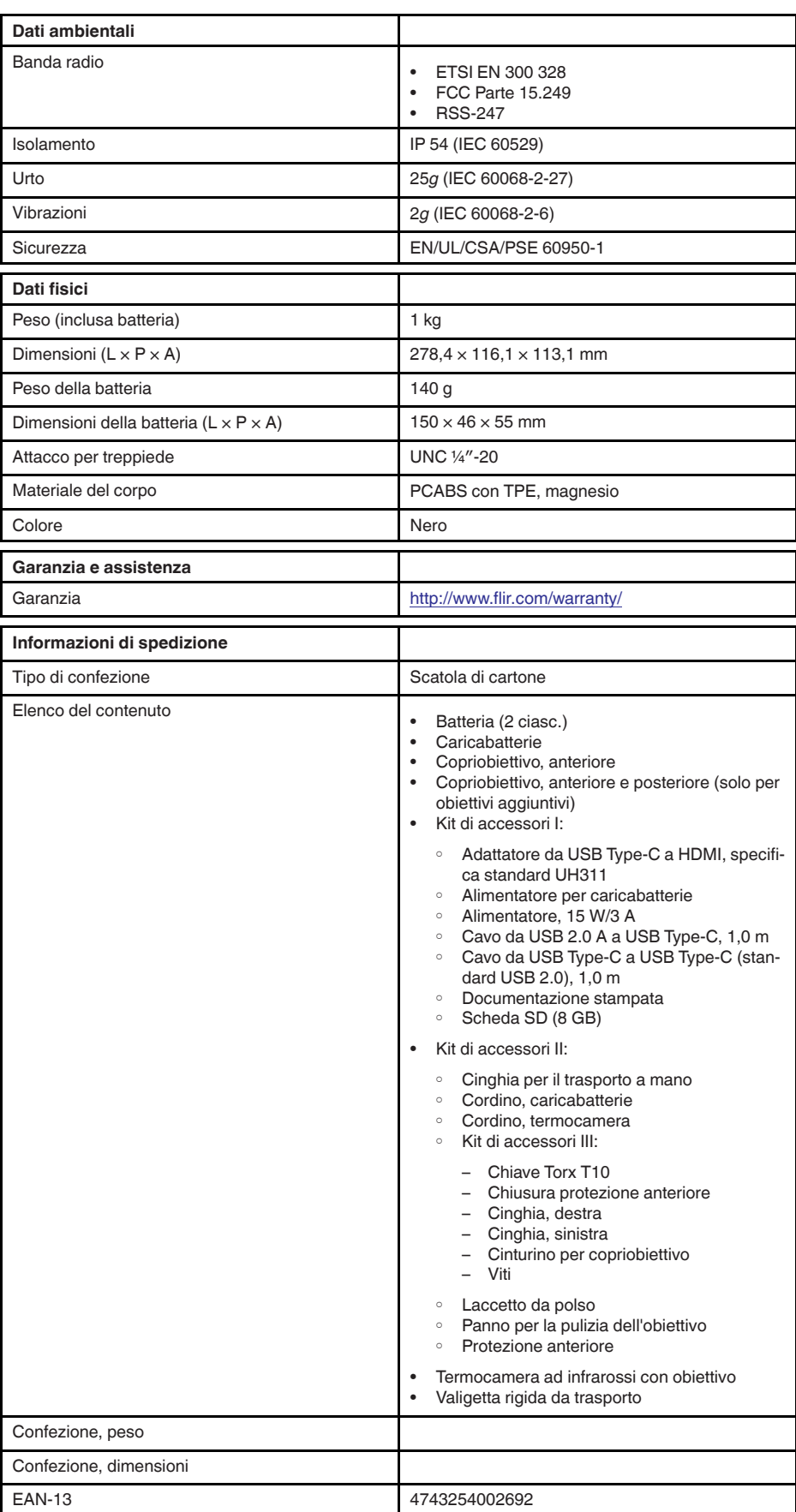

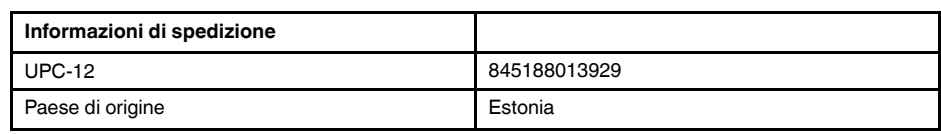

- T199425ACC; Battery charger
- T911705ACC; USB Type-C to USB Type-C cable (USB 2.0 standard), 1.0 m<br>• T911632ACC: USB Type-C to HDMI adapter, standard specification UH311
- T911632ACC; USB Type-C to HDMI adapter, standard specification UH311
	- T911631ACC; USB 2.0 A to USB Type-C cable, 0.9 m
	- T911630ACC; Power supply, 15 W/3 A
	- T199346ACC; Hard transport case
	- T911633ACC; Power supply for battery charger
	- T199330ACC; Battery
	- T199557ACC; Accessory Box II

## **26.17 FLIR E95 42°**

## P/N: 78503-0301 Rev.: 41303

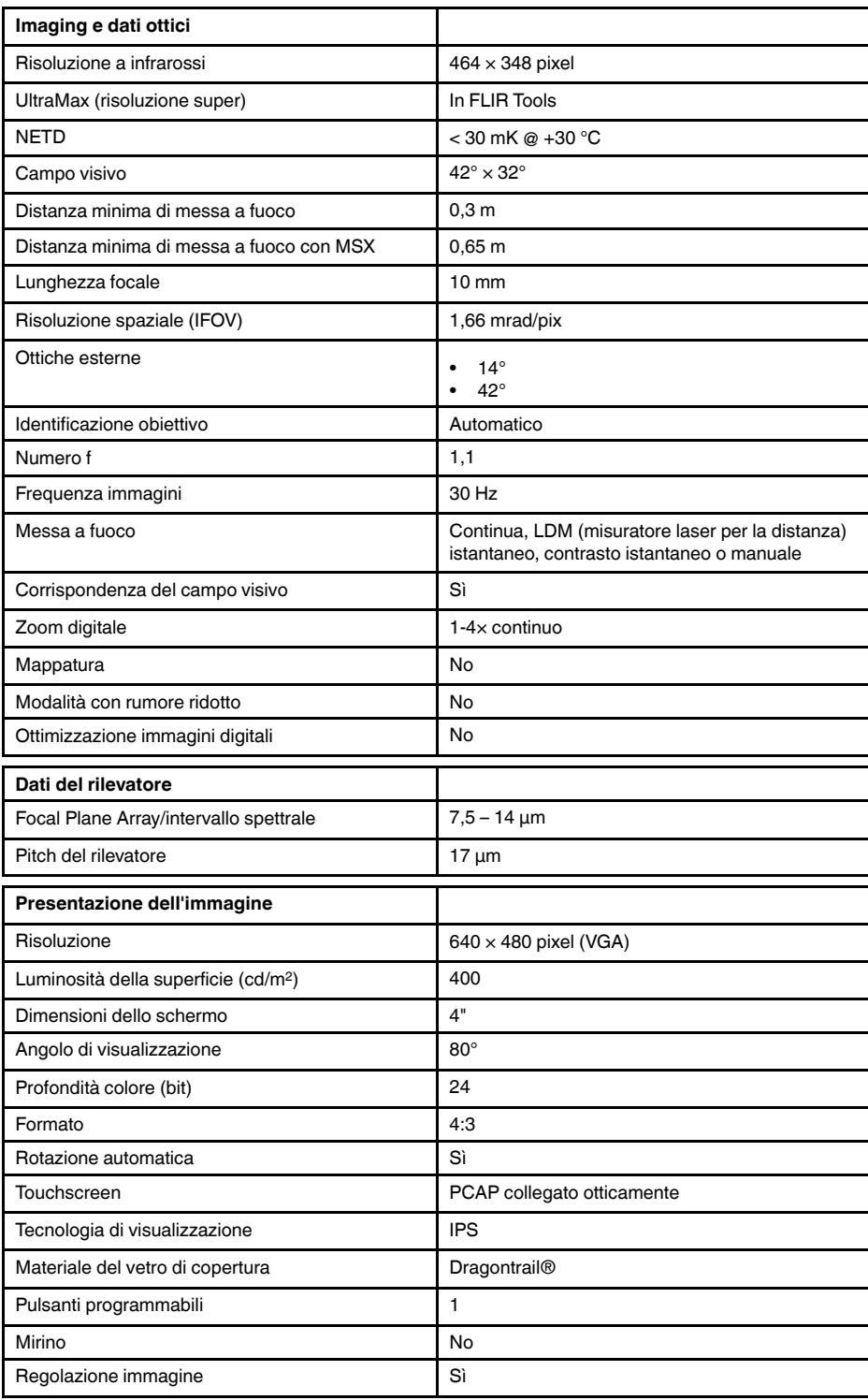

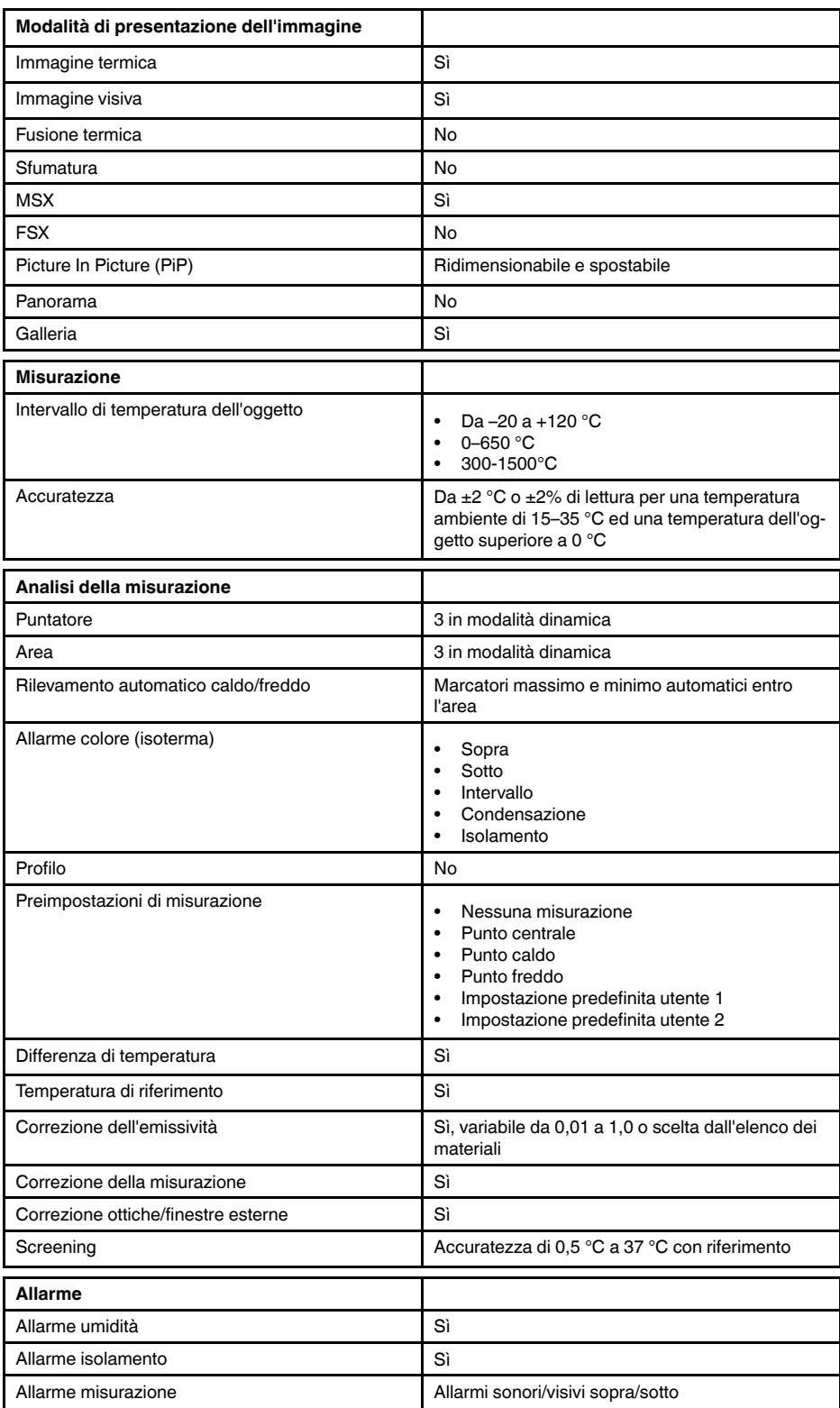

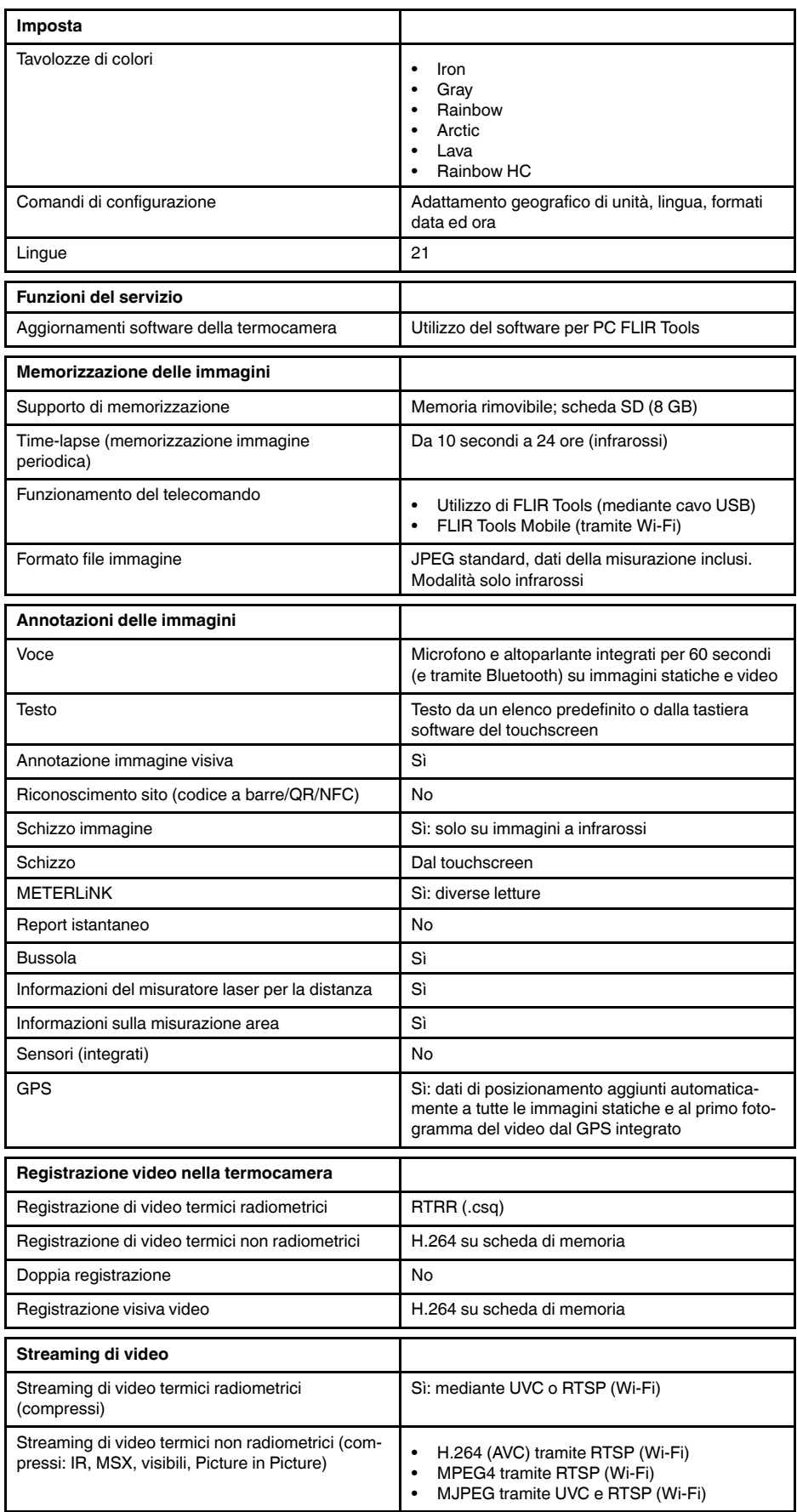

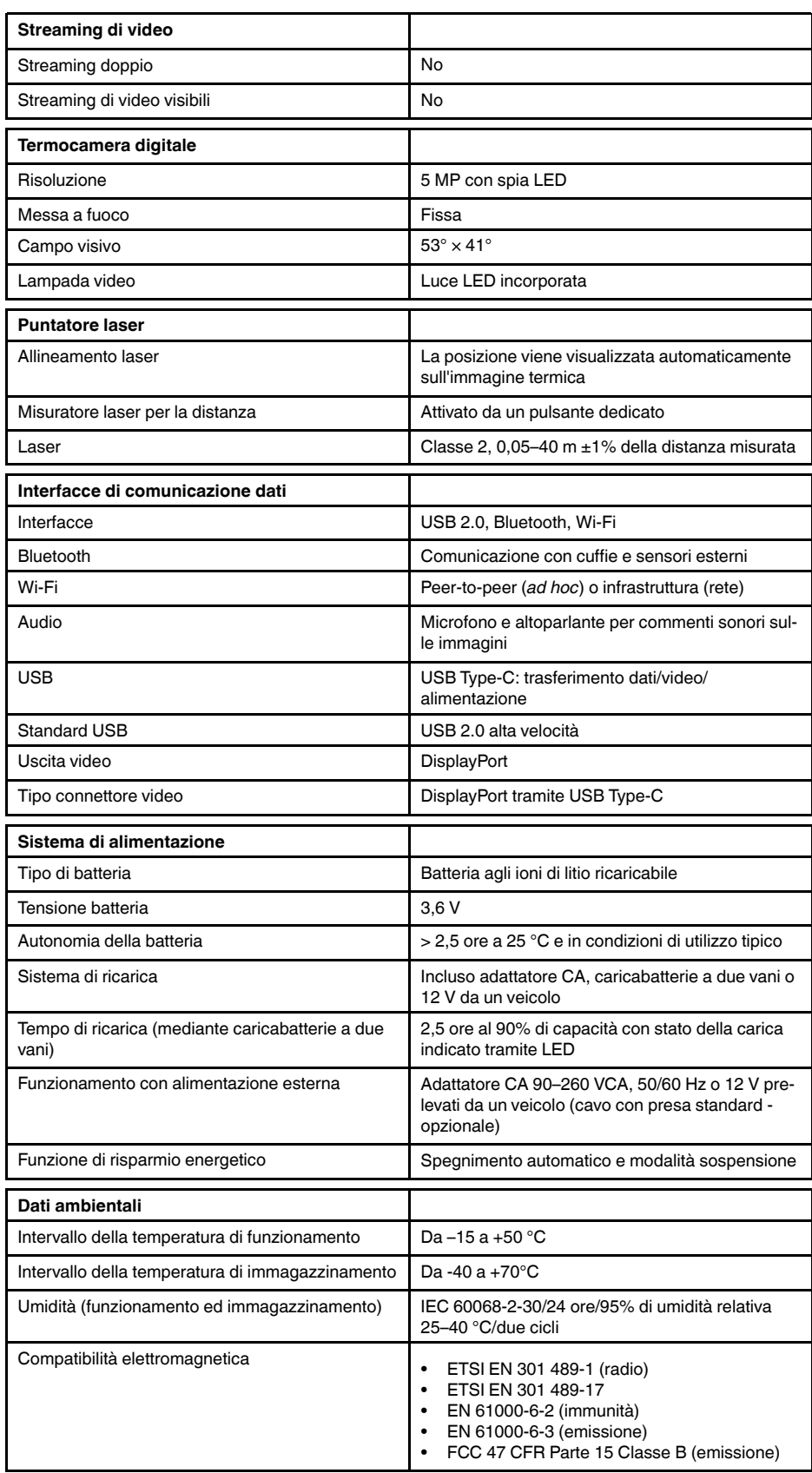

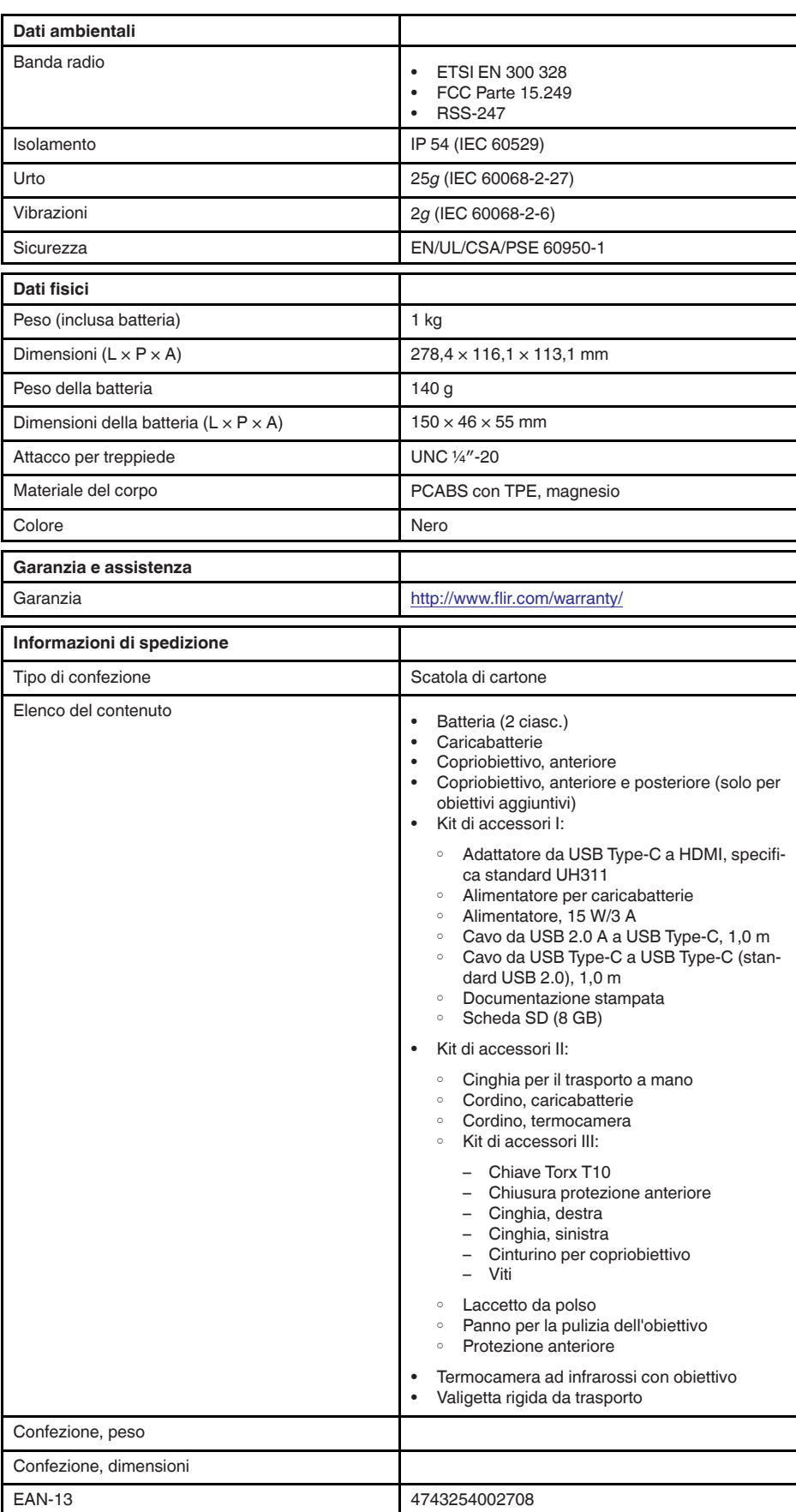

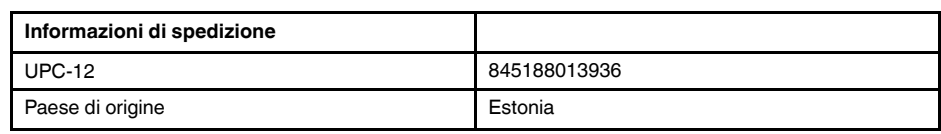

- T199425ACC; Battery charger
- T911705ACC; USB Type-C to USB Type-C cable (USB 2.0 standard), 1.0 m<br>• T911632ACC: USB Type-C to HDMI adapter, standard specification UH311
- T911632ACC; USB Type-C to HDMI adapter, standard specification UH311
	- T911631ACC; USB 2.0 A to USB Type-C cable, 0.9 m
	- T911630ACC; Power supply, 15 W/3 A
	- T199346ACC; Hard transport case
	- T911633ACC; Power supply for battery charger
	- T199330ACC; Battery
	- T199557ACC; Accessory Box II

## **26.18 FLIR E95 42° + 14°**

## P/N: 78507-0301 Rev.: 41510

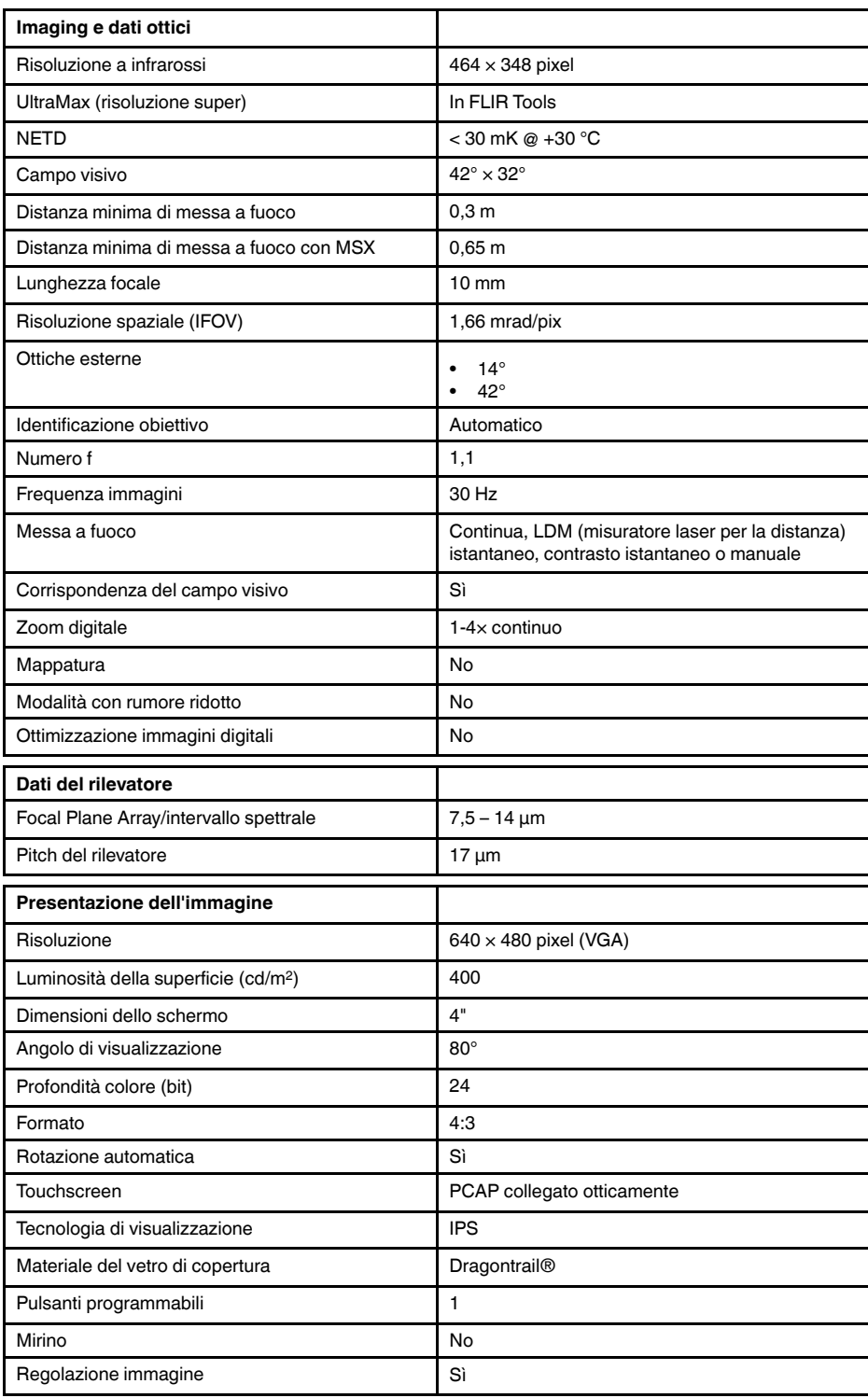

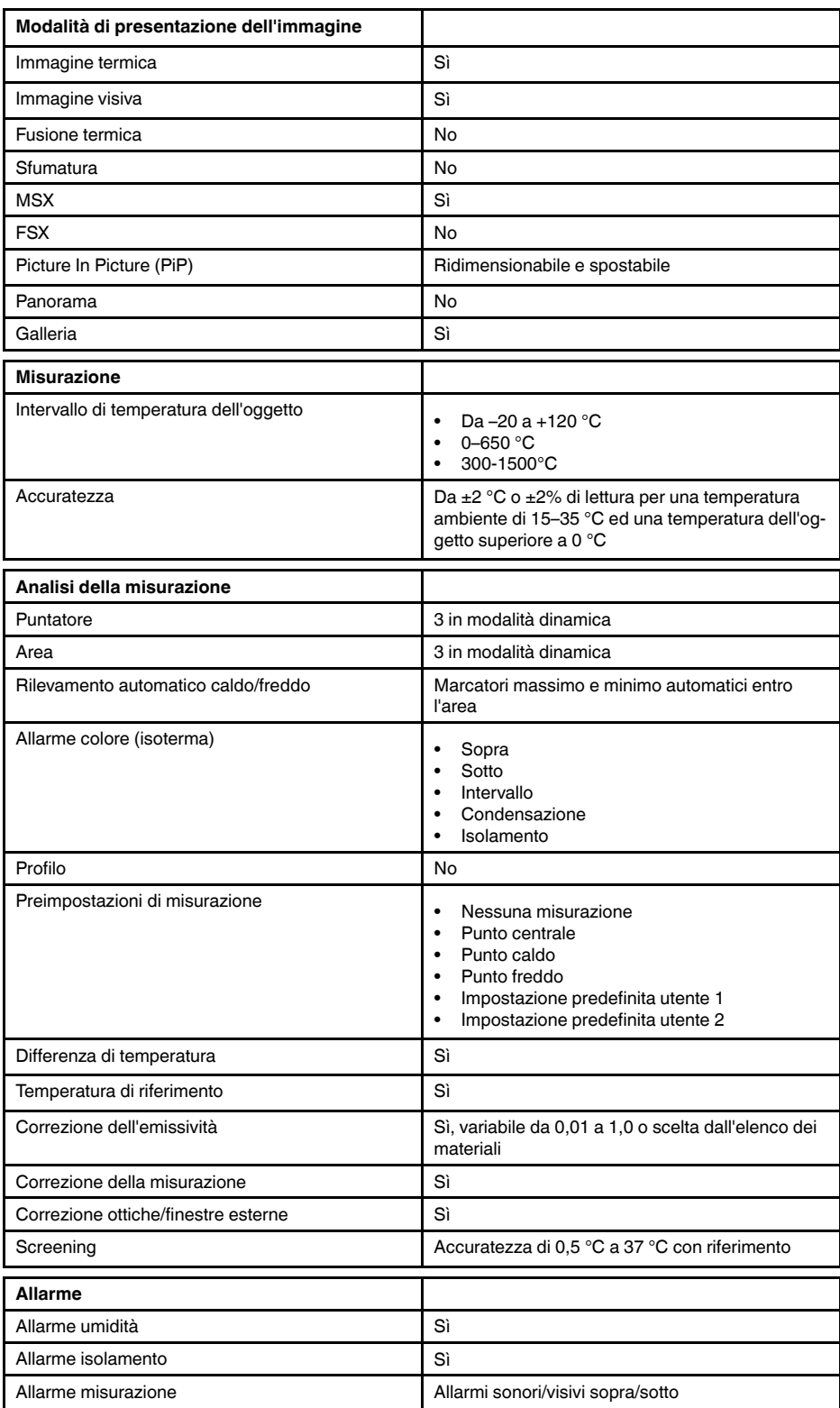

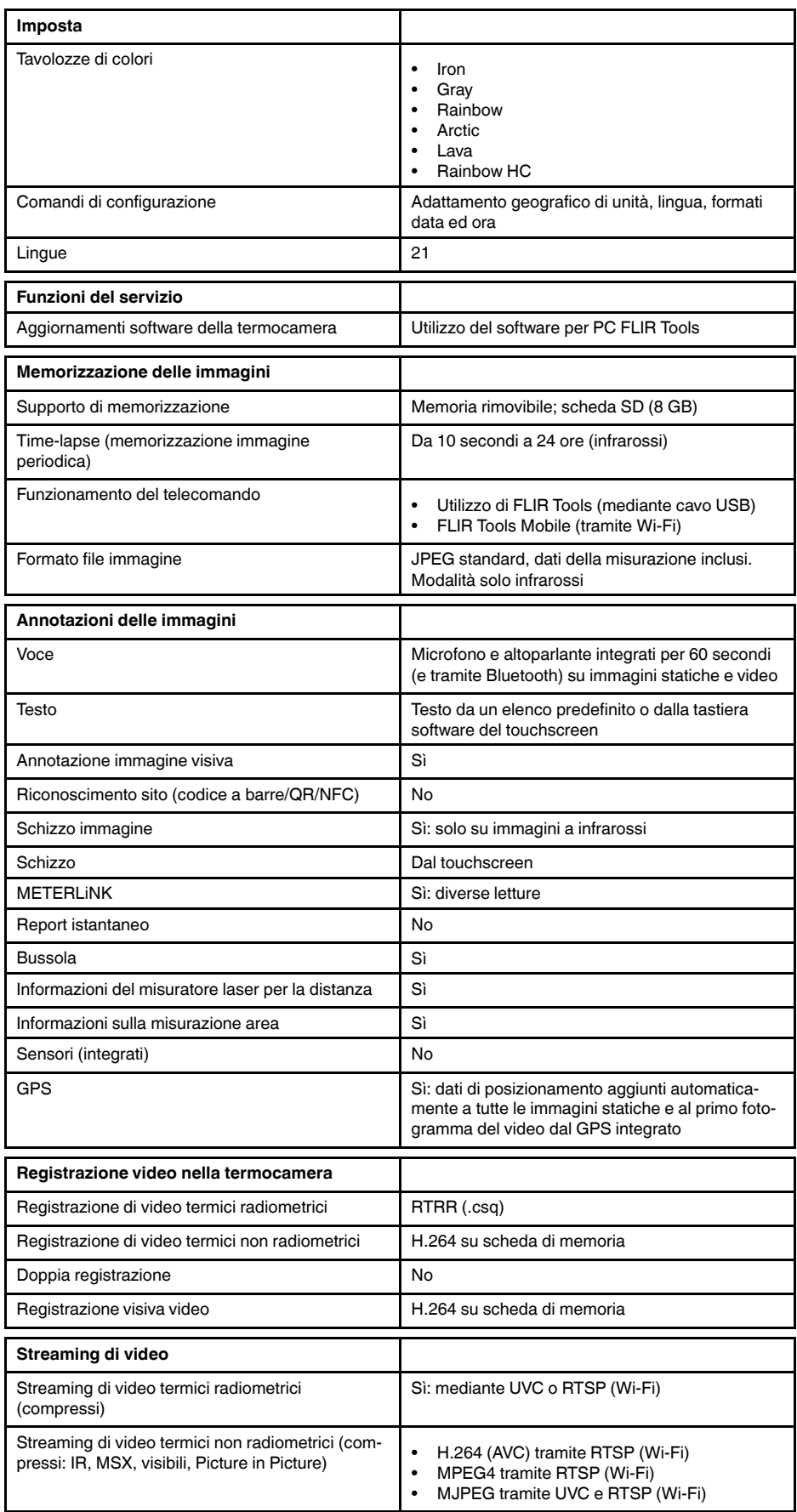

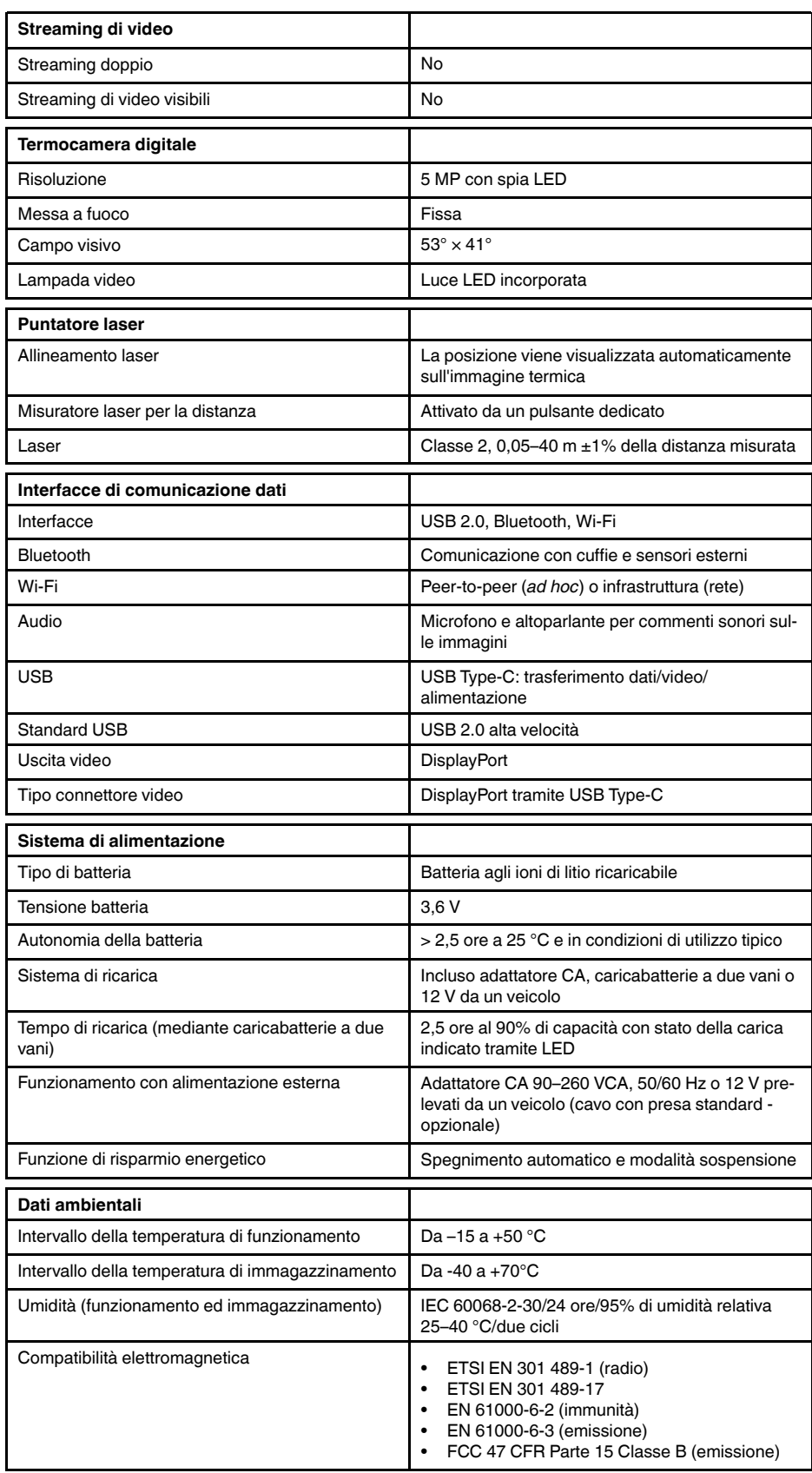

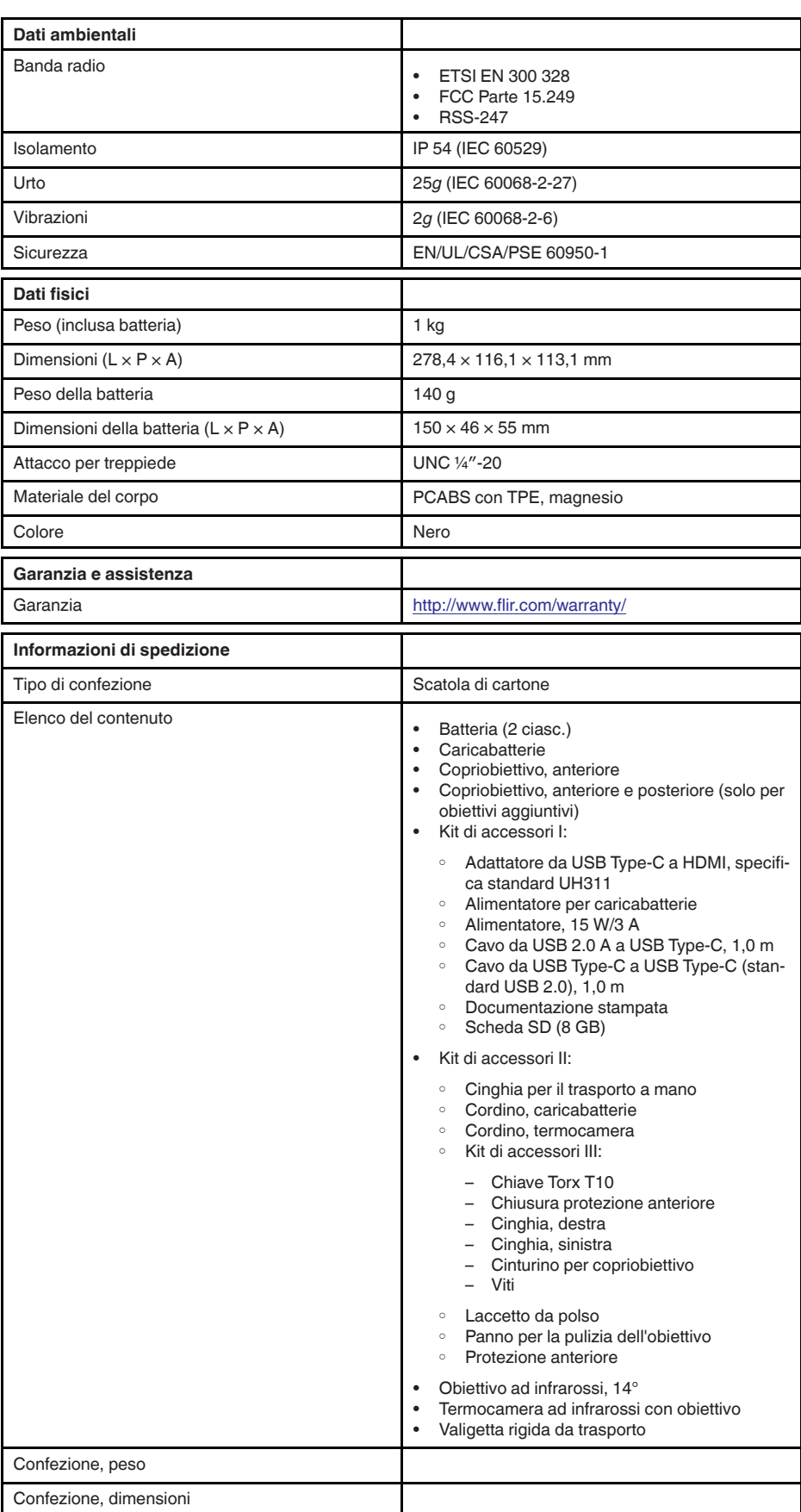

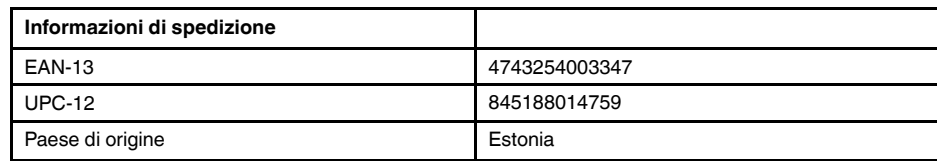

 $\bullet$  N/A

## **26.19 FLIR E95 24° + 14°**

## P/N: 78504-0301 Rev.: 41303

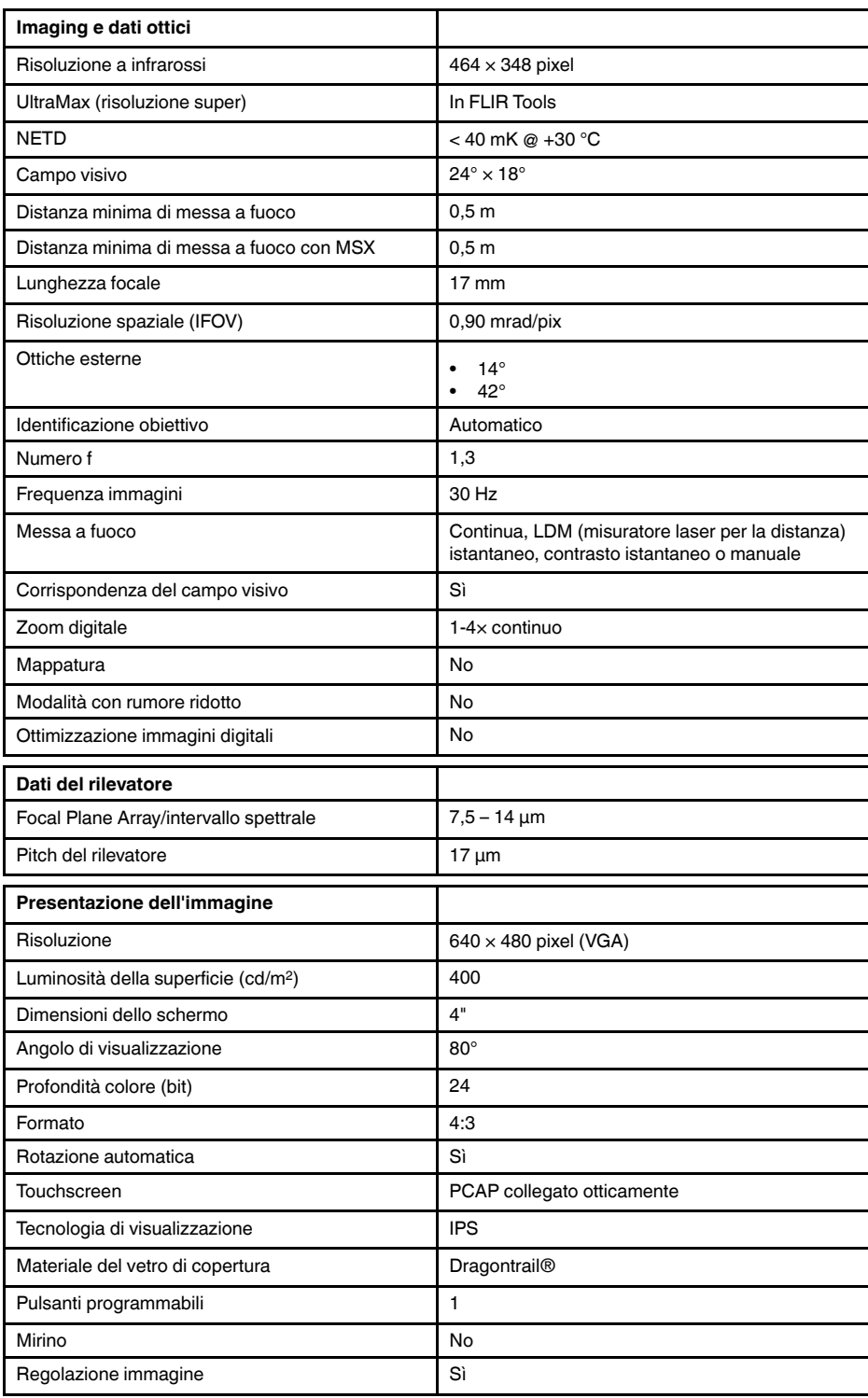

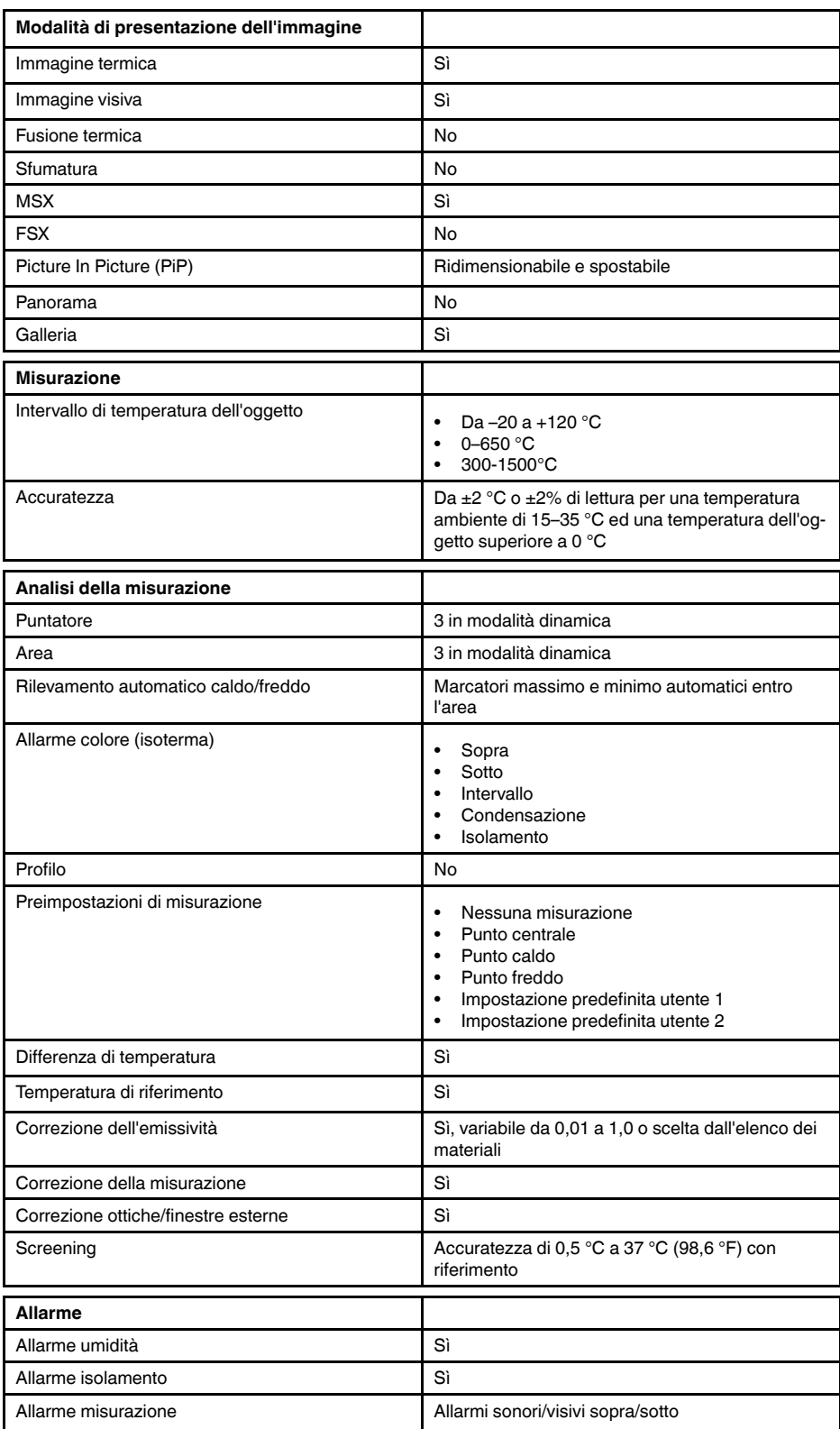

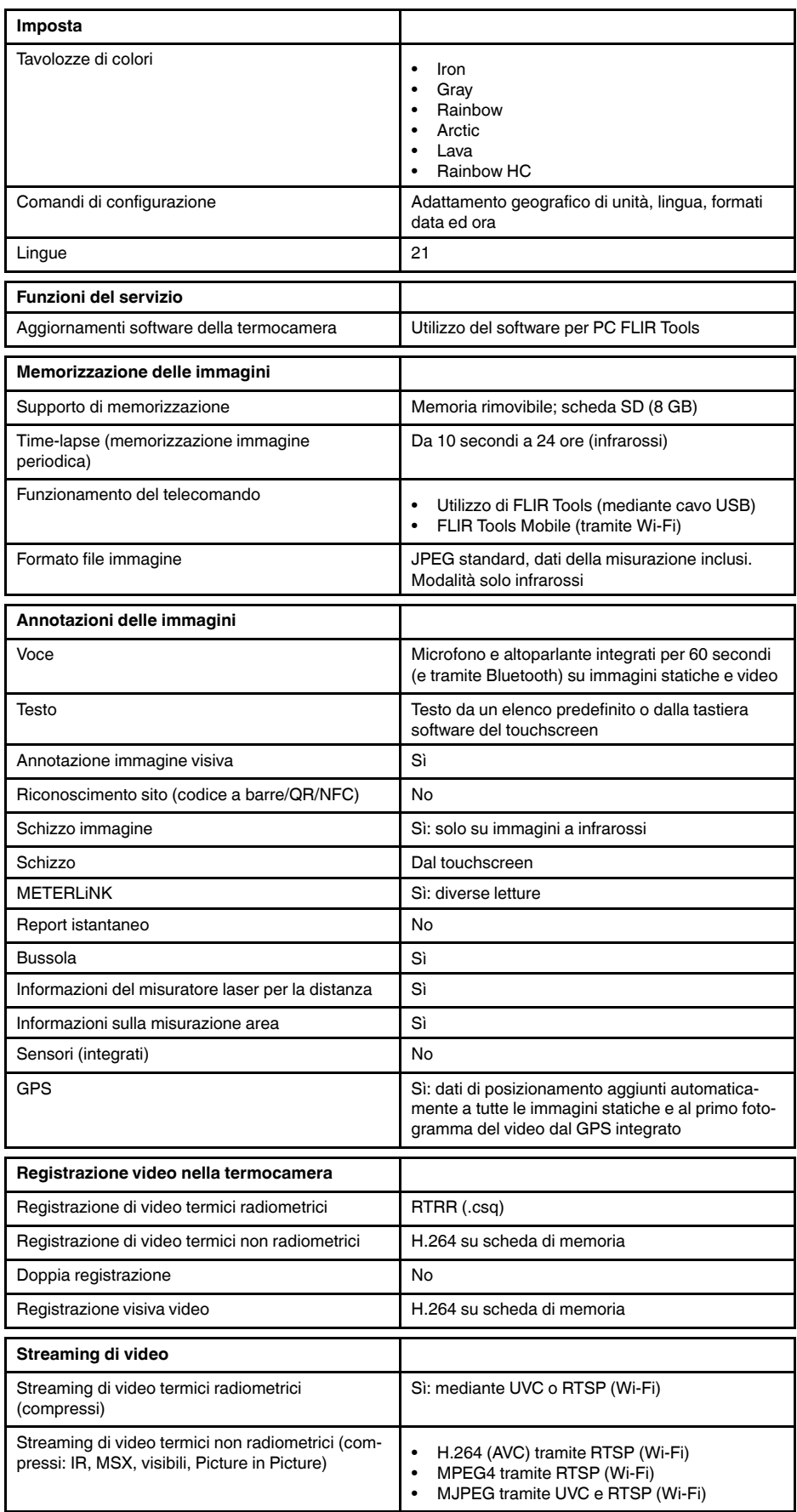

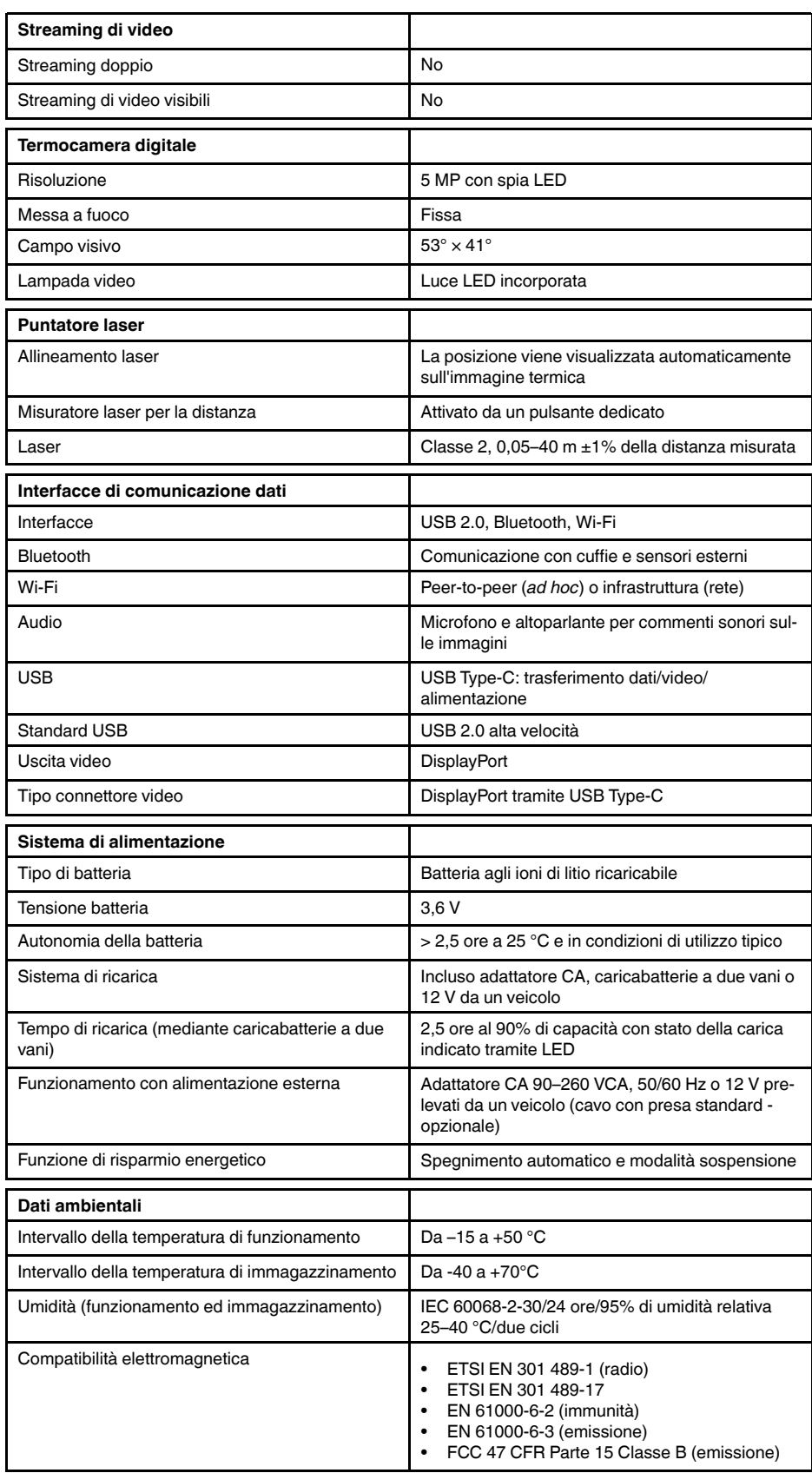

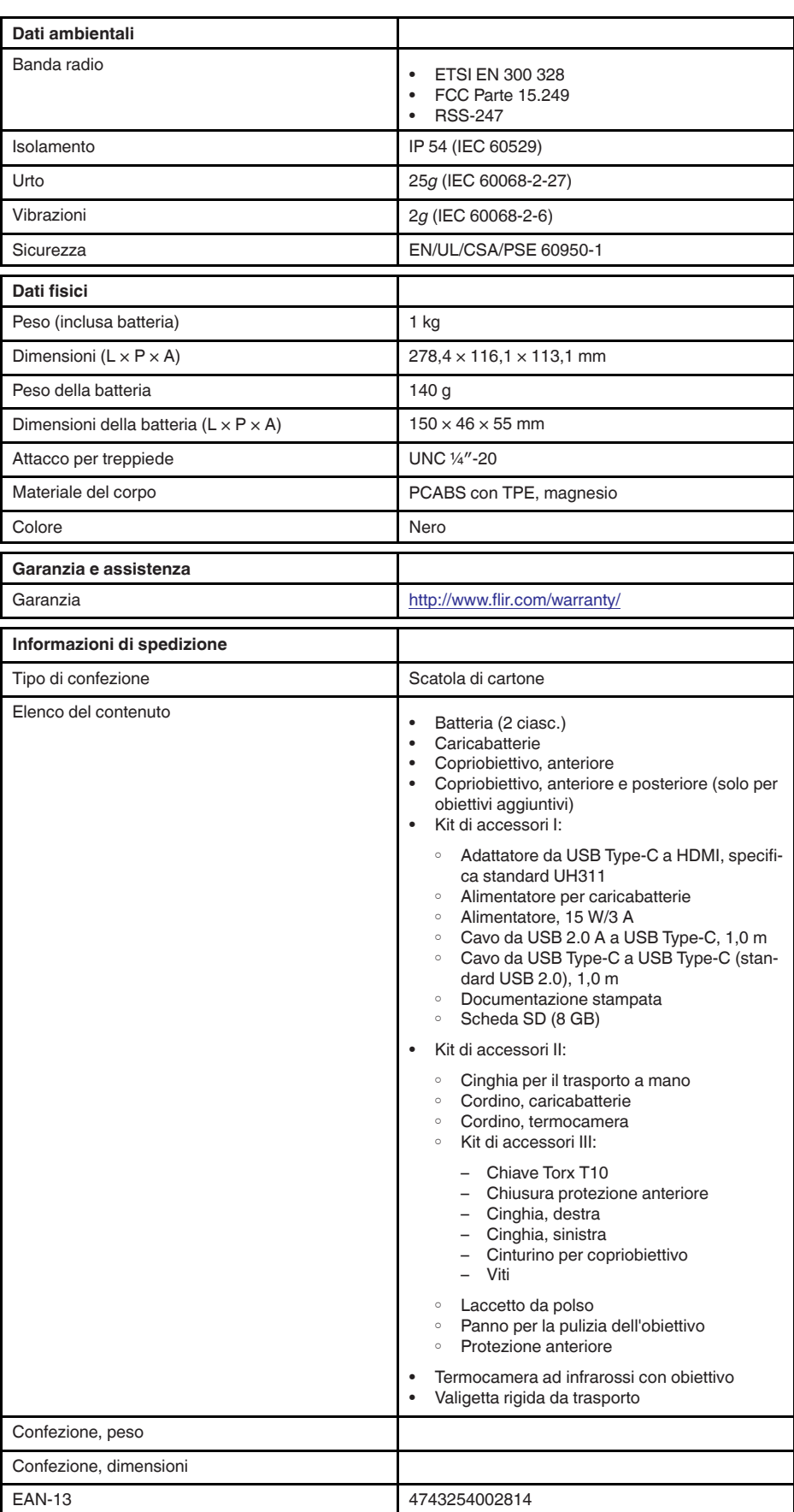

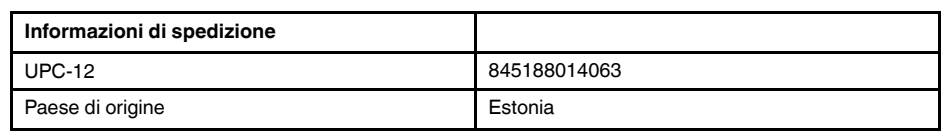

- T199425ACC; Battery charger
- T911705ACC; USB Type-C to USB Type-C cable (USB 2.0 standard), 1.0 m<br>• T911632ACC: USB Type-C to HDMI adapter, standard specification UH311
- T911632ACC; USB Type-C to HDMI adapter, standard specification UH311
	- T911631ACC; USB 2.0 A to USB Type-C cable, 0.9 m
	- T911630ACC; Power supply, 15 W/3 A
	- T199346ACC; Hard transport case
	- T911633ACC; Power supply for battery charger
	- T199330ACC; Battery
	- T199557ACC; Accessory Box II

## **26.20 FLIR E95 24° + 42°**

## P/N: 78505-0301 Rev.: 41303

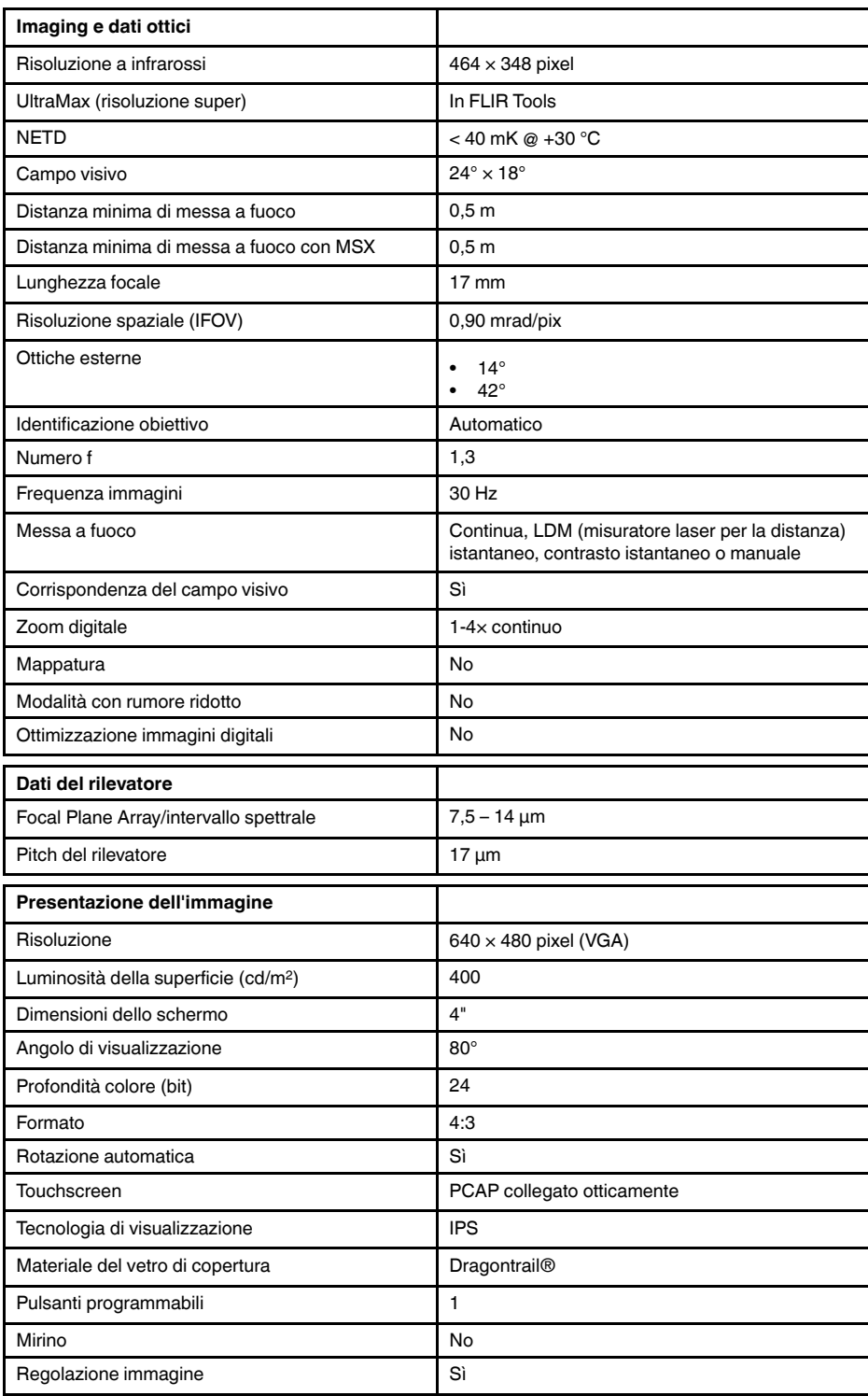

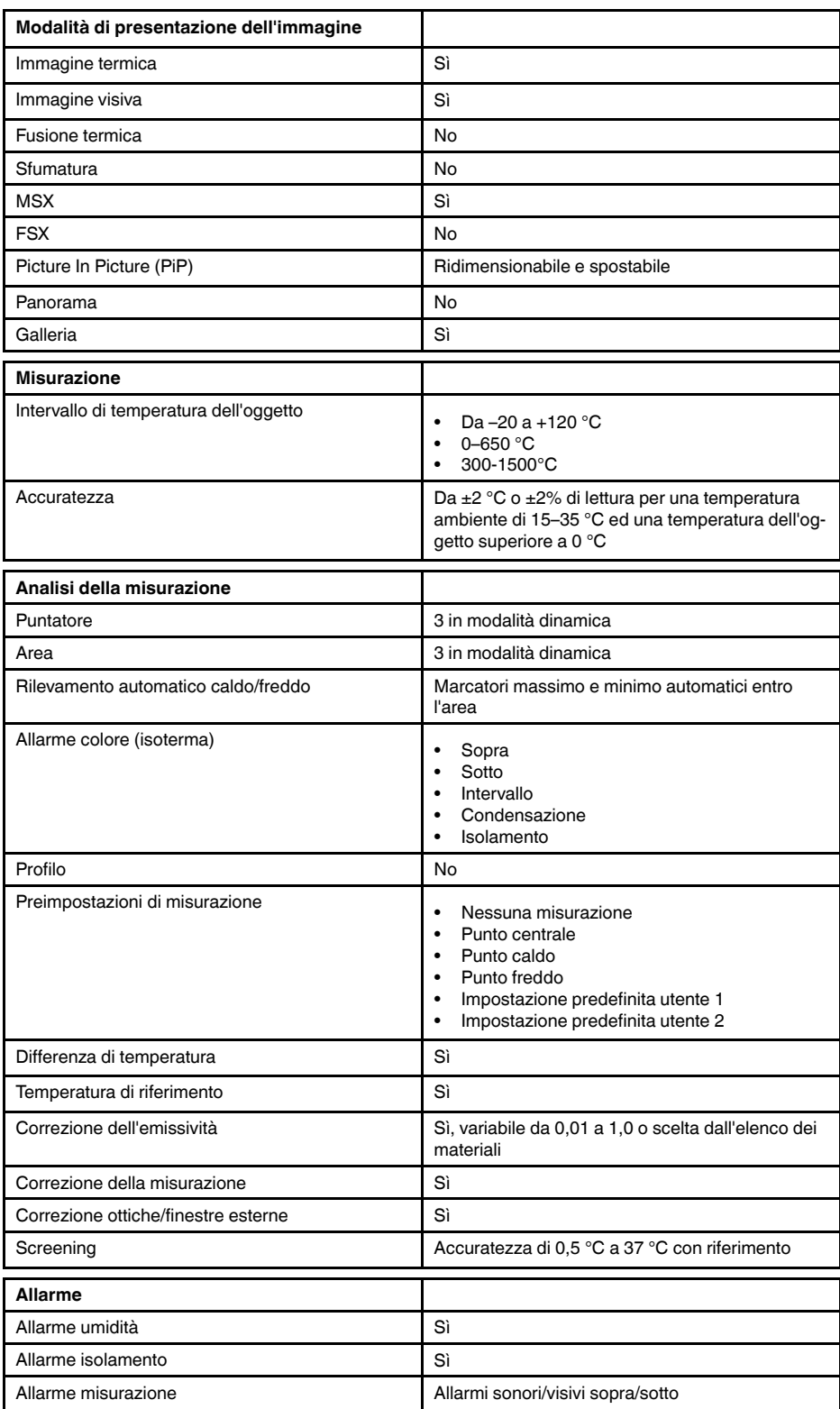

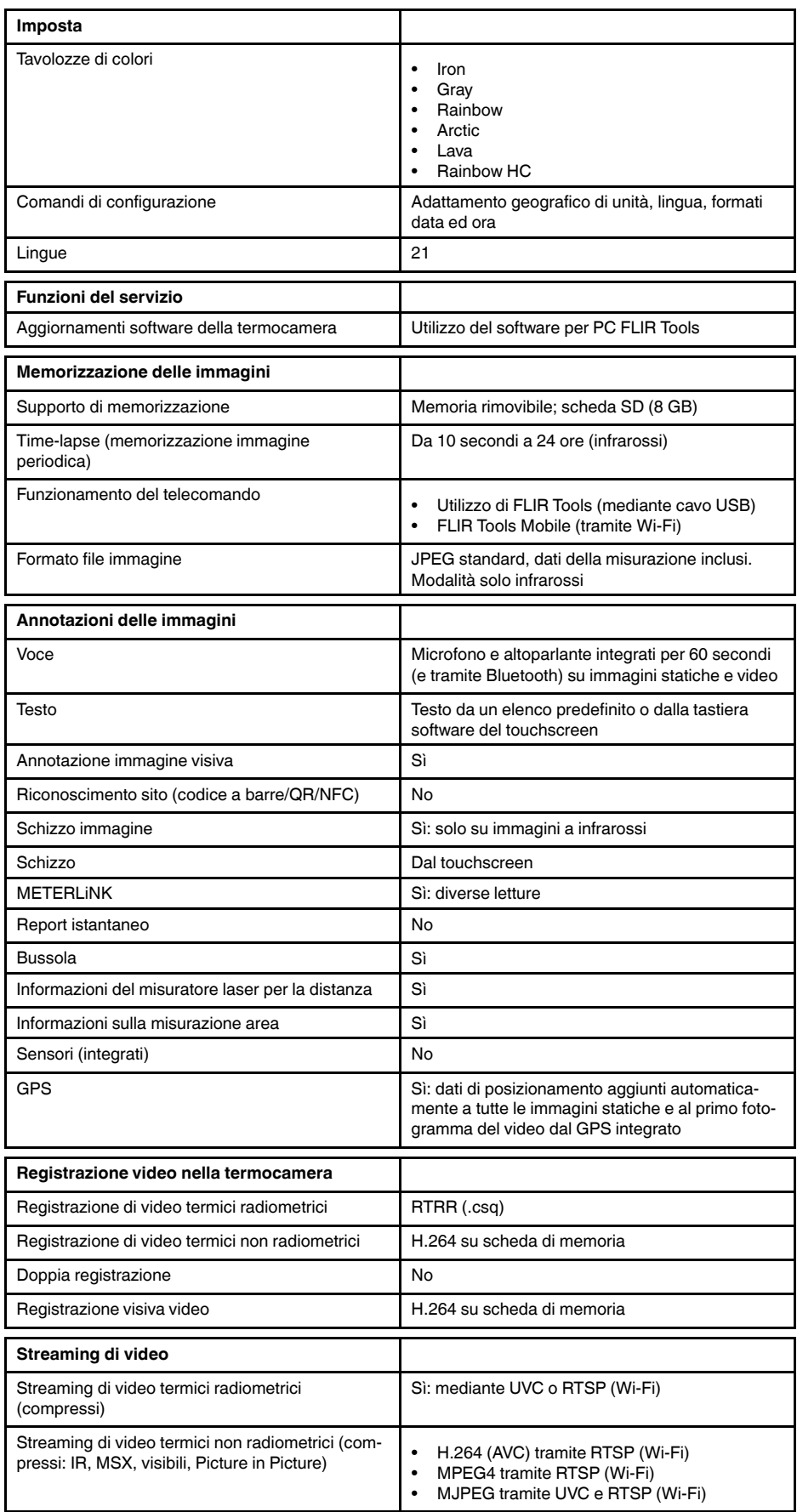

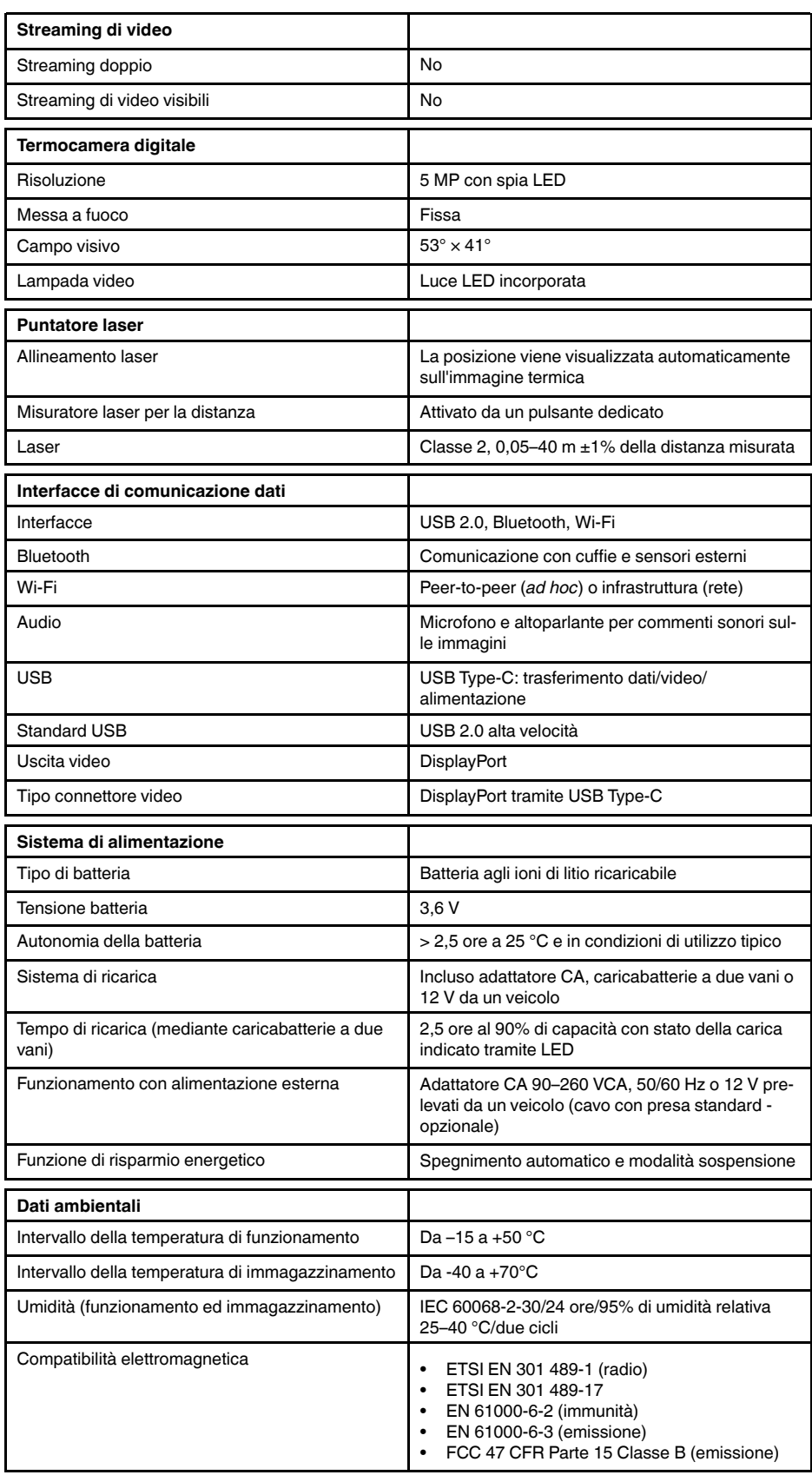

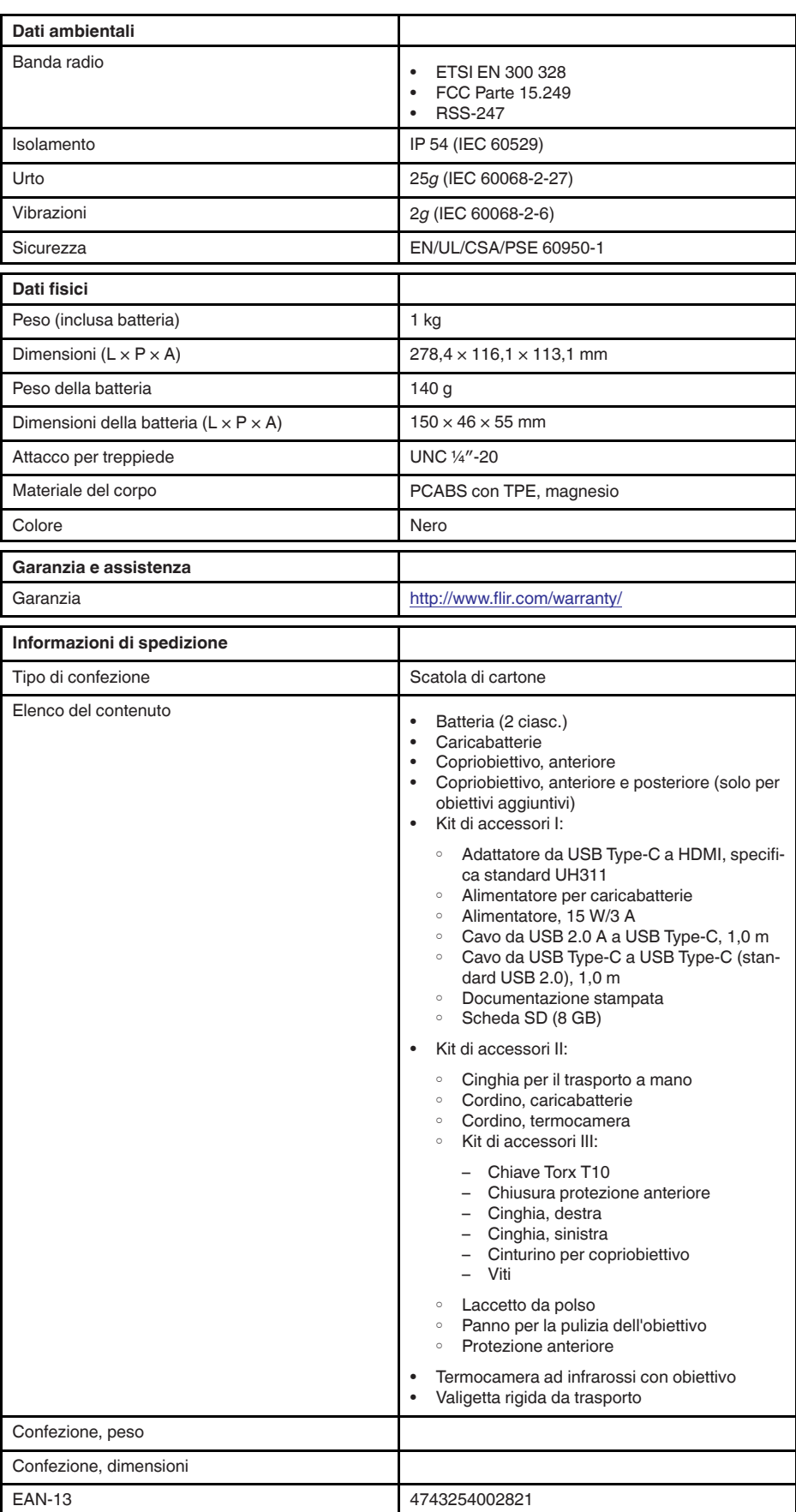
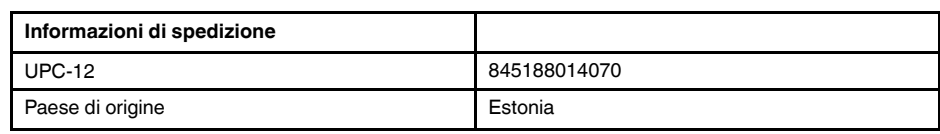

### **Materiali di consumo ed accessori:**

- T199425ACC; Battery charger
- T911705ACC; USB Type-C to USB Type-C cable (USB 2.0 standard), 1.0 m
- T911632ACC; USB Type-C to HDMI adapter, standard specification UH311
	- T911631ACC; USB 2.0 A to USB Type-C cable, 0.9 m
	- T911630ACC; Power supply, 15 W/3 A
	- T199346ACC; Hard transport case
	- T911633ACC; Power supply for battery charger
	- T199330ACC; Battery
	- T199557ACC; Accessory Box II

## **26.21 FLIR E95 24° + 14° & 42°**

## P/N: 78506-0301 Rev.: 41303

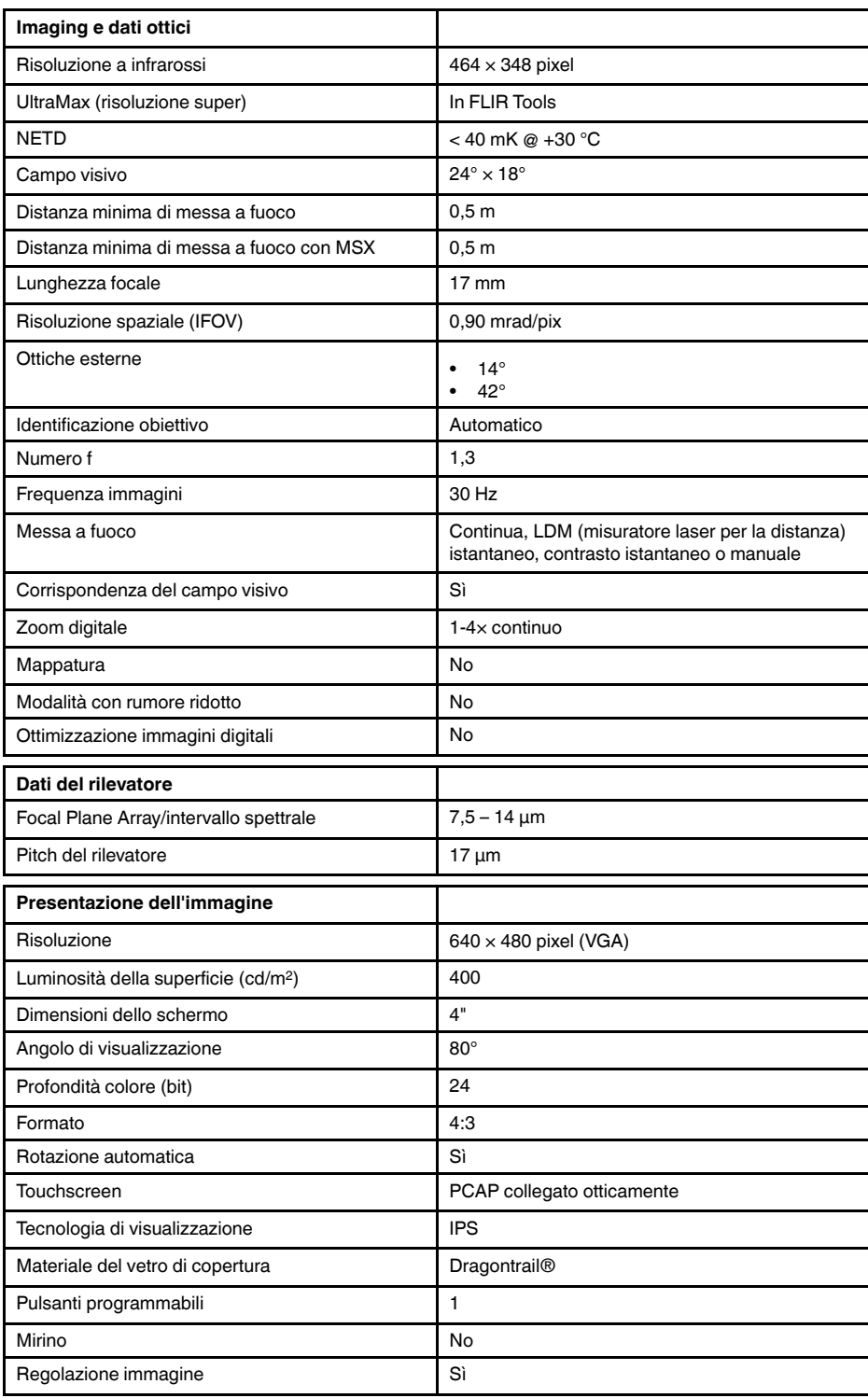

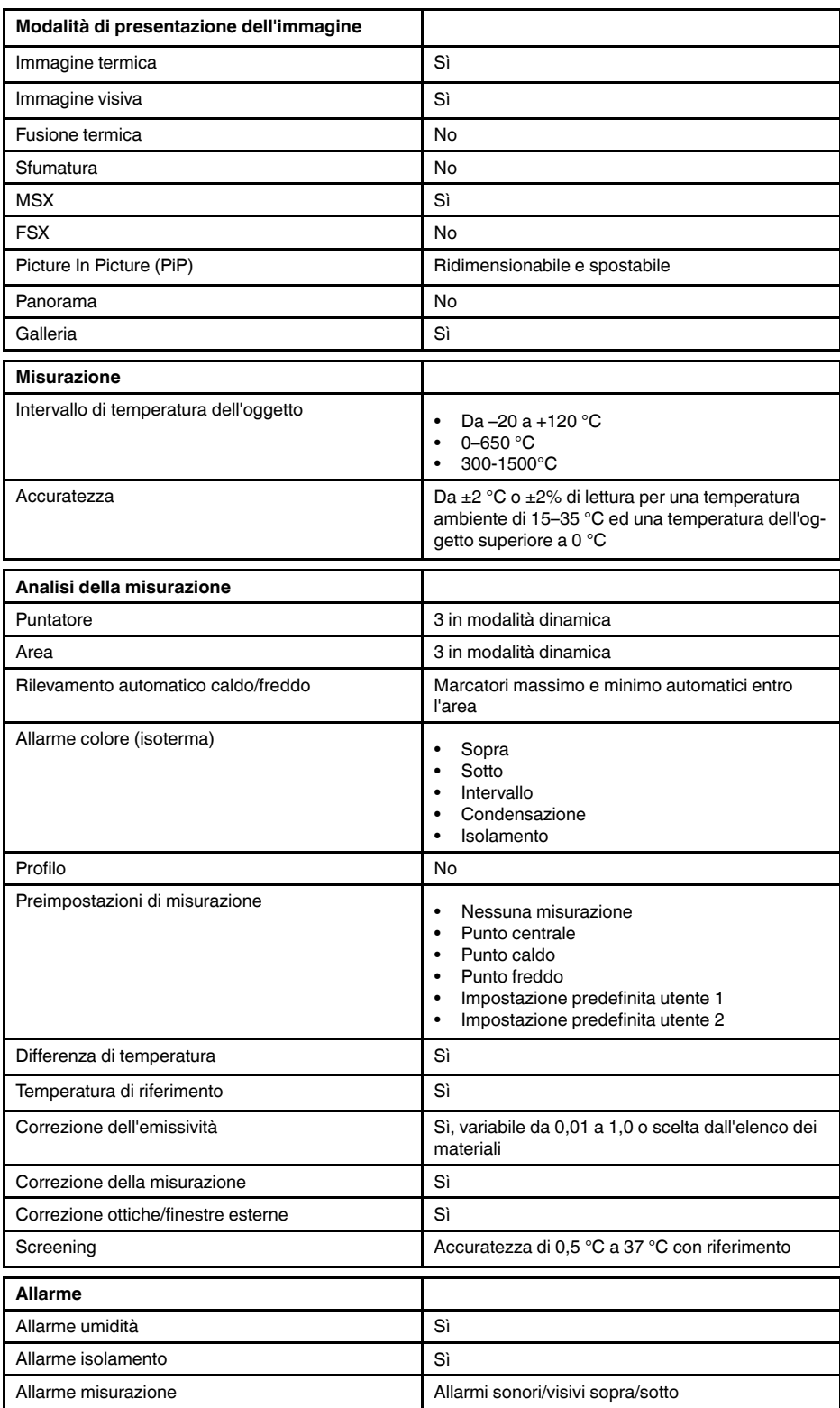

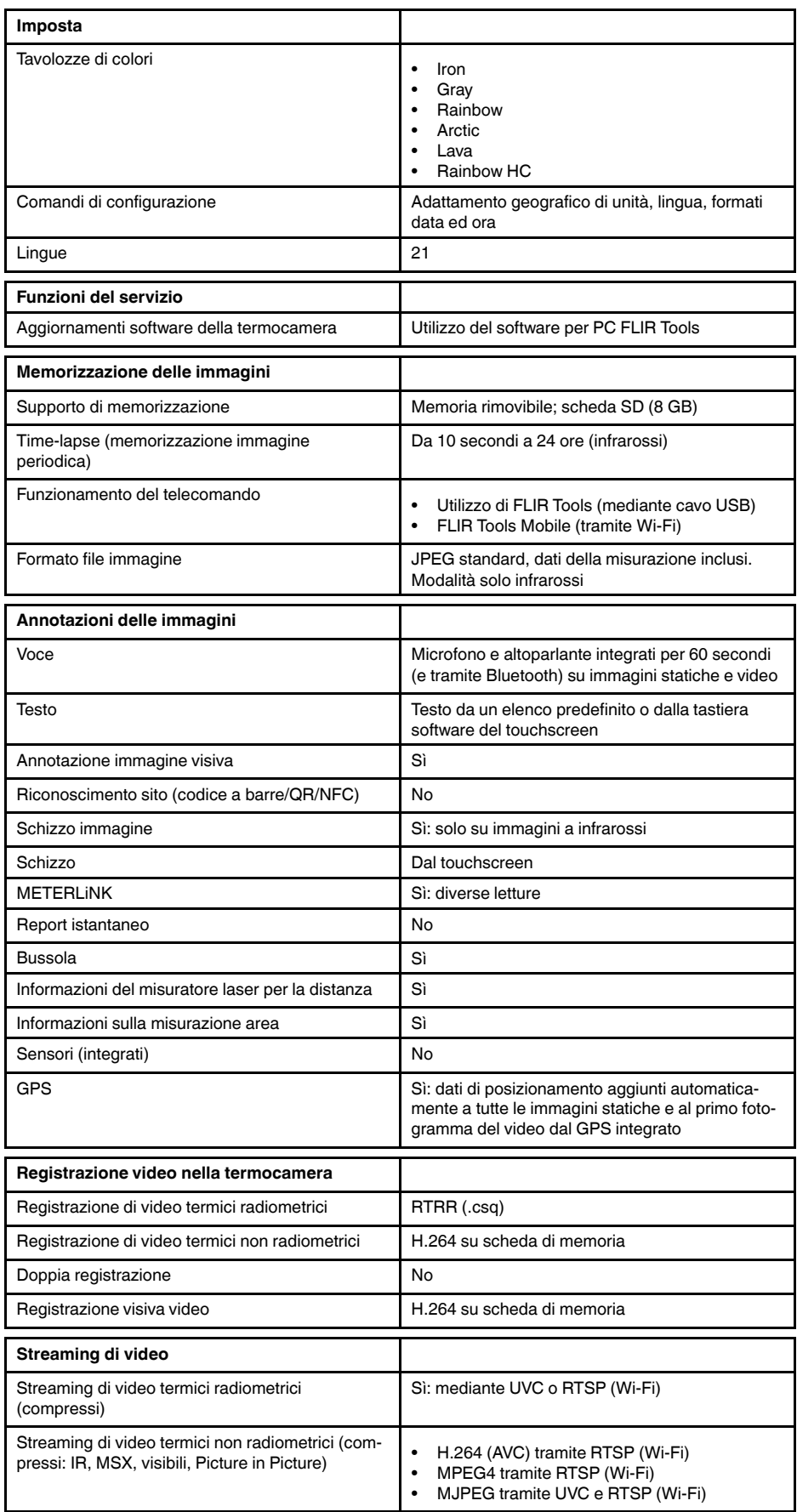

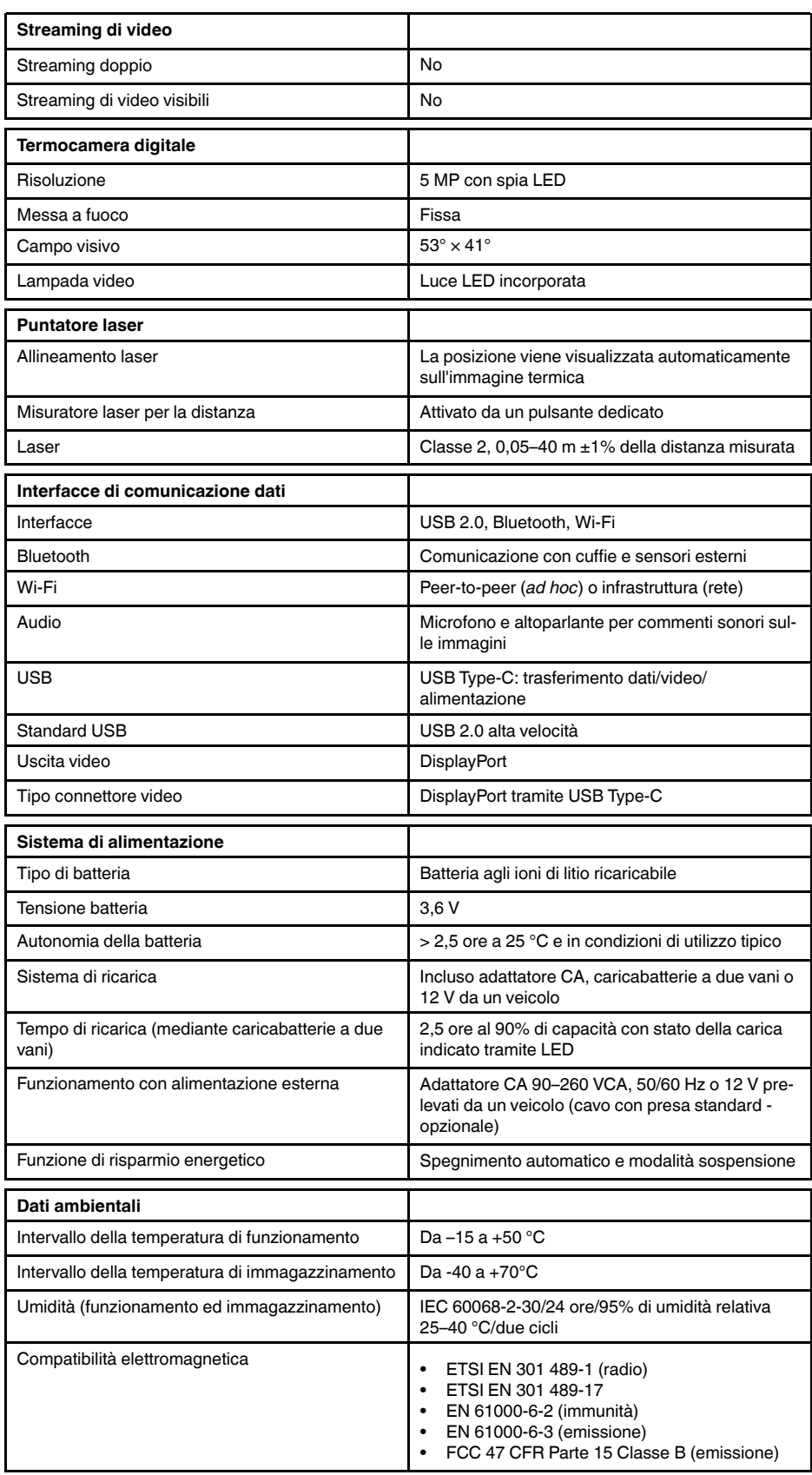

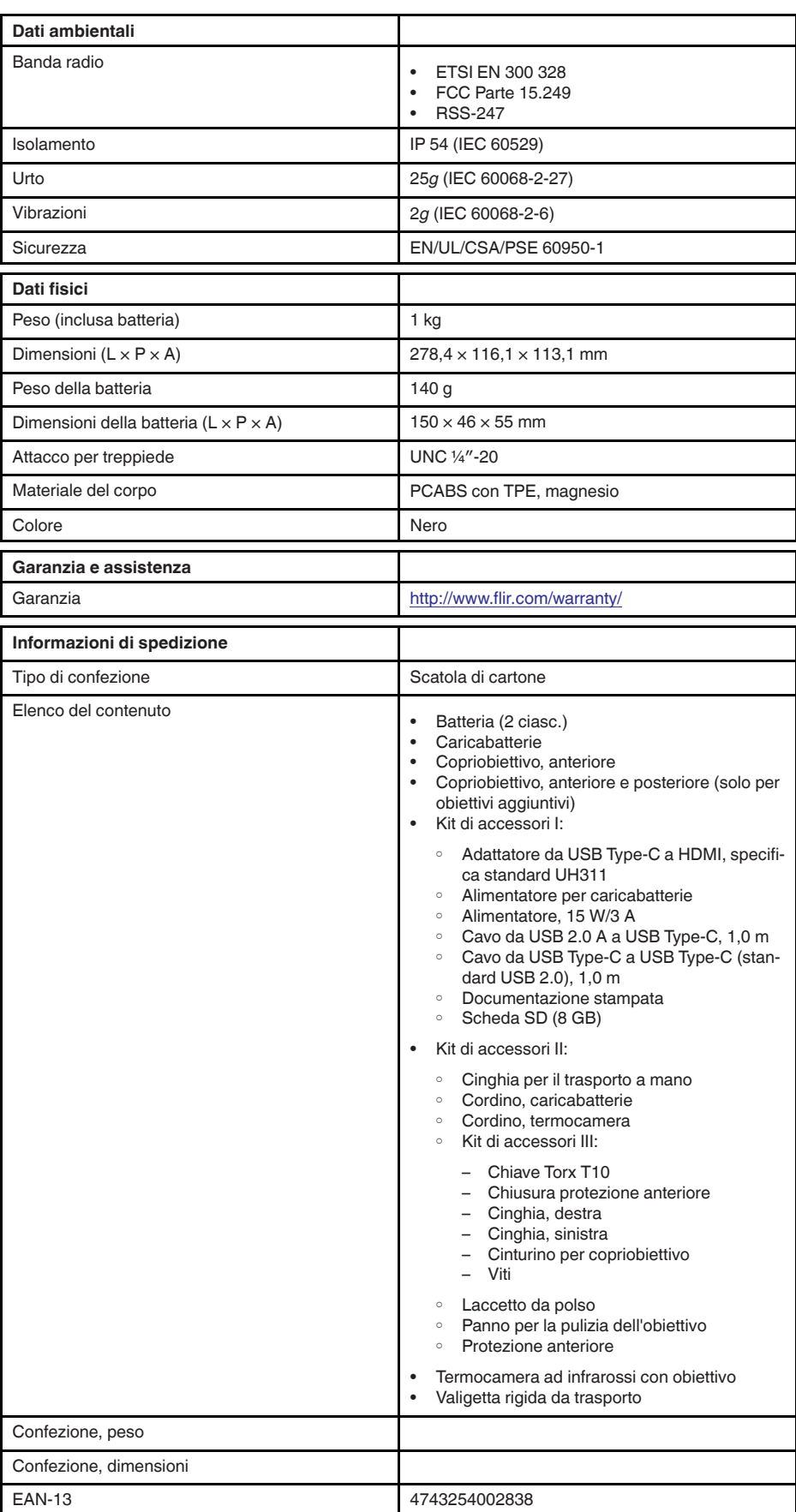

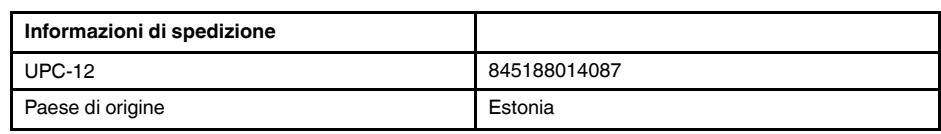

### **Materiali di consumo ed accessori:**

- T199425ACC; Battery charger
- T911705ACC; USB Type-C to USB Type-C cable (USB 2.0 standard), 1.0 m<br>• T911632ACC: USB Type-C to HDMI adapter, standard specification UH311
- T911632ACC; USB Type-C to HDMI adapter, standard specification UH311
	- T911631ACC; USB 2.0 A to USB Type-C cable, 0.9 m
	- T911630ACC; Power supply, 15 W/3 A
	- T199346ACC; Hard transport case
	- T911633ACC; Power supply for battery charger
	- T199330ACC; Battery
	- T199557ACC; Accessory Box II

# **[27](#page-223-0) Disegni [meccanici](#page-223-0)**

<span id="page-223-0"></span>[Vedere pagina successiva]

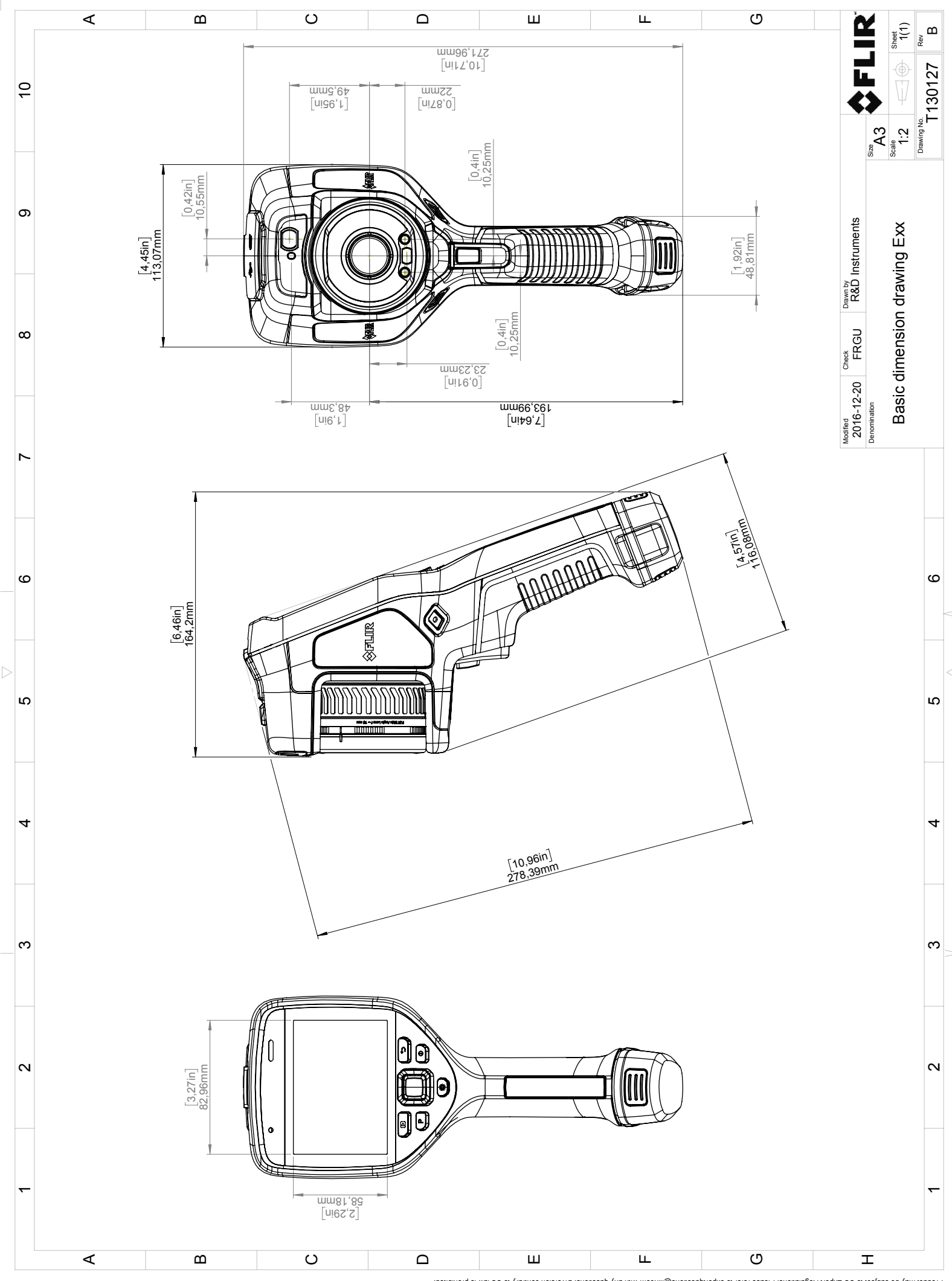

Possibly the manufact of the manufact of the section of the section of the section of the section of the section of the section of the section of the section of the section of the section of the section of the section of

# **[28](#page-225-0) [Dichiarazione](#page-225-0) di conformità CE**

<span id="page-225-0"></span>[Vedere pagina successiva]

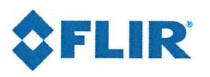

February 24, 2017 Täby, Sweden AQ320222

### CE Declaration of Conformity - EU Declaration of Conformity

Product: FLIR E75 / E85 / 95 -series

Name and address of the manufacturer: **FLIR Systems AB** PO Box 7376 SE-187 15 Täby, Sweden

This declaration of conformity is issued under the sole responsibility of the manufacturer. The object of the declaration: FLIR E75 / E85 / 95 -series. The object of the declaration described above is in conformity with the relevant Union harmonisation legislation:

#### **Directives:**

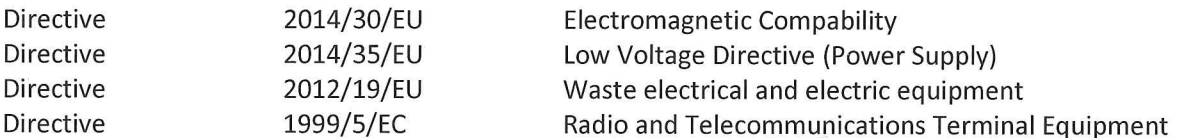

EN 61000-6-3/A1:2011

EN 301489-17:2012 v2.2.1

EN 61000-6-2:2005

EN 60825-1

**ETSI EN 300 328** 

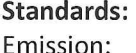

Immunity:

Laser: Radio:

Safety (Battery charger):

**Electromagnetic Compability** Generic standards - Emission **Electromagnetic Compability** Draft EN 301489-1:2016 v2.1.0 Generic standards - Immunity

> Safety of laser products Harmonized EN covering essential requirements of the R&TTE Directive Information technology equipment

IEC 60950-1:2005+A1 EN 60950-1:2006+A11:2009+A1:2010+A2:2013+AC:2011+A12:2011

**FLIR Systems AB Quality Assurance** 

Lea Dabiri **Quality Manager** 

## **[29](#page-227-0) Esempi di [applicazioni](#page-227-0)**

## <span id="page-227-0"></span>**29.1 Infiltrazioni di acqua ed umidità**

### **29.1.1 Info generali**

È spesso possibile rilevare infiltrazioni di acqua ed umidità nelle abitazioni mediante una termocamera ad infrarossi, in quanto l'area interessata presenta una proprietà di conduzione del calore differente, nonché una capacità di immagazzinare calore diversa rispetto al materiali circostante.

La possibilità di rilevare infiltrazioni di acqua ed umidità mediante un'immagine termica dipende da vari fattori.

Il riscaldamento ed il raffreddamento delle aree interessate avviene ad esempio con velocità diverse a seconda del materiale e dell'ora del giorno. È pertanto importante utilizzare anche altri metodi per rilevare le infiltrazioni di acqua ed umidità.

### **29.1.2 Figura**

Nell'immagine seguente viene illustrata un'infiltrazione di acqua estesa su una parete esterna in cui l'acqua è penetrata oltre la facciata esterna a causa di un davanzale non installato correttamente.

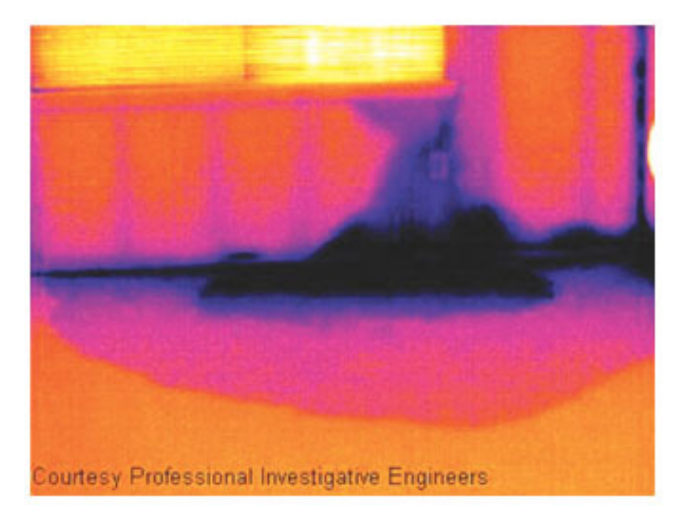

## **29.2 Contatto difettoso in una presa**

### **29.2.1 Info generali**

A seconda del tipo di presa, un cavo collegato in modo non corretto può determinare un aumento locale della temperatura. Tale aumento di temperatura è dovuto alla riduzione dell'area di contatto tra il punto di collegamento del cavo e la presa. Questo problema può causare incendi.

La struttura di una presa può risultare molto diversa a seconda del produttore. Diversi tipi di problemi possono pertanto produrre immagini termiche dall'aspetto analogo.

L'aumento locale della temperatura può inoltre essere determinato dal contatto improprio tra cavo e presa o da una differenza di carico.

### **29.2.2 Figura**

Nell'immagine seguente viene illustrato il collegamento difettoso di un cavo ad una presa che ha determinato un aumento locale della temperatura.

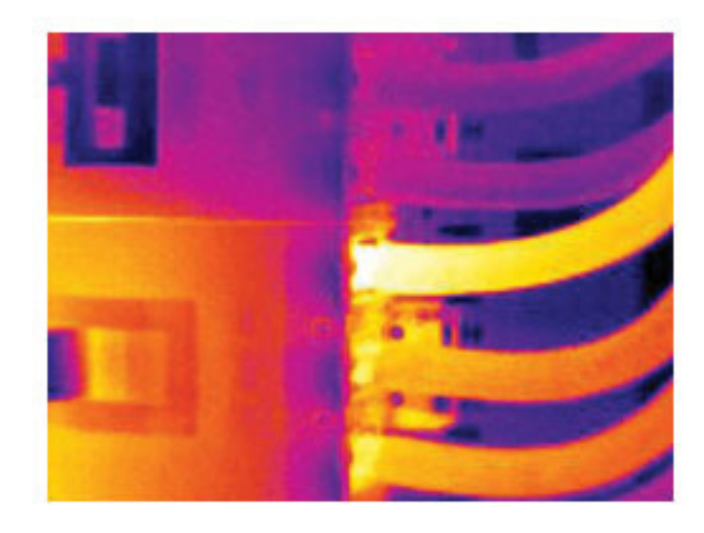

## **29.3 Presa ossidata**

### **29.3.1 Info generali**

A seconda del tipo di presa e delle condizioni ambientali in cui si trova, è possibile che si verifichi un'ossidazione delle superfici di contatto. Questo problema può determinare un aumento locale della resistenza quando la presa viene caricata, il che si riflette nell'immagine termica sotto forma di aumento della temperatura.

La struttura di una presa può risultare molto diversa a seconda del produttore. Diversi tipi di problemi possono pertanto produrre immagini termiche dall'aspetto analogo.

L'aumento locale della temperatura può inoltre essere determinato dal contatto improprio tra cavo e presa o da una differenza di carico.

### **29.3.2 Figura**

Nell'immagine seguente viene illustrata una serie di fusibili, di cui uno presente un aumento della temperatura sulle superfici di contatto con il relativo contenitore. A causa del materiale metallico con cui è fatta la zona di attacco dei fusibili, l'aumento di temperatura non è visibile. Al contrario risulta visibile sul materiale di ceramica di cui è costituito il corpo del fusibile.

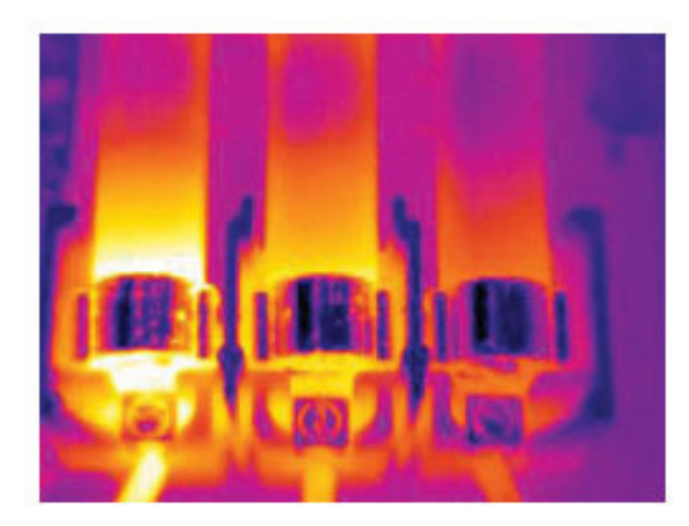

### **29.4 Carenze d'isolamento**

#### **29.4.1 Info generali**

I problemi di isolamento derivano dalla perdita di volume del materiale isolante nel tempo, il quale non è quindi più in grado di riempire la cavità nell'intelaiatura della parete.

Con una termocamera ad infrarossi è possibile rilevare i problemi di isolamento poiché presentano una proprietà di conduzione del calore diversa rispetto al materiale isolante installato correttamente, nonché individuare l'area in cui l'aria penetra all'interno dell'intelaiatura dell'edificio.

Quando si controlla un edificio, le differenza di temperatura tra interno ed esterno dovrebbe essere di almeno 10 °C. Montanti, tubature dell'acqua, colonne in calcestruzzo e componenti simili possono apparire simili a problemi di isolamento in un'immagine termica. Possono inoltre verificarsi altre differenze di minore entità.

### **29.4.2 Figura**

Nell'immagine seguente viene illustrato un problema di isolamento nell'intelaiatura del tetto. A causa dell'assenza di isolamento, l'aria è penetrata nella struttura del tetto il cui aspetto risulta pertanto diverso nell'immagine termica.

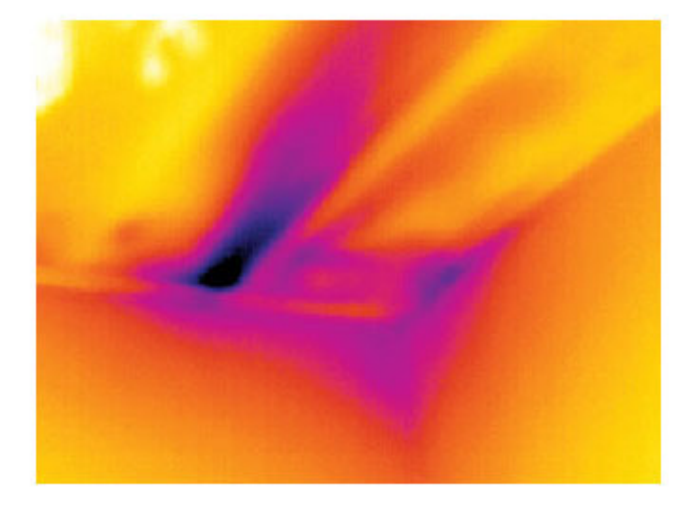

### **29.5 Corrente d'aria**

### **29.5.1 Info generali**

Infiltrazioni d'aria possono trovarsi in corrispondenza di battiscopa, porte, infissi e controsoffitti. Questo tipo di corrente d'aria risulta spesso rilevabile con una termocamera ad infrarossi e viene indicata come un flusso di aria più fredda che lambisce la superficie circostante.

Quando si cercano le correnti d'aria in un'abitazione, è inoltre possibile che sia presente una pressione subatmosferica. Chiudere tutte le porte, le finestre e i condotti di ventilazione ed accendere la cappa della cucina per un certo periodo di tempo prima di acquisire le immagini termiche.

In un'immagine termica di una corrente d'aria viene indicato da un modello di flusso tipico, illustrato chiaramente nella figura seguente.

Tenere inoltre presente che le correnti d'aria possono essere nascoste dal calore emesso dal sistema di riscaldamento.

### **29.5.2 Figura**

Nell'immagine viene illustrato un portello del controsoffitto la cui installazione non corretta determina una forte corrente d'aria.

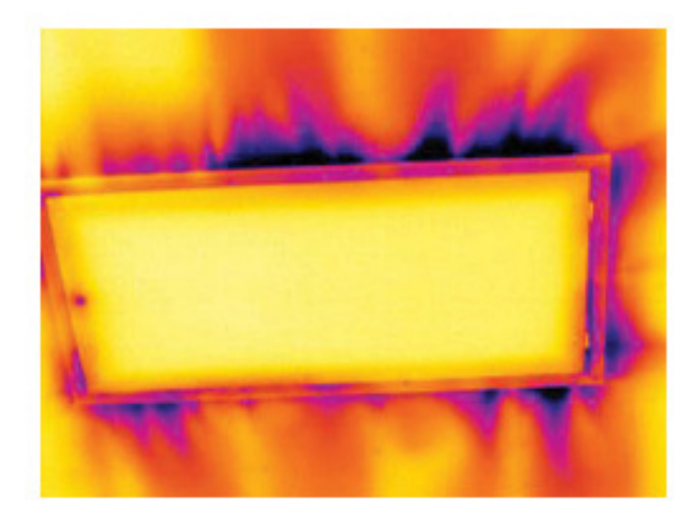

# **[30](#page-231-0) [Informazioni](#page-231-0) su FLIR Systems**

<span id="page-231-0"></span>FLIR Systems è stata fondata nel 1978 con l'obiettivo di sviluppare innovativi sistemi di imaging termico ad elevate prestazioni e si è affermata come leader internazionale nel settore della progettazione, produzione e distribuzione di tali sistemi per un'ampia gamma di applicazioni commerciali, industriali ed istituzionali. FLIR Systems include oggi cinque delle maggiori società che vantano straordinari risultati nel settore della tecnologia termica, dal 1958: la svedese AGEMA Infrared Systems (precedentemente nota come AGA Infrared Systems), le tre aziende statunitensi Indigo Systems, FSI e Inframetrics, nonché la società francese Cedip.

Nel 2007, FLIR Systems ha acquisito diverse società con esperienza a livello mondiale nel settore delle tecnologie dei sensori:

- Extech Instruments (2007)
- Ifara Tecnologías (2008)
- Salvador Imaging (2009)
- OmniTech Partners (2009)
- Directed Perception (2009)
- Raymarine (2010)
- ICx Technologies (2010)
- TackTick Marine Digital Instruments (2011)
- Aerius Photonics (2011)
- Lorex Technology (2012)
- Traficon (2012)
- MARSS (2013)
- DigitalOptics (azienda nel settore della microottica) (2013)
- DVTEL (2015)
- Point Grey Research (2016)
- Prox Dynamics (2016)

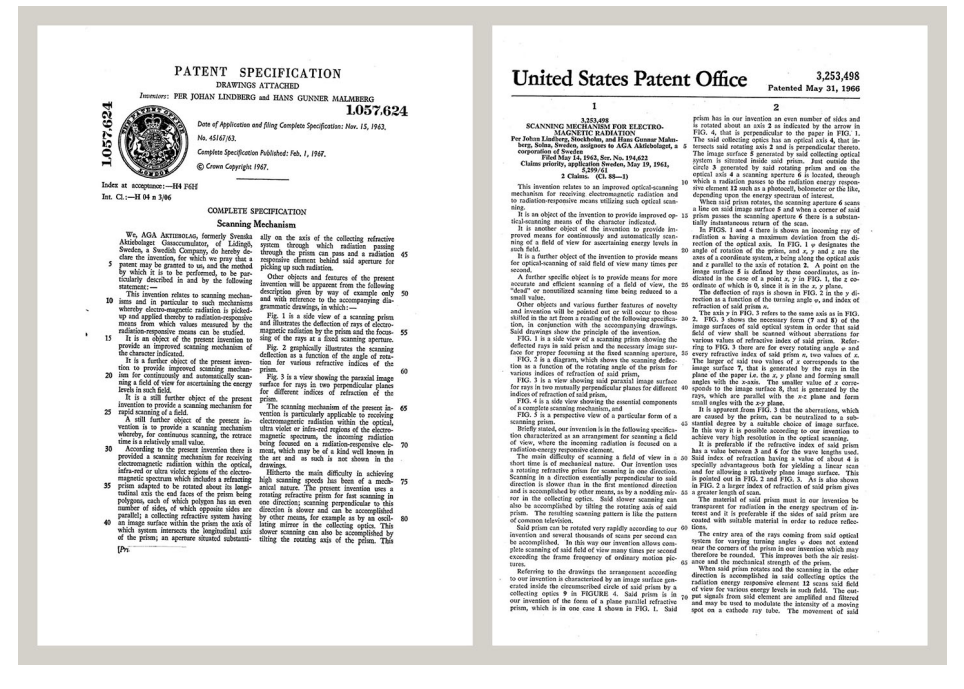

**Figura 30.1** Documenti di brevetto dagli inizi degli anni 1960

FLIR Systems dispone di tre stabilimenti produttivi negli Stati Uniti (Portland, OREGON, Boston, MASSACHUSSETS, Santa Barbara, CALIFORNIA) e uno in Svezia (Stoccolma). Dal 2007 ha uno stabilimento produttivo anche a Tallinn, Estonia. È inoltre presente con uffici commerciali in Belgio, Brasile, Cina, Francia, Germania, Gran Bretagna, Hong Kong, Italia, Giappone, Corea, Svezia e USA, i quali, coadiuvati da una rete mondiale di agenti e distributori, supportano la base di clienti internazionali della società.

FLIR Systems è una società innovativa nel settore delle termocamere ad infrarossi in grado di anticipare la domanda del mercato migliorando costantemente i prodotti esistenti e sviluppandone di nuovi. La storia della società è costellata di importanti innovazioni che hanno segnato tappe fondamentali nella progettazione e nello sviluppo del prodotto, quali, ad esempio, l'introduzione della prima termocamera portatile a batteria per le ispezioni industriali e della prima termocamera ad infrarossi senza raffreddamento, solo per citarne un paio.

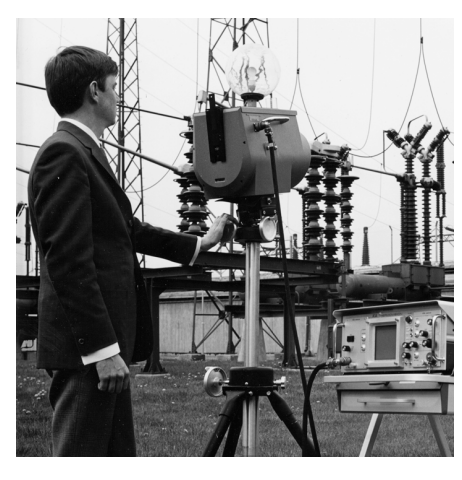

**Figura 30.2** 1969: Thermovision Modello 661. La termocamera pesava circa 25 kg, l'oscilloscopio 20 kg e lo stativo 15 kg. L'operatore inoltre doveva procurarsi un gruppo elettrogeno da 220 VCA ed un contenitore da 10 litri con azoto liquido. Alla sinistra dell'oscilloscopio è visibile l'attacco Polaroid (6 kg).

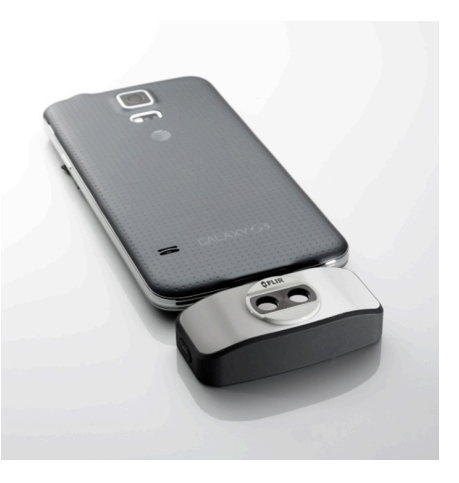

**Figura 30.3** 2015: FLIR One, un accessorio per telefoni cellulari iPhone e Android. Peso: 90 g.

FLIR Systems produce autonomamente i principali componenti meccanici ed elettronici delle proprie termocamere. Tutte le fasi della produzione, dalla progettazione dei rilevatori alla produzione delle lenti e dell'elettronica di sistema, fino alla calibrazione ed al collaudo finali, vengono eseguite sotto la supervisione di tecnici specializzati in tecnologie ad infrarossi, la cui elevata competenza garantisce la precisione e l'affidabilità di tutti i componenti cruciali assemblati nella termocamera.

## **30.1 Molto di più di una semplice termocamera ad infrarossi**

L'obiettivo di FLIR Systems non consiste semplicemente nella produzione dei migliori sistemi per termocamere. Ci impegniamo infatti per migliorare la produttività di tutti gli utenti dei nostri sistemi offrendo loro una combinazione di eccezionale potenza di software e termocamere. Il nostro software è specificatamente progettato per consentire la manutenzione preventiva, mentre il monitoraggio dei processi di ricerca e sviluppo viene realizzato internamente all'azienda. La maggior parte del software è disponibile in più lingue.

A corredo delle termocamere prodotte dall'azienda, viene fornita un'ampia gamma di accessori che consentono di adattare l'apparecchiatura acquistata a qualunque tipo di utilizzo.

## **30.2 Le competenze della società a disposizione del cliente**

Nonostante le termocamere prodotte da Flir Systems siano progettate per essere di semplice utilizzo, la termografia è un settore molto complesso e non è sufficiente saper utilizzare la termocamera. FLIR Systems ha pertanto creato il centro di addestramento ITC (Infrared Training Center), un'unità operativa distinta che si occupa di fornire corsi di formazione certificati. Partecipando ad uno dei corsi organizzati dall'ITC, gli operatori acquisiscono l'esperienza pratica necessaria.

Il personale dell'ITC fornisce inoltre il supporto applicativo necessario per passare dalla teoria alla pratica.

## **30.3 Una società dedicata al supporto dei clienti**

FLIR Systems gestisce una rete mondiale di servizi volti a mantenere sempre operative le termocamere fornite. Se si verifica un problema, i centri di assistenza locali dispongono delle attrezzature e del know-how necessari per risolverlo nel più breve tempo possibile. Non è pertanto necessario inviare lontano la termocamera o parlare con operatori che non capiscono l'italiano.

# **[31](#page-234-0) Termini, leggi e [definizioni](#page-234-0)**

<span id="page-234-0"></span>

| <b>Termine</b>                                     | <b>Definizione</b>                                                                                                    |
|----------------------------------------------------|----------------------------------------------------------------------------------------------------|
| Assorbimento ed emissione <sup>2</sup>             | La capacità di un oggetto di assorbire l'energia irradiata inci-<br>dente è sempre uguale alla capacità di emettere la propria<br>energia come radiazione.                                                                                                    |
| Calibrazione termica                               | Il processo di collocazione dei colori dell'immagine sull'og-<br>getto dell'analisi, per ottenere il massimo del contrasto.                                                                                                    |
| Calore                                             | Energia termica trasferita tra due oggetti (sistemi) a causa<br>della loro differenza di temperatura.                                                                                                    |
| Conduzione                                         | Il trasferimento diretto dell'energia termica da una molecola<br>all'altra, dovuto alle collisioni tra le molecole.                                                                                                    |
| Conservazione dell'energia3                        | La somma dell'energia totale contenuta in un sistema chiuso<br>è costante.                                                                                                    |
| Convezione                                         | Scambio termico in cui un fluido viene posto in movimento<br>per gravità o tramite altre forze, trasferendo il calore da un<br>posto ad un altro.                                                                                                    |
| Diagnostica                                        | Esame di sintomi e sindromi finalizzato a determinare la na-<br>tura di quasti o errori. <sup>4</sup>                                                                                                    |
| Direzione del trasferimento di calore <sup>5</sup> | Il calore passa spontaneamente dal corpo più caldo a quello<br>più freddo, trasferendo quindi l'energia termica da un posto<br>ad un altro. <sup>6</sup>                                                                                                    |
| Emissività                                         | Il rapporto tra l'energia irradiata da un corpo reale e quella ir-<br>radiata da un corpo nero alla stessa temperatura e alla stes-<br>sa lunghezza d'onda.7                                                                                                    |
| Energia termica                                    | L'energia cinetica totale delle molecole che compongono<br>$\mu$ oggetto. <sup>8</sup>                                                                                                    |
| Gradiente termico                                  | Variazione graduale della temperatura al variare della<br>distanza.7                                                                                                    |
| Isoterma                                           | Sostituisce alcuni colori nella scala con un colore contra-<br>stante. Segna un intervallo di temperatura apparente<br>uguale. <sup>9</sup>                                                                                                    |
| Radiazione incidente                               | Radiazione che colpisce un oggetto dall'ambiente<br>circostante.                                                                                                    |
| Radiazione uscente                                 | La radiazione che lascia la superficie di un oggetto, indipen-<br>dentemente dalle sue sorgenti originali.                                                                                                    |
| Risoluzione spaziale                               | Capacità di una termocamera ad infrarossi di risolvere picco-<br>li oggetti o dettagli.                                                                                                    |
| Tasso di trasferimento del calore <sup>10</sup>    | Il tasso di trasferimento del calore in condizioni di equilibrio<br>stabile è direttamente proporzionale alla conducibilità termi-<br>ca dell'oggetto, all'area della sezione trasversale dell'oggetto<br>attraverso il quale passa il calore e alla differenza di tempe-<br>ratura tra le due estremità dell'oggetto. È inversamente pro-<br>porzionale alla lunghezza o allo spessore dell'oggetto. <sup>11</sup> |
| Tavolozza colori                                   | Assegna colori diversi per indicare livelli specifici di tempera-<br>tura apparente. Le tavolozze possono offrire un contrasto al-<br>to o basso, a seconda dei colori utilizzati.                                                                                                    |

<sup>2.</sup> Legge di Kirchhoff per la radiazione termica.

- 4. Basata su ISO 13372:2004 (en).
- 5. Seconda legge della termodinamica
- 6. Questa è una conseguenza della seconda legge della termodinamica, di per sé più complessa.
- 7. Basata su ISO 16714-3:2016 (en).
- 8. L'energia termica fa parte dell'energia interna di un oggetto.
- 9. Basata su ISO 18434-1:2008 (en)
- 10.Legge di Fourier

11.Si tratta di una forma monodimensionale della legge di Fourier, valida per condizioni di equilibrio stabile.

<sup>3.</sup> Prima legge della termodinamica

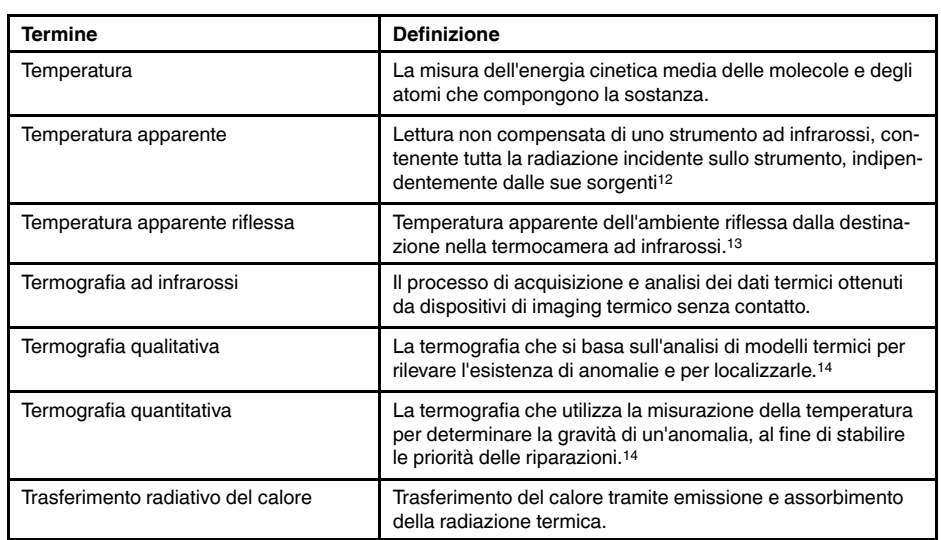

<sup>12.</sup>Basata su ISO 18434-1:2008 (en).

<sup>13.</sup>Basata su ISO 16714-3:2016 (en).

<sup>14.</sup>Basata su ISO 10878-2013 (en).

## **Tecniche di [misurazione](#page-236-0) [termografica](#page-236-0)**

## <span id="page-236-0"></span>**32.1 Introduzione**

La termocamera consente di misurare e rappresentare la radiazione infrarossa emessa da un oggetto. La radiazione è una funzione della temperatura superficiale di un oggetto e la termocamera è in grado di calcolare e visualizzare tale temperatura.

Tuttavia, la radiazione rilevata dalla termocamera non dipende soltanto dalla temperatura dell'oggetto, ma è anche una funzione dell'emissività. La radiazione ha origine anche nelle zone circostanti l'oggetto e viene riflessa sull'oggetto stesso. La radiazione emessa dall'oggetto e quella riflessa variano anche in base all'assorbimento atmosferico.

Per rilevare la temperatura con precisione, è opportuno ovviare agli effetti provocati dalla presenza di diverse sorgenti di radiazione. Questa procedura viene eseguita automaticamente in tempo reale dalla termocamera. Tuttavia, è necessario che la termocamera disponga dei seguenti parametri che si riferiscono agli oggetti.

- L'emissività dell'oggetto
- La temperatura apparente riflessa
- La distanza tra l'oggetto e la termocamera
- L'umidità relativa
- La temperatura dell'atmosfera

## **32.2 Emissività**

Poiché l'emissività è il parametro più importante dell'oggetto, è necessario che venga impostato correttamente. In breve, l'emissività è una misura che si riferisce alla quantità di radiazione termica emessa da un oggetto, comparata a quella emessa da un corpo nero perfetto alla stessa temperatura.

Generalmente, i materiali di cui sono composti gli oggetti e i trattamenti effettuati sulle superfici presentano emissività comprese tra 0,1 e 0,95. Una superficie particolarmente lucida, ad esempio uno specchio, presenta un valore inferiore a 0,1, mentre una superficie ossidata o verniciata ha un livello di emissività superiore. Una vernice a base di olio ha un'emissività superiore a 0,9 nello spettro infrarosso, indipendentemente dal suo colore nello spettro visivo. La pelle umana è caratterizzata da un livello di emissività compreso fra 0,97 e 0,98.

I metalli non ossidati rappresentano un caso estremo di opacità perfetta e di elevata riflessività, la quale non subisce variazioni rilevanti al variare della lunghezza d'onda. Di conseguenza, l'emissività dei metalli è bassa: aumenta infatti solo con la temperatura. Per i non metalli, l'emissività tende ad essere elevata e a diminuire con la temperatura.

### **32.2.1 Come stabilire l'emissività di un campione**

### *32.2.1.1 Passaggio 1: determinazione della temperatura apparente riflessa*

Utilizzare uno dei due metodi seguenti per determinare la temperatura apparente riflessa:

32.2.1.1.1 Metodo 1: metodo diretto

Attenersi alla procedura seguente:

1. Individuare possibili fonti di riflettività, tenendo in considerazione che l'angolo di incidenza = angolo di riflessione  $(a = b)$ .

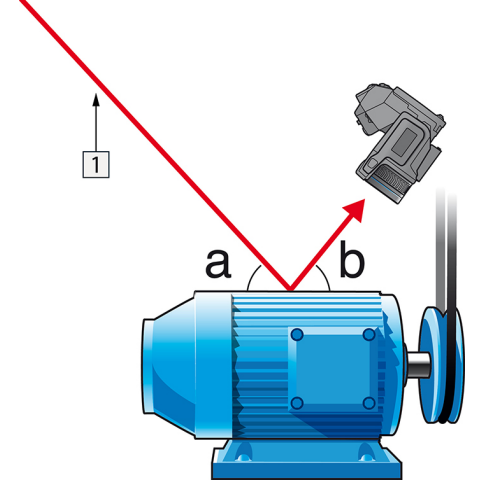

**Figura 32.1** 1 = Fonte di riflettività

2. Se la fonte di riflettività è una fonte puntiforme, modificare la fonte coprendola con un pezzo di cartone.

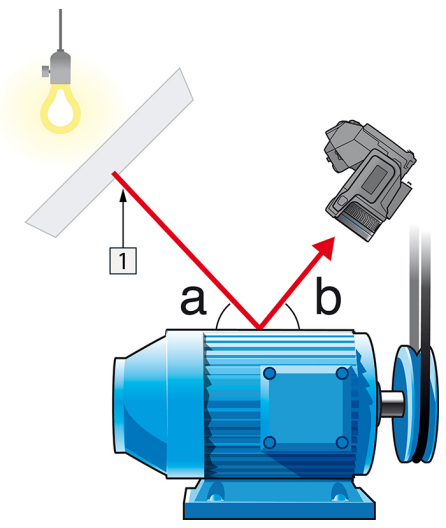

**Figura 32.2** 1 = Fonte di riflettività

- 3. Misurare l'intensità di radiazione (uguale alla temperatura apparente) della sorgente di riflettività adottando le seguenti impostazioni:
	- Emissività: 1.0
	- $D_{obj}: 0$
	- È possibile misurare l'intensità di radiazione adottando uno dei due metodi seguenti:

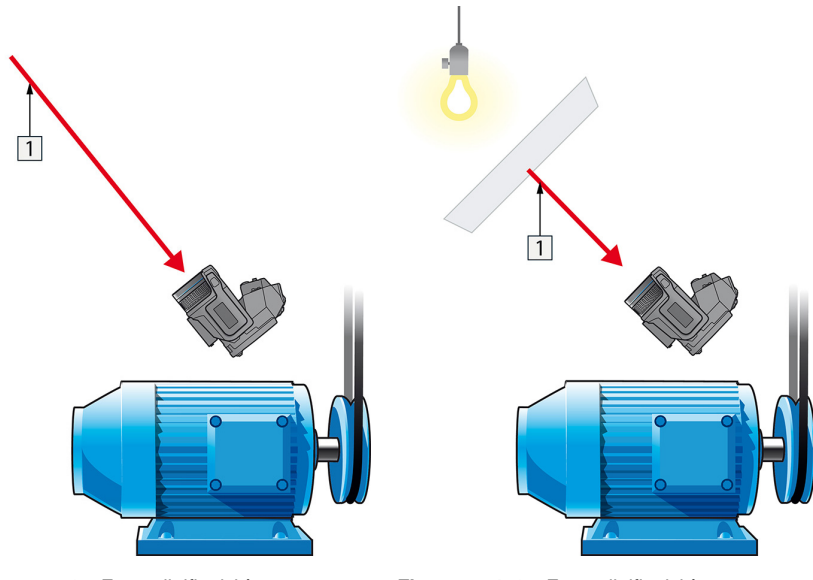

**Figura 32.3** 1 = Fonte di riflettività **Figura 32.4** 1 = Fonte di riflettività

Non è possibile utilizzare una termocoppia per misurare la temperatura apparente riflessa, dato che una termocoppia misura la *temperatura*, ma la temperatura apparente è la *l'intensità di radiazione*.

32.2.1.1.2 Metodo 2: metodo del riflettore

Attenersi alla procedura seguente:

- 1. Stropicciare un grosso pezzo di foglio d'alluminio.
- 2. Distenderlo ed attaccarlo ad un pezzo di cartone delle stesse dimensioni.
- 3. Posizionare il pezzo di cartone di fronte all'oggetto da sottoporre a misurazione. Verificare che il lato rivestito di foglio d'alluminio sia rivolto verso la termocamera.
- 4. Impostare l'emissività su 1,0.

5. Misurare la temperatura apparente del foglio d'alluminio e prendere nota del valore. Il foglio viene considerato un riflettore perfetto, pertanto la relativa temperatura apparente corrisponde alla temperatura dell'ambiente circostante.

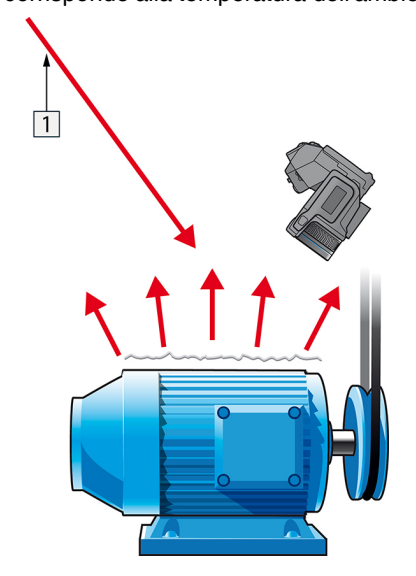

**Figura 32.5** Misurazione della temperatura apparente del foglio d'alluminio.

#### *32.2.1.2 Passaggio 2: determinazione dell'emissività*

Attenersi alla procedura seguente:

- 1. Selezionare un luogo per posizionare il campione.
- 2. Determinare ed impostare la temperatura apparente riflessa secondo la procedura indicata in precedenza.
- 3. Posizionare sul campione un pezzo di nastro elettrico con un'accertata emissività elevata.
- 4. Riscaldare il campione ad almeno 20 K oltre la temperatura ambiente. Il processo di riscaldamento deve essere abbastanza regolare.
- 5. Mettere a fuoco e regolare automaticamente la termocamera, quindi congelare l'immagine.
- 6. Regolare *Livello* e *Campo* per ottenere immagini con i migliori valori di contrasto e luminosità.
- 7. Impostare l'emissività come quella del nastro (solitamente 0,97).
- 8. Misurare la temperatura del nastro utilizzando una delle seguenti funzioni di misurazione:
	- *Isoterma* (consente di determinare sia la temperatura sia la regolarità di riscaldamento del campione)
	- *Puntatore* (più semplice)
	- *Riquadro Media*(adatto a superfici con emissività variabile).
- 9. Prendere nota della temperatura.
- 10. Spostare la funzione di misurazione sulla superficie del campione.
- 11. Modificare l'impostazione dell'emissività finché non si legge la stessa temperatura della misurazione precedente.
- 12. Prendere nota dell'emissività.

#### **Nota**

- Evitare la convezione forzata.
- Cercare un ambiente termicamente stabile che non generi riflettività puntiforme.
- Utilizzare un nastro di alta qualità, non trasparente e di emissività elevata accertata.
- Con questo metodo, si presuppone che la temperatura del nastro e della superficie del campione siano uguali. In caso contrario, la misurazione dell'emissività risulterebbe errata.

### **32.3 Temperatura apparente riflessa**

Questo parametro viene utilizzato per bilanciare la radiazione riflessa nell'oggetto. Se l'emissività è bassa ed la temperatura dell'oggetto sensibilmente diversa da quella riflessa, risulta particolarmente importante impostare e bilanciare correttamente la temperatura apparente riflessa.

### **32.4 Distanza**

Per distanza si intende la distanza esistente tra l'oggetto e l'obiettivo della termocamera. Questo parametro viene utilizzato per ovviare alle due condizioni seguenti:

- La radiazione del soggetto viene assorbita dall'atmosfera compresa fra l'oggetto e la termocamera.
- La termocamera rileva la radiazione dell'atmosfera stessa.

## **32.5 Umidità relativa**

La termocamera consente anche di ovviare al fatto che la trasmittanza dipende in una certa misura dall'umidità relativa dell'atmosfera. Pertanto, è necessario impostare l'umidità relativa sul valore corretto. Per brevi distanze ed un'umidità normale, è in genere possibile utilizzare il valore predefinito dell'umidità relativa pari al 50%.

## **32.6 Altri parametri**

Alcune termocamere e programmi di analisi di FLIR Systems consentono anche di effettuare compensazioni per i seguenti parametri:

- Temperatura atmosferica, *ossia* la temperatura atmosferica tra la termocamera e l'oggetto.
- Temperatura ottiche esterne, *ossia* la temperatura di obiettivi esterni o finestre utilizzati nella parte anteriore della termocamera.
- Trasmittanza ottiche esterne, *ossia* la trasmissione di obiettivi esterni o finestre utilizzati nella parte anteriore della termocamera

## <span id="page-241-0"></span>**33.1 Introduzione**

La calibrazione di una termocamera è un prerequisito per la misurazione della temperatura. In particolare, la calibrazione fornisce il rapporto tra il segnale di ingresso e la quantità fisica che l'utente desidera misurare. Tuttavia, nonostante il suo frequente e diffuso utilizzo, il termine "calibrazione" è spesso mal interpretato e viene utilizzato in maniera errata. Le differenze locali e nazionali, nonché i problemi di traduzione creano un'ulteriore confusione.

Una terminologia poco chiara può portare a difficoltà di comunicazione e a traduzioni erronee, quindi anche a misurazioni incorrette dovute ad incomprensioni e, nel peggiore dei casi, ad azioni legali.

## **33.2 Definizione: che cos'è la calibrazione?**

L'International Bureau of Weights and Measures (Ufficio internazionale dei pesi e delle misure)(15 definisce la *calibrazione*<sup>16</sup> nel modo seguente:

an operation that, under specified conditions, in a first step, establishes a relation between the quantity values with measurement uncertainties provided by measurement standards and corresponding indications with associated measurement uncertainties and, in a second step, uses this information to establish a relation for obtaining a measurement result from an indication.

La calibrazione stessa può essere espressa in diversi formati: può essere un'istruzione, una funzione di calibrazione, un diagramma di calibrazione,17una curva di calibrazione18o una tabella di calibrazione.

Spesso, inoltre, il solo primo passo della definizione sopra riportata è percepito ed indicato come "calibrazione". Tuttavia, ciò non è (sempre) sufficiente.

Prendendo in considerazione la procedura di calibrazione di una termocamera, il primo passo stabilisce un rapporto tra la radiazione emessa (il valore della quantità) ed il segnale di uscita elettrico (l'indicazione). Questo primo passo della procedura di calibrazione consiste nell'ottenere una risposta omogenea (o uniforme) quando la termocamera viene posta di fronte ad una fonte di radiazione estesa.

Una volta conosciuta la temperatura della fonte di riferimento che emette la radiazione, nel secondo passaggio il segnale di uscita ottenuto (l'indicazione) può essere rapportato alla temperatura della fonte di riferimento (il risultato della misurazione). Il secondo passaggio include misurazione e compensazione della deriva.

Per essere corretti, la calibrazione di una termocamera non viene strettamente espressa attraverso la temperatura. Le termocamere sono infatti sensibili alla radiazione ad infrarosso: pertanto, in primo luogo si ottiene una corrispondenza di radianza, quindi una relazione tra la radianza e la temperatura. Nel caso delle camere bolometriche non utilizzate per Ricerca e Sviluppo, la radianza non viene espressa, ma viene fornita solo la temperatura.

## **33.3 Calibrazione della termocamera presso FLIR Systems**

Senza la calibrazione, una termocamera ad infrarossi non sarebbe in grado di misurare né la radianza né la temperatura. Presso FLIR Systems, la calibrazione delle camere

<sup>15.</sup>http://www.bipm.org/en/about-us/ [Versione del 2017-01-31.]

<sup>16.</sup>http://jcgm.bipm.org/vim/en/2.39.html [Versione del 2017-01-31.]

<sup>17.</sup>http://jcgm.bipm.org/vim/en/4.30.html [riportato al 31-01-2017].

<sup>18.</sup>http://jcgm.bipm.org/vim/en/4.31.html [riportato al 31-01-2017].

microbolometriche non raffreddate con funzione di misurazione viene effettuata durante la produzione ed il servizio di assistenza tecnica. Le camere raffreddate con rilevatori di fotoni vengono spesso calibrate dall'utente utilizzando un software speciale. Con questo tipo di software, in teoria, le comuni termocamere portatili non raffreddate potrebbero essere calibrate anche dall'utente. Tuttavia, poiché questo software non è adatto per le finalità di reportistica, la maggior parte degli utenti non lo possiede. I dispositivi d'immagine termica non finalizzati alla misurazione non richiedono la calibrazione della temperatura. Talvolta ciò si riflette anche nella terminologia relativa alle termocamere quando si parla di termocamere ad infrarossi o per imaging termico mettendole a confronto con le camere per termografia, dove queste ultime costituiscono dei dispositivi di misurazione.

Le informazioni di calibrazione, indipendentemente dal fatto che la calibrazione sia effettuata da FLIR Systems o dall'utente, vengono memorizzate in curve di calibrazione, a loro volta espresse tramite funzioni matematiche. Poiché l'intensità della radiazione varia con la temperatura e la distanza tra l'oggetto e la camera, vengono generate curve diverse per i diversi campi di temperatura e lenti intercambiabili.

## **33.4 Differenze tra la calibrazione eseguita dall'utente e quella eseguita direttamente presso FLIR Systems**

Innanzitutto, le fonti di riferimento utilizzate da FLIR Systems sono state esse stesse calibrate e risultano tracciabili. Ciò significa che, presso ogni sito FLIR Systems in cui viene eseguita la calibrazione, le fonti vengono controllate da un'autorità nazionale indipendente. Il certificato di calibrazione della termocamera ne è la conferma. Questo documento non solo è la prova che la calibrazione è stata eseguita da FLIR Systems, ma anche che è stata effettuata utilizzando riferimenti calibrati. Alcuni utenti possiedono o hanno accesso a sorgenti di riferimento accreditate, ma sono davvero pochi.

In secondo luogo, è presente una differenza tecnica. Quando la calibrazione viene eseguita dall'utente, spesso (ma non sempre) non viene applicata la compensazione della deriva. Ciò significa che i valori non tengono conto di una possibile variazione dell'uscita della termocamera al variare della sua temperatura interna e ciò genera una maggiore incertezza. La compensazione della deriva utilizza i dati ottenuti in camere con controllo climatico. Tutte le termocamere FLIR Systems vengono sottoposte alla compensazione della deriva prima di essere consegnate al cliente e quando vengono nuovamente calibrate dai centri di assistenza clienti di FLIR Systems

## **33.5 Calibrazione, verifica e regolazione**

La *calibrazione* viene spesso confusa con la *verifica* o la *regolazione*. Di fatto, la calibrazione è un prerequisito per la *verifica*, l'operazione che conferma che i requisiti specificati siano stati soddisfatti. La verifica offre prove oggettive che un dato elemento soddisfi i requisiti specificati. Per completare una verifica, vengono misurate le temperature definite (radiazione emessa) di sorgenti di riferimento calibrate e tracciabili. I risultati della misurazione, che includono la deviazione, vengono annotati in una tabella. Il certificato della verifica attesta quindi che i risultati della misurazione soddisfino i requisiti specificati. Alle volte, le aziende o le organizzazioni offrono e commercializzano questo certificato di verifica come se si trattasse di un "certificato di calibrazione".

Una corretta verifica (e per estensione, una corretta calibrazione e/o ricalibrazione) può essere ottenuta solo quando si rispetta un protocollo convalidato. Il processo prevede molto più che il semplice posizionamento della termocamera di fronte ad un corpo nero (sorgente di riferimento) ed il controllo della corrispondenza tra l'uscita della termocamera (come ad esempio, la temperatura) e la tabella di calibrazione originale. Spesso si dimentica infatti che una termocamera non è sensibile alla temperatura, ma alla radiazione. Inoltre, una termocamera è un sistema di *imaging* non un unico sensore. Di

conseguenza, se la configurazione ottica che consente alla termocamera la "raccolta" della radiazione è di scarsa qualità o non allineata correttamente, la verifica (o la calibrazione/ricalibrazione) è del tutto inutile.

In particolare, è opportuno assicurarsi che la distanza tra il corpo nero e termocamera ed il diametro della cavità del corpo nero vengano selezionati in modo da ridurre la radiazione diffusa e l'effetto "dimensioni sorgente".

Per riassumere: un protocollo convalidato deve soddisfare le leggi fisiche relative alla *radianza* e non solo quelle relative alla temperatura.

La calibrazione rappresenta un prerequisito anche per la *regolazione*, che è l'insieme delle operazioni effettuate su un sistema di misurazione affinché questo fornisca le indicazioni previste corrispondenti a determinati valori di quantità da misurare, che vengono tipicamente ricavati da standard di misurazione. In parole semplici, la regolazione è una manipolazione che conduce la strumentazione a misurare correttamente entro le specifiche tecniche. Nel linguaggio di tutti i giorni, il termine "calibrazione" è ampiamente utilizzato al posto di "regolazione" per i dispositivi di misura.

### **33.6 Correzione di non uniformità**

Quando sulla termocamera viene visualizzato il messaggio "Calibrating..." ("Calibrazione in corso..."), di fatto sta eseguendo la regolazione della deviazione in risposta di ogni singolo elemento rilevatore (pixel). In termografia, questa operazione viene chiamata "correzione di non uniformità" (NUC). Si tratta di un aggiornamento di offset, ed il guadagno rimane invariato.

Lo standard europeo EN 16714-3, Non-destructive Testing—Thermographic Testing— Part 3: Terms and Definitions, definisce una NUC come una "correzione dell'immagine effettuata dal software della termocamera per compensare eventuali differenze di sensibilità degli elementi del rilevatore ed altri disturbi ottici e geometrici".

Durante un'operazione NUC (aggiornamento offset), un otturatore (paletta interna) viene posizionata nel percorso ottico e tutti gli elementi del rilevatore vengono esposti alla stessa quantità di radiazione originata dall'otturatore. Pertanto, in una situazione ideale, tutti gli elementi dovrebbero produrre lo stesso segnale di uscita. Tuttavia, ogni elemento ha una propria risposta e quindi l'uscita non è uniforme. Questa deviazione rispetto al risultato ideale è calcolata ed utilizzata per eseguire matematicamente una correzione dell'immagine, che è fondamentalmente una correzione del segnale di radiazione visualizzato. Alcune termocamere non dispongono di paletta interna. In questi casi, l'aggiornamento dell'offset deve essere eseguito manualmente utilizzando un software speciale ed una fonte di radiazione uniforme esterna.

Una NUC può essere eseguita, ad esempio, all'avvio, quando si modifica un campo di misurazione o quando la temperatura ambientale cambia. Alcune termocamere consentono inoltre all'utente di attivarla manualmente. Ciò è particolarmente utile quando si deve eseguire una misurazione critica con il minimo disturbo dell'immagine possibile.

## **33.7 Regolazione termica dell'immagine (o Thermal Tuning)**

Alcuni utilizzano impropriamente il termine "calibrazione dell'immagine" per riferirsi alla regolazione del contrasto termico e della luminosità dell'immagine finalizzata all'ottimizzazione di dettagli specifici. Durante questa operazione, l'intervallo di temperatura è impostato in modo che tutti i colori disponibili siano utilizzati per mostrare solo (o principalmente) le temperature nell'area di interesse. Il termine corretto per questo tipo di manipolazione è "regolazione termica dell'immagine" o "sintonizzazione termica" (in alcuni paesi, si utilizza anche il termine "ottimizzazione termica dell'immagine"). Per eseguire questa operazione, è necessario essere in modalità manuale; in caso contrario, la

termocamera imposta automaticamente il limite inferiore e superiore dell'intervallo di temperatura visualizzato alle temperature più basse ed alte nella scena.

## **Storia della [tecnologia](#page-245-0) ad [infrarossi](#page-245-0)**

<span id="page-245-0"></span>Fino a 200 anni fa circa, non si sospettava neanche l'esistenza della porzione ad infrarossi dello spettro elettromagnetico. Il significato originale dello spettro infrarosso o, come spesso viene chiamato, semplicemente "infrarosso", come forma di irradiazione di calore è forse meno ovvio oggi di quanto non lo fosse ai tempi in cui è stato scoperto da Herschel, nel 1800.

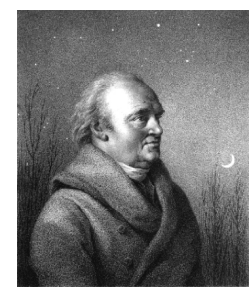

**Figura 34.1** Sir William Herschel (1738–1822)

La scoperta avvenne accidentalmente durante la ricerca di un nuovo materiale ottico. Sir William Herschel, astronomo reale del re Giorgio III d'Inghilterra e già famoso per aver scoperto il pianeta Urano, era alla ricerca di un filtro ottico in grado di ridurre la luminosità dell'immagine del sole nei telescopi durante le osservazioni. Mentre provava diversi campioni di vetro colorato che fornivano analoghe riduzioni di luminosità, fu attratto dalla constatazione che alcuni di questi campioni filtravano quantità ridotte del calore del sole, mentre altri ne filtravano così tanto che egli rischiò di ferirsi gli occhi dopo solo pochi secondi di osservazione.

Herschel si convinse presto della necessità di condurre un esperimento sistematico, con l'obiettivo di individuare un unico materiale in grado di ridurre la luminosità ai valori desiderati ed allo stesso tempo di ridurre al massimo il calore. All'inizio, i suoi esperimenti si basarono sull'esperimento del prisma condotto da Newton, ma furono rivolti più all'effetto termico che alla distribuzione visiva dell'intensità nello spettro. Herschel annerì con inchiostro il bulbo di un termometro sensibile contenente mercurio e lo utilizzò come rilevatore di radiazioni per studiare l'effetto termico dei vari colori dello spettro, definiti in base ad una tabella, mediante il passaggio di luce solare attraverso un prisma di vetro. Altri termometri, collocati al riparo dai raggi del sole, servivano da elementi di controllo.

Man mano che il termometro annerito veniva spostato lentamente lungo i colori dello spettro, i valori della temperatura mostravano un aumento costante passando dal violetto al rosso. Il risultato non era del tutto imprevisto, considerato che il ricercatore italiano Landriani aveva osservato lo stesso effetto in un esperimento analogo condotto nel 1777. Fu Herschel, tuttavia, il primo a riconoscere l'esistenza di un punto in cui l'effetto termico raggiunge un massimo e che le misurazioni limitate alla porzione visibile dello spettro non erano in grado di individuare questo punto.

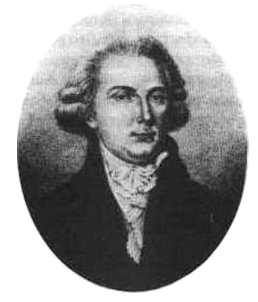

**Figura 34.2** Marsilio Landriani (1746–1815)

Spostando il termometro nella regione scura, oltre l'estremità rossa dello spettro, Herschel ebbe la conferma che il calore continuava ad aumentare. Il punto massimo venne individuato da Herschel ben oltre l'estremità rossa, in quelle che oggi chiamiamo le "lunghezze d'onda degli infrarossi".

Quando Herschel compì la sua scoperta, denominò questa nuova porzione dello spettro elettromagnetico "spettro termometrico",. Definì la radiazione stessa a volte come "calore nero", a volte semplicemente come "raggi invisibili". Paradossalmente, e contrariamente a quanto si pensa, non fu Herschel ad introdurre il termine "infrarosso". La parola cominciò a comparire nei testi circa 75 anni più tardi e non è stato ancora chiarito a chi attribuirne la paternità.

L'uso del vetro nel prisma fatto da Herschel nel suo primo esperimento originale sollevò alcune dispute tra i suoi contemporanei sull'esistenza effettiva delle lunghezze d'onda degli infrarossi. Diversi ricercatori, nel tentativo di confermare i risultati del suo lavoro, utilizzarono indiscriminatamente vari tipi di vetro, ottenendo trasparenze diverse nell'infrarosso. Nei suoi esperimenti successivi, Herschel si rese conto della trasparenza limitata del vetro rispetto alla radiazione termica recentemente scoperta e fu costretto a concludere che l'ottica per l'infrarosso era probabilmente determinata esclusivamente dall'uso di elementi riflessivi, quali specchi piani o curvati. Fortunatamente, ciò si dimostrò vero solo fino al 1830, quando il ricercatore italiano Melloni fece una scoperta molto importante: il salgemma presente in natura (NaCl), contenuto nei cristalli naturali sufficientemente grandi per produrre lenti e prismi, è notevolmente trasparente all'infrarosso. Il risultato fu che il salgemma divenne il principale materiale ottico infrarosso nei successivi cento anni, fino a quando non si perfezionò la produzione di cristalli sintetici negli anni '30 del XX secolo.

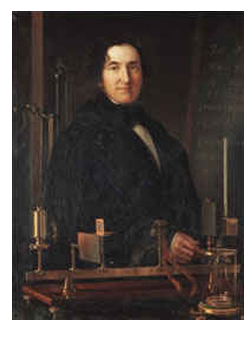

**Figura 34.3** Macedonio Melloni (1798–1854)

I termometri utilizzati come rilevatori di radiazioni rimasero immutati fino al 1829, anno in cui Nobili inventò la termocoppia. (Il termometro di Herschel poteva segnare fino a 0,2 ° C di temperatura, i modelli successivi fino a 0,05 °C). Grazie a Melloni, che collegò una serie di termocoppie in sequenza per formare la prima termopila, si realizzò una svolta decisiva. Il nuovo dispositivo era almeno 40 volte più sensibile del miglior termometro disponibile allora per il rilevamento dell'irradiazione di calore, in grado di rilevare il calore di una persona a tre metri di distanza.

La prima cosiddetta "immagine del calore" fu possibile nel 1840, frutto del lavoro di Sir John Herschel, figlio dello scopritore dell'infrarosso e già famoso astronomo. In base all'evaporazione differenziale di una sottile pellicola di olio esposta ad un modello termico, l'immagine termica poteva essere visualizzata dalla luce riflessa, laddove l'interferenza della pellicola di olio rendeva l'immagine visibile all'occhio umano. Sir John riuscì inoltre ad ottenere un primitivo risultato di immagine termica su carta, che denominò "termografia".

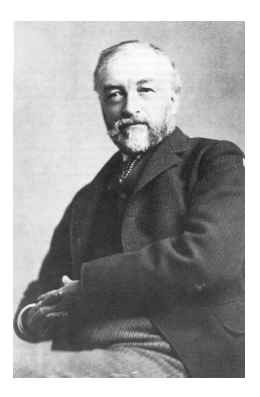

**Figura 34.4** Samuel P. Langley (1834–1906)

Il perfezionamento della sensibilità del rilevatore di raggi infrarossi proseguì lentamente. Un'altra scoperta importante, il cui autore fu Langley nel 1880, fu l'invenzione del bolometro. Questo strumento era costituito da una sottile striscia annerita di platino collegata ad un ramo di un circuito a ponte Wheatstone, esposta alle radiazioni dei raggi infrarossi e collegata ad un galvanometro sensibile. Allo strumento era stata attribuita la capacità di rilevare il calore di una mucca ad una distanza di 400 metri.

Lo scienziato inglese Sir James Dewar fu il primo ad introdurre l'uso di gas liquefatti come agenti di raffreddamento, come l'azoto liquido ad una temperatura di -196 °C nella ricerca sulle basse temperature. Nel 1892 inventò un contenitore a chiusura ermetica in cui era possibile conservare gas liquefatti per giorni interi. Il comune "thermos", utilizzato per conservare bevande calde o fredde, si basa su questa invenzione.

Tra il 1900 e il 1920, venne "scoperto" l'infrarosso. Furono concessi molti brevetti per dispositivi in grado di rilevare individui, artiglieria, velivoli, navi e perfino iceberg. Il primo sistema operativo, nel senso moderno, venne sviluppato durante la prima guerra mondiale, quando entrambe le parti in conflitto conducevano programmi di ricerca dedicati allo sfruttamento militare dell'infrarosso. Questi programmi includevano sistemi sperimentali per il rilevamento di intrusioni nemiche, il rilevamento della temperatura di oggetti lontani, le comunicazioni sicure e la guida dei "missili guidati". Un sistema di ricerca ad infrarossi collaudato durante questo periodo era in grado di rilevare un velivolo in avvicinamento ad una distanza di 1,5 km o una persona a più di 300 metri.

In questo periodo, i sistemi più sensibili furono tutti basati su variazioni dell'idea di bolometro, ma fu nel periodo tra le due guerre che si assistette allo sviluppo di due nuovi rilevatori di raggi infrarossi rivoluzionari: il convertitore di immagini e il rilevatore di fotoni. All'inizio, il convertitore di immagini ricevette un'estrema attenzione da parte del settore militare, perché consentì per la prima volta nella storia, letteralmente, di "vedere nel buio". Tuttavia, la sensibilità del convertitore di immagini era limitata alle lunghezze d'onda degli infrarossi vicini e gli obiettivi militari più interessanti, i soldati nemici, dovevano essere illuminati da raggi di ricerca ad infrarossi. Considerato che ciò comportava il rischio di annullare il vantaggio dell'osservatore perché il nemico poteva essere analogamente equipaggiato, è comprensibile che l'interesse militare per il convertitore di immagini alla fine diminuì.

Gli svantaggi militari tattici dei cosiddetti sistemi di imaging termico "attivi", vale a dire attrezzati con raggi di ricerca, fornirono l'occasione dopo la seconda guerra mondiale per ulteriori ricerche sugli infrarossi coperte da segreto militare, mirati allo sviluppo di sistemi "passivi", privi di raggi di ricerca, basati sul rilevatore di fotoni particolarmente sensibile. Durante questo periodo, i regolamenti sul segreto militare impedirono la diffusione della tecnologia di imaging ad infrarossi. Solo alla metà degli anni '50 il segreto fu rimosso e i dispositivi di imaging termico cominciarono ad essere disponibili per la scienza e l'industria civili.

## **[35](#page-248-0) Teoria della [termografia](#page-248-0)**

## <span id="page-248-0"></span>**35.1 Introduzione**

Gli argomenti riguardanti le radiazioni infrarosse e la relativa tecnica termografica sono spesso poco noti a molti utilizzatori di termocamere ad infrarossi. In questa sezione viene fornita una descrizione della teoria che sottende il concetto di termografia.

## **35.2 Lo spettro elettromagnetico**

Lo spettro elettromagnetico è suddiviso arbitrariamente in un certo numero di regioni classificate in base alla lunghezza d'onda e denominate *bande*, distinte a seconda dei metodi utilizzati per emettere e rilevare le radiazioni. Non esiste alcuna differenza sostanziale tra le radiazioni presenti nelle diverse bande dello spettro elettromagnetico: tutte sono governate dalle stesse leggi e le sole differenze sono quelle determinate dalle diverse lunghezze d'onda.

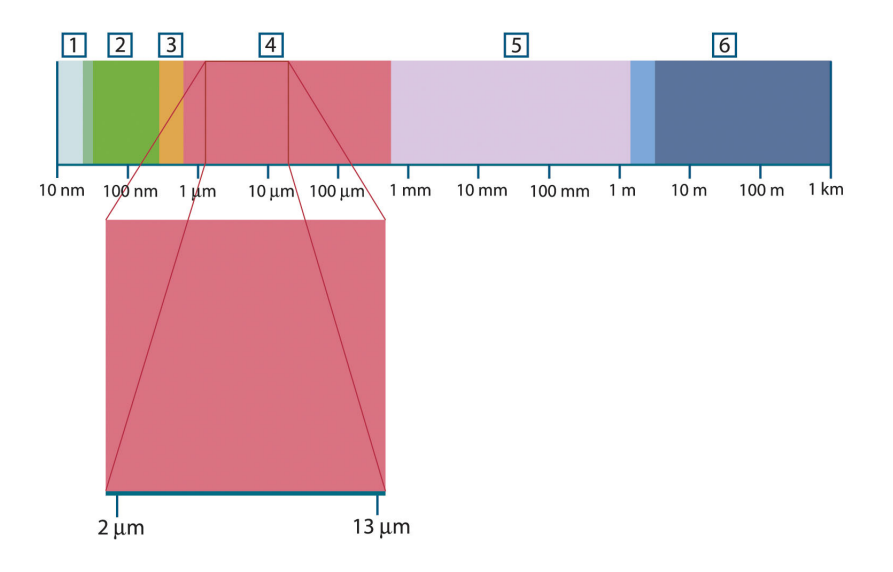

**Figura 35.1** Lo spettro elettromagnetico. 1: raggi X; 2: ultravioletto; 3: luce visibile; 4: infrarosso; 5: microonde; 6: onde radio.

La termografia utilizza la banda spettrale dell'infrarosso. Il confine delle onde corte è situato al limite della percezione visiva, nella parte rossa dello spettro. Il confine delle onde lunghe si fonde con la lunghezza d'onda delle microonde radio, nell'intervallo delle onde millimetriche.

La banda dell'infrarosso è spesso ulteriormente suddivisa in quattro bande più piccole, i cui confini vengono anch'essi scelti in modo arbitrario. Le bande comprendono: *infrarosso vicino* (0,75–3 μm), *infrarosso medio* (3–6 μm), *infrarosso lontano* (6–15 μm) e *infrarosso estremo* (15–100 μm). Anche se le lunghezze d'onda sono espresse in μm (micrometri), per misurare la lunghezza d'onda in questa regione dello spettro è spesso possibile utilizzare anche altre unità di misura, *ad esempio* nanometri (nm) ed Ångström (Å).

Il rapporto tra le diverse unità di misura della lunghezza d'onda è:

10 000 Å = 1 000 nm = 1  $\mu$  = 1  $\mu$ m

## **35.3 Radiazione del corpo nero**

Per corpo nero si intende un oggetto che assorbe tutte le radiazioni che lo colpiscono ad una lunghezza d'onda qualsiasi. L'utilizzo dell'apparente termine improprio *nero*, riferito ad un oggetto che emette radiazioni, è spiegato dalla legge di Kirchhoff (*Gustav Robert Kirchhoff*, 1824–1887) la quale afferma che un corpo in grado di assorbire tutte le radiazioni ad una lunghezza d'onda qualsiasi è ugualmente in grado di emettere radiazioni.

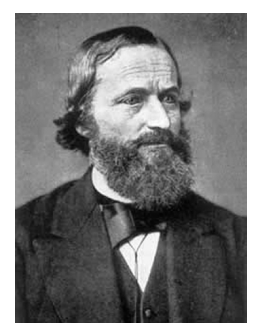

**Figura 35.2** Gustav Robert Kirchhoff (1824–1887)

La costruzione della sorgente di un corpo nero è, in linea di massima, molto semplice. Le caratteristiche delle radiazioni dell'apertura di una cavità isotermica costituita da un materiale opaco assorbente, rappresentano quasi esattamente le proprietà di un corpo nero. Un'applicazione pratica del principio per la costruzione di un perfetto assorbitore di radiazioni, è rappresentata da una scatola nascosta alla luce ad eccezione di un'apertura su uno dei lati. Qualsiasi tipo di radiazione entri successivamente all'interno del foro viene diffuso ed assorbito da ripetute riflessioni, in modo che solo una frazione infinitesimale possa sfuggire. L'oscurità ottenuta in corrispondenza dell'apertura è quasi simile ad un corpo nero e pressoché perfetta per tutte le lunghezze d'onda.

Se la cavità isotermica viene riscaldata adeguatamente, questa diventa ciò che si definisce un *radiatore a cavità*. Una cavità isotermica riscaldata ad una temperatura uniforme genera la radiazione di un corpo nero, le cui caratteristiche vengono stabilite unicamente in base alla temperatura della cavità. Tali radiatori di cavità vengono comunemente usati in laboratorio come sorgenti di radiazione negli standard di riferimento della temperatura per la calibrazione di strumenti termografici, quali ad esempio le termocamere FLIR Systems.

Se la temperatura della radiazione del corpo nero aumenta raggiungendo un valore superiore a 525 °C, la sorgente comincia a diventare visibile in modo da non apparire più nera all'occhio umano. Questo rappresenta la temperatura del radiatore che inizialmente è rossa e successivamente diventa arancione o gialla quando aumenta ulteriormente. Infatti, per *temperatura di colore* di un oggetto si intende la temperatura che un corpo nero dovrebbe raggiungere per avere lo stesso aspetto.

Si considerino ora tre espressioni che descrivono la radiazione emessa da un corpo nero.

### **35.3.1 La legge di Planck**

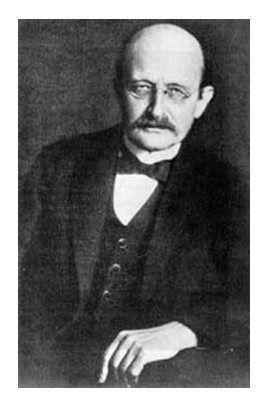

**Figura 35.3** Max Planck (1858–1947)

*Max Planck* (1858–1947) fu in grado di descrivere la distribuzione spettrale della radiazione emessa da un corpo nero mediante la formula seguente:

$$
W_{\lambda b}=\frac{2\pi hc^2}{\lambda^5\left(e^{hc/\lambda kT}-1\right)}\times10^{-6}[Watt\,/\,m^2,\mu m]
$$

dove:

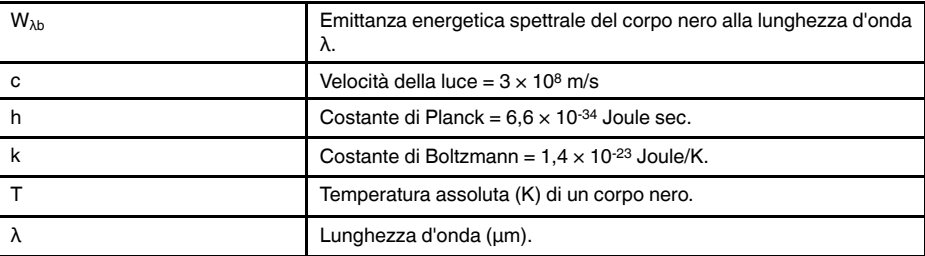

**Nota** Il fattore 10-6 viene utilizzato poiché l'emittanza spettrale sulle curve è espressa in Watt/m2, μm.

La formula di Planck, se rappresentata graficamente per le diverse temperature, genera una famiglia di curve. Seguendo una qualsiasi curva di Planck, l'emittanza spettrale è zero per  $\lambda = 0$ , successivamente aumenta rapidamente fino a raggiungere il massimo in corrispondenza della lunghezza d'onda λ<sub>max</sub> e, dopo averla raggiunta, si avvicina nuovamente a zero per lunghezze d'onda elevate. Maggiore è la temperatura, minore è la lunghezza d'onda alla quale si raggiunge il massimo.

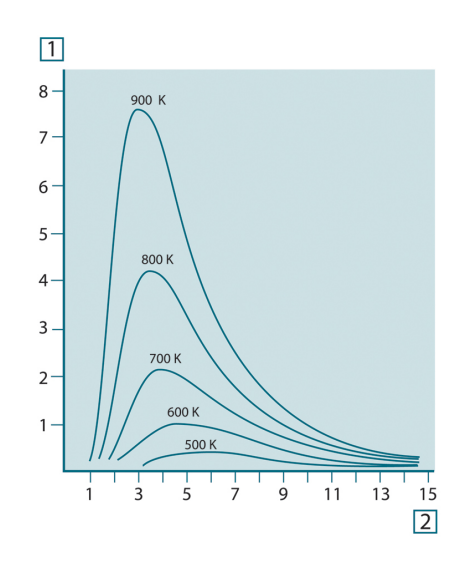

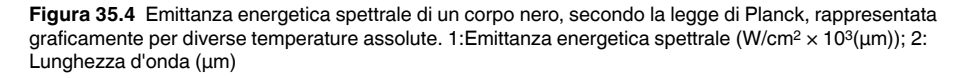

### **35.3.2 La legge di spostamento di Wien**

Differenziandosi dalla formula di Planck relativamente a λ, e trovando il massimo, si ottiene:

$$
\lambda_{\max} = \frac{2898}{T} [\mu m]
$$

La formula di Wien (*Wilhelm Wien*, 1864-1928) descritta precedentemente rappresenta matematicamente l'osservazione comune in base alla quale i colori variano dal rosso all'arancione o al giallo con l'aumentare della temperatura di un radiatore termico. La lunghezza d'onda del colore è la stessa lunghezza calcolata per λ<sub>max</sub>. Una buona approssimazione del valore di λmax per una data temperatura del corpo nero si ottiene applicando la regola empirica 3 000/T μm. Per questo, una stella molto calda come Sirio (11.000 K), che emette una luce bianca tendente al blu, irradia con il picco di emittanza energetica spettrale che si sviluppa all'interno dello spettro invisibile dell'ultravioletto, alla lunghezza d'onda di 0,27 μm.

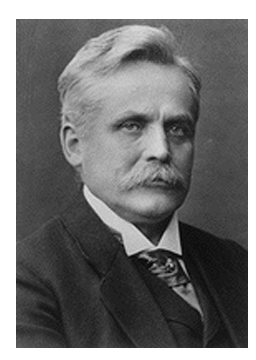

**Figura 35.5** Wilhelm Wien (1864–1928)

Il sole (circa 6.000°K) emette luce gialla, raggiungendo il picco a circa 0,5 μm nella parte centrale dello spettro di luce visibile.

A temperatura ambiente (300 °K), il picco di emittanza spettrale si trova a 9,7 μm, negli infrarossi lontani, mentre alla temperatura dell'azoto liquido (77 °K) il massimo della quantità di emittanza spettrale, peraltro pressoché insignificante, si raggiunge a 38 μm, nelle lunghezze d'onda degli infrarossi estremi.
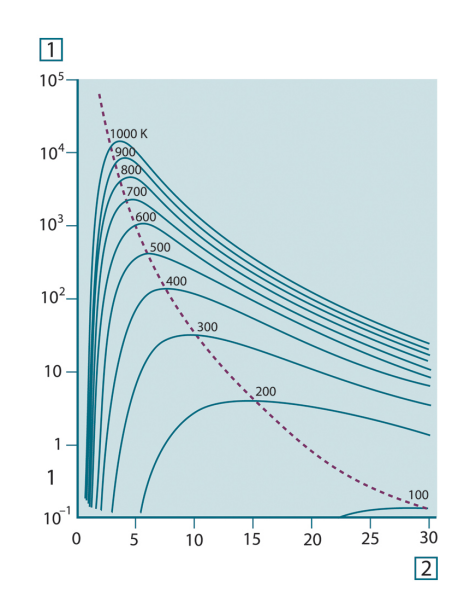

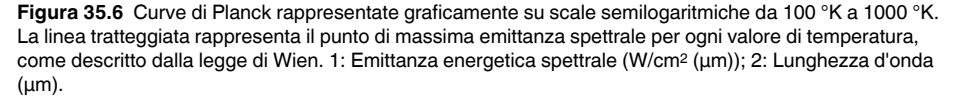

### **35.3.3 Legge di Stefan-Boltzmann**

Integrando la formula di Planck da  $\lambda = 0$  a  $\lambda = \infty$ , è possibile ottenere l'emittanza radiante totale  $(W_b)$  di un corpo nero:

$$
W_{\scriptscriptstyle b} = \sigma T^4 \ \left[ \text{Watt} / \text{m}^2 \right]
$$

La formula di Stefan-Boltzmann (*Josef Stefan*, 1835–1893 e *Ludwig Boltzmann*, 1844– 1906), descritta precedentemente afferma che la quantità totale di energia emessa da un corpo nero è proporzionale alla temperatura assoluta elevata alla quarta potenza. Graficamente,  $W<sub>b</sub>$  rappresenta l'area al di sotto della curva di Planck relativa a una data temperatura. È possibile dimostrare che l'emittanza radiante compresa nell'intervallo da  $\lambda$  = 0 to  $\lambda_{\text{max}}$  è solo il 25% del totale, il che rappresenta quasi la quantità della radiazione solare presente nello spettro di luce visibile.

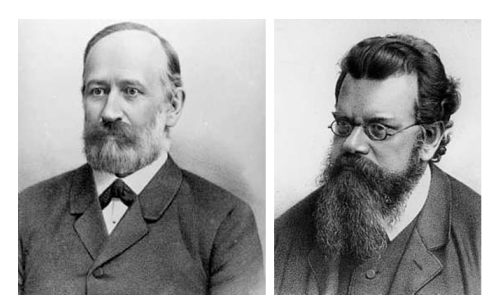

**Figura 35.7** Josef Stefan (1835–1893) e Ludwig Boltzmann (1844–1906)

Se si utilizza la formula di Stefan-Boltzmann per calcolare l'energia irradiata dal corpo umano, a una temperatura di 300 K ed una superficie esterna di circa 2 m<sup>2</sup>, è possibile ottenere 1 kW. Questa perdita di energia non potrebbe essere sostenuta se non esistesse l'assorbimento di compensazione della radiazione dalle superfici circostanti, a temperature ambiente che non variano troppo drasticamente rispetto alla temperatura corporea, oppure, naturalmente, dall'aggiunta di indumenti.

### **35.3.4 Emettitori diversi dai corpi neri**

Finora sono stati descritti solo i radiatori di corpo nero e la radiazione emessa da un corpo nero. Tuttavia, su una regione di lunghezza d'onda estesa, gli oggetti reali non rispettano quasi mai le leggi sopra illustrate – anche se tali oggetti, in taluni intervalli spettrali, potrebbero comportarsi come un corpo nero. Ad esempio, un dato tipo di vernice bianca può apparire perfettamente *bianca* nello spettro di luce visibile, ma diventa distintamente *grigia* a circa 2 μm, mentre oltre i 3 μm è pressoché *nera*.

Tre sono i processi che possono verificarsi e che impediscono a un oggetto reale di comportarsi come un corpo nero: una frazione della radiazione incidente α può essere assorbita, una frazione ρ può essere riflessa, mentre un'altra τ può essere trasmessa. Poiché tali fattori dipendono più o meno dalla lunghezza d'onda, l'indice λ viene utilizzato per stabilire la dipendenza spettrale delle loro definizioni. Pertanto:

- Assorbimento spettrale  $\alpha_{\lambda}$ = rapporto tra il flusso radiante spettrale assorbito da un oggetto e quello incidente;
- Riflessione spettrale  $p_{\lambda}=$  il rapporto tra il flusso radiante spettrale riflesso da un oggetto e quello incidente;
- Trasmissione spettrale  $\tau_{\lambda}=$  il rapporto tra il flusso radiante spettrale trasmesso da un oggetto e quello incidente;

La somma di questi tre fattori va sempre aggiunta al totale a qualsiasi lunghezza d'onda, in modo da ottenere la seguente relazione:

### $\alpha_{\lambda} + \rho_{\lambda} + \tau_{\lambda} = 1$

Per i materiali opachi τ<sub>λ</sub> = 0 quindi la relazione si semplifica in:

 $\varepsilon_{\lambda} + \rho_{\lambda} = 1$ 

Un altro fattore, denominato emissività, è necessario per descrivere la frazione ε dell'emittanza radiante di un corpo nero prodotta da un oggetto a una data temperatura. Si ottiene quindi la definizione seguente:

L'emissività spettrale  $ε_{\lambda}$ = il rapporto tra il flusso energetico spettrale emesso da un oggetto e quello emesso da un corpo nero alla stessa temperatura e lunghezza d'onda.

Il rapporto tra l'emittanza spettrale di un oggetto e quella di un corpo nero può essere descritto mediante la seguente formula matematica:

$$
\varepsilon_{\scriptscriptstyle \lambda} = \frac{W_{\scriptscriptstyle \lambda o}}{W_{\scriptscriptstyle \lambda b}}
$$

In generale, esistono tre tipi di sorgenti di radiazione, distinti in base alle modalità in cui l'emittanza spettrale di ciascuno varia con il variare della lunghezza d'onda.

- Un corpo nero, per cui  $\epsilon_{\lambda} = \epsilon = 1$
- Un corpo grigio, per cui  $\varepsilon_{\lambda} = \varepsilon$  = costante inferiore a 1
- Un radiatore selettivo per cui ε varia in base alla lunghezza d'onda

In base alla legge di Kirchhoff, per qualsiasi materiale, l'emissività e l'assorbimento spettrali di un corpo sono uguali per qualsiasi temperatura e lunghezza d'onda specificate. In formula:

 $\varepsilon_{\lambda} = \alpha_{\lambda}$ 

Da questo si ottiene, per un materiale opaco (poiché  $\alpha_{\lambda} + \rho_{\lambda} = 1$ ):

 $\varepsilon_{\lambda} + \rho_{\lambda} = 1$ 

Per i materiali particolarmente lucidi  $\varepsilon_{\lambda}$  tende a zero in modo che, per un materiale perfettamente riflettente (*ad esempio* uno specchio) si avrà:

 $\rho_{\rm v}=1$ 

Per il radiatore di un corpo grigio, la formula di Stefan-Boltzmann diventa:

### $W = \varepsilon \sigma T^4$  [Watt/m<sup>2</sup>]

La formula dimostra che il potere emissivo totale di un corpo grigio è identico a quello di un corpo nero alla stessa temperatura ridotta in proporzione al valore di ε del corpo grigio.

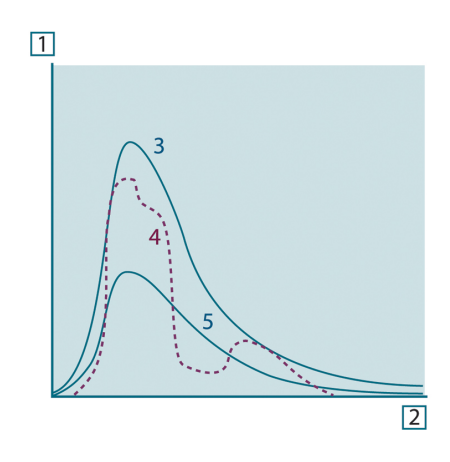

**Figura 35.8** Emittanza energetica spettrale di tre tipi di radiatori. 1: emittanza energetica spettrale; 2: lunghezza d'onda; 3: corpo nero; 4: radiatore selettivo; 5: corpo grigio.

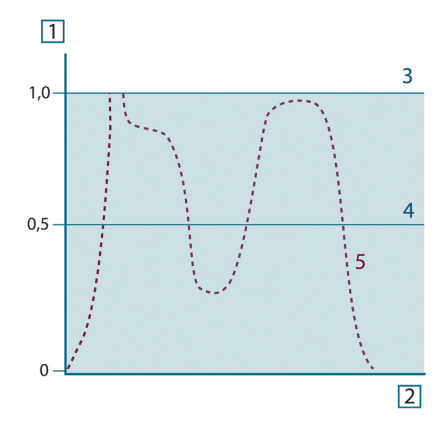

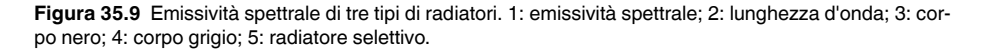

### **35.4 Materiali semitrasparenti agli infrarossi**

Si consideri ora un corpo non metallico semitrasparente, ad esempio una spessa lastra di materiale plastico. Quando la lastra viene riscaldata, la radiazione generata al suo interno si propaga attraverso il materiale fino a raggiungere le superfici in cui la radiazione viene parzialmente assorbita. Inoltre, quando la radiazione raggiunge la superficie, una parte di essa viene nuovamente riflessa verso l'interno e parzialmente assorbita, ma una parte di questa radiazione raggiunge l'altra superficie attraverso cui fuoriesce in gran parte, mentre un'altra sua parte viene nuovamente riflessa. Anche se le riflessioni progressive diventano sempre più deboli, è necessario sommarle quando si calcola l'emittanza totale della lastra. Quando viene eseguita la somma della serie geometrica ottenuta, l'emissività effettiva di una lastra semitrasparente è data da:

$$
\varepsilon_{\lambda} = \frac{(1-\rho_{\lambda})(1-\tau_{\lambda})}{1-\rho_{\lambda}\tau_{\lambda}}
$$

Quando la lastra diventa opaca questa formula viene così semplificata:

 $\varepsilon_{\!\scriptscriptstyle \lambda} = 1 - \rho_{\!\scriptscriptstyle \lambda}$ 

Quest'ultima relazione risulta particolarmente utile, poiché spesso è più semplice misurare direttamente la riflettanza piuttosto che l'emissività.

# **[36](#page-256-0) La formula di [misurazione](#page-256-0)**

<span id="page-256-0"></span>Come illustrato in precedenza, quando è in azione, la termocamera riceve radiazioni anche da sorgenti diverse dall'oggetto sotto osservazione. Le radiazioni provengono inoltre dall'area circostante l'oggetto, riflessa tramite la superficie dell'oggetto stesso. Queste radiazioni vengono attenuate, in qualche misura, dall'atmosfera nel percorso di misurazione. A queste deve aggiungersi un terzo tipo proveniente dall'atmosfera stessa.

La descrizione della situazione di misurazione, come illustrata nella figura seguente, è sufficientemente fedele alle condizioni reali. È possibile che siano stati trascurati alcuni elementi, come la dispersione di luce solare nell'atmosfera o le radiazioni vaganti provenienti da sorgenti di radiazione intensa, esterne al campo visivo. Tali interferenze sono difficili da quantificare e comunque, nella maggior parte dei casi, sono talmente piccole da poter essere trascurate. Qualora non fossero così trascurabili, la configurazione della misurazione sarebbe probabilmente tale da causare rischi di interferenze, quanto meno all'occhio di un operatore esperto. È quindi responsabilità dell'operatore modificare la situazione di misurazione per evitare interferenze, modificando ad esempio la direzione di visualizzazione, schermando le sorgenti di radiazione intensa e così via.

In base a quanto chiarito, è possibile utilizzare la figura sotto riportata per ottenere una formula per il calcolo della temperatura di un oggetto in base al segnale di uscita della termocamera calibrata.

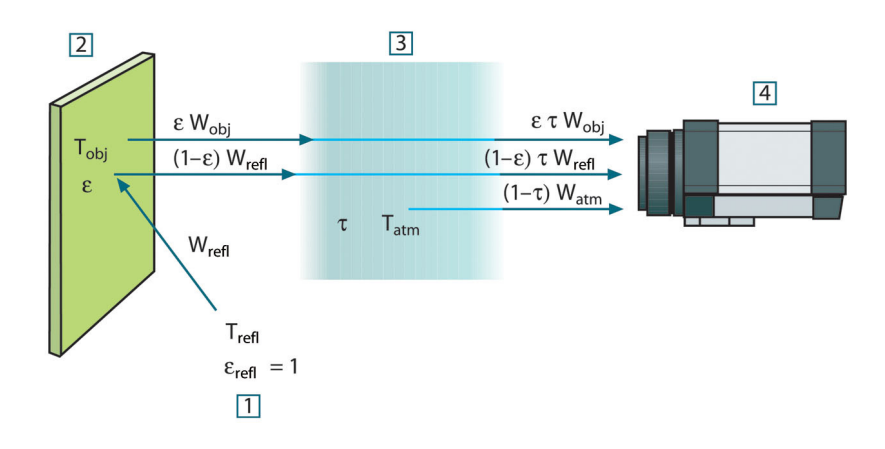

**Figura 36.1** Una rappresentazione schematica della situazione di misurazione termografica generale.1: area circostante; 2: oggetto; 3: atmosfera; 4: termocamera

Si supponga che l'energia irradiata ricevuta W dalla sorgente di un corpo nero di temperatura T<sub>source</sub> su distanze corte generi un segnale di uscita della termocamera U<sub>source</sub>, proporzionale all'energia in entrata (termocamera ad energia lineare). È quindi possibile scrivere (Equazione 1):

$$
U_{source} = CW(T_{source})
$$

o con notazione semplificata:

$$
U_{\text{source}} = CW_{\text{source}}
$$

dove C è una costante.

Se la sorgente è un corpo grigio con emittanza ε, la radiazione ricevuta sarà di conseguenza εW<sub>source</sub>.

È ora possibile scrivere i tre termini dell'energia irradiata ricevuta:

1. *Emissione dall'oggetto* = ετWobj, dove ε è l'emittanza dell'oggetto e τ è la trasmittanza dell'atmosfera. La temperatura dell'oggetto è T<sub>obj</sub>.

2. *Emissione riflessa dalle sorgenti ambiente* = (1 – ε)τWrefl, dove (1 – ε) è la riflettanza dell'oggetto. Le sorgenti ambiente hanno la temperatura Trefl.

Questo esempio suppone che la temperatura  $T_{refl}$  sia la stessa per tutte le superficie emittenti interne alla semisfera, viste da un punto sulla superficie dell'oggetto. Si tratta ovviamente di una semplificazione della situazione reale. Tuttavia, la semplificazione è necessaria per ottenere una formula operativa e T<sub>refl</sub>, almeno teoricamente, è possibile assegnarle un valore che rappresenti una temperatura valida per un'area complessa.

Si noti inoltre che, per ipotesi, l'emittanza dell'area circostante l'oggetto è = 1, rispettando in tal modo la legge di Kirchhoff, secondo la quale tutte le radiazioni che urtano le superfici dell'area circostante un oggetto verranno alla fine assorbite dalle superfici stesse. Quindi, l'emittanza è = 1. (Si noti tuttavia che l'ultimo punto suppone che si prenda in considerazione tutta la sfera intorno all'oggetto).

3. *Emissione dall'atmosfera* = (1 – τ)τWatm, dove (1 – τ) è l'emittanza dell'atmosfera. La temperatura dell'atmosfera è T<sub>atm</sub>.

È ora possibile scrivere l'energia irradiata totale ricevuta (Equazione 2):

$$
W_{tot} = \varepsilon \tau W_{obj} + (1 - \varepsilon) \tau W_{refl} + (1 - \tau) W_{atm}
$$

Moltiplicare ciascun termine per la costante C dell'Equazione 1 e sostituire i prodotti CW con il valoreU corrispondente, in base alla medesima equazione, quindi ricavare (Equazione 3):

$$
U_{\text{tot}} = \varepsilon \tau U_{\text{obj}} + (1 - \varepsilon) \tau U_{\text{refl}} + (1 - \tau) U_{\text{atm}}
$$

Risolvere l'Equazione 3 per U<sub>obi</sub> (Equazione 4):

$$
U_{\textit{obj}} = \frac{1}{\varepsilon\tau}U_{\textit{tot}} - \frac{1-\varepsilon}{\varepsilon}U_{\textit{refl}} - \frac{1-\tau}{\varepsilon\tau}U_{\textit{atm}}
$$

Questa è la formula di misurazione generale utilizzata da tutte le apparecchiature termografiche FLIR Systems. I valori di tensione della formula sono:

**Tabella 36.1** Tensioni

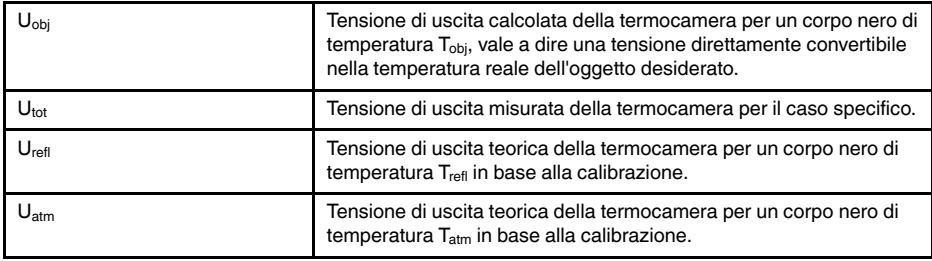

L'operatore deve fornire i valori di una serie di parametri per il calcolo:

- l'emittanza dell'oggetto ε
- l'umidità relativa
- Tatm
- la distanza dell'oggetto (D<sub>obi</sub>)
- la temperatura (effettiva) dell'area circostante l'oggetto o la temperatura ambientale riflessa  $T_{refl}$
- la temperatura dell'atmosfera  $T_{\text{atm}}$

A volte, tale compito può risultare oneroso per l'operatore, poiché in genere non è facile ricavare i valori precisi dell'emittanza e della trasmittanza atmosferica per il caso specifico. In genere, le due temperature non costituiscono un problema, ammesso che l'area circostante l'oggetto non contenga sorgenti di radiazione intensa e di grandi dimensioni.

A questo punto, è naturale domandarsi quanto sia importante conoscere i valori corretti di tali parametri. Potrebbe quindi essere interessante avere subito un'idea del problema, osservando diversi casi di misurazione e confrontando le grandezze relative dei tre termini di radiazione. Ciò fornirà indicazioni utili per determinare quando è importante utilizzare i valori corretti di questi parametri.

Le figure seguenti illustrano le grandezze relative dei tre tipi di radiazione per le temperature di tre diversi oggetti, due emittanze e due intervalli spettrali: SW e LW. Gli altri parametri hanno i seguenti valori fissi:

- τ: 0,88
- $T_{refl} = +20 °C$
- $T_{atm} = +20 °C$

Ovviamente, la misurazione di temperature basse è più delicata della misurazione di quelle alte, in quanto le sorgenti di radiazione di disturbo sono relativamente più forti nel primo caso. Se anche il valore dell'emittanza dell'oggetto fosse basso, la situazione sarebbe ancora più difficile.

Infine, è necessario chiarire l'importanza dell'uso della curva di taratura sul punto di taratura più alto, chiamato anche estrapolazione. Si supponga che in una determinata circostanza  $U_{\text{tot}}$  sia = 4,5 volt. Il punto di taratura più elevato per la termocamera era nell'ordine di 4,1 volt, un valore sconosciuto all'operatore. Quindi, anche se l'oggetto era un corpo nero, come  $U_{obj} = U_{tot}$ , in realtà si esegue un'estrapolazione della curva di taratura, convertendo i 4,5 volt nella temperatura.

Si supponga ora che l'oggetto non sia nero, abbia un'emittanza pari a 0,75 ed una trasmittanza di 0,92. Si supponga inoltre che la somma dei due secondi termini dell'Equazione 4 dia 0,5 volt. Calcolando U<sub>obi</sub> tramite l'Equazione 4 si ottiene come risultato U<sub>obi</sub> = 4,5 / 0,75 / 0,92 - 0,5 = 6,0. Questa è un'estrapolazione piuttosto estrema, in particolare se si considera che l'amplificatore video può limitare il segnale di uscita a 5 volt! Si noti tuttavia che l'applicazione della curva di taratura è una procedura teorica che non prevede alcun limite elettronico o di altra natura. Se non fossero stati imposti limiti di segnale nella termocamera e se questa fosse stata calibrata su un valore superiore a 5 volt, la curva risultante sarebbe stata molto simile alla curva effettiva estrapolata oltre i 4,1 volt, a condizione che l'algoritmo di calibrazione fosse basato sulla fisica delle radiazioni, come l'algoritmo FLIR Systems. Naturalmente, deve esistere un limite per questo tipo di estrapolazioni.

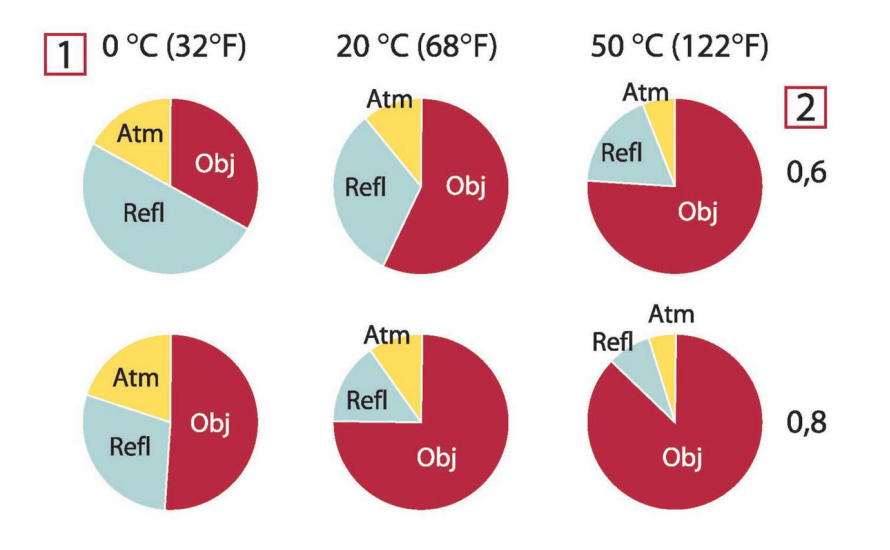

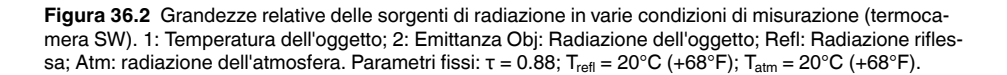

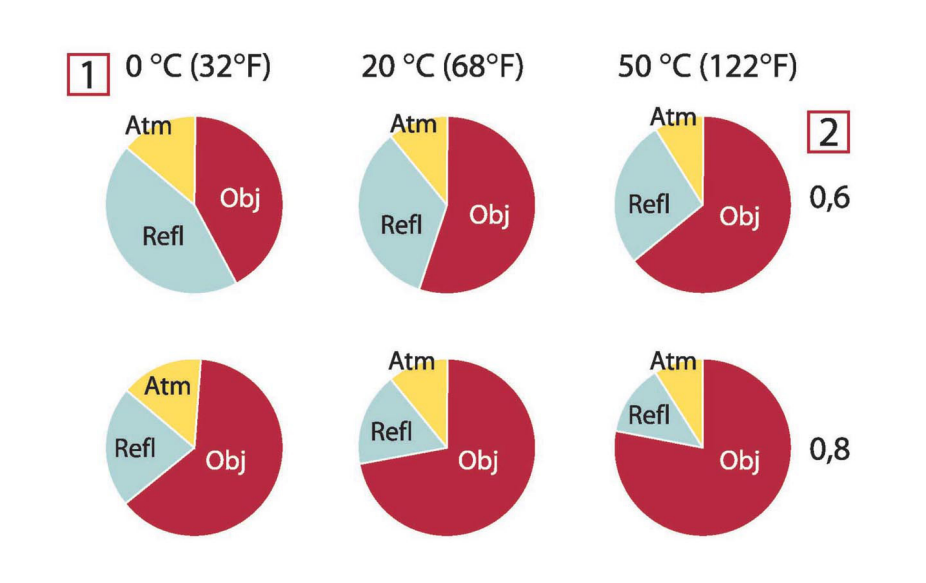

**Figura 36.3** Grandezze relative delle sorgenti di radiazione in varie condizioni di misurazione (termocamera SW). 1: Temperatura dell'oggetto; 2: Emittanza; Obj: Radiazione dell'oggetto; Refl: Radiazione riflessa; Atm: radiazione dell'atmosfera. Parametri fissi: τ = 0.88; T<sub>refl</sub> = 20°C (+68°F); T<sub>atm</sub> = 20°C (+68°F).

<span id="page-260-0"></span>In questa sezione sono raccolti dati di emissività provenienti da studi sui raggi infrarossi e dalle misurazioni eseguite da FLIR Systems.

## **37.1 Bibliografia**

- 1. Mikaél A. Bramson: *Infrared Radiation, A Handbook for Applications*, Plenum press, N.Y.
- 2. William L. Wolfe, George J. Zissis: *The Infrared Handbook*, Office of Naval Research, Department of Navy, Washington, D.C.
- 3. Madding, R. P.: *Thermographic Instruments and systems*. Madison, Wisconsin: University of Wisconsin – Extension, Department of Engineering and Applied Science.
- 4. William L. Wolfe: *Handbook of Military Infrared Technology*, Office of Naval Research, Department of Navy, Washington, D.C.
- 5. Jones, Smith, Probert: *External thermography of buildings...,* Proc. of the Society of Photo-Optical Instrumentation Engineers, vol.110, Industrial and Civil Applications of Infrared Technology, June 1977 London.
- 6. Paljak, Pettersson: *Thermography of Buildings*, Swedish Building Research Institute, Stockholm 1972.
- 7. Vlcek, J: *Determination of emissivity with imaging radiometers and some emissivities*  $at \lambda = 5$   $\mu$ m. Photogrammetric Engineering and Remote Sensing.
- 8. Kern: *Evaluation of infrared emission of clouds and ground as measured by weather satellites*, Defence Documentation Center, AD 617 417.
- 9. Öhman, Claes: *Emittansmätningar med AGEMA E-Box*. Teknisk rapport, AGEMA 1999. (Emittance measurements using AGEMA E-Box. Technical report, AGEMA 1999.)
- 10. Matteï, S., Tang-Kwor, E: *Emissivity measurements for Nextel Velvet coating 811-21 between –36°C AND 82°C.*
- 11. Lohrengel & Todtenhaupt (1996)
- 12. ITC Technical publication 32.
- 13. ITC Technical publication 29.
- 14. Schuster, Norbert and Kolobrodov, Valentin G. *Infrarotthermographie*. Berlin: Wiley-VCH, 2000.

**Nota** I valori di emissività riportati nella tabella seguente sono stati registrati utilizzando una termocamera a onde corte. Devono pertanto essere considerati come valori raccomandati ed utilizzati con cautela.

### **37.2 Tabelle**

**Tabella 37.1** T: spettro totale; SW: 2–5 µm; LW: 8–14 µm, LLW: 6.5–20 µm; 1: materiale; 2: specifica; 3: temperatura in °C; 4: spettro; 5: emissività: 6: riferimento

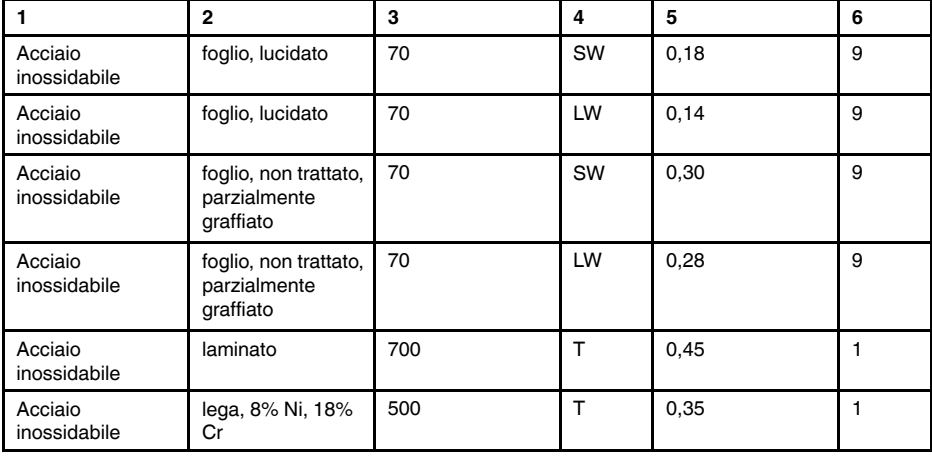

| 1                       | $\mathbf{2}$                                        | 3         | 4          | 5             | 6              |
|-------------------------|-----------------------------------------------------|-----------|------------|---------------|----------------|
| Acciaio<br>inossidabile | sabbiato                                            | 700       | T          | 0,70          | 1              |
| Acciaio<br>inossidabile | tipo 18-8, lucidato                                 | 20        | T.         | 0, 16         | 2              |
| Acciaio<br>inossidabile | tipo 18-8, ossida-<br>to a $800^{\circ}$ C          | 60        | T          | 0,85          | 2              |
| Acqua                   | cristalli di<br>ghiaccio                            | $-10$     | T          | 0,98          | 2              |
| Acqua                   | distillata                                          | 20        | T          | 0,96          | $\overline{c}$ |
| Acqua                   | ghiaccio, con<br>spesso strato di<br>brina          | 0         | T.         | 0,98          | 1              |
| Acqua                   | ghiaccio, liscio                                    | $-10$     | T.         | 0,96          | $\overline{c}$ |
| Acqua                   | ghiaccio, liscio                                    | 0         | т          | 0,97          | 1              |
| Acqua                   | neve                                                |           | T          | 0,8           | 1              |
| Acqua                   | neve                                                | $-10$     | т          | 0,85          | 2              |
| Acqua                   | strato, spessore<br>$>0.1$ mm                       | $0 - 100$ | T          | $0,95-0,98$   | 1              |
| Alluminio               | anodizzato, grigio<br>chiaro, opaco                 | 70        | SW         | 0,61          | 9              |
| Alluminio               | anodizzato, grigio<br>chiaro, opaco                 | 70        | LW         | 0,97          | 9              |
| Alluminio               | anodizzato, nero,<br>opaco                          | 70        | SW         | 0,67          | 9              |
| Alluminio               | anodizzato, nero,<br>opaco                          | 70        | LW         | 0,95          | 9              |
| Alluminio               | bagnato in HNO <sub>3</sub> ,<br>lastra             | 100       | T          | 0,05          | 4              |
| Alluminio               | come ricevuto,<br>foglio                            | 100       | T          | 0,09          | 2              |
| Alluminio               | come ricevuto,<br>lastra                            | 100       | т          | 0,09          | 4              |
| Alluminio               | deposto sotto<br>vuoto                              | 20        | T.         | 0,04          | $\overline{2}$ |
| Alluminio               | foglio anodizzato                                   | 100       | T          | 0,55          | 2              |
| Alluminio               | foglio, 4 campioni<br>con graffiature<br>differenti | 70        | SW         | $0,05 - 0,08$ | 9              |
| Alluminio               | foglio, 4 campioni<br>con graffiature<br>differenti | 70        | LW         | 0,03-0,06     | 9              |
| Alluminio               | fortemente altera-<br>to da agenti<br>atmosferici   | 17        | SW         | 0,83-0,94     | 5              |
| Alluminio               | fortemente<br>ossidato                              | 50-500    | T.         | $0, 2 - 0, 3$ | 1              |
| Alluminio               | fuso, sabbiato                                      | 70        | SW         | 0,47          | 9              |
| Alluminio               | fuso, sabbiato                                      | 70        | LW         | 0,46          | 9              |
| Alluminio               | irruvidito                                          | 27        | $10 \mu m$ | 0,18          | 3              |
| Alluminio               | irruvidito                                          | 27        | $3 \mu m$  | 0,28          | 3              |
| Alluminio               | lastra lucidata                                     | 100       | T          | 0,05          | 4              |

Tabella 37.1 T: spettro totale; SW: 2–5 µm; LW: 8–14 µm, LLW: 6.5–20 µm; 1: materiale; 2: specifica; 3: temperatura in °C; 4: spettro; 5: emissività: 6: riferimento (segue)

| 1                | $\overline{2}$                     | 3       | 4            | 5             | 6            |
|------------------|------------------------------------|---------|--------------|---------------|--------------|
| Alluminio        | lucidato                           | 50-100  | T            | $0,04 - 0,06$ | 1            |
| Alluminio        | lucidato, foglio                   | 100     | T            | 0,05          | 2            |
| Alluminio        | pellicola                          | 27      | $10 \mu m$   | 0,04          | 3            |
| Alluminio        | pellicola                          | 27      | $3 \mu m$    | 0,09          | 3            |
| Alluminio        | superficie ruvida                  | 20-50   | T            | 0,06-0,07     | 1            |
| Amianto          | carta                              | 40-400  | T            | 0,93-0,95     | 1            |
| Amianto          | cartone                            | 20      | T            | 0,96          | 1            |
| Amianto          | lastra                             | 20      | $\mathsf{T}$ | 0,96          | 1            |
| Amianto          | piastrella                         | 35      | SW           | 0,94          | 7            |
| Amianto          | polvere                            |         | T            | $0,40-0,60$   | 1            |
| Amianto          | tessuto                            |         | T            | 0,78          | 1            |
| Arenaria         | lucidato                           | 19      | <b>LLW</b>   | 0,909         | 8            |
| Arenaria         | ruvido                             | 19      | <b>LLW</b>   | 0,935         | 8            |
| Argento          | lucidato                           | 100     | T            | 0,03          | 2            |
| Argento          | puro, lucidato                     | 200-600 | T            | $0,02-0,03$   | 1            |
| Argilla          | refrattaria                        | 70      | T            | 0,91          | 1            |
| Biossido di rame | polvere                            |         | T            | 0,84          | 1            |
| Bronzo           | bronzo al fosforo                  | 70      | SW           | 0,08          | 9            |
| Bronzo           | bronzo al fosforo                  | 70      | LW           | 0,06          | 9            |
| <b>Bronzo</b>    | lucidato                           | 50      | T            | 0,1           | 1            |
| Bronzo           | polvere                            |         | T            | 0,76-0,80     | 1            |
| <b>Bronzo</b>    | poroso, ruvido                     | 50-150  | T            | 0,55          | $\mathbf{1}$ |
| Calce            |                                    |         | T            | $0,3-0,4$     | $\mathbf{1}$ |
| Carbonio         | fuliggine                          | 20      | T            | 0,95          | 2            |
| Carbonio         | grafite, superficie<br>limata      | 20      | T            | 0,98          | 2            |
| Carbonio         | nerofumo                           | 20-400  | T            | 0,95-0,97     | 1            |
| Carbonio         | polvere di<br>carbone              |         | T            | 0,96          | 1            |
| Carbonio         | polvere di grafite                 |         | T            | 0,97          | 1            |
| Carta            | 4 colori diversi                   | 70      | SW           | 0,68-0,74     | 9            |
| Carta            | 4 colori diversi                   | 70      | LW           | 0,92-0,94     | 9            |
| Carta            | adesiva bianca                     | 20      | Τ            | 0,93          | 2            |
| Carta            | bianca                             | 20      | T            | $0,7-0,9$     | $\mathbf{1}$ |
| Carta            | bianca, 3brillan-<br>tezze diverse | 70      | SW           | 0,76-0,78     | 9            |
| Carta            | bianca, 3brillan-<br>tezze diverse | 70      | LW           | 0,88-0,90     | 9            |
| Carta            | blu scura                          |         | T.           | 0,84          | $\mathbf{1}$ |
| Carta            | gialla                             |         | $\mathsf T$  | 0,72          | 1            |
| Carta            | nera, opaca                        |         | $\mathsf T$  | 0,94          | 1            |
| Carta            | nera, opaca                        | 70      | SW           | 0,86          | 9            |
| Carta            | nera, opaca                        | 70      | LW           | 0,89          | 9            |
| Carta            | nero                               |         | T            | 0,90          | $\mathbf{1}$ |

Tabella 37.1 T: spettro totale; SW: 2–5 µm; LW: 8–14 µm, LLW: 6.5–20 µm; 1: materiale; 2: specifica; 3: temperatura in °C; 4: spettro; 5: emissività: 6: riferimento (segue)

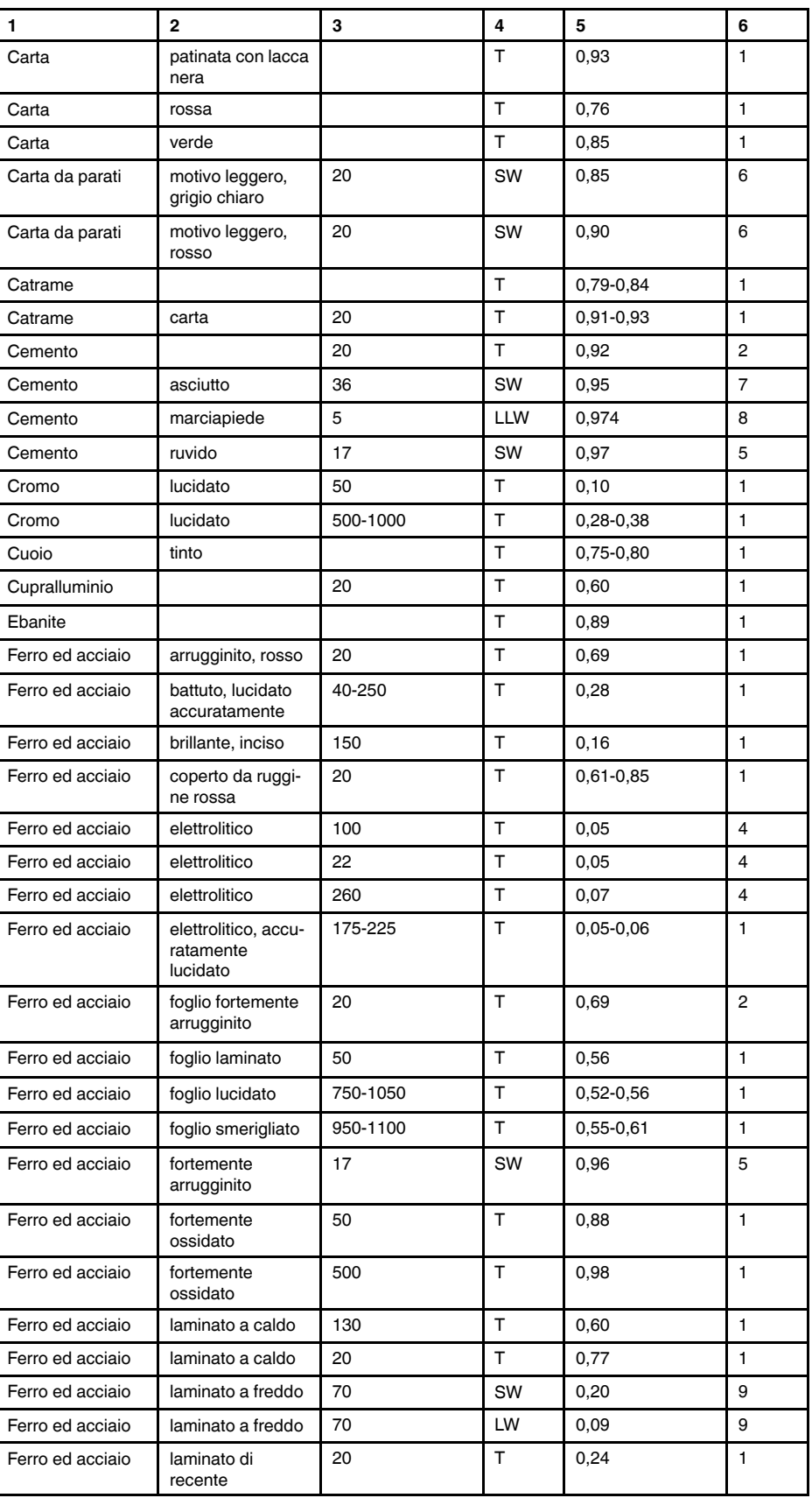

Tabella 37.1 T: spettro totale; SW: 2–5 µm; LW: 8–14 µm, LLW: 6.5–20 µm; 1: materiale; 2: specifica; 3: temperatura in °C; 4: spettro; 5: emissività: 6: riferimento (segue)

| 1                     | 2                                             | 3        | 4  | 5               | 6            |
|-----------------------|-----------------------------------------------|----------|----|-----------------|--------------|
| Ferro ed acciaio      | lucidato                                      | 100      | T  | 0,07            | 2            |
| Ferro ed acciaio      | lucidato                                      | 400-1000 | Τ  | $0, 14 - 0, 38$ | $\mathbf{1}$ |
| Ferro ed acciaio      | ossidato                                      | 100      | Τ  | 0,74            | 4            |
| Ferro ed acciaio      | ossidato                                      | 100      | T  | 0,74            | $\mathbf{1}$ |
| Ferro ed acciaio      | ossidato                                      | 1227     | т  | 0,89            | 4            |
| Ferro ed acciaio      | ossidato                                      | 125-525  | Τ  | 0,78-0,82       | 1            |
| Ferro ed acciaio      | ossidato                                      | 200      | Τ  | 0,79            | 2            |
| Ferro ed acciaio      | ossidato                                      | 200-600  | Т  | 0,80            | $\mathbf{1}$ |
| Ferro ed acciaio      | ruggine rossa,<br>foglio                      | 22       | Т  | 0,69            | 4            |
| Ferro ed acciaio      | ruvido, superficie<br>piana                   | 50       | т  | 0,95-0,98       | $\mathbf{1}$ |
| Ferro ed acciaio      | smerigliato di<br>recente                     | 20       | т  | 0,24            | $\mathbf{1}$ |
| Ferro ed acciaio      | strato di ossido<br>brillante, foglio         | 20       | т  | 0,82            | $\mathbf{1}$ |
| Ferro<br>galvanizzato | foglio                                        | 92       | т  | 0,07            | 4            |
| Ferro<br>galvanizzato | foglio, brunito                               | 30       | т  | 0,23            | $\mathbf{1}$ |
| Ferro<br>galvanizzato | foglio, ossidato                              | 20       | т  | 0,28            | $\mathbf{1}$ |
| Ferro<br>galvanizzato | fortemente<br>ossidato                        | 70       | SW | 0,64            | 9            |
| Ferro<br>galvanizzato | fortemente<br>ossidato                        | 70       | LW | 0,85            | 9            |
| Ferro stagnato        | foglio                                        | 24       | т  | 0,064           | 4            |
| Ferro, ghisa          | fusione                                       | 50       | T  | 0,81            | $\mathbf{1}$ |
| Ferro, ghisa          | lavorato                                      | 800-1000 | Т  | 0,60-0,70       | 1            |
| Ferro, ghisa          | lingotti                                      | 1000     | Τ  | 0,95            | $\mathbf{1}$ |
| Ferro, ghisa          | liquido                                       | 1300     | т  | 0,28            | 1            |
| Ferro, ghisa          | lucidato                                      | 200      | Τ  | 0,21            | 1            |
| Ferro, ghisa          | lucidato                                      | 38       | Т  | 0,21            | 4            |
| Ferro, ghisa          | lucidato                                      | 40       | Т  | 0,21            | 2            |
| Ferro, ghisa          | non lavorato                                  | 900-1100 | т  | 0,87-0,95       | 1            |
| Ferro, ghisa          | ossidato                                      | 100      | т  | 0,64            | 2            |
| Ferro, ghisa          | ossidato                                      | 260      | т  | 0,66            | 4            |
| Ferro, ghisa          | ossidato                                      | 38       | T  | 0,63            | 4            |
| Ferro, ghisa          | ossidato                                      | 538      | т  | 0,76            | 4            |
| Ferro, ghisa          | ossidato a 600°C                              | 200-600  | T. | 0,64-0,78       | $\mathbf{1}$ |
| Gesso                 |                                               | 17       | SW | 0,86            | 5            |
| Gesso                 | pannello in car-<br>tongesso, non<br>trattato | 20       | SW | 0,90            | 6            |
| Gesso                 | prima mano di<br>intonaco                     | 20       | T. | 0,91            | 2            |
| Gesso idrato          |                                               | 20       | Т  | $0,8 - 0,9$     | 1            |

Tabella 37.1 T: spettro totale; SW: 2–5 µm; LW: 8–14 µm, LLW: 6.5–20 µm; 1: materiale; 2: specifica; 3: temperatura in °C; 4: spettro; 5: emissività: 6: riferimento (segue)

| 1                                | $\mathbf{2}$                           | 3                                          | 4         | 5              | 6               |
|----------------------------------|----------------------------------------|--------------------------------------------|-----------|----------------|-----------------|
| Ghiaccio: vedere<br>Acqua        |                                        |                                            |           |                |                 |
| Gomma                            | dura                                   | 20                                         | T         | 0,95           | $\mathbf{1}$    |
| Gomma                            | morbida, grigia,<br>ruvida             | 20                                         | T.        | 0,95           | 1               |
| Granito                          | lucidato                               | 20                                         | LLW       | 0,849          | 8               |
| Granito                          | rugoso, 4 campio-<br>ni differenti     | 70                                         | SW        | 0,95-0,97      | 9               |
| Granito                          | rugoso, 4 campio-<br>ni differenti     | 70                                         | <b>LW</b> | 0,77-0,87      | 9               |
| Granito                          | ruvido                                 | 21                                         | LLW       | 0,879          | 8               |
| Idrossido di<br>alluminio        | polvere                                |                                            | т         | 0,28           | 1               |
| Krylon Ultra-flat<br>black 1602  | Nero opaco                             | Temperatura am-<br>biente fino a 175°<br>С | LW        | $\approx 0.96$ | 12 <sup>2</sup> |
| Krylon Ultra-flat<br>black 1602  | Nero opaco                             | Temperatura am-<br>biente fino a 175°<br>C | МW        | $\approx 0.97$ | 12              |
| Laccatura                        | 3colori, spruzzata<br>su alluminio     | 70                                         | SW        | $0,50-0,53$    | 9               |
| Laccatura                        | 3colori, spruzzata<br>su alluminio     | 70                                         | LW        | 0,92-0,94      | 9               |
| Laccatura                        | alluminio su su-<br>perficie ruvida    | 20                                         | T.        | 0,4            | 1               |
| Laccatura                        | bachelite                              | 80                                         | T.        | 0,83           | 1               |
| Laccatura                        | bianca                                 | 100                                        | т         | 0,92           | 2               |
| Laccatura                        | bianca                                 | 40-100                                     | T.        | $0,8-0,95$     | 1               |
| Laccatura                        | nera, brillante,<br>spruzzata su ferro | 20                                         | T         | 0,87           | 1               |
| Laccatura                        | nera, opaca                            | 100                                        | T         | 0,97           | 2               |
| Laccatura                        | nera, opaca                            | 40-100                                     | т         | 0,96-0,98      | 1               |
| Laccatura                        | resistente al<br>calore                | 100                                        | T         | 0,92           | 1               |
| Lastra di vetro<br>(vetro float) | senza<br>rivestimento                  | 20                                         | LW        | 0,97           | 14              |
| Legno                            |                                        | 17                                         | SW        | 0,98           | 5               |
| Legno                            |                                        | 19                                         | LLW       | 0,962          | 8               |
| Legno                            | bianco, umido                          | 20                                         | T         | $0,7-0,8$      | 1               |
| Legno                            | compensato, li-<br>scio, asciutto      | 36                                         | SW        | 0,82           | 7               |
| Legno                            | compensato, non<br>trattato            | 20                                         | SW        | 0,83           | 6               |
| Legno                            | pasta                                  |                                            | $\top$    | $0, 5 - 0, 7$  | 1               |
| Legno                            | piallato                               | 20                                         | т         | $0, 8 - 0, 9$  | 1               |
| Legno                            | pino, 4 campioni<br>differenti         | 70                                         | SW        | 0,67-0,75      | 9               |
| Legno                            | pino, 4 campioni<br>differenti         | 70                                         | LW        | 0,81-0,89      | 9               |
| Legno                            | quercia piallata                       | 20                                         | Τ         | 0,90           | 2               |

Tabella 37.1 T: spettro totale; SW: 2–5 µm; LW: 8–14 µm, LLW: 6.5–20 µm; 1: materiale; 2: specifica; 3: temperatura in °C; 4: spettro; 5: emissività: 6: riferimento (segue)

| $\mathbf{1}$                        | $\overline{2}$                           | 3         | 4      | 5               | 6              |
|-------------------------------------|------------------------------------------|-----------|--------|-----------------|----------------|
| Legno                               | quercia piallata                         | 70        | SW     | 0,77            | 9              |
| Legno                               | quercia piallata                         | 70        | LW     | 0,88            | 9              |
| Magnesio                            |                                          | 22        | T      | 0,07            | 4              |
| Magnesio                            |                                          | 260       | T      | 0,13            | 4              |
| Magnesio                            |                                          | 538       | T      | 0,18            | 4              |
| Magnesio                            | lucidato                                 | 20        | T      | 0,07            | $\overline{2}$ |
| Malta                               |                                          | 17        | SW     | 0,87            | 5              |
| Malta                               | asciutto                                 | 36        | SW     | 0,94            | 7              |
| Mattoni                             | allumina                                 | 17        | SW     | 0,68            | 5              |
| Mattoni                             | argilla refrattaria                      | 1000      | T      | 0,75            | 1              |
| Mattoni                             | argilla refrattaria                      | 1200      | Т      | 0,59            | 1              |
| Mattoni                             | argilla refrattaria                      | 20        | T      | 0,85            | 1              |
| Mattoni                             | comune                                   | 17        | SW     | 0,86-0,81       | 5              |
| Mattoni                             | impermeabile                             | 17        | SW     | 0,87            | 5              |
| Mattoni                             | mattone<br>refrattario                   | 17        | SW     | 0,68            | 5              |
| Mattoni                             | muratura                                 | 35        | SW     | 0,94            | $\overline{7}$ |
| Mattoni                             | muratura.<br>intonacato                  | 20        | Т      | 0,94            | 1              |
| Mattoni                             | refrattario,<br>corindone                | 1000      | T      | 0,46            | $\mathbf{1}$   |
| Mattoni                             | refrattario, forte-<br>mente radiante    | 500-1000  | T.     | $0, 8 - 0, 9$   | 1              |
| Mattoni                             | refrattario,<br>magnesite                | 1000-1300 | Т      | 0,38            | 1              |
| Mattoni                             | refrattario, scarsa-<br>mente radiante   | 500-1000  | Т      | 0,65-0,75       | 1              |
| Mattoni                             | rosso, comune                            | 20        | Τ      | 0,93            | $\overline{c}$ |
| Mattoni                             | rosso, ruvido                            | 20        | $\top$ | 0,88-0,93       | 1              |
| Mattoni                             | silice dinas, luci-<br>dato, ruvido      | 1100      | Τ      | 0,85            | 1              |
| Mattoni                             | silice dinas, non<br>lucidato, ruvido    | 1000      | T      | 0,80            | 1              |
| Mattoni                             | silice dinas,<br>refrattario             | 1000      | Т      | 0,66            | 1              |
| Mattoni                             | silice, 95% SiO <sub>2</sub>             | 1230      | T      | 0,66            | 1              |
| Mattoni                             | sillimanite, 33%<br>$SiO2$ , 64% $Al2O3$ | 1500      | T      | 0,29            | 1              |
| Molibdeno                           |                                          | 1500-2200 | T      | $0, 19 - 0, 26$ | 1              |
| Molibdeno                           |                                          | 600-1000  | Т      | $0,08-0,13$     | 1              |
| Molibdeno                           | filamento                                | 700-2500  | $\top$ | $0, 1 - 0, 3$   | 1              |
| Neve: vedere<br>Acqua               |                                          |           |        |                 |                |
| <b>Nextel Velvet</b><br>811-21Black | Nero opaco                               | $-60-150$ | LW     | > 0.97          | 10 e 11        |
| Nichel                              | brillante opaco                          | 122       | $\top$ | 0,041           | $\overline{4}$ |
| Nichel                              | commercialmente<br>puro, lucidato        | 100       | Т      | 0,045           | 1              |

Tabella 37.1 T: spettro totale; SW: 2–5 µm; LW: 8–14 µm, LLW: 6.5–20 µm; 1: materiale; 2: specifica; 3: temperatura in °C; 4: spettro; 5: emissività: 6: riferimento (segue)

| 1                      | $\mathbf{2}$                              | 3         | 4      | 5               | 6              |
|------------------------|-------------------------------------------|-----------|--------|-----------------|----------------|
| Nichel                 | commercialmente<br>puro, lucidato         | 200-400   | T.     | $0,07-0,09$     | $\mathbf{1}$   |
| Nichel                 | elettrolitico                             | 22        | T      | 0,04            | $\overline{4}$ |
| Nichel                 | elettrolitico                             | 260       | T      | 0,07            | 4              |
| Nichel                 | elettrolitico                             | 38        | T      | 0,06            | 4              |
| Nichel                 | elettrolitico                             | 538       | T      | 0,10            | 4              |
| Nichel                 | elettroplaccato su<br>ferro, lucidato     | 22        | T      | 0,045           | 4              |
| Nichel                 | elettroplaccato su<br>ferro, non lucidato | 20        | т      | $0, 11 - 0, 40$ | $\mathbf{1}$   |
| Nichel                 | elettroplaccato su<br>ferro, non lucidato | 22        | T.     | 0,11            | 4              |
| Nichel                 | elettroplaccato,<br>lucidato              | 20        | T      | 0,05            | $\overline{2}$ |
| Nichel                 | filo                                      | 200-1000  | T      | $0, 1 - 0, 2$   | $\mathbf{1}$   |
| Nichel                 | lucidato                                  | 122       | T      | 0,045           | 4              |
| Nichel                 | ossidato                                  | 1227      | T      | 0,85            | 4              |
| Nichel                 | ossidato                                  | 200       | T      | 0,37            | $\overline{2}$ |
| Nichel                 | ossidato                                  | 227       | T      | 0,37            | $\overline{4}$ |
| Nichel                 | ossidato a 600°C                          | 200-600   | T      | 0,37-0,48       | $\mathbf{1}$   |
| Nichel-cromo           | filo, ossidato                            | 50-500    | T      | 0,95-0,98       | $\mathbf{1}$   |
| Nichel-cromo           | filo, pulito                              | 50        | т      | 0,65            | 1              |
| Nichel-cromo           | filo, pulito                              | 500-1000  | T      | $0,71-0,79$     | $\mathbf{1}$   |
| Nichel-cromo           | laminato                                  | 700       | T      | 0,25            | $\mathbf{1}$   |
| Nichel-cromo           | sabbiato                                  | 700       | T      | 0,70            | $\mathbf{1}$   |
| Olio, lubrificante     | film da 0,025 mm                          | 20        | T      | 0,27            | 2              |
| Olio, lubrificante     | film da 0,050 mm                          | 20        | T      | 0,46            | $\overline{2}$ |
| Olio, lubrificante     | film da 0,125 mm                          | 20        | T      | 0,72            | 2              |
| Olio, lubrificante     | film su base Ni:<br>solo base Ni          | 20        | T      | 0,05            | 2              |
| Olio, lubrificante     | rivestimento<br>spesso                    | 20        | T      | 0,82            | $\overline{2}$ |
| Oro                    | fortemente<br>lucidato                    | 100       | Т      | 0,02            | $\overline{c}$ |
| Oro                    | lucidato                                  | 130       | T      | 0,018           | 1              |
| Oro                    | lucidato<br>accuratamente                 | 200-600   | т      | $0,02 - 0,03$   | 1              |
| Ossido di<br>alluminio | attivato, polvere                         |           | T      | 0,46            | 1              |
| Ossido di<br>alluminio | puro, polvere<br>(allumina)               |           | $\top$ | 0, 16           | 1              |
| Ossido di nichel       |                                           | 1000-1250 | $\top$ | 0,75-0,86       | 1              |
| Ossido di nichel       |                                           | 500-650   | Т      | $0,52-0,59$     | 1              |
| Ossido di rame         | rosso, polvere                            |           | T      | 0,70            | $\mathbf{1}$   |
| Ottone                 | foglio, laminato                          | 20        | т      | 0,06            | 1              |
| Ottone                 | foglio, smerigliato                       | 20        | T      | 0,2             | 1              |

Tabella 37.1 T: spettro totale; SW: 2–5 µm; LW: 8–14 µm, LLW: 6.5–20 µm; 1: materiale; 2: specifica; 3: temperatura in °C; 4: spettro; 5: emissività: 6: riferimento (segue)

| 1                            | $\mathbf{2}$                                                        | 3              | 4   | 5             | 6              |
|------------------------------|---------------------------------------------------------------------|----------------|-----|---------------|----------------|
| Ottone                       | fortemente<br>lucidato                                              | 100            | T.  | 0,03          | 2              |
| Ottone                       | lucidato                                                            | 200            | T.  | 0,03          | $\mathbf{1}$   |
| Ottone                       | opaco, ossidato                                                     | 20-350         | T   | 0,22          | 1              |
| Ottone                       | ossidato                                                            | 100            | T.  | 0,61          | $\overline{2}$ |
| Ottone                       | ossidato                                                            | 70             | SW  | $0,04 - 0,09$ | 9              |
| Ottone                       | ossidato                                                            | 70             | LW  | 0,03-0,07     | 9              |
| Ottone                       | ossidato a 600°C                                                    | 200-600        | T.  | $0,59-0,61$   | $\mathbf{1}$   |
| Ottone                       | smerigliato utiliz-<br>zando carta vetra-<br>ta con graniglia<br>80 | 20             | T   | 0,20          | $\overline{2}$ |
| Pannello di fibra            | masonite                                                            | 70             | SW  | 0,75          | 9              |
| Pannello di fibra            | masonite                                                            | 70             | LW  | 0,88          | 9              |
| Pannello di fibra            | pannello di<br>truciolato                                           | 70             | SW  | 0,77          | 9              |
| Pannello di fibra            | pannello di<br>truciolato                                           | 70             | LW  | 0,89          | 9              |
| Pannello di fibra            | poroso, non<br>trattato                                             | 20             | SW  | 0,85          | 6              |
| Pannello di fibra            | rigido, non trattato                                                | 20             | SW  | 0.85          | 6              |
| Panno                        | nero                                                                | 20             | т   | 0,98          | $\mathbf{1}$   |
| Pavimentazione<br>di asfalto |                                                                     | $\overline{4}$ | LLW | 0,967         | 8              |
| Pelle                        | umana                                                               | 32             | T   | 0,98          | 2              |
| Piastrella                   | vetrificata                                                         | 17             | SW  | 0,94          | 5              |
| Piombo                       | brillante                                                           | 250            | T   | 0,08          | 1              |
| Piombo                       | non ossidato,<br>lucidato                                           | 100            | T   | 0,05          | 4              |
| Piombo                       | ossidato a 200°C                                                    | 200            | T   | 0,63          | 1              |
| Piombo                       | ossidato, grigio                                                    | 20             | T.  | 0,28          | $\mathbf{1}$   |
| Piombo                       | ossidato, grigio                                                    | 22             | T   | 0,28          | 4              |
| Piombo rosso                 |                                                                     | 100            | T   | 0,93          | 4              |
| Piombo rosso,<br>polvere     |                                                                     | 100            | T   | 0,93          | 1              |
| Plastica                     | laminato in fibra<br>di vetro (scheda<br>per circuito<br>stampato)  | 70             | SW  | 0,94          | 9              |
| Plastica                     | laminato in fibra<br>di vetro (scheda<br>per circuito<br>stampato)  | 70             | LW  | 0,91          | 9              |
| Plastica                     | pannello isolante<br>in poliuretano                                 | 70             | LW  | 0,55          | 9              |
| Plastica                     | pannello isolante<br>in poliuretano                                 | 70             | SW  | 0,29          | 9              |
| Plastica                     | PVC, pavimento<br>in plastica, opaco,<br>strutturato                | 70             | SW  | 0,94          | 9              |

Tabella 37.1 T: spettro totale; SW: 2–5 µm; LW: 8–14 µm, LLW: 6.5–20 µm; 1: materiale; 2: specifica; 3: temperatura in °C; 4: spettro; 5: emissività: 6: riferimento (segue)

| 1                      | $\mathbf{2}$                                         | 3         | 4            | 5               | 6              |
|------------------------|------------------------------------------------------|-----------|--------------|-----------------|----------------|
| Plastica               | PVC, pavimento<br>in plastica, opaco,<br>strutturato | 70        | LW           | 0,93            | 9              |
| Platino                |                                                      | 100       | $\mathsf{T}$ | 0,05            | 4              |
| Platino                |                                                      | 1000-1500 | Τ            | $0, 14 - 0, 18$ | 1              |
| Platino                |                                                      | 1094      | T            | 0,18            | 4              |
| Platino                |                                                      | 17        | T            | 0,016           | 4              |
| Platino                |                                                      | 22        | T            | 0,03            | 4              |
| Platino                |                                                      | 260       | T            | 0,06            | 4              |
| Platino                |                                                      | 538       | T            | 0,10            | 4              |
| Platino                | filo                                                 | 1400      | T            | 0,18            | 1              |
| Platino                | filo                                                 | 50-200    | T            | $0,06 - 0,07$   | $\mathbf{1}$   |
| Platino                | filo                                                 | 500-1000  | т            | $0, 10 - 0, 16$ | 1              |
| Platino                | nastro                                               | 900-1100  | T            | $0, 12 - 0, 17$ | 1              |
| Platino                | puro, lucidato                                       | 200-600   | Τ            | $0,05 - 0,10$   | 1              |
| Polistirolo            | isolante                                             | 37        | SW           | 0,60            | $\overline{7}$ |
| Polvere di<br>magnesio |                                                      |           | T            | 0,86            | 1              |
| Porcellana             | bianca, brillante                                    |           | T            | 0,70-0,75       | $\mathbf{1}$   |
| Porcellana             | vetrificata                                          | 20        | $\top$       | 0,92            | $\mathbf{1}$   |
| Rame                   | commerciale,<br>brunito                              | 20        | T            | 0,07            | 1              |
| Rame                   | elettrolitico, accu-<br>ratamente<br>lucidato        | 80        | T.           | 0,018           | 1              |
| Rame                   | elettrolitico,<br>lucidato                           | $-34$     | T.           | 0,006           | 4              |
| Rame                   | fortemente<br>ossidato                               | 20        | T            | 0,78            | $\overline{2}$ |
| Rame                   | fuso                                                 | 1100-1300 | Τ            | $0, 13 - 0, 15$ | 1              |
| Rame                   | lucidato                                             | 50-100    | T            | 0,02            | 1              |
| Rame                   | lucidato                                             | 100       | Т            | 0,03            | $\overline{c}$ |
| Rame                   | lucidato,<br>commerciale                             | 27        | Τ            | 0,03            | 4              |
| Rame                   | lucidato,<br>meccanico                               | 22        | $\top$       | 0,015           | 4              |
| Rame                   | ossidato                                             | 50        | $\top$       | $0,6 - 0,7$     | $\mathbf{1}$   |
| Rame                   | ossidato fino<br>all'annerimento                     |           | $\top$       | 0,88            | 1              |
| Rame                   | ossidato, nero                                       | 27        | $\top$       | 0,78            | 4              |
| Rame                   | puro, superficie<br>accuratamente<br>preparata       | 22        | $\top$       | 0,008           | 4              |
| Rame                   | raschiato                                            | 27        | $\top$       | 0,07            | $\overline{4}$ |
| Sabbia                 |                                                      |           | $\top$       | 0,60            | 1              |
| Sabbia                 |                                                      | 20        | $\top$       | 0,90            | $\overline{2}$ |
| Scorie                 | caldaia                                              | $0 - 100$ | $\sf T$      | 0,97-0,93       | 1              |
| Scorie                 | caldaia                                              | 1400-1800 | T            | 0,69-0,67       | 1              |

Tabella 37.1 T: spettro totale; SW: 2–5 µm; LW: 8–14 µm, LLW: 6.5–20 µm; 1: materiale; 2: specifica; 3: temperatura in °C; 4: spettro; 5: emissività: 6: riferimento (segue)

| 1                             | 2                                                 | 3         | 4  | 5              | 6              |
|-------------------------------|---------------------------------------------------|-----------|----|----------------|----------------|
| Scorie                        | caldaia                                           | 200-500   | T  | 0,89-0,78      | $\mathbf{1}$   |
| Scorie                        | caldaia                                           | 600-1200  | T  | 0,76-0,70      | $\mathbf{1}$   |
| Smalto                        |                                                   | 20        | T  | 0,9            | $\mathbf{1}$   |
| Smalto                        | lacca                                             | 20        | T  | 0,85-0,95      | $\mathbf{1}$   |
| Smeriglio                     | grezzo                                            | 80        | т  | 0,85           | 1              |
| Stagno                        | brunito                                           | 20-50     | T  | 0,04-0,06      | $\mathbf{1}$   |
| Stagno                        | foglio di ferro<br>stagnato                       | 100       | т  | 0,07           | 2              |
| Stucco                        | ruvido, calce                                     | 10-90     | T  | 0,91           | 1              |
| Terreno                       | asciutto                                          | 20        | T  | 0,92           | $\overline{2}$ |
| Terreno                       | saturo di acqua                                   | 20        | т  | 0,95           | 2              |
| Tipo 3M 35                    | Nastro isolante vi-<br>nilico (diversi<br>colori) | < 80      | LW | $\approx 0.96$ | 13             |
| Tipo 3M 88                    | Nastro isolante vi-<br>nilico nero                | < 105     | LW | $\approx 0.96$ | 13             |
| Tipo 3M 88                    | Nastro isolante vi-<br>nilico nero                | < 105     | MW | < 0.96         | 13             |
| Tipo 3M Super 33<br>$\ddot{}$ | Nastro isolante vi-<br>nilico nero                | < 80      | LW | $\approx 0.96$ | 13             |
| Titanio                       | lucidato                                          | 1000      | т  | 0,36           | $\mathbf{1}$   |
| Titanio                       | lucidato                                          | 200       | T  | 0, 15          | $\mathbf{1}$   |
| Titanio                       | lucidato                                          | 500       | т  | 0,20           | $\mathbf{1}$   |
| Titanio                       | ossidato a 540°C                                  | 1000      | T  | 0,60           | 1              |
| Titanio                       | ossidato a 540°C                                  | 200       | T  | 0,40           | 1              |
| Titanio                       | ossidato a 540°C                                  | 500       | T  | 0,50           | $\mathbf{1}$   |
| Truciolato                    | non trattato                                      | 20        | SW | 0,90           | 6              |
| Tungsteno                     |                                                   | 1500-2200 | т  | 0,24-0,31      | $\mathbf{1}$   |
| Tungsteno                     |                                                   | 200       | T  | 0,05           | $\mathbf{1}$   |
| Tungsteno                     |                                                   | 600-1000  | т  | $0, 1 - 0, 16$ | $\mathbf{1}$   |
| Tungsteno                     | filamento                                         | 3300      | T  | 0,39           | 1              |
| Vernice                       | 8 diversi tipi e<br>colori                        | 70        | SW | 0,88-0,96      | 9              |
| Vernice                       | 8 diversi tipi e<br>colori                        | 70        | LW | 0,92-0,94      | 9              |
| Vernice                       | alluminio, vari sta-<br>ti di<br>invecchiamento   | 50-100    | T  | 0,27-0,67      | 1              |
| Vernice                       | base olio, media<br>di 16 colori                  | 100       | T  | 0,94           | 2              |
| Vernice                       | blu cobalto                                       |           | T. | $0,7-0,8$      | 1              |
| Vernice                       | giallo cadmio                                     |           | T  | 0,28-0,33      | $\mathbf{1}$   |
| Vernice                       | olio                                              | 17        | SW | 0,87           | 5              |
| Vernice                       | olio, diversi colori                              | 100       | T. | 0,92-0,96      | $\mathbf{1}$   |
| Vernice                       | olio, grigia, lucida                              | 20        | SW | 0,96           | 6              |
| Vernice                       | olio, grigia, opaca                               | 20        | SW | 0,97           | 6              |
| Vernice                       | olio, nero lucido                                 | 20        | SW | 0,92           | 6              |

Tabella 37.1 T: spettro totale; SW: 2–5 µm; LW: 8–14 µm, LLW: 6.5–20 µm; 1: materiale; 2: specifica; 3: temperatura in °C; 4: spettro; 5: emissività: 6: riferimento (segue)

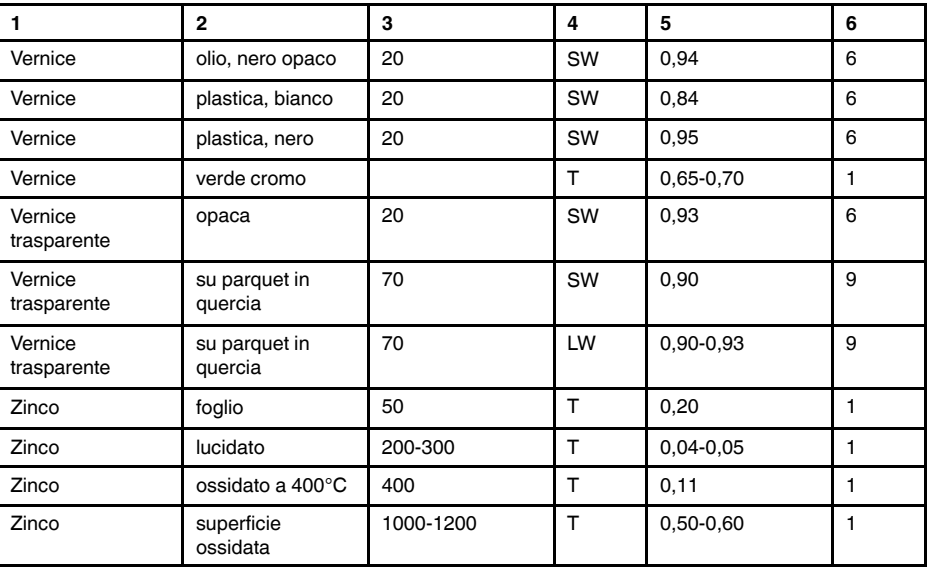

Tabella 37.1 T: spettro totale; SW: 2–5 µm; LW: 8–14 µm, LLW: 6.5–20 µm; 1: materiale; 2: specifica; 3: temperatura in °C; 4: spettro; 5: emissività: 6: riferimento (segue)

### **A note on the technical production of this publication**

This publication was produced using XML — the eXtensible Markup Language. For more information about XML, please visit http://www.w3.org/XML/

### **A note on the typeface used in this publication**

This publication was typeset using Linotype Helvetica™ World. Helvetica™ was designed by Max Miedinger (1910–1980)

#### **LOEF (List Of Effective Files)**

[T501235.xml;](#page-0-0) it-IT; AH; 42345; 2017-04-28 [T505552.xml;](#page-12-0) it-IT; 9599; 2013-11-05 [T505469.xml;](#page-18-0) it-IT; 39689; 2017-01-25 [T505013.xml;](#page-20-0) it-IT; 39689; 2017-01-25 [T506130.xml;](#page-23-0) it-IT; 40879; 2017-03-06 [T506156.xml;](#page-32-0) it-IT; 41459; 2017-03-21 [T506141.xml;](#page-59-0) it-IT; 41419; 2017-03-20 [T506142.xml;](#page-64-0) it-IT; 41444; 2017-03-21 [T506143.xml;](#page-68-0) it-IT; 41456; 2017-03-21 [T506144.xml;](#page-75-0) it-IT; 41444; 2017-03-21 [T506145.xml;](#page-78-0) it-IT; 41444; 2017-03-21 [T506146.xml;](#page-88-0) it-IT; 41444; 2017-03-21 [T506147.xml;](#page-92-0) it-IT; 41453; 2017-03-21 [T506148.xml;](#page-98-0) it-IT; 41444; 2017-03-21 [T506149.xml;](#page-99-0) it-IT; 41453; 2017-03-21 [T506150.xml;](#page-101-0) it-IT; 41364; 2017-03-15 [T506151.xml;](#page-103-0) it-IT; 41258; 2017-03-14 [T506152.xml;](#page-104-0) it-IT; 41261; 2017-03-14 [T506153.xml;](#page-106-0) it-IT; 41444; 2017-03-21 [T506154.xml;](#page-108-0) it-IT; 41444; 2017-03-21 [T505476.xml;](#page-112-0) it-IT; 39581; 2017-01-20 [T506056.xml;](#page-114-0) it-IT; AE; 41541; 2017-03-23 [T505012.xml;](#page-227-0) it-IT; 39581; 2017-01-20 [T505007.xml;](#page-231-0) it-IT; 39512; 2017-01-18 [T506125.xml;](#page-234-0) it-IT; 40753; 2017-03-02 [T505000.xml;](#page-236-0) it-IT; 39687; 2017-01-25 [T506051.xml;](#page-241-0) it-IT; 40460; 2017-02-20 [T505005.xml;](#page-245-0) it-IT; 39512; 2017-01-18 [T505001.xml;](#page-248-0) it-IT; 39512; 2017-01-18 [T505006.xml;](#page-256-0) it-IT; 39581; 2017-01-20 [T505002.xml;](#page-260-0) it-IT; 39512; 2017-01-18

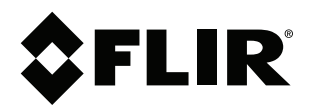

#### Website<br>... http://www.flir.com

**Customer support** http://support.flir.com

### **Copyright**

© 2017, FLIR Systems, Inc. All rights reserved worldwide.

**Disclaimer** Specifications subject to change without further notice. Models and accessories subject to regional market considerations. License procedures may apply. Products described herein may be subject to US Export Regulations. Please refer to exportquestions@flir.com with any questions.

Publ. No.: T810190 Release: Commit: 42345 Head: 42363 Language: it-IT Modified: 2017-04-28 Formatted: 2017-04-28